# Autochargeur de bandes Sun StorageTek™ SL24 et bibliothèque de bandes SL48

Manuel d'utilisation et de maintenance

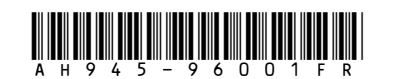

Numéro de référence : AH945–96001FR Première édition : juillet 2007

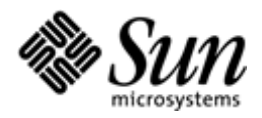

#### **Avis**

© Copyright 2006-2007 Sun Microsystems, Inc. 2550 Garcia Avenue, Mountain View, California 94043–1100 U.S.A

Ce document a été créé par Hewlett-Packard Company ("HP") pour le compte de Sun Microsystems, Inc ("Sun").

Sun exclut toute garantie relative à ce produit, y compris les garanties de qualité marchande et d'adéquation à un usage particulier. Sun ne pourra être tenu responsable des erreurs contenues dans ce document ni de tout dommage direct ou indirect lié à la fourniture ou à l'utilisation de ce document.

Ce document contient des informations confidentielles protégées par copyright. Aucune partie du présent document ne pourra être photocopiée, reproduite ou traduite dans une autre langue sans l'accord écrit préalable de Sun.

Sun ne sera pas responsable des erreurs techniques ou typographiques ci-incluses. Les informations sont fournies « en l'état » sans garantie d'aucune sorte et pourront faire l'objet de modifications sans préavis. Les garanties relatives aux produits Sun sont exclusivement définies dans les déclarations de garantie limitée relatives à ces produits. Aucune partie du présent document ne saurait être interprétée comme une garantie supplémentaire.

Autochargeur de bandes Sun StorageTek™ SL24 et Bibliothèque de bandes Sun StorageTek™ SL48 sont des marques de Sun Microsystems, Inc.

D'autres marques appartenant à d'autres sociétés peuvent être mentionnées dans le présent document.

# Table des matières

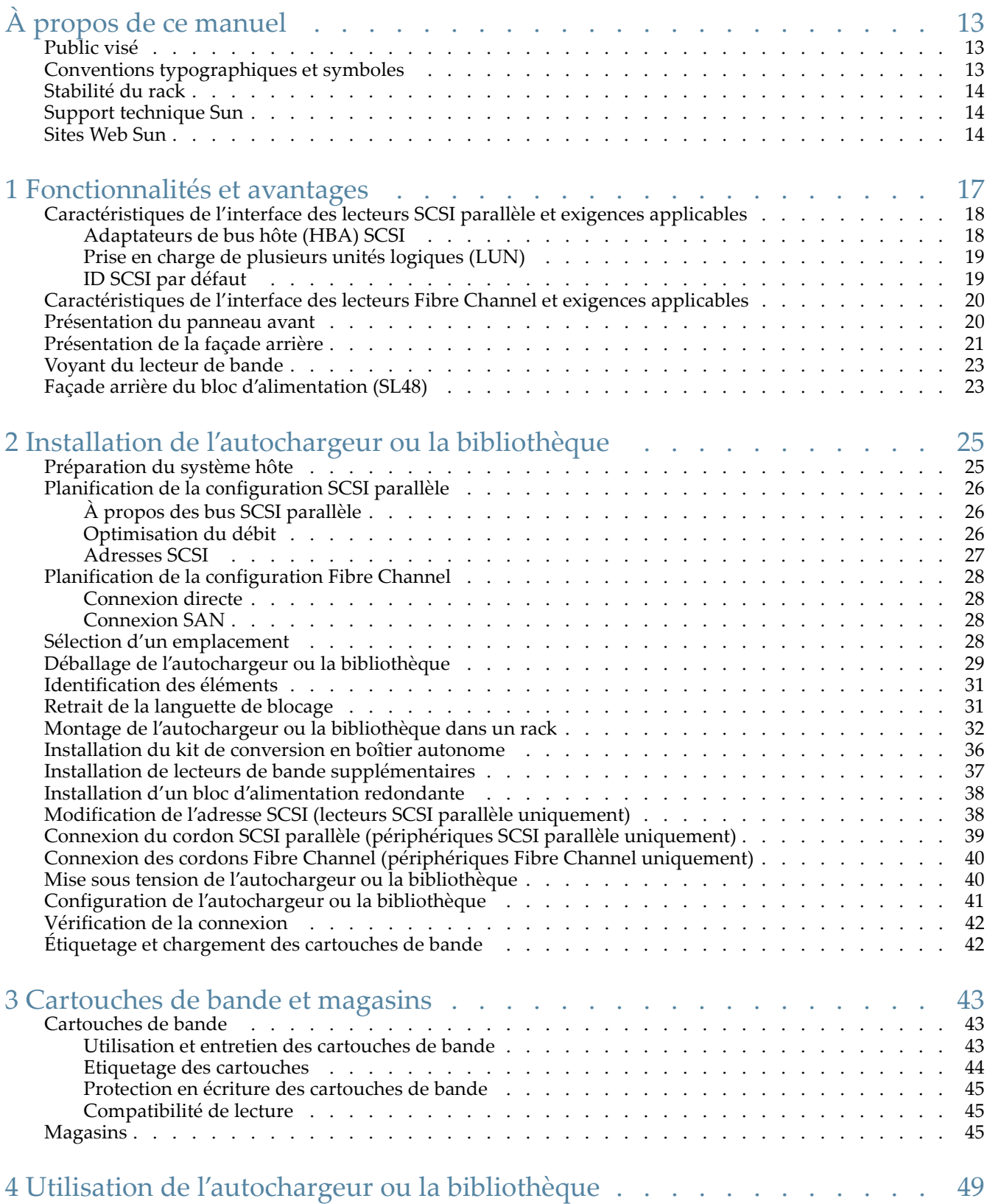

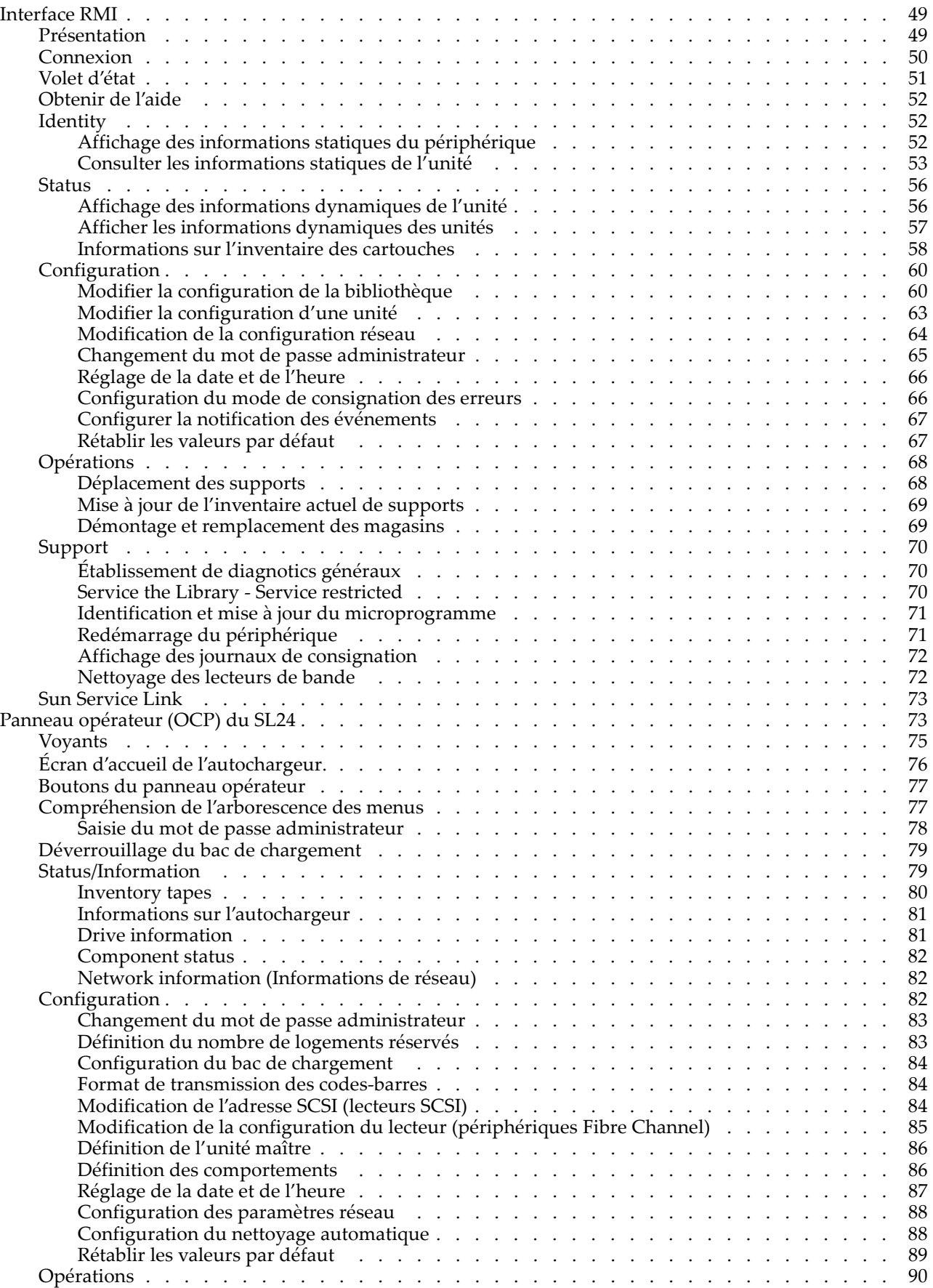

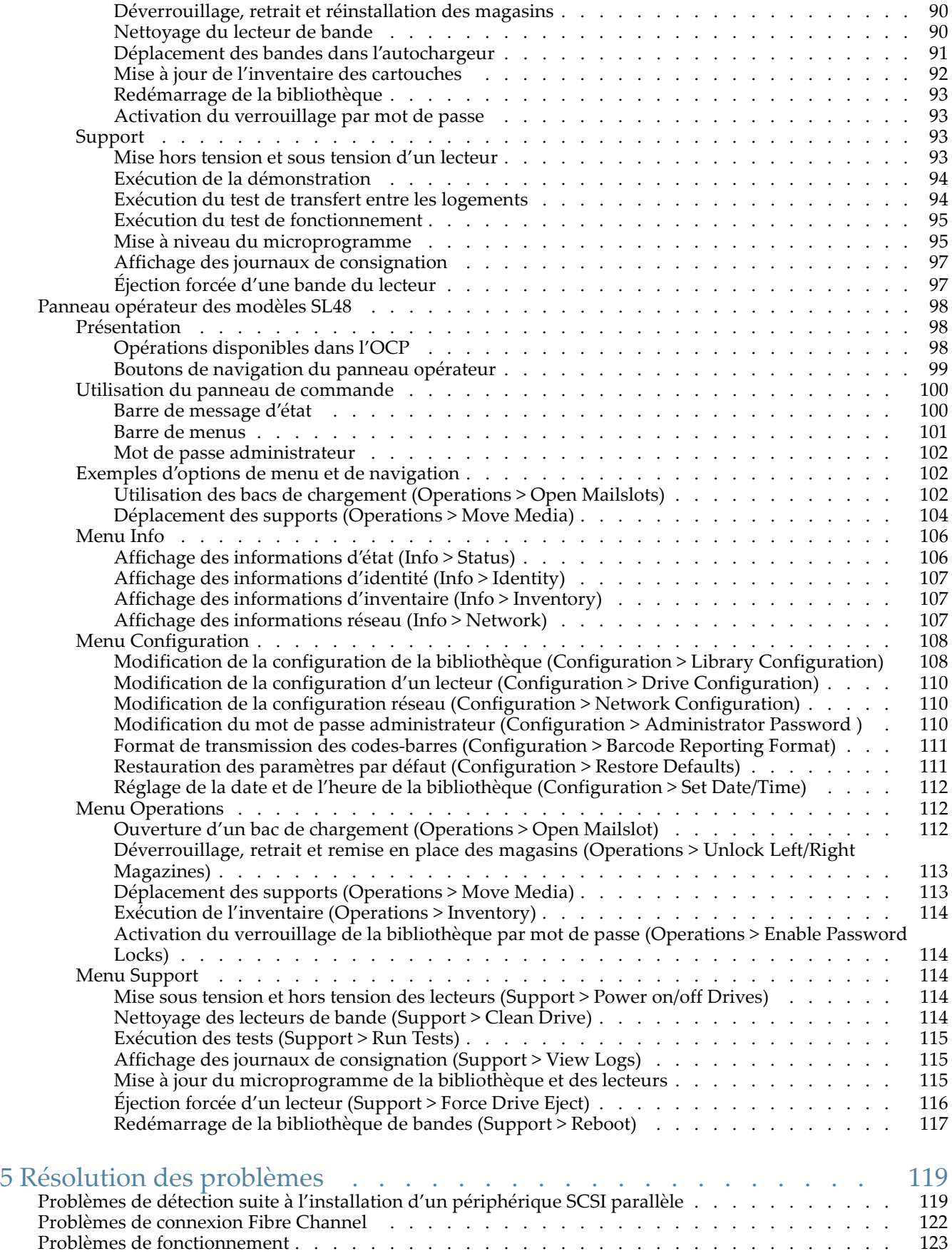

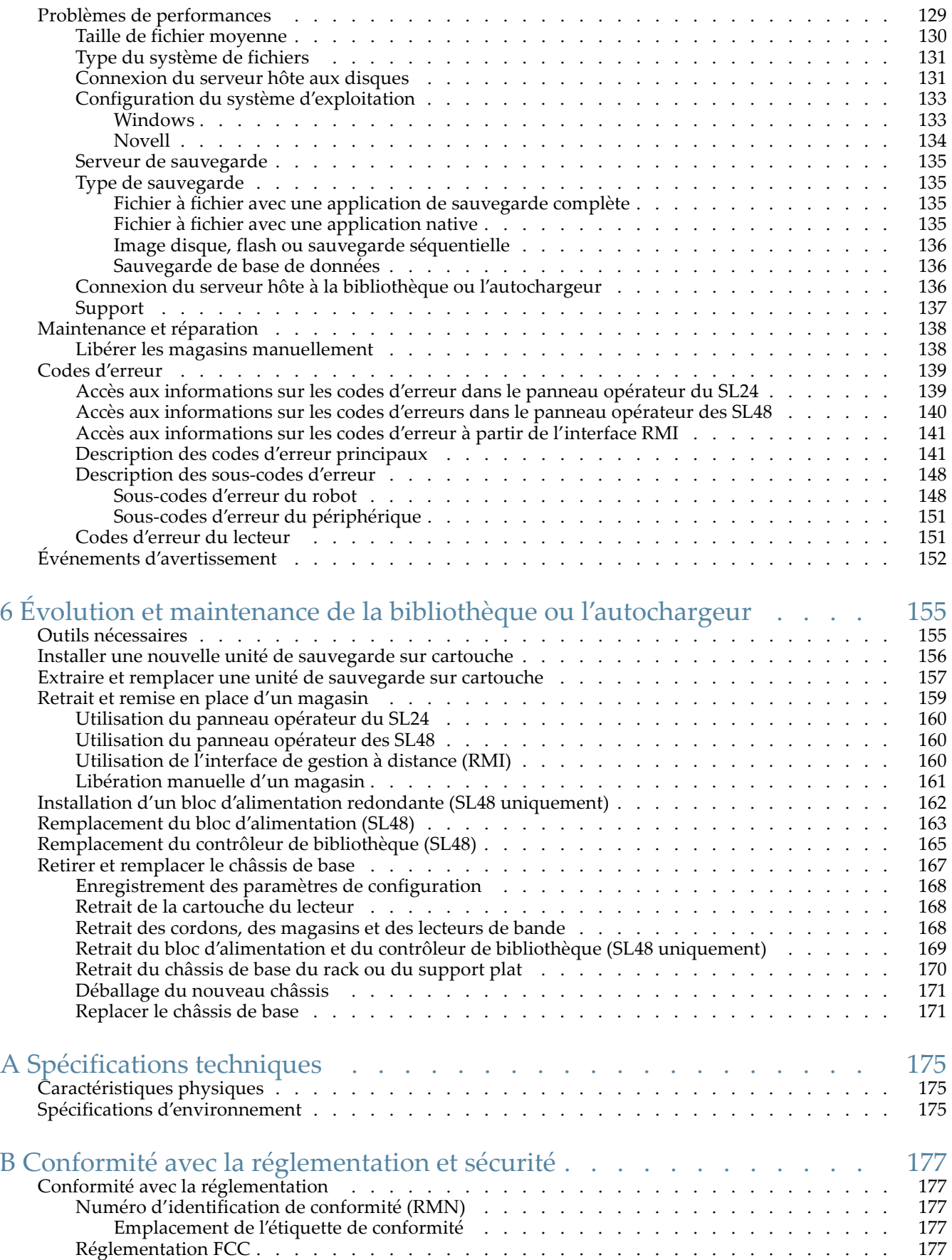

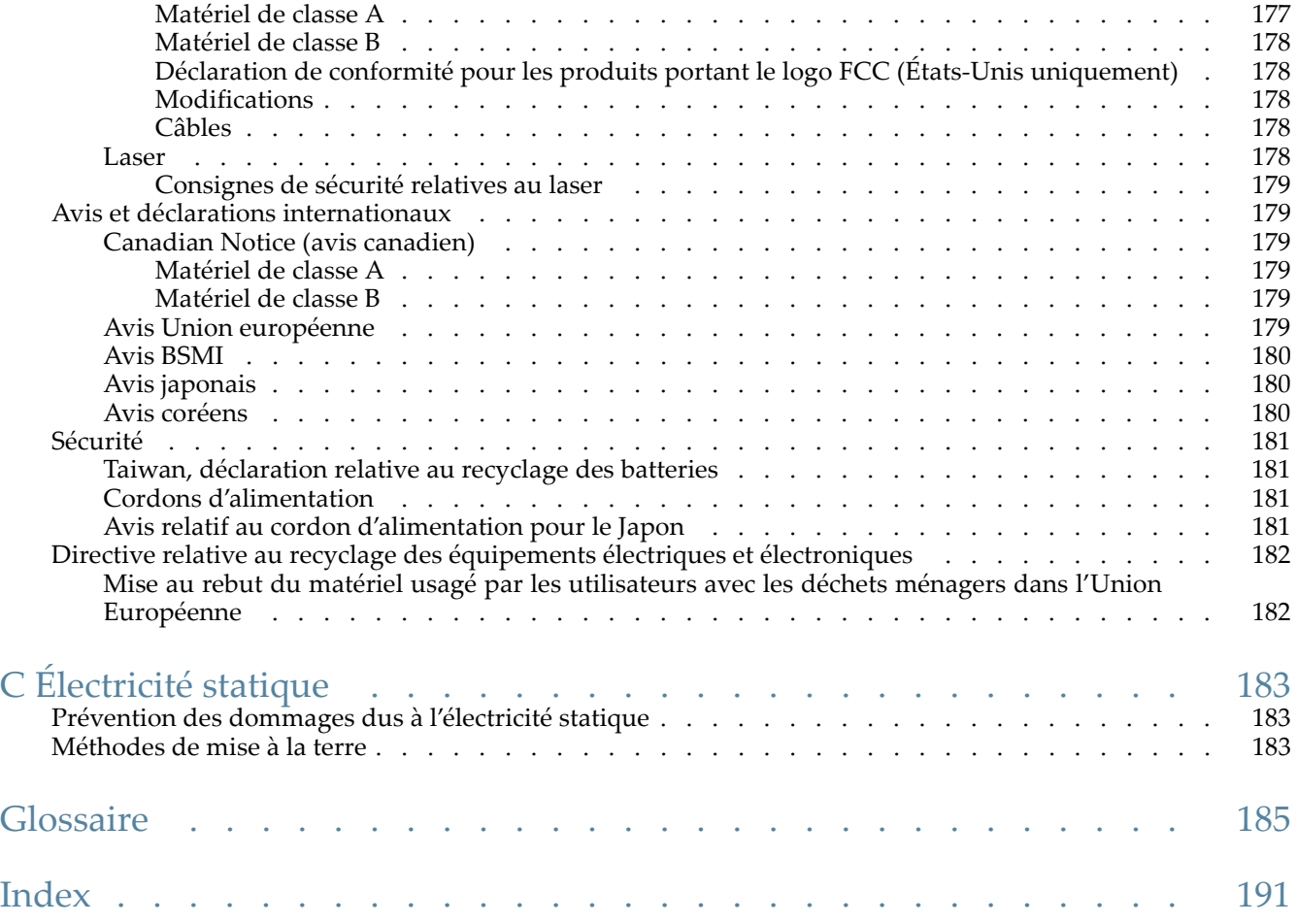

# Figures

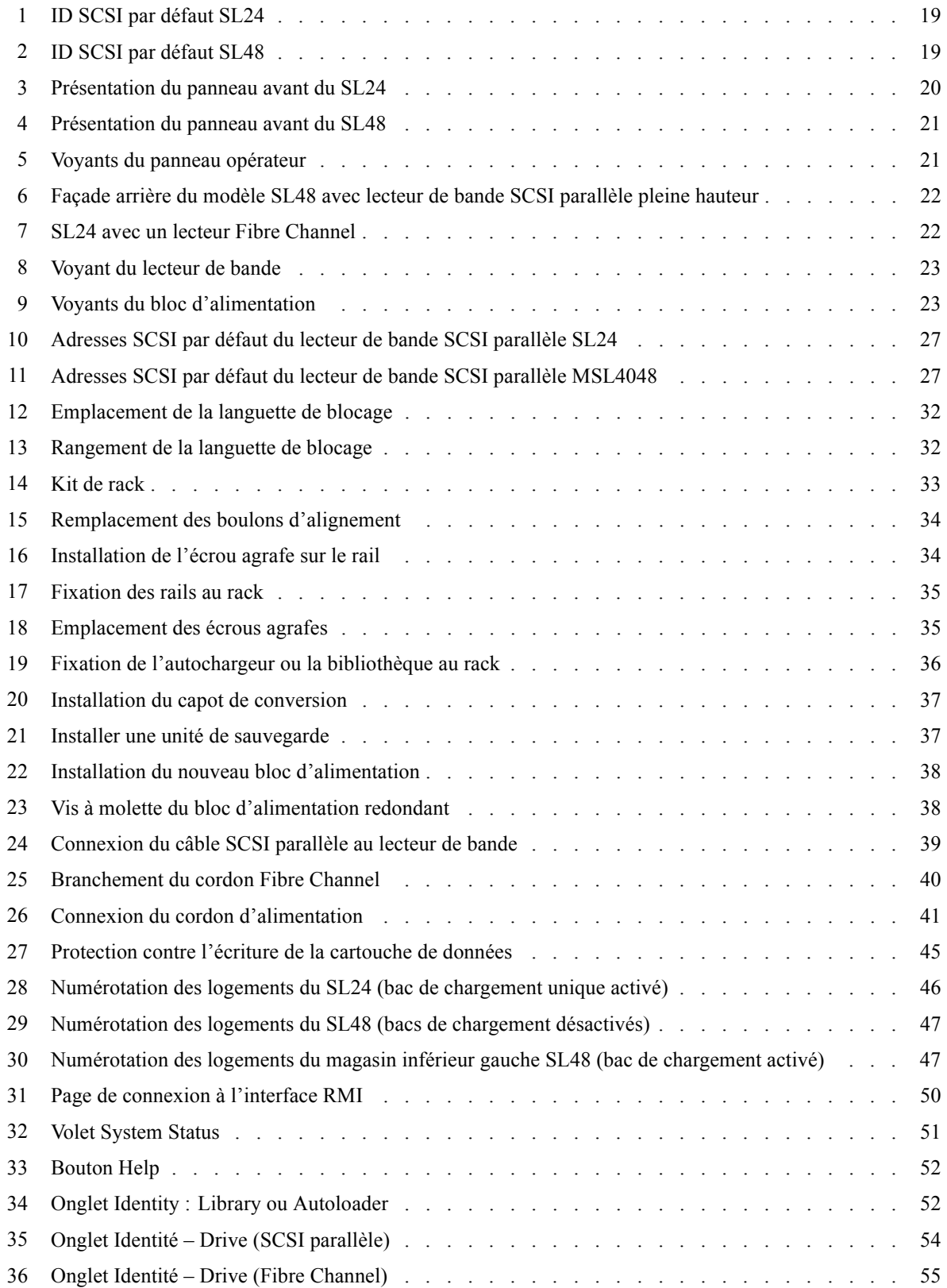

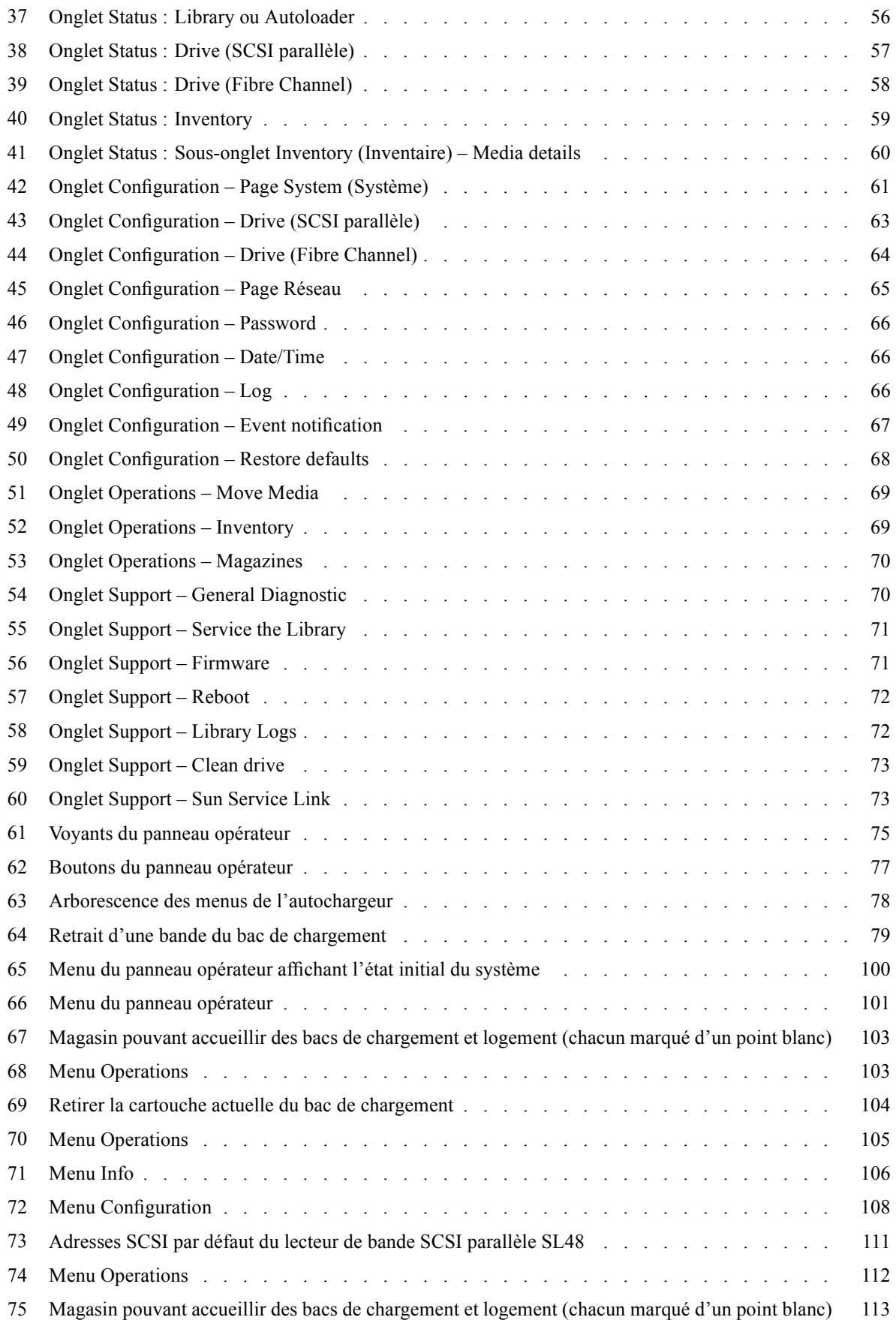

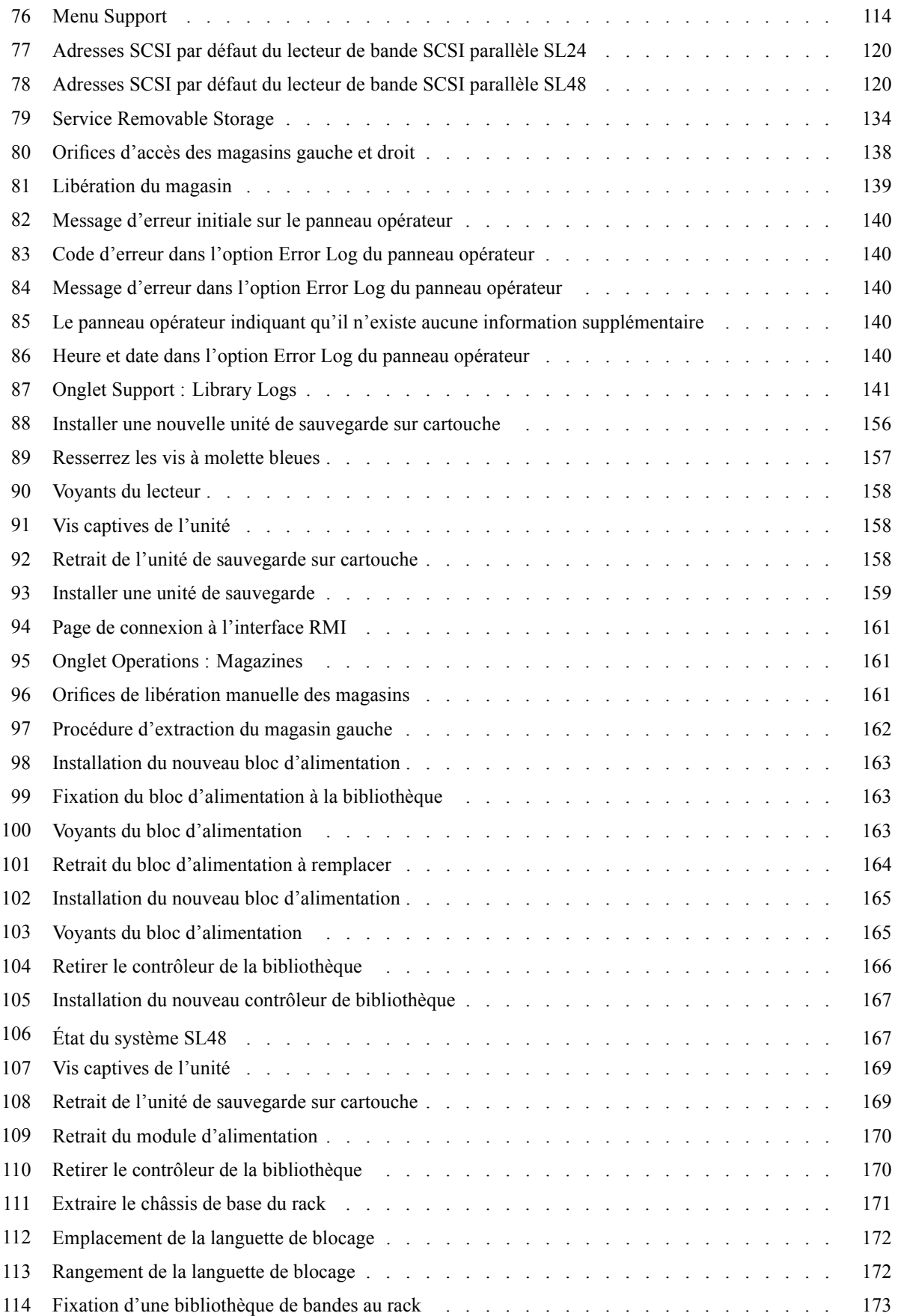

# Tab[leaux](#page-171-0)

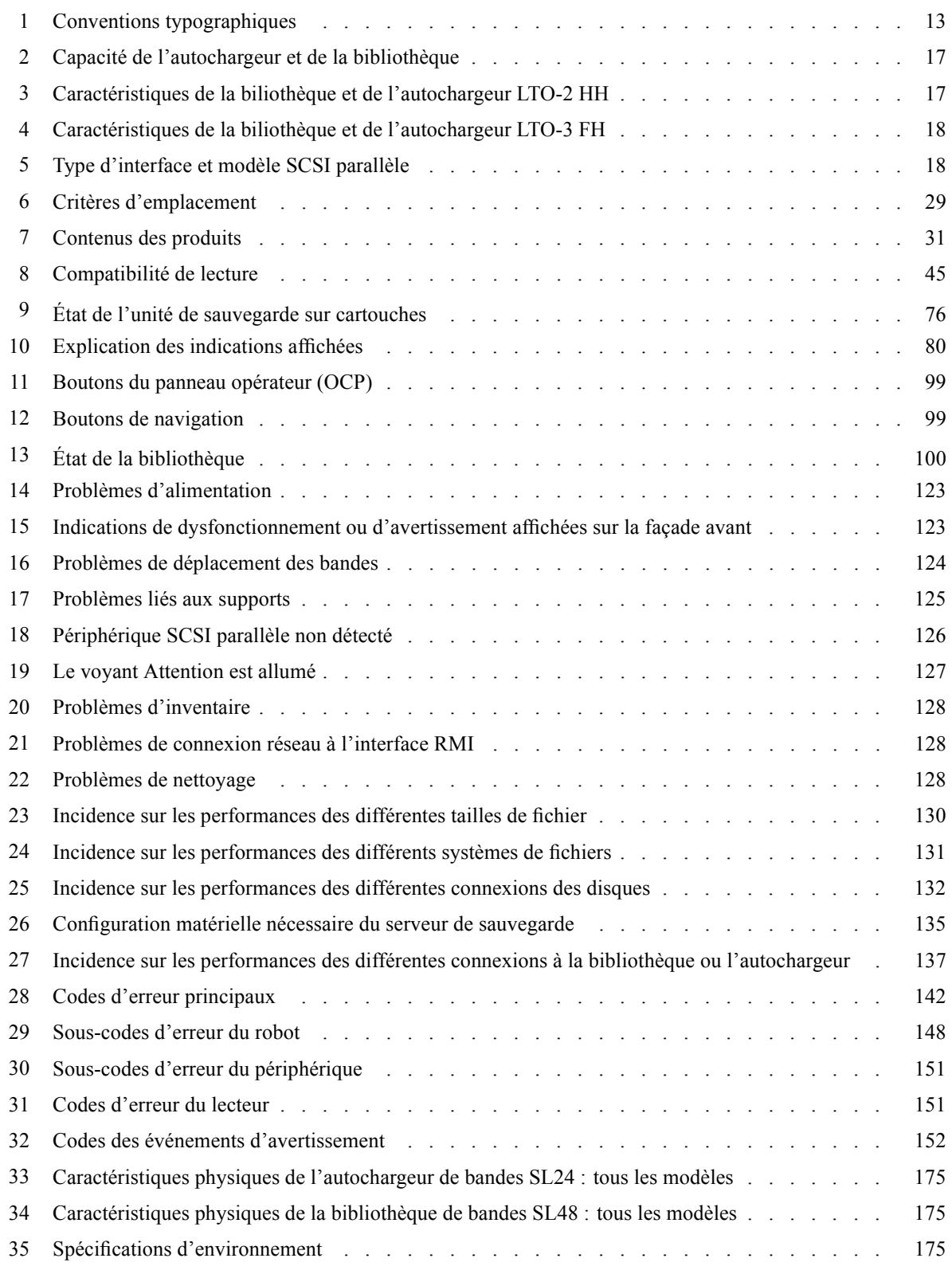

# **À pr[opos](#page-177-0) [de](#page-177-0) [ce](#page-177-0) [ma](#page-177-0)nuel**

Ce manuel contient des informations relatives aux sujets suivants :

- Installation d'un autochargeur de bandes SL24 ou d'une bibliothèque de bandes SL48 Sun StorageTek™
- Configuration et utilisation d'un autochargeur de bandes SL24 ou d'une bibliothèque de bandes SL48 Sun StorageTek™
- Dépannage d'un autochargeur de bandes SL24 ou d'une bibliothèque de bandes SL48 Sun StorageTek™
- Mise à niveau et maintenance d'un autochargeur de bandes SL24 ou d'une bibliothèque de bandes SL48 Sun StorageTek™

## Public visé

Ce manuel s'adresse aux administrateurs système et aux autres utilisateurs qui souhaitent disposer d'une description physique et fonctionnelle d'un bibliothèque de bandes SL48 ou d'un autochargeur de bandes SL24 Sun StorageTek™.

## Conventions typographiques et symboles

**Tableau 1 Conventions typographiques**

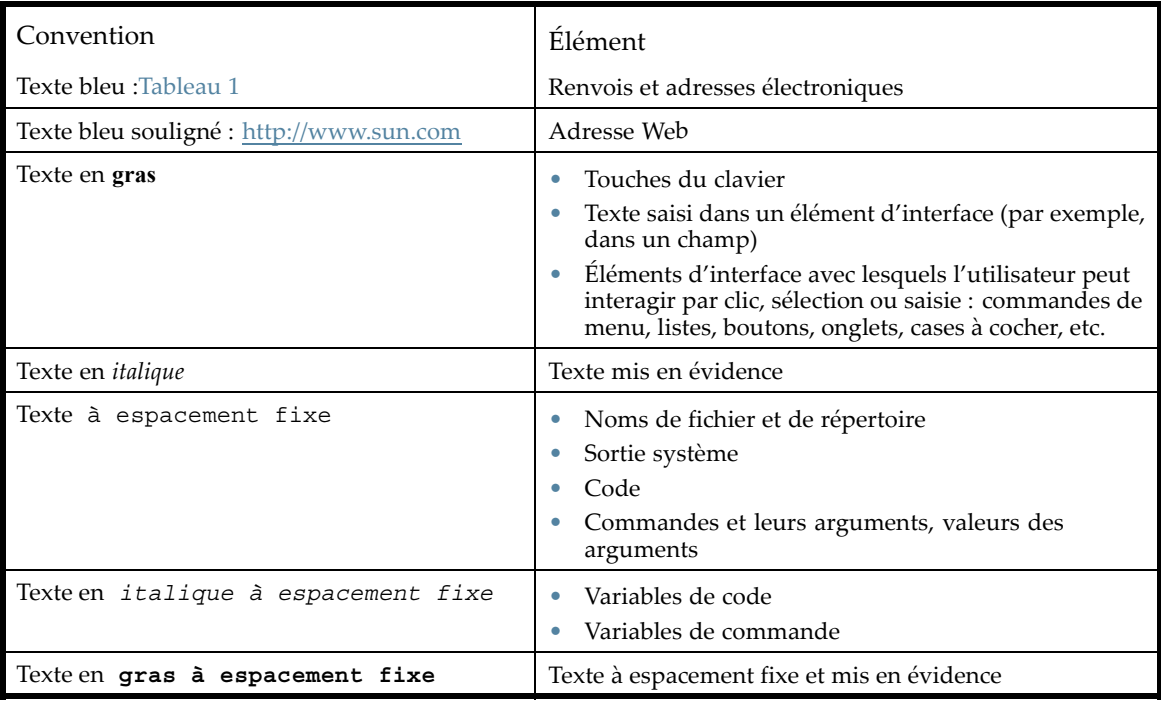

#### **AVERTISSEMENT!**

Le non-respect des instructions expose l'utilisateur à des risques potentiellement très graves.

#### **ATTENTION:**

Signifie que le non-respect des consignes peut entraîner des détériorations au niveau de l'équipement ou des données.

#### **IMPORTANT:**

Explications ou instructions spécifiques.

#### Ë **REMARQUE:**

Informations complémentaires.

#### **TUYAU:**

Conseils et raccourcis utiles.

### Stabilité du rack

Pour assurer la sécurité du personnel et éviter d'endommager les équipements, les racks doivent être disposés de manière stable.

#### **AVERTISSEMENT!**

Pour éviter tout risque de blessure ou de dommage matériel, il est fortement conseillé de prendre les précautions suivantes :

- Les vérins de mise à niveau doivent être en contact avec le sol.
- Les vérins de mise à niveau doivent supporter tout le poids du rack.
- Le rack doit être muni de pieds stabilisateurs.
- Dans les installations à plusieurs racks, fixez les racks afin qu'ils tiennent solidement ensemble.
- Déployez un seul élément de rack à la fois. (si vous déployez plusieurs éléments à la fois, vous risquez de compromettre la stabilité du rack).

### Support technique Sun

Les numéros de téléphone des Centres d'assistance technique du monde entier sont répertoriés sur le site Web de support Sun : http://www.sun.com/service/contacting/solution.html.

Avant d'appeler, rassemblez les informations suivantes :

- Numéro de contrat SunSpectrum
- Numéro de série du produit
- Nom et numéro de modèle
- Messages d'erreur
- Type et niveau de version du système d'exploitation
- Vos questions, aussi détaillées que possible

Dans le but d'améliorer en permanence la qualité de nos services, vos appels peuvent faire l'objet d'un enregistrement ou d'un contrôle.

### Sites Web Sun

Pour obtenir de plus amples informations, consultez les sites Web Sun suivants :

- <span id="page-14-0"></span>• http://www.sun.com — site Web corporate Sun
- http://www.sun.com/storagetek/tape\_storage produits de stockage Sun
- http://www.sun.com/service/contacting/solution.html site Web de support Sun
- http://www.sun.com/app/docs documentation sur les produits Sun

### <span id="page-15-0"></span>À propos de ce manuel

# <span id="page-16-0"></span>**1 Fonctionnalités et avantages**

L'a[utochargeur de bande SL24 et la bibliothèque](http://www.sun.com/storagetek/tape_storage) de bandes SL48 Sun StorageTek™ constituent des sol[utions de sauvegarde des données compactes, hautes capa](http://www.sun.com/service/contacting/solution.html)cités et rentables, en toute simplicité et sans intervention nécessaire. Sa conception unique lui permet d'accueillir jusqu'à 12 cartouches pa[r](http://www.sun.com/app/docs) [U](http://www.sun.com/app/docs) [\(hauteur\).](http://www.sun.com/app/docs) [L'accès](http://www.sun.com/app/docs) [aux](http://www.sun.com/app/docs) [cartouches](http://www.sun.com/app/docs) [de](http://www.sun.com/app/docs) [ban](http://www.sun.com/app/docs)de s'effectue en toute simplicité grâce aux magasins amovibles et à un ou plusieurs bacs de chargement (reportez-vous au Tableau 2). Chaque magasin accepte un maximum de 12 cartouches.

L'autochargeur et la bibliothèque sont compatibles avec la plupart de systèmes d'exploitation. Toutefois, pour bénéficier de toutes leurs fonctions, l'autochargeur et la bibliothèque doivent être pris en charge directement par le système d'exploitation ou par une application de sauvegarde compatible.

Vous pouvez augmenter la capacité de l'autochargeur et de la bibliothèque à l'aide des lecteurs de bande interchangeables. L'autochargeur et la bibliothèque prennent en charge le lecteur de bande LTO-2 HH SCSI parallèle et les lecteurs de bande LTO-3 FH SCSI et Fibre Channel.

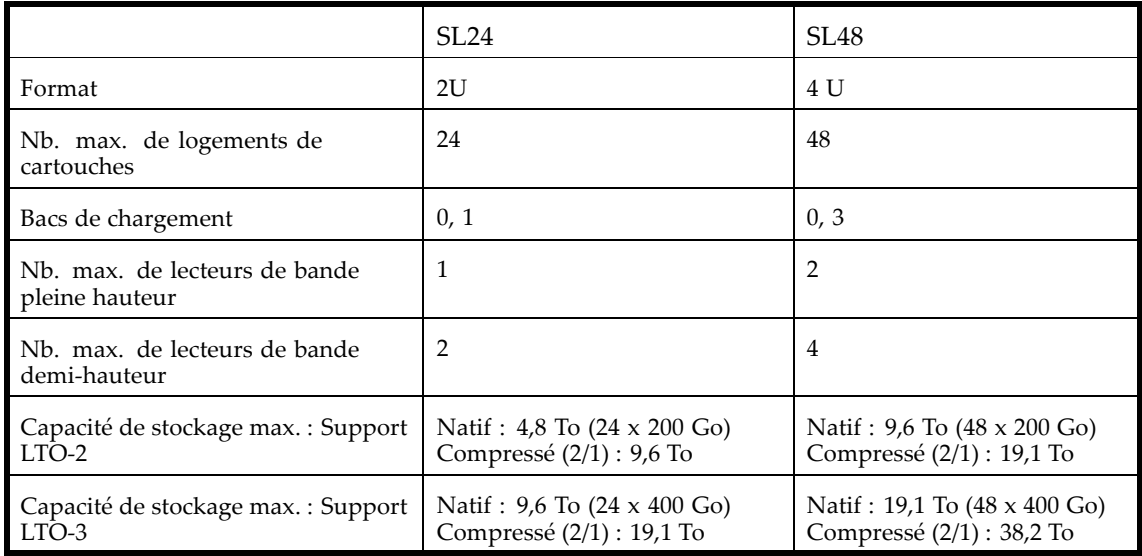

#### **Tableau 2 Capacité de l'autochargeur et de la bibliothèque**

Les débits de transfert maximum sont indiqués dans le Tableau 3 et le Tableau 4.

### **Tableau 3 Caractéristiques de la biliothèque et de l'autochargeur LTO-2 HH**

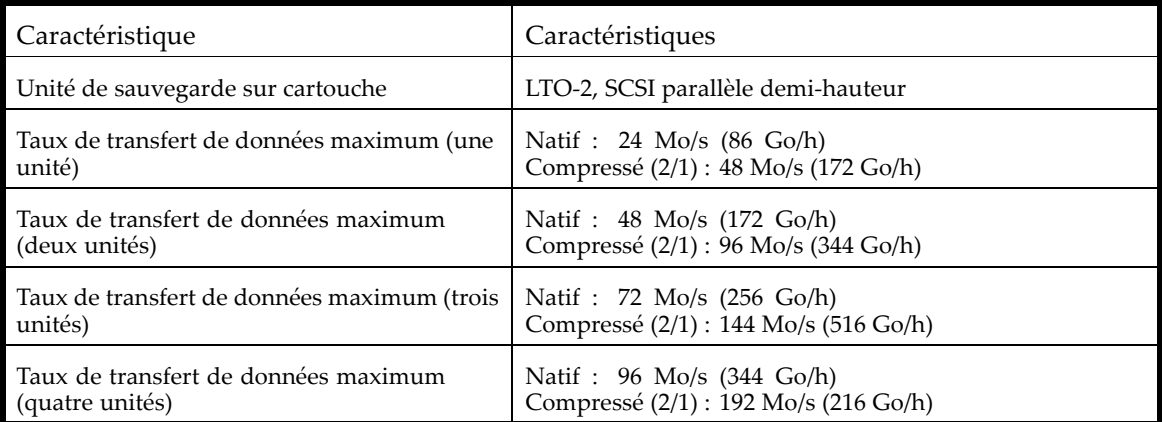

#### **Tableau 4 Caractéristiques de la biliothèque et de l'autochargeur LTO-3 FH**

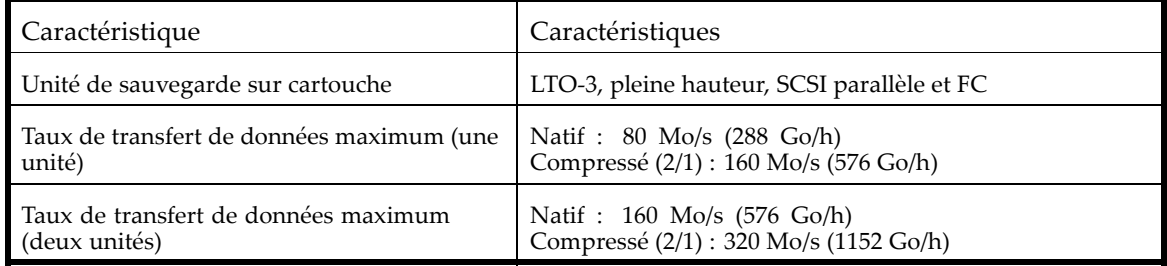

# Caractéristiques de l'interface des lecteurs SCSI parallèle et exigences applicables

L'autochargeur et la bibliothèque SCSI parallèle utilisent les types d'interface SCSI décrits dans le Tableau 5. L'autochargeur et la bibliothèque utilisent un ID SCSI distinct pour chaque lecteur de bande, avec deux LUN sur l'ID SCSI de l'unité maître pour contrôleur le lecteur de bande (LUN 0) et le robot de bibliothèque (LUN 1). Dans la mesure du possible, Sun conseille de placer chaque lecteur de bande LTO sur le bus qui lui correspond.

#### **Tableau 5 Type d'interface et modèle SCSI parallèle**

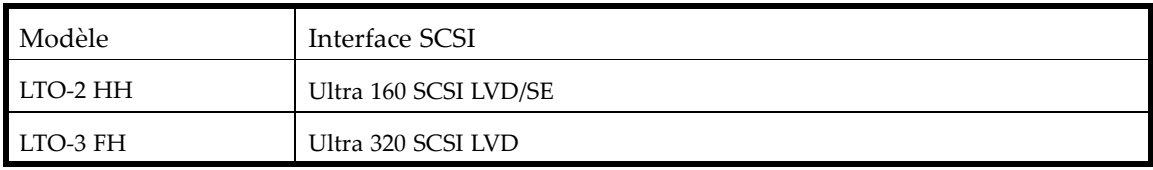

L'autochargeur et la bibliothèque HP StorageWorks SCSI parallèle disposent d'un bus Wide SCSI-2 ou Wide SCSI-3 à signaux LVD. Vérifiez que votre contrôleur ou adaptateur hôte SCSI prend en charge ces normes.

#### **IMPORTANT:**

L'autochargeur et la bibliothèque NE SONT PAS compatibles avec un bus SCSI à signaux HVD ou à signaux différentiels standard. Ne reliez pas l'autochargeur ou la bibliothèque à un bus SCSI parallèle Narrow (50 broches) car les performances obtenues seraient fortement diminuées.

### Adaptateurs de bus hôte (HBA) SCSI

Pour obtenir des performances maximales, placez chaque lecteur de bande sur un bus SCSI dédié doté d'un adaptateur de bus hôte capable de transférer les données à la vitesse maximale de lecture et d'écriture de la bibliothèque. Le système d'exploitation doit également prendre en charge le HBA. .

- Pour les lecteurs de bande LTO-3, utilisez un HBA Ultra 320.
- Pour les lecteurs de bande LTO-2, utilisez un HBA Ultra 320 ou Ultra 160.

#### *IMPORTANT:*

Ne connectez pas un lecteur de bande LTO à un bus SCSI SE, car cette configuration affecte considérablement les performances de la bibliothèque et de l'autochargeur. Un adaptateur de bus hôte SCSI à une seule terminaison dégrade considérablement les performances de la bibliothèque et de l'autochargeur et limite la longueur de câble. En outre, si des unités SE se trouvent sur le bus SCSI, toutes les unités sur le bus utilisent la vitesse des unités SE, ce qui dégradent considérablement les performances.

### <span id="page-18-0"></span>Prise en charge de plusieurs unités logiques (LUN)

L'autochargeur et la bibliothèque utilisent un seul ID SCSI et deux numéros d'unité logique (LUN). La LUN 0 contrôle le lecteur de bande et la LUN 1 contrôle le robot. L'autochargeur et la bibliothèque requièrent un HBA prenant en charge plusieurs LUN. Si la prise en charge de plusieurs LUN n'est pas activée, l'ordinateur hôte peut reconnaître uniquement la LUN 0 pour détecter l'autochargeur ou la bibliothèque. Le lecteur de bande est alors automatiquement détecté.

Les contrôleurs RAID, et la plupart des HBA embarqués, ne prennent pas en charge plusieurs LUN.

#### **IMPORTANT:**

L'autochargeur ou la bibliothèque nécessite un HBA prenant en charge plusieurs LUN, fonction encore appelée « détection automatique des LUN ».

### ID SCSI par défaut

L'ID SCSI par défaut des lecteurs de bande SCSI parallèle est administré par l'autochargeur ou la bibliothèque. L'ID SCSI par défaut est défini sur 4 pour l'ensemble des lecteurs de bande pleine hauteur.

L'ID SCSI par défaut attribué aux lecteurs de bande demi-hauteur dépend du modèle de bibliothèque utilisé.

• **SL24 :** L'ID SCSI par défaut de la baie de lecteur inférieure (1) est défini sur 4 et l'ID SCSI par défaut de la baie de lecteur supérieure (2) est défini sur 5, comme indiqué dans la Figure 1.

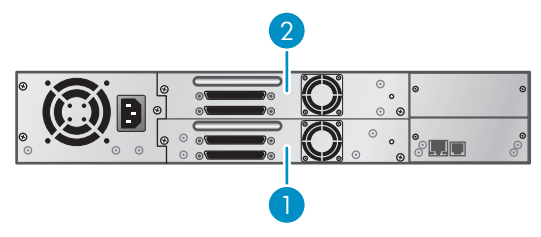

11434

**Figure 1 ID SCSI par défaut SL24**

- 1. ID SCSI par défaut (4)
- 2. ID SCSI par défaut (5)
- **SL48 :** L'ID SCSI par défaut de chaque paire du lecteur inférieur est défini sur 4 et du lecteur supérieur sur 5, comme indiqué dans la Figure 2.

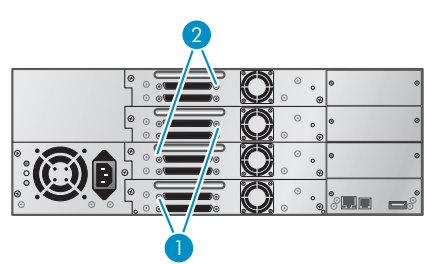

11435

**Figure 2 ID SCSI par défaut SL48**

- 1. ID SCSI par défaut (4)
- 2. ID SCSI par défaut (5)

# <span id="page-19-0"></span>Caractéristiques de l'interface des lecteurs Fibre Channel et exigences applicables

Vous pouvez connecter le lecteur Fibre Channel directement au serveur à l'aide d'un HBA ou à travers un réseau SAN.

Si vous pensez connecter l'autochargeur ou la bibliothèque directement au serveur, vous avez besoin d'un HBA Fibre Channel 2 Go ou 4 Go. Les HBA 4 Go sont adaptés à tous les types de lecteur pris en charge. . Un HBA 1 Go ou 2 Go peut entraîner une dégradation des performances lors de la sauvegarde de données supportant un taux élevé de compression vers un lecteur de bande 4 Go.

Dans une installation SAN, tous les commutateurs compris entre l'hôte et l'autochargeur ou la bibliothèque doivent être de type approprié. Si le chemin des données comprend un commutateur 1 Go ou 2 Go, les performances diminuent. Configurez la segmentation de sorte que seuls les serveurs de sauvegarde puissent accéder à la bibliothèque.

### Présentation du panneau avant

La façade avant de l'autochargeur ou la bibliothèque contient un bouton de mise sous tension, un panneau opérateur, les magasins gauche et droit, des voyants et le bac de chargement, comme indiqué dans les Figure 3 et Figure 4.

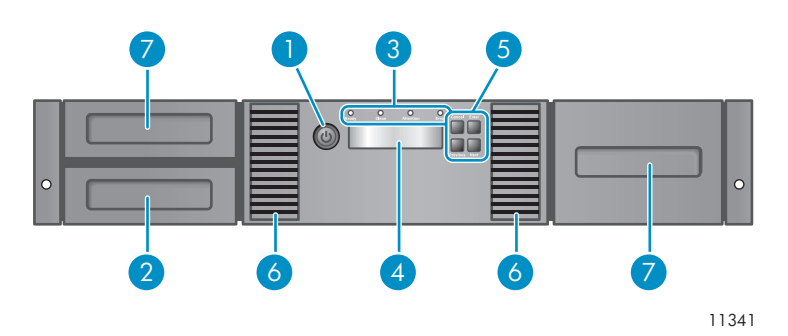

#### **Figure 3 Présentation du panneau avant du SL24**

- 
- 
- 5. Boutons de commande 6. Aération
- 7. Magasins
- 1. Bouton de mise sous tension 2. Magasin, emplacement du bac de chargement
- 3. Voyants du panneau avant 1988 and 120 anneau avant 4. Ecran LCD du panneau avant
	-

<span id="page-20-0"></span>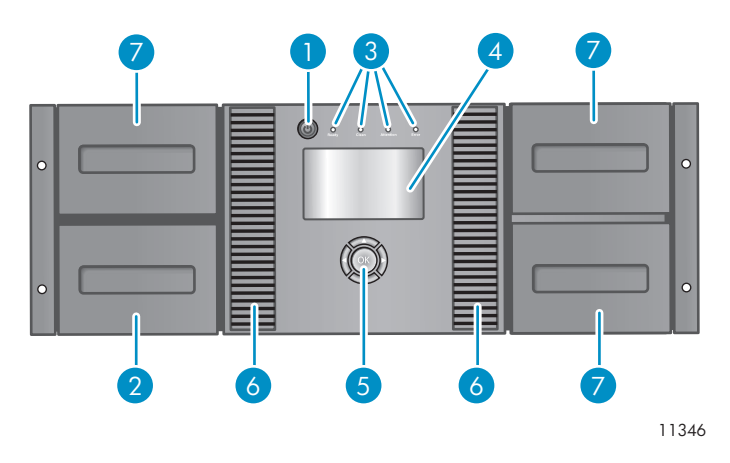

#### **Figure 4 Présentation du panneau avant du SL48**

- 
- 
- 5. Boutons de commande 6. Aération
- 1. Bouton de mise sous tension 2. Magasin, emplacement du bac de chargement
- 3. Voyants du panneau avant 4. Ecran LCD du panneau avant
	-

7. Magasins

Le panneau opérateur comprend quatre voyants qui fournissent différents types d'information (reportez-vous à la Figure 5).

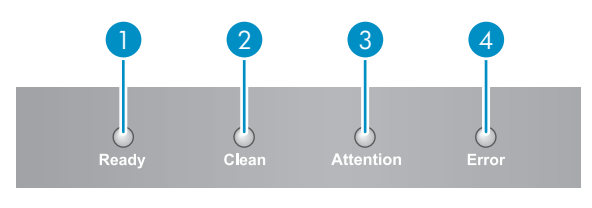

11256

#### **Figure 5 Voyants du panneau opérateur**

- 1. Vert **Ready**. Allumé lorsque le périphérique est sous tension. Clignotant lorsque le lecteur de bande ou le robot sont actifs.
- 2. Orange **Clean**. Allumé lorsque le lecteur de bande détermine qu'une cartouche de nettoyage doit être insérée. Le nettoyage ne doit être effectué que lorsque l'autochargeur le demande. Aucun nettoyage complémentaire n'est nécessaire.
- 3. Orange **Attention**. Allumé lorsque l'unité détecte une situation nécessitant l'intervention de l'opérateur.
- 4. Orange **Error**. Allumé lorsqu'une erreur grave s'est produite. Le message d'erreur correspondant s'affiche sur l'écran LCD (pour plus d'informations, reportez-vous à «Résolution des problèmes» page 119).

### Présentation de la façade arrière

La façade arrière comprend les connecteurs d'interface des lecteurs, les lecteurs de bande, le connecteur d'alimentation, les ports Ethernet, série et USB, ainsi que les trous de libération du magasin. L'autochargeur et la bibliothèque prennent en charge les lecteurs de bande SCSI, SAS et Fibre Channel. Par exemple, la Figure 6 présente le modèle SL48 équipé de lecteurs de bande SCSI parallèle pleine hauteur et la Figure 7 présente le SL24 équipé d'un lecteur de bande Fibre Channel.

<span id="page-21-0"></span>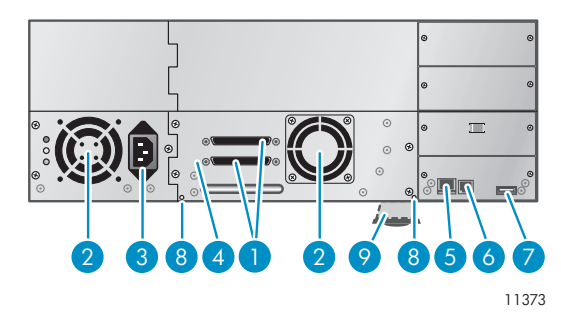

#### **Figure 6 Façade arrière du modèle SL48 avec lecteur de bande SCSI parallèle pleine hauteur**

- 1. Connecteur SCSI parallèle à 68 broches 2. Ventilateur
- 
- 
- 
- 
- 3. Connecteur d'alimentation 4. Unité de sauvegarde sur cartouche
- 5. Ethernetport 6. Port série (réservé au fabricant)
- 7. Port USB 8. Orifice de libération du magasin
- 9. Partie extractible contenant le numéro de série et d'autres informations sur le produit

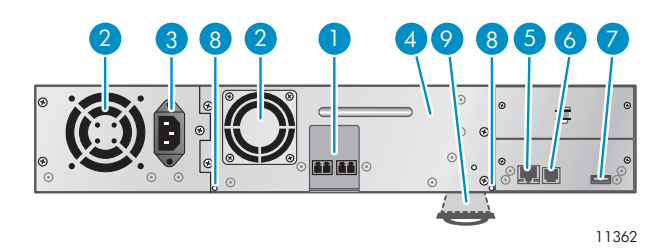

#### **Figure 7 SL24 avec un lecteur Fibre Channel**

- 1. Ports Fibre Channel 2. Ventilateur
- 
- 
- 
- 
- 3. Connecteur d'alimentation 4. Unité de sauvegarde sur cartouche
- 5. Ethernetport 6. Port série (réservé au fabricant)
- 7. Port USB 8. Orifice de libération du magasin
- 9. Partie extractible contenant le numéro de série et d'autres informations sur le produit

Le dispositif nécessite une connexion électrique CA de 110/220 volts.

# <span id="page-22-0"></span>Voyant du lecteur de bande

Chaque lecteur de bande dispose d'un voyant vert qui indique s'il est sous tension (reportez-vous à la Figure 8).

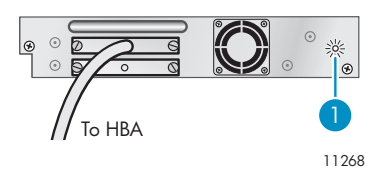

#### **Figure 8 Voyant du lecteur de bande**

1. Voyant du lecteur de bande

## Façade arrière du bloc d'alimentation (SL48)

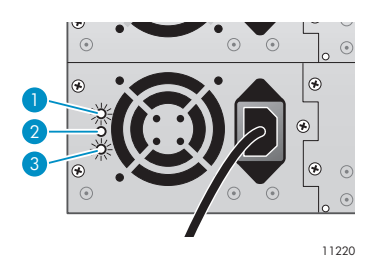

**Figure 9 Voyants du bloc d'alimentation**

- 1. Bleu Sous tension (CA).
- 2. Jaune Panne de ventilateur. Le ventilateur ne tourne pas assez vite ou est défaillant.
- 3. Vert Le bloc d'alimentation fournit le courant approprié à la bibliothèque.

### <span id="page-23-0"></span>Fonctionnalités et avantages

# <span id="page-24-0"></span>**2 Installation de l'autochargeur ou la bibliothèque**

Ce chapitre explique comment installer et configurer l'autochargeur ou la bibliothèque. Les étapes d'installation sont les suivantes :

- Préparation du système hôte
- Planification de la configuration SCSI ou Planification de la configuration Fibre Channel
- Sélection d'un emplacement
- Déballage du périphérique
- Identification des éléments
- Retrait de la languette de blocage
- Montage de l'autochargeur dans un rack
- Installation de lecteurs de bande supplémentaires
- Installation d'un bloc d'alimentation redondante
- Connexion du cordon SCSI (périphériques SCSI parallèle uniquement)
- Connexion des cordons Fibre Channel (périphériques Fibre Channel uniquement)
- Configuration de l'autochargeur
- Vérification de la connexion
- Étiquetage et chargement des cartouches de bande

# Préparation du système hôte

#### *IMPORTANT:*

Utilisez les procédures appropriées pour éviter de générer de l'électricité statique (reportez-vous à «Annexe : Électricité statique» page 183). Lors des manipulations de composants internes, il est impératif d'utiliser un bracelet et un revêtement antistatique.

Procédez comme suit :

- Si le serveur hôte est connecté à un réseau, contactez l'administrateur système avant de mettre l'ordinateur hors tension.
- Pour les les autochargeurs ou les bibliothèques SCSI parallèle, installez un HBA SCSI parallèle prenant en charge plusieurs LUN. Consultez les manuels de l'ordinateur hôte et du HBA pour obtenir plus d'informations sur l'installation. Reportez-vous à «Adaptateurs de bus hôte (HBA) SCSI» page 18 pour connaître les exigences relatives au HBA.
- Pour les autochargeurs ou bibliothèques Fibre Channel, installez un HBA FC ou vérifiez que vous disposez de ports libres en nombre suffisant sur un commutateur Fibre Channel compatible. Reportez-vous à «Planification de la configuration Fibre Channel» page 28 pour connaître les exigences relatives à la configuration.
- Installez les logiciels et les pilotes compatibles sur l'ordinateur hôte. Consultez les manuels des logiciels pour obtenir des informations sur l'installation et la configuration.
- Pour les bibliothèques de bandes SCSI parallèle, assurez-vous que la prise en charge de plusieurs LUN est activée sur le HBA et le système d'exploitation. Reportez-vous à la section «Prise en charge de plusieurs unités logiques (LUN)» page 19.

# Planification de la configuration SCSI parallèle

Si votre autochargeur ou bibliothèque dispose d'un seul lecteur de bande et qu'il s'agit du seul périphérique SCSI parallèle qui sera connecté à l'ordinateur hôte, ignorez cette section et passez à «Sélection d'un emplacement» page 28.

Si plusieurs périphériques SCSI parallèle seront connectés à l'ordinateur hôte, vous devez déterminer leur configuration sur un ou plusieurs bus SCSI parallèle.

### À propos des bus SCSI parallèle

Un bus SCSI parallèle est constitué de l'adaptateur de bus hôte (HBA), de périphériques SCSI parallèles, de cordons SCSI parallèles et de terminaisons. Le HBA et les périphériques sont connectés en chaîne (connectés les uns aux autres). Le dernier périphérique doit avoir une terminaison SCSI. Chaque périphérique de la chaîne doit disposer d'une adresse SCSI unique (ID SCSI).

Les périphériques complexes, tels que l'autochargeur ou la bibliothèque, attribuent des sous-adresses appelées numéros d'unités logiques (LUN) aux différentes parties du périphérique. Le HBA et le système d'exploitation doivent prendre en charge plusieurs LUN (fonction également appelée détection automatique des LUN) pour permettre au logiciel de faire fonctionner l'autochargeur ou la bibliothèque. La plupart des contrôleurs RAID (fournis par d'autres fabricants) et de nombreux contrôleurs SCSI embarqués ne prennent pas en charge plusieurs LUN.

Un HBA peut disposer d'un ou de deux canaux, chaque canal prenant en charge un bus SCSI parallèle. Déterminez le nombre de canaux du HBA et quels sont les périphériques déjà connectés au HBA. Certains périphériques, tels que les disques durs SCSI parallèle, peuvent se trouver à l'intérieur du serveur.

Comme les périphériques connectés à un bus SCSI parallèle partagent la bande passante, vous devez choisir avec précaution les types de périphérique à connecter. En outre, si vous placez un périphérique SCSI à une seule terminaison (SE) sur le bus, tous les périphériques sur le bus utilisent la vitesse SE. Vérifiez les caractéristiques techniques de chacun des périphériques pour déterminer l'interface SCSI parallèle dont ils disposent.

### Optimisation du débit

Dans la mesure du possible, placez chaque lecteur de bande sur le bus SCSI qui lui correspond. Chaque lecteur de bande LTO-3 doit disposer de son propre bus SCSI Ultra 320. Deux lecteurs de bande LTO-2 peuvent partager un bus SCSI Ultra 320 ou chacun doit être relié au bus Ultra 160 qui lui correspond. Vous obtiendrez ainsi de meilleures performances et bénéficierez d'une installation simplifiée.

Si un lecteur de bande doit partager un bus SCSI parallèle avec un ou plusieurs autres périphériques, ou si l'autochargeur ou la bibliothèque contient plusieurs lecteurs de bande devant partager un bus, suivez les instructions suivantes pour planifier correctement les bus SCSI parallèle et obtenir les meilleures performances :

- Ne placez pas un lecteur de bande sur le même bus SCSI parallèle qu'un disque dur afin de ne pas ralentir les performances du système et des sauvegardes lors de l'écriture des données du disque dur sur bande ou d'une bande vers le disque dur.
- Ne placez pas un lecteur de bande sur le même bus SCSI parallèle qu'une matrice de disques afin de ne pas affecter les performances du disque et du lecteur de disque et parce que la plupart des contrôleurs RAID ne prennent pas en charge plusieurs unités logiques et que les données sur la matrice risquent d'être altérées.
- Évitez de placer un périphérique SCSI SE sur le même bus qu'un lecteur de bande, car, dans ce cas, le périphérique SE ramène le lecteur de disque à la vitesse SE et réduit la longueur de câble autorisée.

## <span id="page-26-0"></span>**REMARQUE:**

Le HBA dispose également d'une adresse SCSI, généralement définie sur 7.

Vérifiez que chaque périphérique sur le bus dispose d'une adresse SCSI unique.

• **SL24 :** L'adresse SCSI par défaut des lecteurs de bande pleine hauteur est définie sur 4. Pour les lecteurs demi-hauteur, l'adresse SCSI par défaut du lecteur inférieur est définie sur 4 et du lecteur supérieur est définie sur 5, comme indiqué dans la Figure 10.

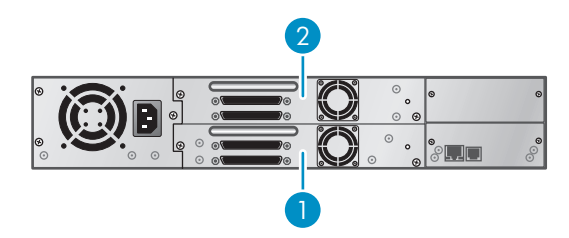

[11434](#page-38-0)

**[Figure 10 Adresses SCSI par défaut du lecteur de bande SCSI para](#page-40-0)llèle SL24**

- [1.](#page-40-0)[Lecteur](#page-40-0)[de](#page-40-0)[bande](#page-40-0)[dont](#page-40-0)[l'adresse](#page-40-0) [SCSI](#page-40-0) [est](#page-40-0) [définie](#page-40-0) [sur](#page-40-0) [4](#page-40-0)
- [2. Lecteur de bande dont](#page-42-0) l'adresse SCSI est définie sur 5
- **SL48 :** [L'adresse](#page-43-0) [SCSI](#page-43-0) [par](#page-43-0) [défaut](#page-43-0) [des](#page-43-0) [lecteurs](#page-43-0) [de](#page-43-0) [ba](#page-43-0)nde pleine hauteur est définie sur 4. Pour les lecteurs demi-hauteur, l'adresse SCSI par défaut du lecteur inférieur (de chaque logement de lecteur pleine hauteur) est définie sur 4 et celle du lecteur supérieur est définie sur 5, comme indiqué dans la Figure 11.

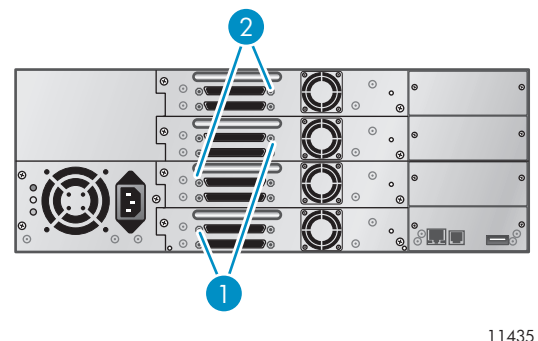

**Fig[ure 11 Adres](#page-19-0)ses SCSI par défaut du lecteur de bande S[CSI](#page-19-0) [parallèle](#page-19-0) [MS](#page-19-0)L4048**

- 1. Lecteurs de bande dont l'adresse SCSI est définie sur 4
- 2. Lecteurs [de bande dont l'adresse SCSI est définie sur 5](#page-29-0)

Si ces adresses préconfigurées ne sont pas uniques sur un bus, vous devez modifier celles des lecteurs de bande au cours de la procédure d'installation.

## <span id="page-27-0"></span>Planification de la configuration Fibre Channel

Vous pouvez connecter la bibliothèque directement au serveur à l'aide d'un HBA ou à travers un [réseau SAN et un commutateur.](#page-29-0)

Vous devez fournir un cordon Fibre Channel pour chaque lecteur de bande de l'autochargeur ou la bibliothèque. Le lecteur de bande dispose d'un connecteur de type LC.

Chaque lecteur de bande Fibre Channel de l'autochargeur ou la bibliothèque est équipé de deux ports Fibre Channel. Seul un port peut être utilisé à la fois. Toutefois, vous pouvez utiliser les deux ports pour remédier aux problèmes d'échecs des chemins de données (si votre application prend en charge cette fonction). Si vous n'utilisez qu'un seul port, vous pouvez choisir celui de votre choix, indifféremment.

### Connexion directe

Si vous pensez connecter l'autochargeur ou la bibliothèque directement au serveur, vous avez besoin d'un HBA Fibre Channel 2 Go ou 4 Go. Les HBA 4 Go sont adaptés à tous les lecteurs de bande pris en charge. Un HBA 1 Go ou 2 Go peut entraîner une dégradation des performances lors de la sauvegarde de données supportant un taux élevé de compression vers un lecteur de bande 4 Go.

Un serveur qui utilise des disques Fibre Channel a besoin d'au moins deux ports FC. L'utilisation d'un même port pour accéder au disque et à la bande entraînera une dégradation des performances.

### Connexion SAN

Tous les commutateurs compris entre l'hôte et l'autochargeur ou la bibliothèque doivent être de type approprié. Un HBA 1 Go ou 2 Go placé dans le chemin des données peut entraîner une dégradation des performances lors de la sauvegarde de données supportant un taux élevé de compression vers un lecteur de bande 4 Go.

Configurez la segmentation sur le commutateur Fibre de sorte que seuls les serveurs de sauvegarde puissent accéder à la bibliothèque. Consultez le manuel du commutateur pour obtenir des informations sur la segmentation.

### Sélection d'un emplacement

Si vous envisagez de monter le périphérique dans un rack, sélectionnez un emplacement de rack ouvert, de préférence, près du centre du rack ou plus haut, avec un accès au serveur et à une prise secteur.

Si vous envisagez de placer l'autochargeur ou la bibliothèque sur une table (à l'aide du kit de conversion en boîtier autonome), optez pour un espace suffisamment grand pour soutenir les deux bords du périphérique, avec un accès au serveur hôte et à une prise secteur.

#### *IMPORTANT:*

L'autochargeur de bandes SL24 et la bibliothèque de bandes SL48 doivent être installées sur les rails du rack ou dans le kit de conversion en boîtier autonome (en option). Si vous placez l'autochargeur ou la bibliothèque sur une surface, telle qu'une table ou une étagère de rack, sans utiliser le kit de conversion, son fonctionnement correct n'est pas garanti.

Choisissez un emplacement ayant les caractéristiques décrites dans le Tableau 6 :

<span id="page-28-0"></span>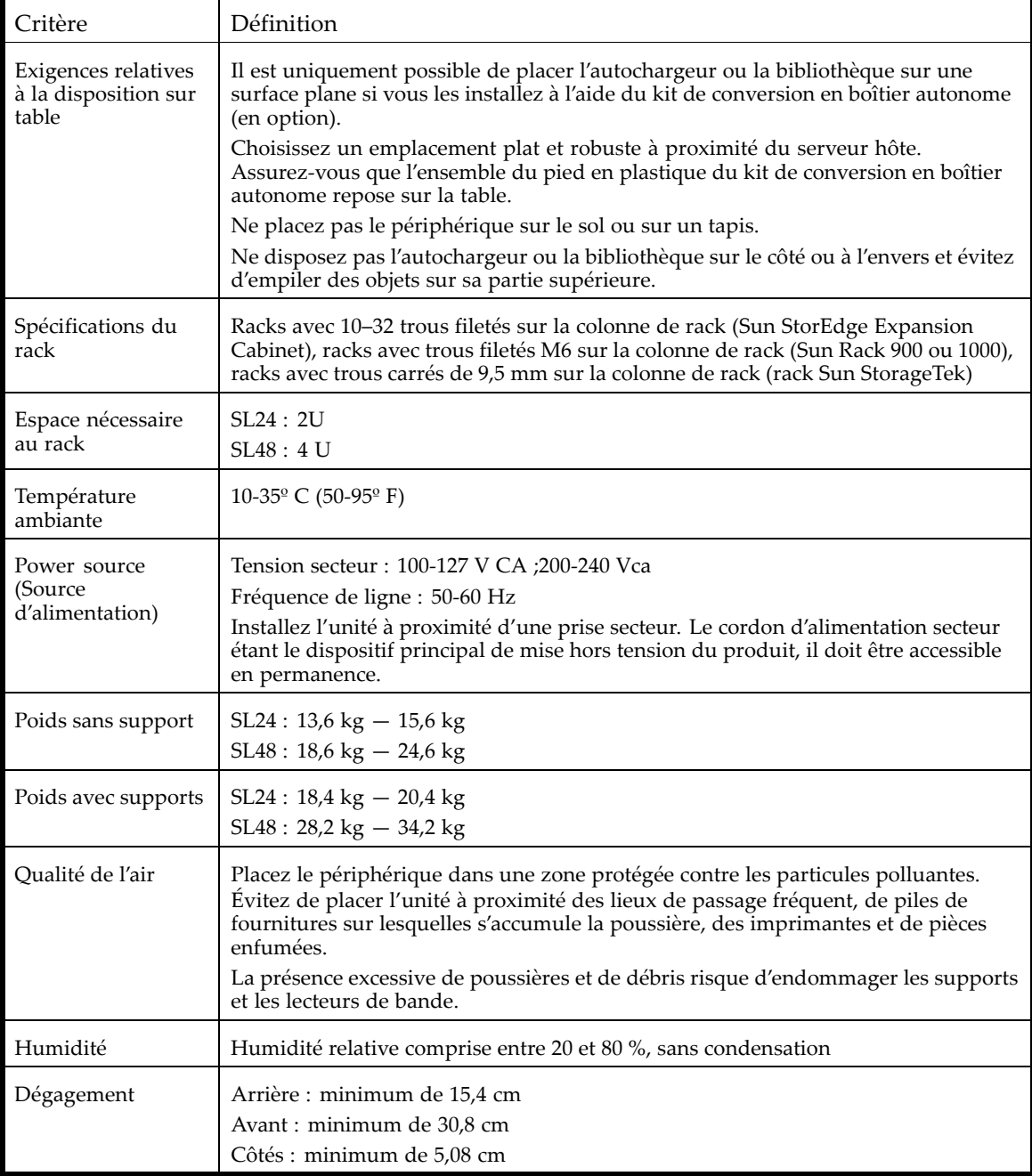

### Déballage de l'autochargeur ou la bibliothèque

Avant de commencer, dégagez une surface de travail près de l'emplacement où vous comptez installer l'autochargeur.

#### **ATTENTION:**

Si la température ambiante de la pièce dans laquelle vous allez installer le chargeur est supérieure ou inférieure de 15º C à celle de la pièce où il est stocké, attendez au moins 12 heures avant de procéder au déballage afin de lui permettre de s'acclimater au nouvel environnement.

<span id="page-29-0"></span>Déballage de l'autochargeur ou la bibliothèque :

- **1.** Vérifiez l'emballage pour détecter tout endommagement au cours du transport. Si vous notez un quelconque dommage, signalez-le immédiatement à la société de transport.
- **2.** Ouvrez le carton et retirez la mousse de protection et les accessoires qui recouvrent l'unité.
- **3.** Sortez le chargeur du carton en le soulevant, placez-le sur la surface de travail et retirez-le du sac.

#### **ATTENTION:**

Ne faites pas reposer l'autochargeur ou la bibliothèque sur la face avant ou arrière, ni sur l'un de ses côtés, afin de ne pas l'endommager.

**4.** Retirez les accessoires restants du carton. Il est conseillé de conserver les éléments de calage pour une utilisation ultérieure.

## <span id="page-30-0"></span>Identification des éléments

#### **Tableau 7 Contenus des produits**

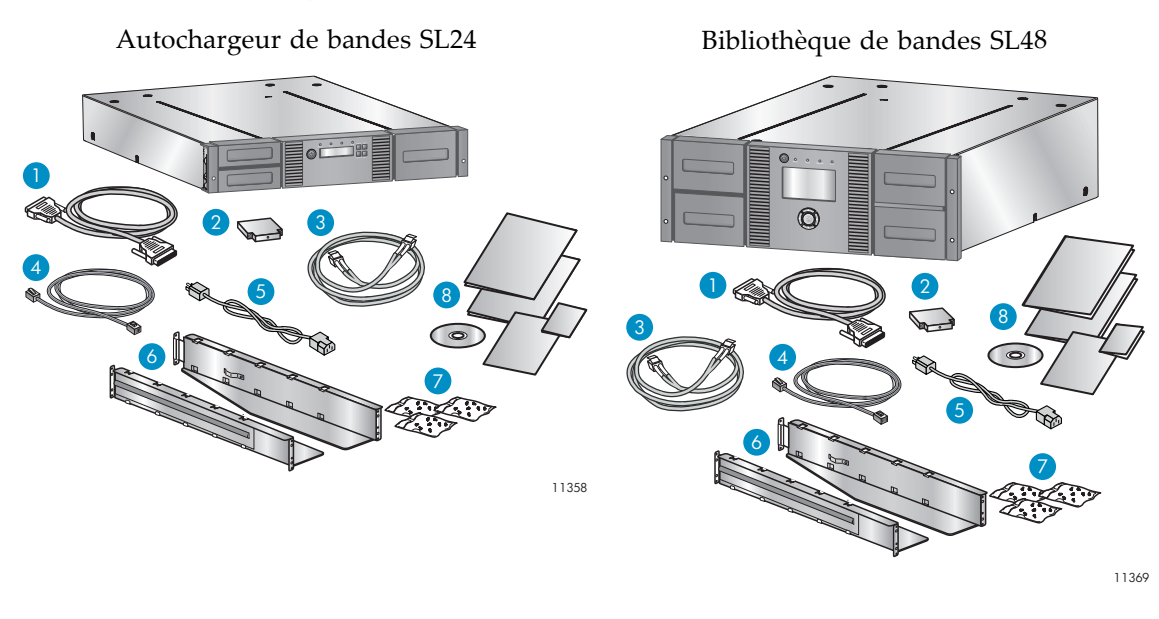

Vérifiez que vous avez reçu les composants suivants :

- 1. Cordon SCSI parallèle (bibliothèques SCSI parallèle commande séparée)
- 2. Terminaison SCSI parallèle U320 (une par lecteur de bande SCSI parallèle)
- 3. Cordon Fibre Channel (bibliothèques Fibre Channel commande séparée)
- 4. Cordon Ethernet (commande séparée)
- 5. Cordon d'alimentation (commande séparée)
- 6. Deux rails de rack

7. Trois paquets de matériel de montage pour les racks : Utilisez les paquets de votre rack. Le contenu des paquets est clairement identifié :

- Paquet **Standard rack hardware** [matériel de montage pour racks standard] : à utiliser avec tous les types de rack. Il contient huit vis avec rondelles et quatre écrous agrafes.
- Paquet **10–32 threaded-hole rack** [Racks à 10-32 trous filetés] : à utiliser avec les racks dont les rails de montage verticaux disposent de 10–32 trous filetés sur la colonne de rack (Sun StorEdge Expansion Cabinet). Il contient huit boulons d'alignement.
- Paquet **9.5 mm threaded-hole rack** [Racks à trous carrés de 9,5 mm] : à utiliser avec les racks dont les rails de montage verticaux disposent de trous carrés de 9,5 mm sur la colonne de rack (rack Sun Storage Tek). Il contient huit boulons d'alignement et deux écrous agrafes.

#### **REMARQUE:**

Vous pouvez installer l'autochargeur ou la bibliothèque dans des racks avec des trous filetés M6 sur la colonne de rack, comprenant les modèles Sun Rack 900 et 1000, uniquement à l'aide du paquet **Standard rack hardware** [matériel de montage pour racks standard].

8. Kit de documentation

### Retrait de la languette de blocage

La languette de blocage empêche tout déplacement du robot pendant le transport. Vous devez retirer la languette de blocage avant de mettre le périphérique sous tension. Cette languette est fixée par un morceau de bande adhésive et se trouve au centre de la face supérieure de l'unité. Après avoir retiré la languette de blocage, placez-la sur le panneau arrière de l'unité pour pouvoir l'utiliser ultérieurement.

Pour retirer et conserver la languette de verrouillage :

**1.** Recherchez le morceau de bande adhésive et la languette sur la face supérieure de l'unité (reportez-vous à la Figure 12).

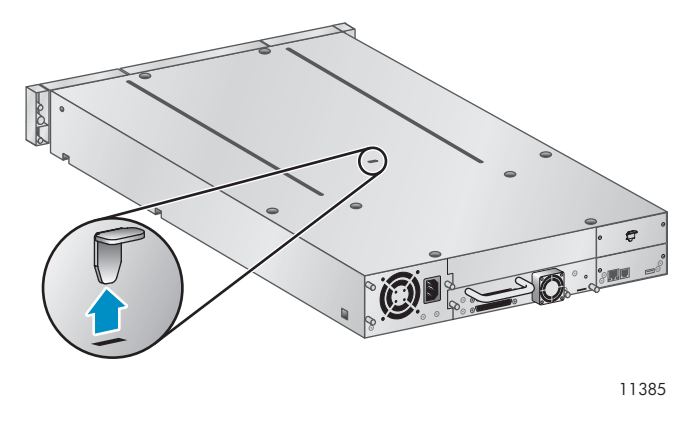

**Figure 12 Emplacement de la languette de blocage**

- **2.** Retirez le ruban adhésif, puis la languette.
- **3.** Placez la languette sur la façade arrière de l'unité (reportez-vous à la Figure 13).

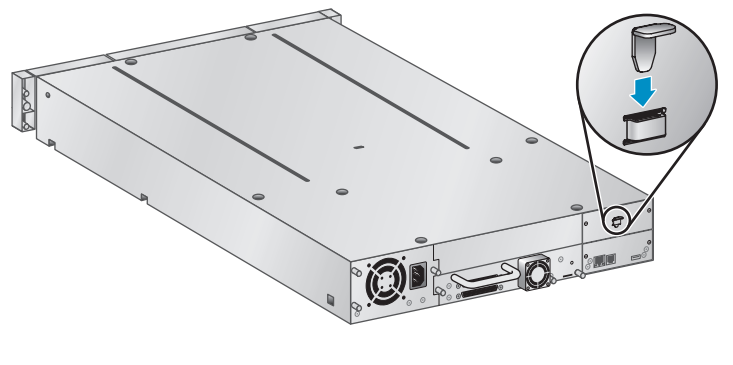

11424

**Figure 13 Rangement de la languette de blocage**

### Montage de l'autochargeur ou la bibliothèque dans un rack

Si vous envisagez de placer l'autochargeur ou la bibliothèque sur une table ou dans un rack, passez à «Installation du kit de conversion en boîtier autonome» page 36.

#### **AVERTISSEMENT!**

l'autochargeur de bande SL24 pèse 15,6 kg sans supports et 20,4 kg avec supports (24 cartouches). La bibliothèque de bandes SL48 pèse 24,6 kg sans supports et 34,2 kg avec supports (48 cartouches).

Lors du déplacement de la bibliothèque, pour réduire les risques de blessures ou de détérioration du matériel : 1) Suivez les consignes de santé et de sécurité locales en matière de manutention. 2) Retirez toujours les cartouches, de manière à réduire le poids de la bibliothèque. 3) Si nécessaire, faites intervenir plusieurs personnes pour soulever et stabiliser la bibliothèque pendant les opérations d'installation ou de démontage.

<span id="page-32-0"></span>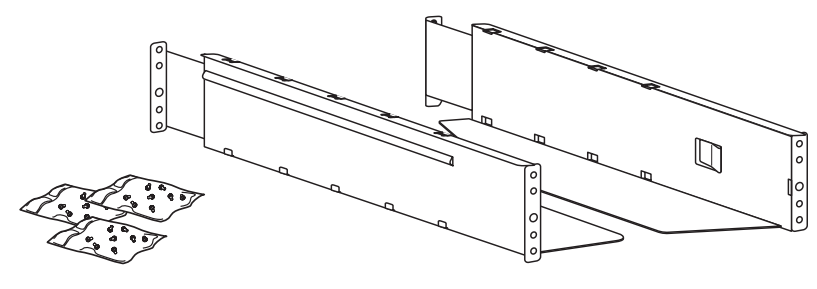

11420

#### **Figure 14 Kit de rack**

Le périphérique s'installe facilement dans des racks de montage verticaux avec 10–32 trous filetés sur la colonne de rack (Sun StorEdge Expansion Cabinet), des trous filetés M6 sur la colonne de rack (Sun Rack 900 ou 1000), des trous carrés de 9,5 mm sur la colonne de rack (rack Sun StorageTek) Vous aurez besoin de tournevis cruciformes nº2 and a nº3, d'un petit tournevis à tête plate, des deux rails de rack, du paquet **Standard rack hardware** [matériel de montage pour racks standard] det du paquet supplémentaire de matériel de montage, éventuellement, pour votre rack.

- Racks dont les rails de montage verticaux disposent de 10–32 trous filetés sur la colonne de rack (Sun StorEdge Expansion Cabinet). Vous aurez besoin du paquet de boulons d'alignement portant la mention **10–32 threaded-hole rack** [Racks à 10–32 trous filetés].
- Racks dont la colonne est dotée de trous filetés M6 (Sun Rack 900 et 1000). Aucun paquet supplémentaire de matériel de montage n'est requis.
- Racks dont les rails de montage verticaux disposent de trous carrés de 9,5 mm sur la colonne de rack (rack Sun Storage Tek). Vous aurez besoin du paquet de boulons d'alignement et d'écrouts agrafes portant la mention **9.5 mm square-hole rack** [Racks à trous carrés de 9,5 mm].

Pour installer les rails dans le rack :

**1.** Personnalisez les rails de votre rack.

Racks dont la colonne est dotée de 10–32 trous filetés : Utilisez un tournevis à tête plate pour remplacer les boulons d'alignement à l'avant et à l'arrière de chaque rail avec ceux fournis dans le sachet **10–32 threaded-hole rack** [Racks avec 10–32 trous filetés], comme indiqué dans la Figure 15.

Racks dont la colonne est dotée de trous filetés M6 : Insérez un écrou agrafe (paquet **Standard rack hardware** [Matériel de montage pour racks standard]) à l'arrière du grand trou situé à l'avant de chaque rail, comme indiqué dans la Figure 16.

Racks dont la colonne est dotée de trous carrés de 9,5 mm : Utilisez un tournevis à tête plate pour remplacer les boulons d'alignement à l'avant et à l'arrière de chaque rail avec ceux fournis dans le sachet **9.5 mm square-hole rack** [Racks avec trous carrés de 9,5 mm], comme indiqué dans la Figure 15. Insérez un écrou agrafe (paquet **Standard rack hardware** [Matériel de montage pour racks standard]) à l'arrière du grand trou situé à l'avant de chaque rail, comme indiqué dans la Figure 16.

<span id="page-33-0"></span>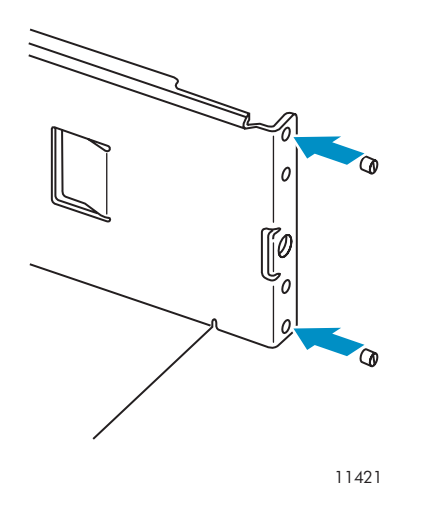

**Figure 15 Remplacement des boulons d'alignement**

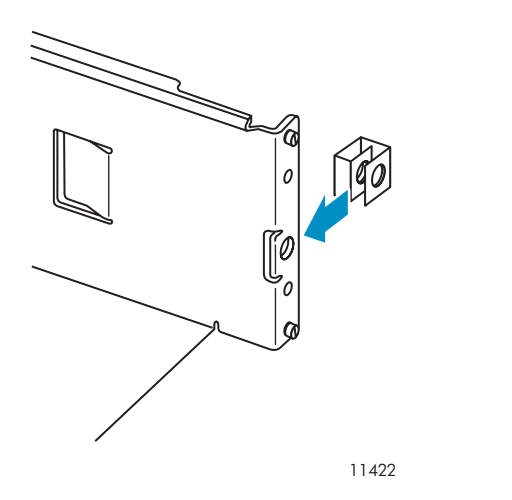

**Figure 16 Installation de l'écrou agrafe sur le rail**

**2.** À l'aide de deux vis et de leur rondelles (sachet **Standard rack hardware** [Matériel de montage pour racks standard]) et d'un tournevis cruciforme nº3, fixez la partie avant d'un rail sur l'avant du rack, comme indiqué dans la Figure 17. Étendez le rail et fixez sa partie arrière au rack à l'aide de deux vis (et de leurs rondelles), extraites du sachet **Standard rack hardware** [Matériel de montage pour racks standard]. Fixez l'autre rail de la même manière.

<span id="page-34-0"></span>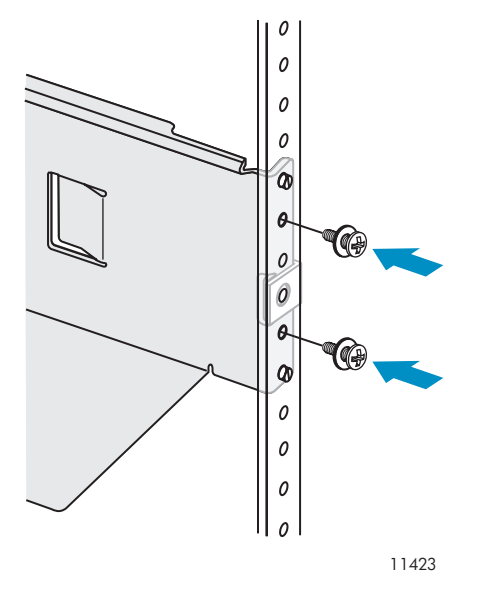

**Figure 17 Fixation des rails au rack**

**3.** Ignorez cette étape si vous installez un autochargeur SL24 ou une bibliothèque SL48 dans un rack dont la colonne est dotée de 10–32 trous filetés.

Racks dont les rails de montage verticaux sont dotés de trous filetés M6 (sur la colonne du rack) (Sun Rack 900 et 1000) : Sur l'avant du rack, installez un écrou agrafe (sachet **Standard rack hardware** [Matériel de montage pour racks standard]) de chaque côté, à l'emplacement indiqué par la Figure 18. Ils permettent ensuite de fixer la bibliothèque au rack.

Racks dont les rails de montage verticaux disposent de trous carrés de 9,5 mm sur la colonne de rack (rack Sun Storage Tek) : Sur l'avant du rack, installez un écrou agrafe (sachet **9.5 mm square-hole rack** [Racks avec trous carrés de 9,5 mm]) de chaque côté, à l'emplacement indiqué par la Figure 18. Ils permettent ensuite de fixer la bibliothèque au rack.

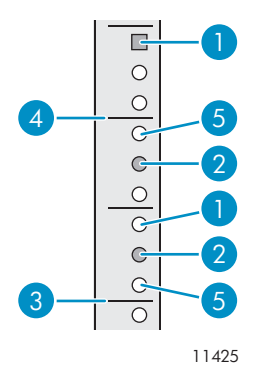

**Figure 18 Emplacement des écrous agrafes**

- 1. Emplacement des écrous agrafes 2. Emplacement des vis de guidage
	-
- 3. Partie inférieure de la bibliothèque 4. Marque de hauteur (U)
- 5. Emplacement des boulons d'alignement

Pour installer l'autochargeur sur les rails et dans le rack :

- **1.** Repérez les vis captives situées sur la façade avant (reportez-vous à la Figure 19).
- **2.** Faites glisser l'autochargeur sur les rails.
- Manuel d'utilisation et de maintenance 35
- 
- 

<span id="page-35-0"></span>**3.** À l'avant de l'unité, fixez le panneau avant au rack en faisant passer le tournevis cruciforme n° 2 par les petits orifices du support d'installation pour serrer les vis captives de chaque côté du périphérique.

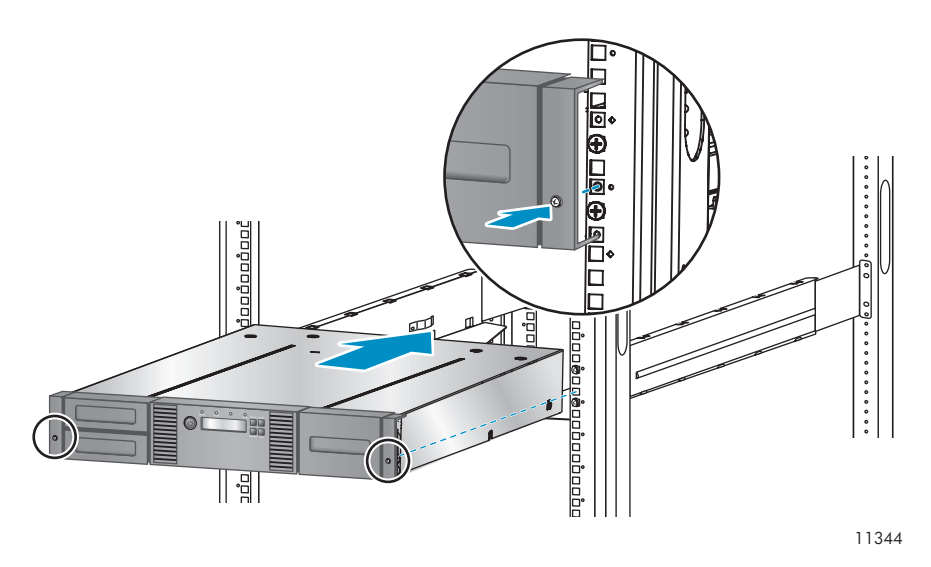

**Figure 19 Fixation de l'autochargeur ou la bibliothèque au rack**

### Installation du kit de conversion en boîtier autonome

Le kit de conversion en boîtier autonome supporte les bords de l'autochargeur ou la bibliothèque, mais ne constitue pas une structure supérieure.

#### *IMPORTANT:*

Ne placez aucune charge sur la partie supérieure de l'autochargeur ou la bibliothèque, même si le capot est installé.

Pour installer le capot :

- **1.** Placez le capot sur une surface plane derrière l'unité.
- **2.** Faites glisser l'unité so[us](#page-36-0) [le](#page-36-0) [capot](#page-36-0) en alignant la façade avant de l'unité sur le capot (reportez-vous à la Figure 20).
- **3.** Serrez les vis captives sur la façade avant pour fixer le capot.
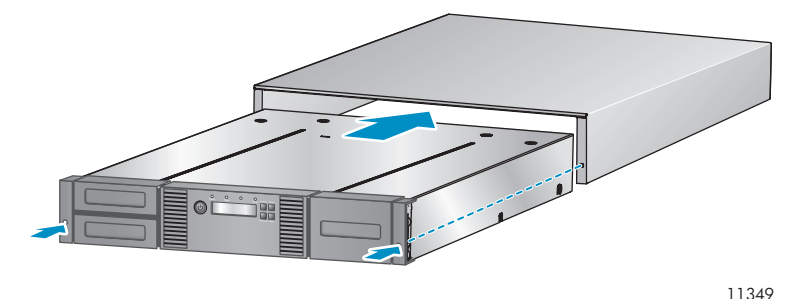

**Figure 20 Installation du capot de conversion**

# Installation de lecteurs de bande supplémentaires

Si vous avez fait l'acquisition de lecteurs de bande pour l'autochargeur ou la bibliothèque, vous pouvez les installer dès maintenant ou attendre que l'installation de l'autochargeur ou la bibliothèque soit terminée.

Pour installer des lecteurs de bande supplémentaires :

- **1.** Repérez une baie libre et adaptée, à l'arrière de la l'autochargeur ou la bibliothèque.
	- SL24 : L'autochargeur doit disposer d'un lecteur de bande dans le logement inférieur. Installez les lecteurs de bande supplémentaires dans le logement supérieur.
	- SL48 : Installez le lecteur de bande dans le logement directement au-dessus des lecteurs de bande installés antérieurement. Si vous laissez un espace, puis ajoutez par la suite un lecteur dans cet espace, le nouveau lecteur recevra le numéro suivant le plus élevé, ce qui entraînera une numérotation incorrecte des lecteurs. Si vous rétablissez les paramètres sur les valeurs par défaut ou si vous mettez sous-tension la bibliothèque, les lecteurs reçoivent de nouveaux numéros et vous êtes alors obligé de mettre à jour la configuration des serveurs de sauvegarde.

Retirez le cache et les deux vis qui le maintiennent.

**2.** Tout en tenant le lecteur de bande par sa poignée et en la soutenant par sa face inférieure, faites-le glisser dans la baie jusqu'à ce qu'il soit à niveau avec la façade arrière de l'autochargeur ou la bibliothèque, comme indiqué dans la Figure 21.

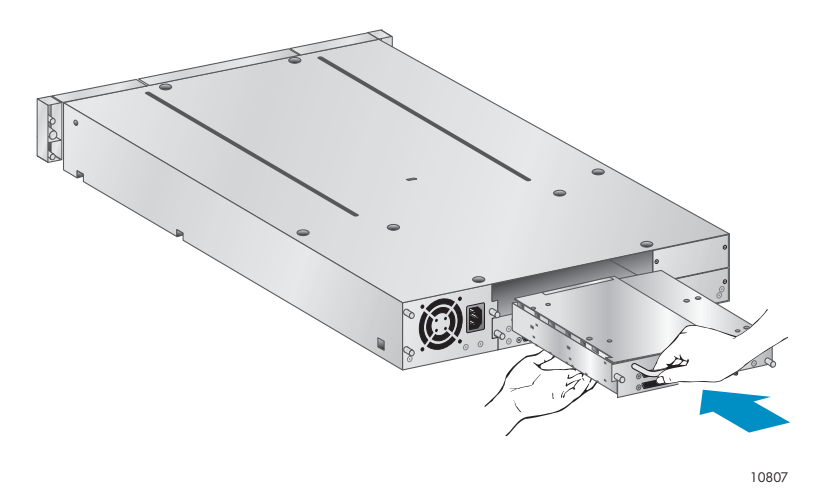

#### **Figure 21 Installer une unité de sauvegarde**

**3.** Serrez les deux vis captives bleues pour fixer le lecteur de bande au [châssis.](#page-37-0)

# <span id="page-37-0"></span>Installation d'un bloc d'alimentation redondante

Si vous disposez d'un bloc d'alimentation pour le modèle SL48, vous pouvez l'installer maintenant ou à la fin de la procédure d'installation.

Pour installer un bloc d'alimentation redondante :

- **1.** Vérifiez que l'alimentation de la bibliothèque est coupée et que le cordon d'alimentation n'est pas branché.
- **2.** À l'arrière de la bibliothèque, repérez la baie de logement du second bloc d'alimentation, située immédiatement au-dessus du premier bloc.
- **3.** À l'aide d'un tournevis cruciforme, retirez les vis qui fixent le cache de la baie au châssis.
- **4.** Placez le nouveau bloc d'alimentation sur les rails d'alignement et poussez-le dans la bibliothèque jusqu'à ce qu'il soit à niveau avec la façade arrière de la bibliothèque, comme indiqué dans la Figure 22.

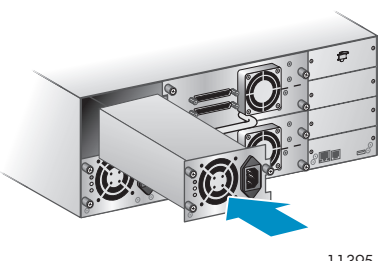

11395

#### **Figure 22 Installation du nouveau bloc d'alimentation**

**5.** Serrez les vis à molette bleues pour fixer le bloc d'alimentation au châssis, comme indiqué dans la Figure 23.

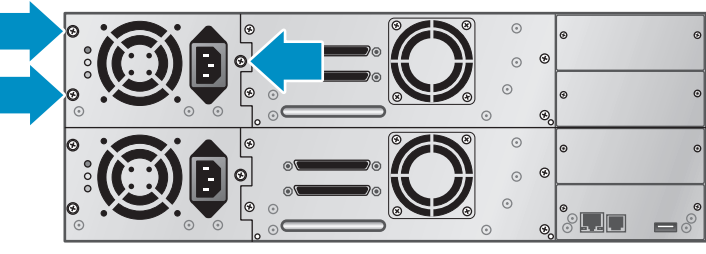

11263

**Figure 23 Vis à molette du bloc d'alimentation redondant**

# Modification de l'adresse SCSI (lecteurs SCSI parallèle uniquement)

L'adresse SCSI préconfigurée de tous les lecteurs pleine hauteur est 4. Pour les lecteurs demi-hauteur, le lecteur inférieur dispose de l'adresse SCSI 4 alors que lecteur supérieur reçoit l'adresse SCSI 5. Si ces adresses préconfigurées ne vont pas être uniques sur un bus, vous devez modifier l'ID SCSI d'un ou plusieurs lecteurs de bande.

Pour modifier l'ID SCSI :

**1.** Branchez le cordon d'alimentation électrique dans le connecteur d'alimentation électrique sur la façade arrière, puis branchez-le au secteur.

- **2.** Sur la façade avant, appuyez sur le bouton rond d'alimentation électrique pour mettre sous tension l'unité.
- **3.** À partir de la façade avant, définissez le nouvel ID SCSI des lecteurs qui le nécessitent. Pour le SL24, reportez-vous à «Modification de l'adresse SCSI» page 84. Pour le SL48, reportez-vous à «Modification de l'ID SCSI d'un lecteur (Configuration > Drive Configuration)» page 110.
- **4.** Mettez le périphérique hors tension en appuyant sur le bouton d'alimentation électrique situé sur le panneau avant.

# Connexion du cordon SCSI parallèle (périphériques SCSI parallèle uniquement)

# **EXARQUE:**

Les lecteurs de bande LTO-3 sont des périphériques Ultra 320 SCSI LVD. Utilisez uniquement des cordons et des terminaisons Ultra 320 ou portant la mention MultiMode. Le lecteur de bande LTO-2 sont des périphériques Ultra 160 SCSI LVD/SE. Utilisez uniquement des cordons et des terminaisons Ultra 160 ou portant la mention MultiMode.

Pour connecter le cordon SCSI parallèle au périphérique :

- **1.** Sun recommande de mettre hors tension le serveur hôte avant de connecter les nouveaux périphériques.
- **2.** Branchez l'une des extrémités du cordon SCSI parallèle (fourni avec le kit d'accessoires) dans l'un des connecteurs situés sur la façade arrière du lecteur de bande (reportez-vous à Figure 24).

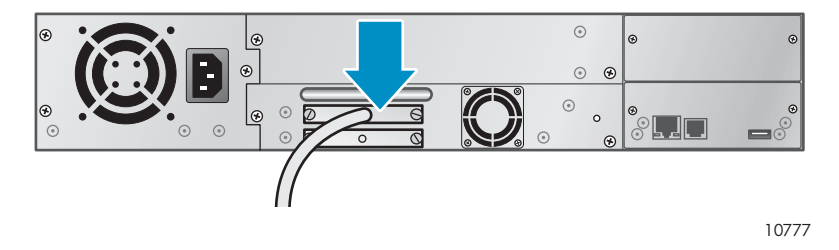

#### **Figure 24 Connexion du câble SCSI parallèle au lecteur de bande**

**3.** Branchez l'autre extrémité du cordon SCSI parallèle dans le connecteur du HBA SCSI parallèle ou dans le connecteur du précédent périphérique sur le bus SCSI parallèle.

# **REMARQUE:**

Le HBA doit être de type LVDS (signalisation différentielle à basse tension). Un adaptateur de bus hôte SCSI SE fonctionne, mais affecte considérablement les performances et limite la longueur de câble. Si des unités SE se trouvent sur le bus SCSI parallèle, toutes les unités sur le bus fonctionnent à la vitesse des unités SE, ce qui dégradent considérablement les performances. Ne connectez jamais le lecteur de bande LTO-3 à un bus SE SCSI.

**4.** Si l'autochargeur ou la bibliothèque est le dernier (ou le seul) périphérique relié au bus SCSI parallèle, branchez la terminaison au connecteur SCSI libre sur la façade arrière du lecteur de bande. Dans le cas contraire, reliez une extrémité du câble SCSI parallèle au port restant et l'autre [extrémité](#page-39-0) au périphérique suivant sur le bus SCSI parallèle. Vérifiez que le dernier périphérique du bus SCSI parallèle est muni de la terminaison appropriée.

# <span id="page-39-0"></span>Connexion des cordons Fibre Channel (périphériques Fibre Channel uniquement)

Chaque lecteur de bande dispose de deux ports FC.

#### Ë **REMARQUE:**

Sun recommande de câbler uniquement le Port A et de configurer le Port B sur **Auto Detect** pour **Speed Fibre** et **Port Type**.

Pour connecter les cordons Fibre Channel à l'autochargeur ou la bibliothèque :

**1.** Retirez les caches des ports FC, si nécessaire. Branchez une extrémité du cordon Fibre Channel dans le Port A du lecteur de bande, comme indiqué dans la Figure 25.

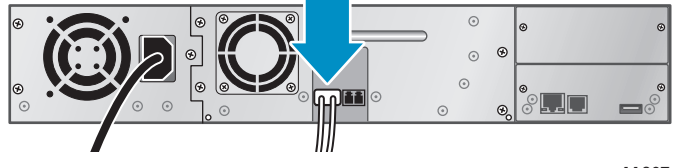

11207

#### **Figure 25 Branchement du cordon Fibre Channel**

**2.** Reliez l'autre extrémité du cordon FC à un commutateur ou au HBA.

# Mise sous tension de l'autochargeur ou la bibliothèque

#### **AVERTISSEMENT!**

Ce produit peut être utilisé *uniquement* avec un cordon d'alimentation approuvé spécifiquement par Sun pour votre zone géographique. L'utilisation d'un cordon d'alimentation non approuvé par Sun vous expose à ce qui suit : 1) Non-conformité avec les spécifications de sécurité du pays d'installation. 2) Intensité admissible du conducteur insuffisante pouvant entraîner une surchauffe et un risque de blessure ou d'endommagement du produit. 3) Rupture de cordon susceptible d'entraîner l'exposition des contacts internes et de créer un risque d'électrocution pour l'utilisateur. Sun décline toute responsabilité en cas d'utilisation d'un cordon secteur non homologué.

Pour mettre sous tension l'autochargeur ou la bibliothèque :

- **1.** Branchez un cordon Ethernet à une connexion LAN opérative et au connecteur Ethernet situé à l'arrière de l'autochar[geur ou la bibliothèque.](#page-85-0)
- **2.** [Connectez](#page-111-0) [le](#page-111-0) [cordon](#page-111-0) [d'alimentation](#page-111-0) [électrique](#page-111-0) [au](#page-111-0) [connecteur](#page-111-0) [d'alimentation](#page-111-0) [électrique](#page-111-0) [s](#page-111-0)itué sur la façade arrière de l'autochargeur ou la bibliothèque (reportez-vous à Figure 26).

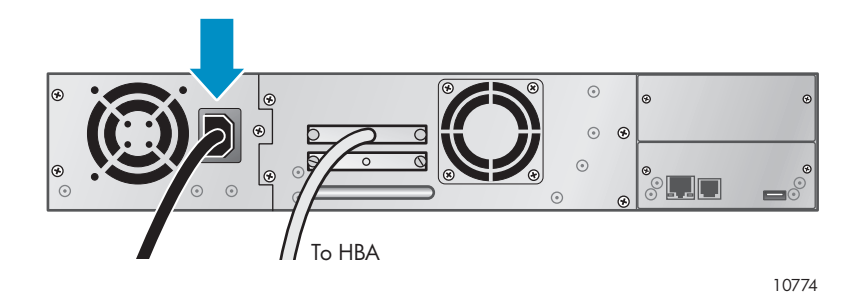

**Figure 26 Connexion du cordon d'alimentation**

- **3.** Branchez le cordon d'alimentation électrique dans la prise secteur reliée à la terre la plus proche.
- **4.** Mettez l'autochargeur sous tension à l'aide du bouton d'alimentation électrique. Vérifiez l'écran LCD pour vous assurer qu'il est alimenté. Si tel n'est pas le cas, vérifiez les connexions électriques et la source d'alimentation électrique. Pendant le test de démarrage (POST), les quatre voyants s'allument brièvement, puis le voyant **Ready** se met à clignoter. À la fin de l'initialisation, l'écran d'accueil s'affiche. Si l'inventaire prend plus de cinq minutes, l'écran de présentation initiale s'affiche. Appuyez sur n'importe quel bouton pour afficher l'écran d'accueil.
- **5.** Connectez le serveur hôte et tous les périphériques qui y sont reliés.
- **6.** Rallumez les périphériques éteints précédemment.
- **7.** Mettez le serveur sous tension.

# Configuration de l'autochargeur ou la bibliothèque

Une fois la connexion de la bibliothèque établie et l'hôte mis sous tension, vous pouvez passer à la phase de configuration en fonction de votre environnement.

Pour configurer l'autochargeur ou la bibliothèque à partir du panneau opérateur :

- **1.** Définissez le mot de passe de l'administrateur. En définissant ce mot de passe, vous empêchez les personnes non autorisées de sortir les cartouches du chargeur. Vous devez définir le mot de passe de l'administrateur pour pouvoir gérer l'autochargeur avec l'interface RMI (Remote Management Interface). (Pour le SL24, reportez-vous à «Changement du mot de passe administrateur» page 83. Pour le SL48, reportez-vous à «Modification du mot de passe administrateur (Configuration > Administrator Password )» page 110.)
- **2.** Définissez la date et l'heure. La date et l'heure sont utilisées par l'autochargeur ou la bibliothèque pour enregistrer les événements. Vous devez donc les paramétrer au cours de la procédure d'installation initiale. (Pour le SL24, reportez-vous à «Réglage de la date et de l'heure» page 87. Pour le SL48, reportez-vous à «Réglage de la date et de l'heure de la bibliothèque (Configuration > Set Date/Time)» page 112.)
- **3.** Définissez les paramètres réseau. La configuration du réseau vous permet de surveiller, de configurer et de contrôler la plupart des fonctions de l'autochargeur ou la bibliothèque à partir de RMI. Vous pouvez définir une adresse IP statique pour l'autochargeur ou laisser le serveur DHCP s'en charger. Une fois que vous disposez de l'adresse IP, vous pouvez gérer l'autochargeur depuis l'interface RMI. (Pour le SL24, reportez-vous à «Configuration des paramètres réseau» page 88. Pour le SL48, reportez-vous à «Modification de la configuration réseau (Configuration > Network Configuration)» page 110.)
- **4.** Configurez les ports Fibre Channel (lecteurs de bande Fibre Channel uniquement). Sun recommande de conserver les paramètres par défaut des ports Fibre Channel :
	- Débit Fibre : Automatic
	- Type de port : Détection automatique

Le lecteur choisira alors les paramètres appropriés. Pour modifier les paramètres dans l'interface RMI, reportez-vous à «Modifier la configuration d'une unité» page 63. Pour modifier les paramètres à partir du panneau opérateur, reportez-vous à «Modification de la configuration du lecteur (périphériques Fibre Channel)» page 85 pour le SL24 ou «Modification de l'ID SCSI d'un lecteur (Configuration > Drive Configuration)» page 110 pour le SL48.

# Vérification de la connexion

Pour vérifier la connexion entre l'ordinateur hôte et l'autochargeur ou la bibliothèque :

- **1.** Installez le logiciel et/ou les pilotes compatibles avec l'autochargeur ou la bibliothèque. Certains logiciels de sauvegarde peuvent nécessiter un logiciel supplémentaire ou une licence pour pouvoir communiquer avec le robot.
- **2.** Vérifiez la connexion entre l'autochargeur ou la bibliothèque et l'hôte :
	- Vérifiez que le système d'exploitation du serveur hôte a reconnu l'autochargeur dans Microsoft® Windows® XP, Windows® Server 2003 ou Windows 2000® en accédant à : **Paramètres > Panneau de configuration> Système > Matériel > Gestionnaire de périphériques > Tape Drive and/or Media Changer (Unité de sauvegarde et/ou échangeur de support)**.

Pour plus de détails sur la vérification des connexions des périphériques SCSI parallèle, consultez la documentation du système d'exploitation utilisé.

# Étiquetage et chargement des cartouches de bande

Avant d'utiliser votre nouvel autochargeur ou nouvelle bibliothèque, vous devez charger des cartouches de bande dans les magasins.

Pour préparer les cartouches de bande et les charger dans l'autochargeur ou la bibliothèque :

- **1.** Utilisez des cartouches de bande compatibles avec l'autochargeur ou la bibliothèque. (Voir «Cartouches de bande» page 43.)
- **2.** Étiquetez les cartouches de bande, au besoin. (voir «Etiquetage des cartouches» page 44).
- **3.** Retirez un magasin de l'autochargeur ou la bibliothèque à partir de l'interface RMI ou du panneau opérateur :
	- Interface RMI : reportez-vous à «Démontage et remplacement des magasins» page 69.
	- Panneau opérateur du SL24 : reportez-vous à «Déverrouillage, retrait et réinstallation des magasins» page 90.
	- Panneau opérateur du SL48 : reportez-vous à «Déverrouillage, retrait et réinstallation des magasins» page 90.

l'autochargeur ou la bibliothèque n'exécute aucune autre opération lorsqu'un magasin est retiré.

- **4.** Insérez les cartouches de bande dans le magasin. (voir «Magasins» page 45).
- **5.** Faites glisser la magasin dans l'autochargeur ou la bibliothèque.
- **6.** Répétez les étapes 2 à 5 pour chaque magasin.

# **3 Cartouches de bande et magasins**

Ce chapitre décrit les supports à utiliser avec l'autochargeur ou la bibliothèque et explique comment étiqueter et protéger les cartouches de bande contre l'écriture. Étiquetez et manipulez soigneusement les cartouches de bande pour allonger leur durée de vie et celle de l'autochargeur ou la bibliothèque.

# Cartouches de bande

Utilisez les cartouches de données et de nett[oyage Ultrium compatibles avec votre modèle](#page-84-0) d'autochargeur ou de bibliothèqu[e. Vous pouvez co](#page-111-0)mmander des cartouches de données et de nettoyage sur le site http://w[ww.sun.com/](#page-111-0)storagetek/tape\_storage/tape\_media/lto.

#### Ë **REMARQUE:**

Le lecteur de bande LTO-3 prend en [charge les cartouch](#page-113-0)es de [données](#page-88-0) [réinscriptibles](#page-88-0) [et](#page-88-0) [WORM.](#page-88-0) [Les](#page-88-0) cartouches WORM ([non réinscriptib](#page-113-0)les) augmentent la sécurité contre les altérations accidentelles ou malveillantes des données. Vous pouvez ajouter une cartouche de données WORM à une cartouche de bande pour en augmenter la capacité totale de cette dernière, mais, dans ce cas, vous ne pourrez pas effacer ou remplacer les données stockées sur la cartouche. Les cartouches WORM sont facilement repérables grâce à leur présentation bicolore (jaune et blanc).

# Utilisation et entreti[en des car](#page-111-0)t[ouches de ba](#page-111-0)nde

#### **ATTENTION:**

**Ne démagnétisez jamais les cartouches Ultrium !** En effet, ces cartouches sont préenregistrées avec un signal magnétique automatique (servo) Ce signal est nécessaire pour pouvoir utiliser la cartouche avec le lecteur de bande LTO. Éloignez les objets magnétiques de la cartouche.

Pour allonger au maxim[um la durée de vie des cartouches de données, ob](#page-64-0)servez les recommandations suivantes :

- Utilisez uniquement les carto[uches de do](#page-86-0)nnées adaptées [au chargeur autom](#page-111-0)atique.
- Nettoyez le lecteur de bande lorsque [le](#page-111-0) [voyant](#page-111-0) **[Cle](#page-111-0)an** s'allume.

#### **ATTENTION:**

Utilisez uniquement les cartouches nettoyantes universelles Ultrium.

- Ne laissez pas tomber les cartouches : Le choc risque d'endommager les composants internes ou le boîtier de la cartouche et de la rendre inutilisable.
- N'exposez pas directement les cartouches aux rayons du soleil ou à des sources de chaleur, y compris radiateurs et conduits de chauffage.
- $\bullet$  La plage de températures d'utilisation des cartouches de données est comprise entre 10 $\degree$ C et 35°C. La température de stockage doit être maintenue entre -40 et 60°C dans un environnement à l'abri des poussières et avec une humidité relative (sans condensation) comprise entre 20 et 80 %.
- Si une cartouche de données est soumise à des températures en dehors des plages spécifiées ci-dessus, il est conseillé de la stocker à la température ambiante pendant une durée égale à celle de l'exposition à des températures extrêmes ou pendant 24 heures, selon le cas.
- Ne placez pas les cartouches à proximité de sources d'énergie électromagnétique ou de champs magnétiques à forte intensité, tels que les écrans d'ordinateur, les moteurs électriques, les haut-parleurs ou les équipements émettant des rayons X. L'exposition à des énergies électromagnétiques ou à des champs magnétiques risque en effet de détruire les données et

le code automatique (servo) inscrit sur le support par le fabricant, rendant ainsi la cartouche inutilisable.

• Placez les étiquettes d'identification uniquement à l'endroit indiqué sur la cartouche.

# Etiquetage des cartouches

Le périphérique contient un lecteur de codes-barres qui lit les étiquettes des cartouches et stocke les don[nées d'inventaire en mémoire. Le p](#page-44-0)ériphérique fournit ces informations d'inventaire à l'application hôte, au panneau opérateur et à l'interface RMI. En apposant une étiquette avec un code-barres sur chaque cartouche, le lecteur de codes-barres peut ident[ifier rapidement la cartouche, ce qui p](#page-45-0)ermet d'accélérer l'inventaire. Prenez l'habitude d'apposer des étiquettes à code-barres sur vos cartouches.

### $\hat{X}$  TUYAU:

Le scanner de codes-barres doit analyser chaque bande ou [l'arrière du logemen](#page-91-0)t de stockage jusqu'à qu'il puisse lire l'étiquette de code-barres de la cartouche ou du logement de stockage ou qu'il détermine que le logement est vide. [Le](#page-91-0) [scanner](#page-91-0) [d](#page-91-0)e codes-barres peut identifier correctement une cartouche bien étiquetée dès la première analyse. Il peut identifier un logement vide à la [deuxième analyse.](#page-91-0) Il lance plusieurs analyses et butte contre la cart[ouche avant d](#page-91-0)e déterminer qu'une cartouche non étiquetée se trouve dans le logement, ce qui prend environ quatre fois plus de temps que pour identifier une cartouche correctement étiquetée. Même si vous n'avez pas besoin des informations de code-barres, utilisez-les pour accélérer le temps d'inventaire.

Le code-barres d'une étiquette permet au logiciel d'assurer le suivi des informations suivantes :

- Date de formatage ou d'initialisation
- Groupe auquel appartient la cartouche
- Données présentes sur la cartouche
- Ancienneté de la sauvegarde
- Erreurs rencontrées lors de l'utilisation de la cartouche (permettent de déterminer si celle-ci est défectueuse)

Les cartouches Ultrium présentent une zone en creux sur leur face avant, à côté du commutateur de protection en écriture. Utilisez cette zone pour apposer l'étiquette code-barres adhésive Appliquez toujours les étiquettes comme indiqué :

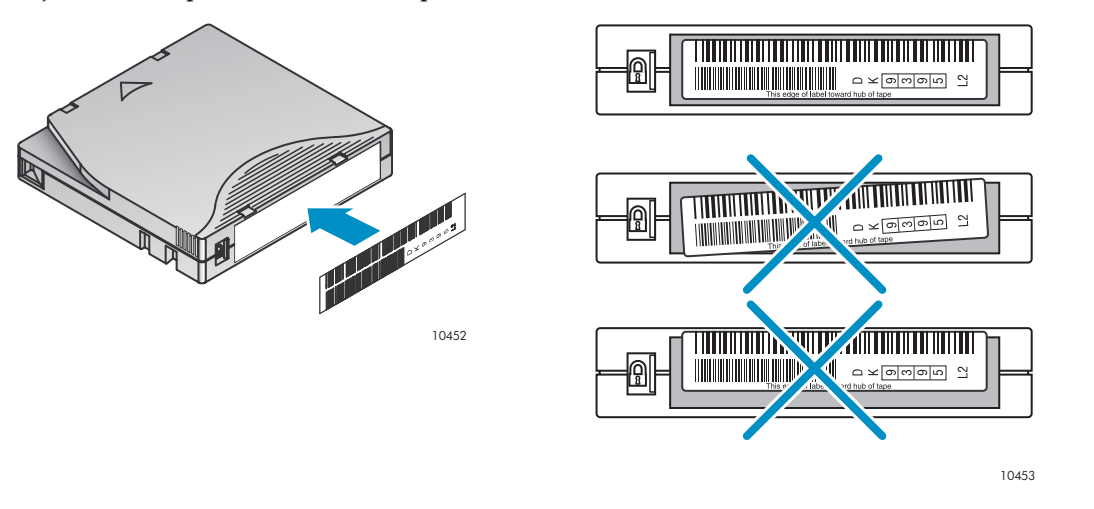

#### **IMPORTANT:**

L'étiquette du code-barres doit être apposée impérativement conformément aux indications, la partie alphanumérique faisant face au moyeu de la cartouche. N'apposez jamais plusieurs étiquettes sur une cartouche afin d'éviter que la cartouche ne se coince dans le chargeur.

# <span id="page-44-0"></span>Protection en écriture des cartouches de bande

Les cartouches réinscriptibles sont dotées d'un commutateur de protection contre l'écriture qui permet d'éviter l'effacement ou l'écrasement accidentel ou malveillant de leurs données. Avant de charger une cartouche dans le chargeur, vérifiez que le commutateur de protection contre l'écriture situé à l'avant de la cartouche se trouve sur la position appropriée.

- Placez le commutateur à **gauche** pour permettre au périphérique d'écrire des données sur la cartouche (reportez-vous à la Figure 27, 1).
- Faites glisser le commutateur vers la **droite** pour protéger la cartouche en écriture. Un petit cadenas se découvre, indiquant que la cartouche est protégée contre l'écriture (reportez-vous à la Figure 27, 2).

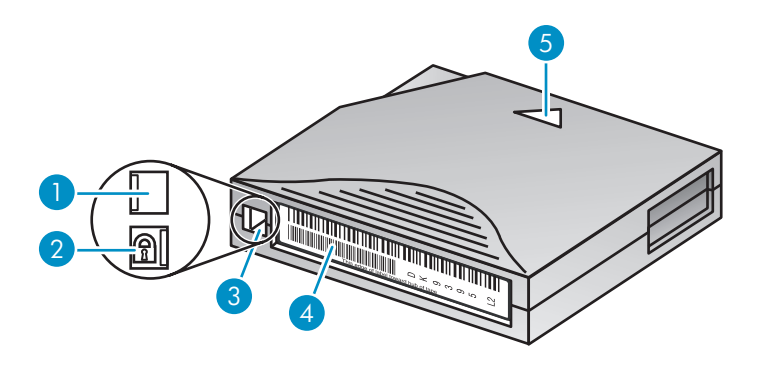

10454

#### **Figure 27 Protection contre l'écriture de la cartouche de données**

- 1. Écriture possible 2. Protection en écriture
- 3. Onglet de protection en écriture 4. Étiquette à code-barres
- 5. Flèche de sens d'insertion

### Compatibilité de lecture

#### **Tableau 8 Compatibilité de lecture**

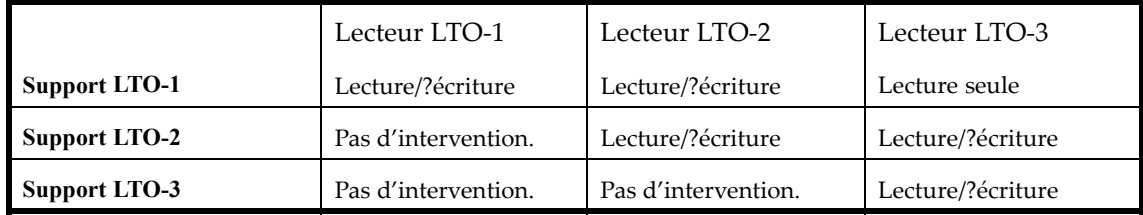

# Magasins

L'autochargeur est doté de magasins amovibles. L'accès aux magasins est protégé par mot de passe. Pour des raisons de sécurité, le mouvement du robot est interrompu dès qu'un magasin est extrait du chargeur automatique.

Les magasins peuvent être libérés à partir du panneau opérateur, de l'interface de gestion à distance (RMI) ou manuellement. Sun recommande de libérer le magasin à l'aide du panneau opération ou de l'interface RMI. Vous ne devez libérer manuellement le magasin que lorsque l'opération depuis le panneau opérateur ou l'interface RMI a échoué, ou que le chargeur n'est plus alimenté électriquement.

#### <span id="page-45-0"></span>**IMPORTANT:**

Pour plus de détails sur la libération manuelle d'un magasin, voir «Libérer les magasins manuellement» page 138. La libération manuelle d'un magasin est à envisager uniquement dans le cas où l'opération automatique ne peut pas être exécutée à partir du panneau opérateur (OCP) ou de l'interface RMI.

Le schéma de numérotation des logements du SL24 est indiqué dans la Figure 28. Pour connaître la numérotation des logements de votre autochargeur ou bibliothèque dans sa configuration actuelle, reportez-vous à «Onglet Status : Inventory» page 59 de l'interface RMI.

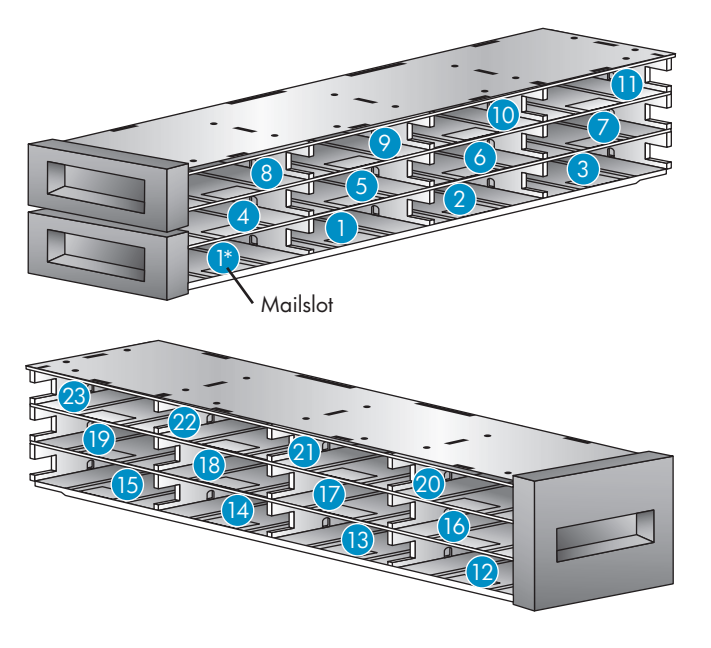

10771

**Figure 28 Numérotation des logements du SL24 (bac de chargement unique activé)**

\* Lorsque le bac de chargement est inactif, il devient le Slot/Emplacement 1 et les autres emplacements sont renumérotés en conséquence.

Sur le SL48, les logements de stockage sont numérotés en commençant par le magasin inférieur gauche, comme indiqué dans la Figure 29.

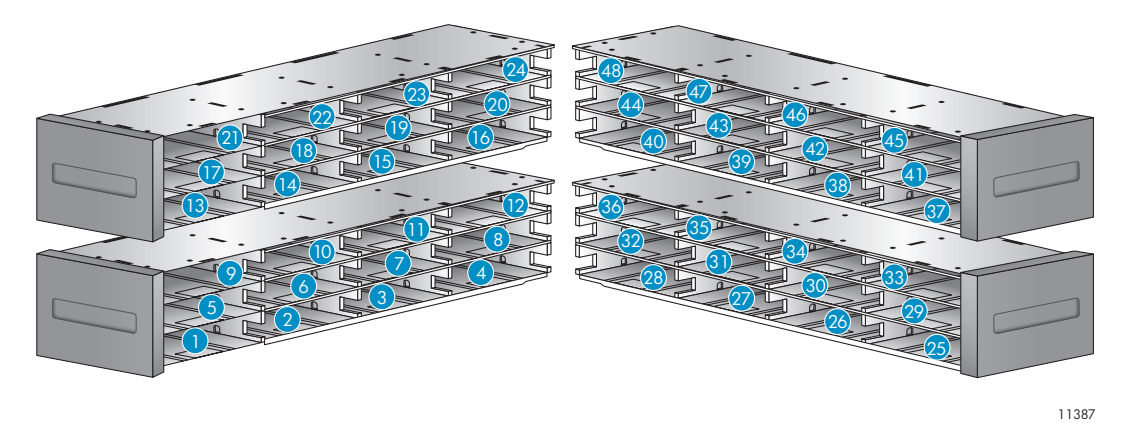

**Figure 29 Numérotation des logements du SL48 (bacs de chargement désactivés)**

Lorsque le bac de chargement du SL48 est activé, tous les numéros de logement de stockage sont déplacés, comme indiqué dans la Figure 30. Les logements de stockage des autres magasins sont renumérotés en conséquence.

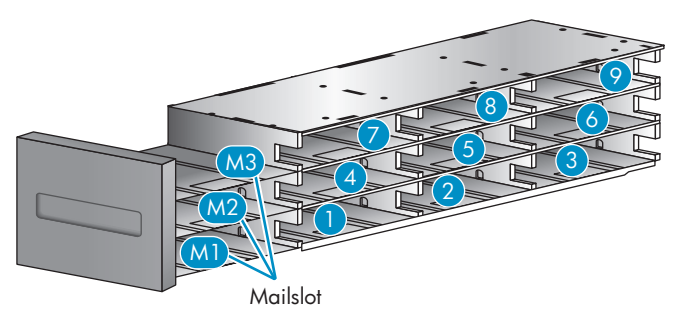

**Figure 30 Numérotation des logements du magasin inférieur gauche SL48 (bac de chargement activé)**

# **4 Utilisation de l'autochargeur ou la bibliothèque**

Vous pouvez utiliser l'autochargeur ou la bibliothèque des façons suivantes :

- **Remote Management Interface (RMI)** : cette interface permet de contrôler l'autochargeur ou la bibliothèque à partir d'une page Web. Vous pouvez accéder à la plupart des fonctions de l'autochargeur ou la bibliothèque depuis l'interface RMI.
- **Operator control panel (OCP)** : cette interface permet de contrôler le périphérique à partir de sa façade avant.
- **Logiciel Host backup** : vous pouvez exécuter toutes les fonctions proposées par ce logiciel de sauvegarde.

#### Ë **REMARQUE:**

Vous devez avoir défini les paramètres réseau du périphérique et le mot de passe de l'administrateur pour pouvoir utiliser l'interface RMI.

# Interface RMI

## Présentation

L'interface RMI (Remote Management Interface) permet de contrôler le périphérique à partir d'un terminal connecté à votre réseau ou via le Web. L'interface RMI héberge un site Web dédié et protégé qui affiche une représentation graphique du périphérique.

**Pour pouvoir utiliser l'interface RMI, vous devez définir les informations réseau et le mot de passe de l'administrateur à l'aide du panneau opérateur (OCP).**(Reportez-vous à «Configuration des paramètres réseau» page 88 et à «Changement du mot de passe administrateur» page 83).

Pour démarrer l'interface RMI, ouvrez un navigateur HTML et saisissez l'adresse IP du périphérique dans la barre d'adresse du navigateur.

#### $\hat{X}$  TUYAU:

Consultez les écrans **Aide** de l'interface RMI pour obtenir plus d'informations. Les pages d'aide proposent la plupart des mises à jour des microprogrammes et contiennent souvent des détails techniques non présentés dans ce document. Pour accéder à l'aide de l'interface RMI, cliquez sur **Aide** à droite de la bannière de la page Web, comme indiqué dans la «Obtenir de l'aide» page 52.

L'interface RMI permet d'accéder aux fonctions suivantes :

- «Identity» page 52
	- «Affichage des informations statiques du périphérique» page 52
	- «Consulter les informations statiques de l'unité» page 53
- «Status» page 56
	- «Affichage des informations dynamiques de l'unité» page 56
	- «Afficher les informations dynamiques des unités» page 57
	- «Informations sur l'inventaire des cartouches » page 58
- «Configuration» page 60
	- «Modifier la configuration de la bibliothèque» page 60
- «Modifier la configuration d'une unité» page 63
- «Modification de la configuration réseau» page 64
- «Changer le mot de passe d'administration» page 65
- «Régler la date et l'heure» page 66
- «Configuration du mode de consignation des erreurs» page 66
- «Configurer la notification des événements» page 67
- «Rétablir les valeurs par défaut» page 67
- «Opérations» page 68
	- «Déplacement des supports» page 68
	- «Mise à jour de l'inventaire actuel de supports» page 69
	- «Démontage et remplacement des magasins» page 69
- «Support» page 70
	- «Établissement de diagnotics généraux» page 70
	- «Service Service restricted» page 70
	- «Identification et mise à jour du microprogramme » page 71
	- «Redémarrage du périphérique» page 71
	- «Affichage des journaux de consignation» page 72
	- «Nettoyage du lecteur de bande» page 72
	- «Sun Service Link» page 73

### Connexion

Pour vous connecter, sélectionnez un **Account Type**, saisissez le mot de passe (si nécessaire), puis cliquez sur **Sign In**. Reportez-vous à la section Figure 31.

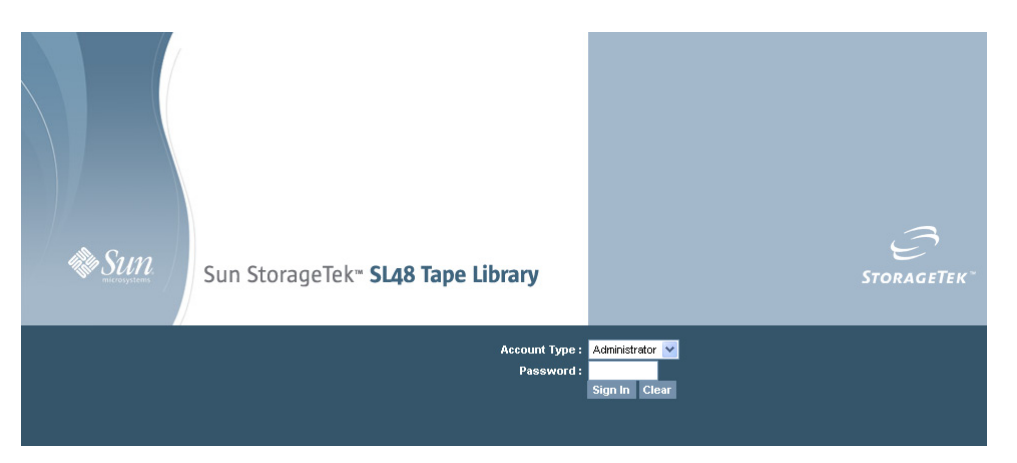

#### **Figure 31 Page de connexion à l'interface RMI**

Les types de compte (Account Types) sont les suivants :

- User : aucun mot de passe n'est nécessaire (laissez le champ de mot de passe vide)
- Administrator : vous devez saisir le mot de passe administrateur. Le même mot de passe administrateur est utilisé pour le panneau opérateur et l'interface RMI. Il n'existe pas de mot de passe administrateur par défaut. Vous devez le définir à l'aide du panneau opérateur avant de pouvoir l'utiliser dans la page de connexion à l'interface RMI. Si vous oubliez le mot de passe administrateur, prenez contact avec le support technique Sun pour générer un nouveau mot de passe temporaire permettant de vous connecter comme administrateur.
- Service : **l'accès à ce niveau est réservé au personnel de maintenance** . Le mot de passe de maintenance est défini en usine. Le même mot de passe de maintenance est utilisé pour le panneau opérateur et l'interface RMI.

La connexion User permet d'accéder aux options Identity et Status, mais pas aux options Configuration, Operations et Support. Le niveau Administrateur permet d'accéder à toutes les options, à l'exception des pages Log configuration et Service.

#### **TUYAU:**

Par défaut, le mot de passe administrateur n'est pas défini (les chiffres ne sont pas valides et définis sur null). Vous devez définir le mot de passe administrateur à partir du panneau opérateur pour protéger les fonctions d'administration qui apparaissent dans l'OCP et les activer dans l'interface RMI.

### Volet d'état

Le volet System Status (reportez-vous à la Figure 32) indique l'état actuel du périphérique et du lecteur. Le volet System Status du SL48 indique également l'état de l'alimentation électrique.

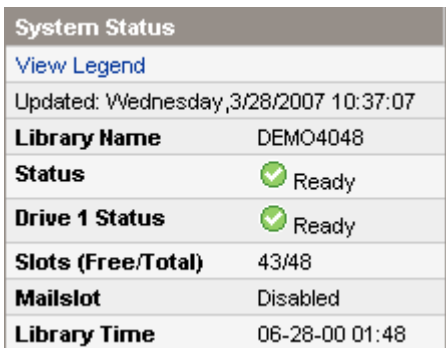

#### **Figure 32 Volet System Status**

Le volet System Status affiche les informations suivantes :

- Updated : jour, date et heure du dernier affichage de l'état du système. Cet horodatage provient de votre ordinateur et peut différer de celui de l'autochargeur ou la bibliothèque indiqué en bas du volet. Cliquez sur le bouton d'actualisation de votre navigateur pour mettre à jour l'état du système présenté dans ce volet.
- Au[toloader ou](#page-89-0) Lib[rary Name : nom du périphérique défini dans la page Co](#page-84-0)nfiguration : System.
- État de l'autochargeur ou la bibliothèque et des lecteurs de bande
	- Ø L'icône verte indique un **état correct**. Le périphérique fonctionne correctement et aucune intervention utilisateur n'est requise.
	- Θ Le point d'exclamation bleu indique un **état d'avertissement**. Une intervention utilisateur est nécessaire, mais que le périphérique peut encore réaliser la plupart des opérations.
	- $\boldsymbol{\mathsf{x}}$ La croix rouge (X) indique un **état d'e[rr](#page-53-0)eur**[. Une intervention de l'util](#page-53-0)isateur est nécessaire car le périphérique ne fonctionne plus.
- Slots (Free/Total) : **Free** indique le nombre de logements de stockage vides. **Total** correspond [au nombre de logem](#page-53-0)ents de stockage disponible présenté au logiciel hôte. Il n'inclut *PAS* les logements réservés.
- Ma[ilslot](#page-53-0) [:](#page-53-0) [indique](#page-53-0) [si](#page-53-0) [le](#page-53-0) [bac](#page-53-0) [de](#page-53-0) [chargement](#page-53-0) [est](#page-53-0) [ouvert,](#page-53-0) [fermé](#page-53-0) [ou](#page-53-0) [désa](#page-53-0)ctivé.
- Au[toloader](#page-54-0) [ou](#page-54-0) [Library](#page-54-0) [Time](#page-54-0) [:](#page-54-0) [date](#page-54-0) [et](#page-54-0) [heure](#page-54-0) [de](#page-54-0) [l'autocharge](#page-54-0)ur ou la bibliothèque, que vous [pouvez définir à p](#page-57-0)artir de l'OCP ou de l'interface RMI. L'heure de l'autochargeur ou la bib[liothèque est mis à jour lorsque l'état du système est actualisé](#page-57-0). L'heure de l'actualisation la plu[s récente s'affiche dans le champ Updated situé en haut du](#page-58-0) volet. Si vous appelez Service pour demander un mot de passe administrateur temporaire, mettez à jour l'état du système à l'ai[de](#page-59-0) [du](#page-59-0) [bouton](#page-59-0) [d'actualisation](#page-59-0) [de](#page-59-0) [votre](#page-59-0) [navigateur,](#page-59-0) [puis](#page-59-0) [i](#page-59-0)ndiquez à votre interlocuteur les [informations affichées da](#page-61-0)ns Autoloader ou LibraryTime.
- Éta[t de l'alimentation électrique \(SL48 uniquement\)](#page-61-0)
	- • [Good. L'alimentation électrique fonctionne corre](#page-64-0)ctement.
	- • [Functional, fan failure. La bibliothèque est alimenté](#page-65-0)e, mais le ventilateur ne fonctionne [plus, ce qui indique que l'alimentation électrique peu](#page-66-0)t être interrompue sous peu. Vous devez remplacer le bloc d'alimentation.
	- [Installed,](#page-67-0) [failed.](#page-67-0) [Le](#page-67-0) [bloc](#page-67-0) [d'alimentat](#page-67-0)ion installé sur cette unité ne fonctionne pas et la [bibliothèque](#page-67-0) [ne](#page-67-0) [reçoit](#page-67-0) [plus](#page-67-0) [d'alimentation](#page-67-0) [redondante.](#page-67-0) [Vous](#page-67-0) [d](#page-67-0)evez remplacer le bloc [d'alimentation.](#page-68-0)
	- • [Removed. Un bloc d'alimentation était ins](#page-68-0)tallé à cet emplacement auparavant, mais il a été [supprimé. Le bloc d](#page-69-0)'alimentation 1 indique toujours **Removed** lorsqu'il n'est pas installé. Le [bloc d'alimentation 2 indiquera](#page-69-0) **Re[mov](#page-69-0)ed** jusqu'à ce que la bibliothèque soit redémarrée.

# Obtenir de [l'aide](#page-70-0)

Po[ur obtenir des inform](#page-71-0)ations supplémentaires sur les champs de l'interface RMI, cliquez sur **Help** dans l[e coin supérieur droit \(reportez-vous à l](#page-71-0)a [Figure 3](#page-71-0)3). Les pages d'aide proposent la plupart des mises à jour des microprogram[mes et contie](#page-71-0)nnent souvent des détails techniques non présentés dans c[e document.](#page-71-0)

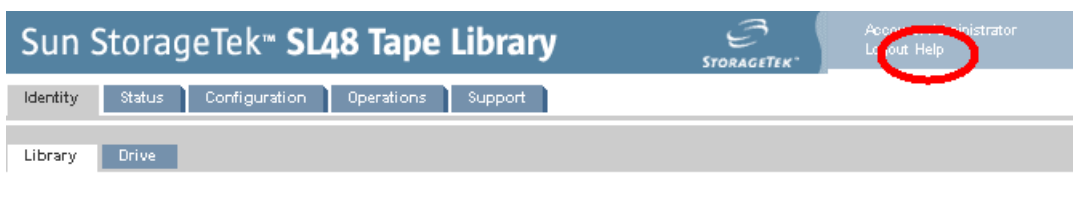

**Figure 33 Bouton Help**

# **Identity**

### Affichage des informations statiques du périphérique

Onglet Identity : Library fournit des informations statiques sur le périphérique.

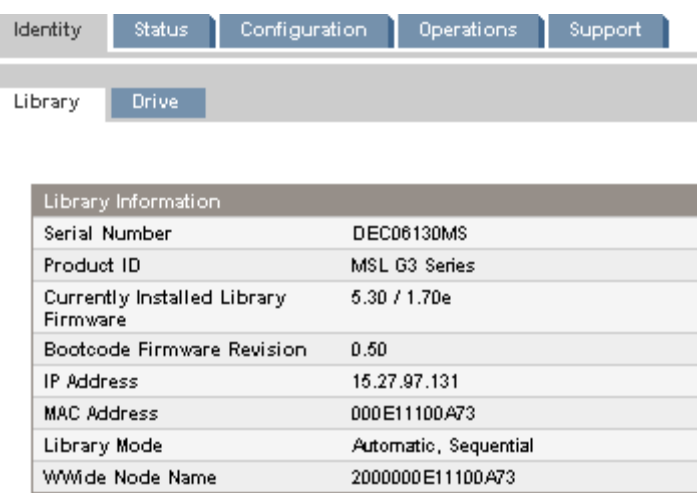

#### **Figure 34 Onglet Identity : Library ou Autoloader**

Vous pouvez afficher les informations suivantes mais pas les modifier :

• Serial Number : numéro de série électronique du périphérique. Il doit correspondre au numéro de série imprimé sur l'étique du périphérique, située sur la languette extractible (sous le lecteur à l'arrière du périphérique).

- Product ID : numéro utilisé par le périphérique pour se présenter à l'ordinateur hôte.
- Currently Installed Autoloader ou Library Firmware x.xx / y.yy
	- x.xx correspond à la version du microprogramme du contrôleur de l'autochargeur ou la bibliothèque.
	- y.yy correspond à la version du microprogramme du robot.
- Bootcode Firmware Revision (Révision du firmware d'amorçage)
- IP Address : adresse réseau de l'autochargeur ou la bibliothèque.
- MAC Address : code d'identification unique de l'interface réseau du contrôleur de l'autochargeur ou la bibliothèque.
- Autoloader ou Library Mode
	- Automatic : le périphérique passe du mode Sequential à Random s'il reçoit des commandes SCSI de l'échangeur de support.
	- Manual : le périphérique conserve son mode actuel jusqu'à ce que l'utilisateur en sélectionne un autre.
	- Random : le périphérique ne charge et décharge pas automatiquement les bandes, mais attend de recevoir des commandes du logiciel de sauvegarde ou du panneau opérateur pour charger/décharger les bandes.
	- Sequential : le périphérique décharge automatiquement la bande lorsque le logiciel de sauvegarde envoie une commande de déchargement au lecteur, puis charge automatiquement la bande correspondant au logement plein présentant le plus haut numéro suivant (en respectant l'ordre défini).
	- Loop : dans ce mode, l'autochargeur ou la bibliothèque charge la bande à partir du logement plein présentant le numéro le plus bas immédiatement après le déchargement du logement plein présentant le numéro le plus haut. Si le mode Loop n'est pas choisi, l'autochargeur ou la bibliothèque arrête automatiquement de charger et de décharger les bandes une fois la bande du dernier logement plein déchargée.

#### **ATTENTION:**

Comme ce mode parcourt les bandes indéfiniment, il permet d'écraser les données anciennes. Assurez-vous que l'autochargeur ou la bibliothèque contient suffisamment de bandes ou que les bandes sont régulièrement chargées et déchargées pour vous assurer que les données que vous souhaitez conserver ne sont pas écrasées.

- Autoload : le périphérique charge automatiquement la bande à partir du logement plein présentant le numéro le plus bas lors de la mise sous tension.
- WWide Node Name code d'identification international unique que l'autochargeur ou la bibliothèque transmet sur SCSI et qui peut être utilisé par les systèmes d'exploitation ou les logiciels pour identifier et effectuer le suivi de l'autochargeur ou la bibliothèque

### Consulter les informations statiques de l'unité

La Onglet Identité – Drive (SCSI) et la Onglet Identité – Drive (Fibre Channel) fournissent des informations détaillées sur un lecteur de bande. Si la l'autochargeur ou la bibliothèque contient plusieurs lecteurs, vous pouvez consulter les informations concernant les autres lecteurs en sélectionnant le numéro qui leur est attribué. Seuls les champs pertinents au type d'interface des lecteurs installés dans l'autochargeur ou la bibliothèque sont affichés.

<span id="page-53-0"></span>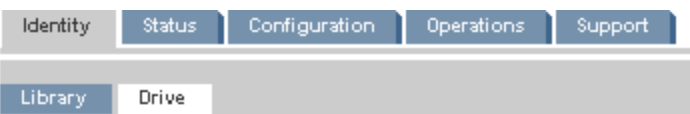

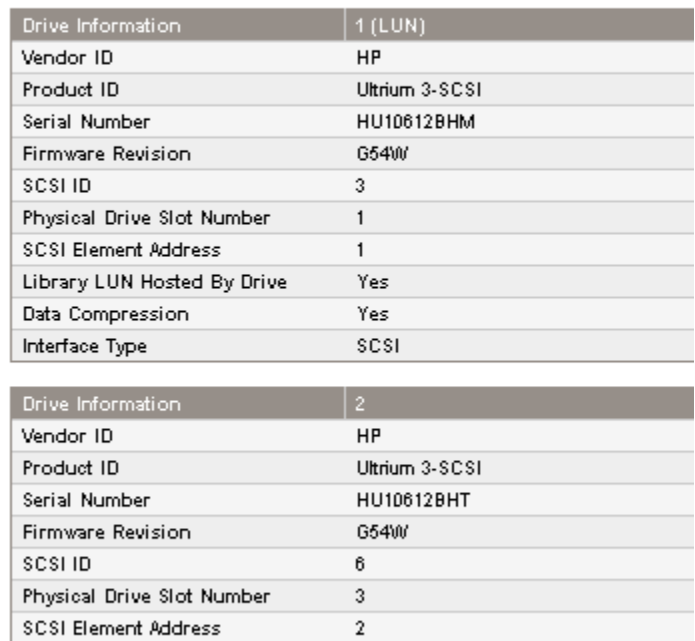

No Yes

scsi

**Figure 35 Onglet Identité – Drive (SCSI parallèle)**

Library LUN Hosted By Drive

Data Compression

Interface Type

<span id="page-54-0"></span>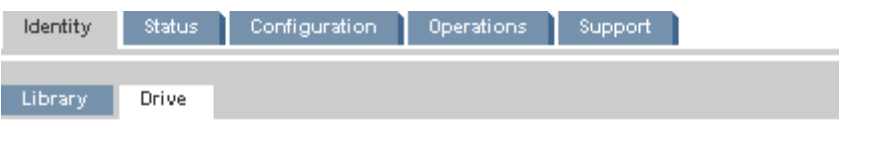

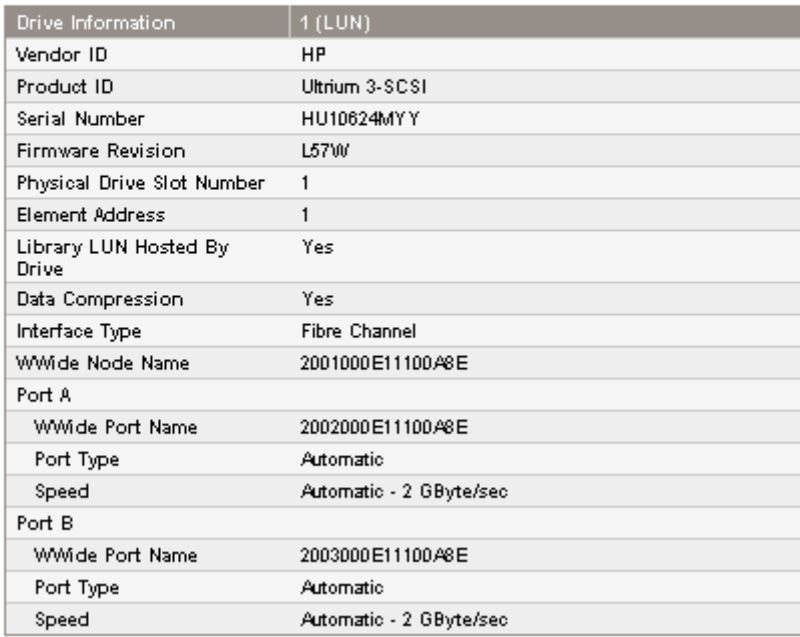

#### **Figure 36 Onglet Identité – Drive (Fibre Channel)**

Vous pouvez afficher les informations suivantes mais pas les modifier :

- Vendor ID : indiquera toujours HP.
- Product ID : informations sur l'identification des produits fournies par le lecteur.
- Serial Number : numéro de série électronique du lecteur. Il doit correspondre au numéro de série physique du lecteur.
- Firmware Revision : version du microprogramme du lecteur installée.
- SCSI ID (lecteur SCSI parallèle uniquement) : adresse SCSI du lecteur. Le LUN du lecteur de bande est 0. Si un lecteur est retiré ou mis hors tension, son numéro est réservé. Si un lecteur est ajouté entre deux autres lecteurs, le numéro disponible suivant lui est attribué. Les numéros de lecteur sont conservés jusqu'à ces que les valeurs par défaut définies en usine soient restaurées ou que l'autochargeur ou la bibliothèque soit redémarré.
- Physical Drive Slot Number : emplacement physique du lecteur. Par défaut, les lecteurs sont numérotés du bas de l'autochargeur ou la bibliothèque vers le haut. La numérotation commence par 1.
- SCSI Element Address (lecteur SCSI parallèle ou ) ou Element Address (lecteur FC) : adresse de l'élément. La valeur de SCSI Element Address est définie en usine et peut uniquement être configurée à partir de l'application hôte.
- [Autoloader ou Library LUN](#page-55-0) Hos[ted by Drive Yes, si le lecteur accue](#page-56-0)ille l'autochargeur ou la bibliothèque sur le LUN 1.
- Data Compression : Yes, si la compression matérielle de l'hôte est activée pour le lecteur.
- Interface Type :
- WWide Node Name (lecteur FC uniquement) : numéro international unique du lecteur. La bibliothèque assigne des WWNames aux baies des lecteurs. Lorsque vous remplacez un lecteur de bande, le WWName est réattribué au nouveau lecteur de bande.
- Informations sur les ports de chaque port configuré (lecteur FC uniquement)
	- WWide Port Name : code d'identification international unique du port. WW Node et Port Name peuvent être légèrement différents.
- <span id="page-55-0"></span>• Port Type : paramètre actuel du port du lecteur. Les périphériques directement connectés utilisent généralement la valeur Loop. Les périphériques connectés à un commutateur utilisent généralement la valeur Fabric.
- Speed

# **Status**

## Affichage des informations dynamiques de l'unité

La Onglet Status : Library fournit des informations dynamiques sur l'unité. Lorsque vous cliquez sur **Refresh**, l'état est immédiatement mis à jour.

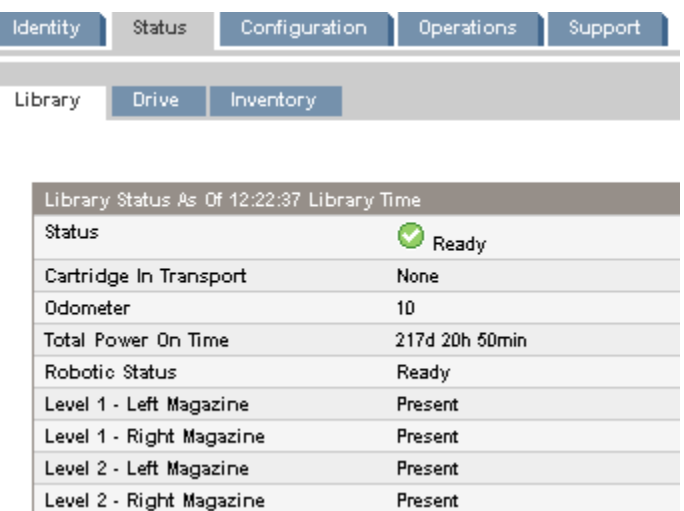

#### **Figure 37 Onglet Status : Library ou Autoloader**

Vous pouvez afficher les informations suivantes mais pas les modifier :

- Status : état global du périphérique
	- ⊘ Le périphérique fonctionne normalement.
	- Θ Le périphérique fonctionne, mais certains problèmes sont à résoudre.
	- $\boldsymbol{\mathsf{x}}$ Le périphérique présente un dysfonctionnement.
- Cartridge in Transport : le numéro de logement d'où la bande actuellement dans le robot provient. None si aucune bande ne se trouve dans le robot.
- Odometer : nombre total de mouvements réalisés par le périphérique depuis sa fabrication.
- Total Power On Time : nombre de jours, d'heures et de minutes durant lesquels le périphérique a été sous tension depuis sa fabrication.
- Robotic Status : état actuel du robot et description de l'opération actuellement réalisée par le robot.
- Power Supply Status : état actuel de chaque bloc d'alimentation installé. (SL48)
	- Good. L'alimentation électrique fonctionne correctement.
	- Functional, fan failure. La bibliothèque est alimentée, mais le ventilateur ne fonctionne plus, ce qui indique que l'alimentation électrique peut être interrompue sous peu. Vous devez remplacer le bloc d'alimentation.
	- Installed, failed. Le bloc d'alimentation installé sur cette unité ne fonctionne pas et la bibliothèque ne reçoit plus d'alimentation redondante. Vous devez remplacer le bloc d'alimentation.
- <span id="page-56-0"></span>• Removed. Un bloc d'alimentation était installé à cet emplacement auparavant, mais il a été supprimé. Le bloc d'alimentation 1 indique toujours **Removed** lorsqu'il n'est pas installé. Le bloc d'alimentation 2 indiquera **Removed** jusqu'à ce que la bibliothèque soit redémarrée.
- Left Magazine : Present si le périphérique détecte la présence du magasin gauche. (SL24)
- Level n. Left Magazine : Present si la bibliothèque détecte la présence du magasin gauche au niveau n. Les niveaux des magasins sont numérotés du bas de la bibliothèque vers le haut. Par exemple, Level 1. Le magasin gauche est le magasin inférieur côté gauche (lorsque vous regardez la bibliothèque de face). (SL48)
- Right Magazine : Present si le périphérique détecte la présence du magasin droit. (SL24)
- Level n. Right Magazine : Present si la bibliothèque détecte la présence du magasin droit au niveau n. (SL48)

### Afficher les informations dynamiques des unités

 $\overline{\phantom{a}}$ 

La Onglet Status : Drive (SCSI parallèle) et la Onglet Status : Drive (Fibre Channel) fournissent des informations détaillées sur les lecteurs présents dans l'autochargeur ou la bibliothèque. Lorsque vous cliquez sur **Refresh**, l'état est immédiatement mis à jour.

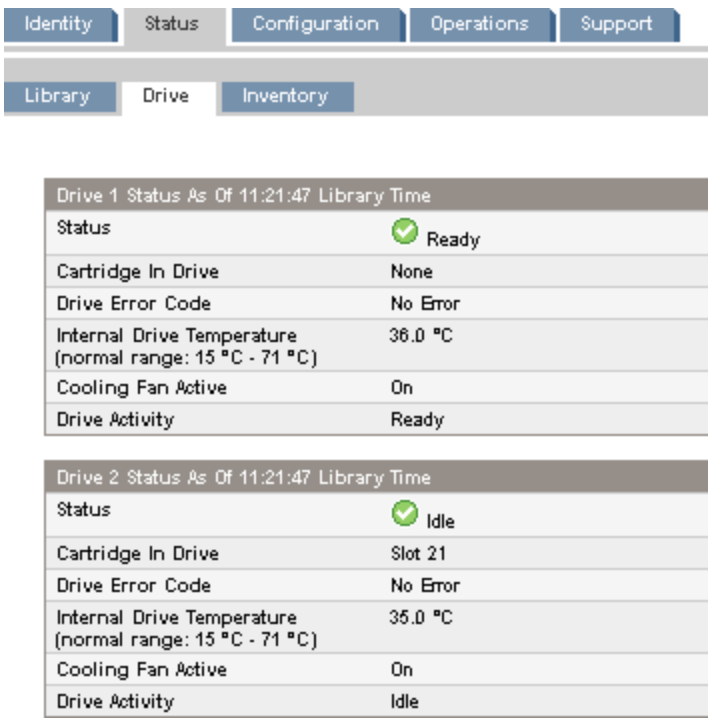

**Figure 38 Onglet Status : Drive (SCSI parallèle)**

<span id="page-57-0"></span>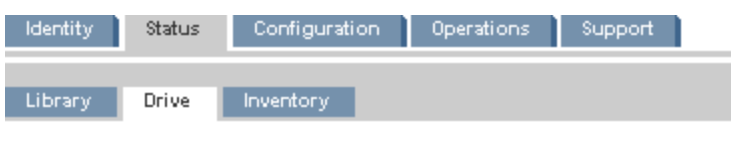

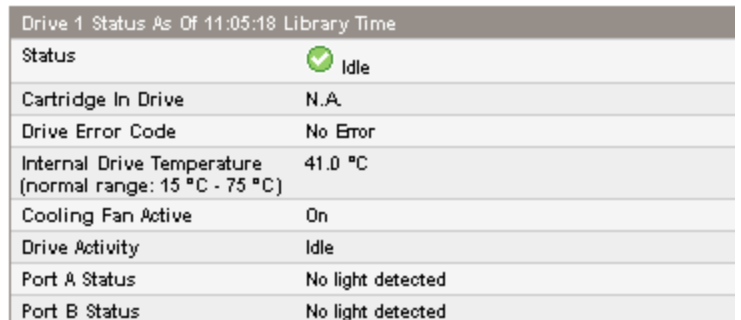

#### **Figure 39 Onglet Status : Drive (Fibre Channel)**

Vous pouvez afficher les informations suivantes mais pas les modifier :

- État du lecteur
	- Le lecteur fonctionne normalement.

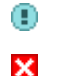

◎

Le périphérique fonctionne, mais certains problèmes sont à résoudre.

Le lecteur présente un dysfonctionnement.

- Cartridge in Drive : informations sur la cartouche chargée dans le lecteur.
- Drive Error Code : code d'erreur du lecteur (si celui-ci présente un dysfonctionnement). Reportez-vous à «Codes d'erreur du lecteur» page 151 pour obtenir la liste des codes d'erreur.
- Internal Drive Temperature : température interne indiquée par le lecteur. La plage normale de températures est indiquée à titre informatif et varie en fonction du type du lecteur de bande. Le lecteur indique une erreur s'il détecte un problème lié à la température.

# **REMARQUE:**

Il ne s'agit pas de la température du chemin de données dans le lecteur, ni de la température de l'environnement d'utilisation.

- Cooling Fan Active : On si le ventilateur de refroidissement est activé
- Drive Activity : activité en cours du lecteur
- Port A Status and Port B Status (lecteurs Fibre Channel ) : état actuel du port
- Speed (lecteurs Fibre Channel ) : paramètre de vitesse sélectionné pour le port du lecteur
- Port Type (lecteurs Fibre Channel uniquement) : paramètre sélectionné pour le port du lecteur Les périphériques directement connectés utilisent généralement la valeur Loop. Les périphériques connectés à un commutateur utilisent généralement la valeur Fabric.
- N-Port ID (lecteurs Fibre Channel uniquement) : adresse Fabric. Concerne uniquement le mode Fabric.
- ALPA (lecteurs Fibre Channel uniquement) : adresse Loop. Concerne uniquement le mode Loop.

#### Informations sur l'inventaire des cartouches

La Onglet Status : Inventory contient des informations détaillées sur les bandes situées dans les lecteurs de bande, accompagnées du résumé des bandes dans les logements des magasins.

<span id="page-58-0"></span>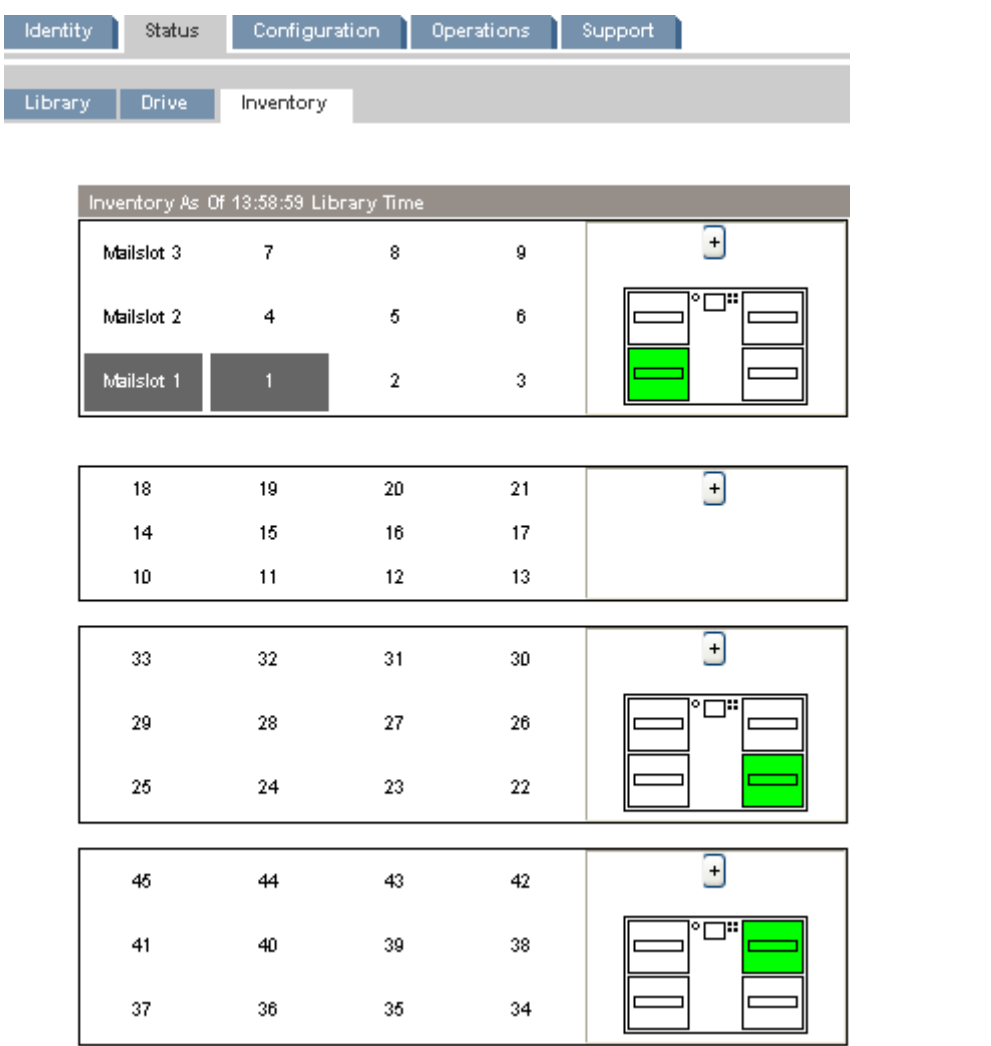

#### **Figure 40 Onglet Status : Inventory**

Un rectangle gris foncé indique un logement plein, un rectangle jaune indique une cartouche présentant un problème et un rectangle blanc indique un logement vide.

Pour obtenir des informations détaillées sur les bandes d'un magasin, cliquez sur le bouton **+** pour afficher plus d'informations sur le magasin (reportez-vous à la Figure 41).

<span id="page-59-0"></span>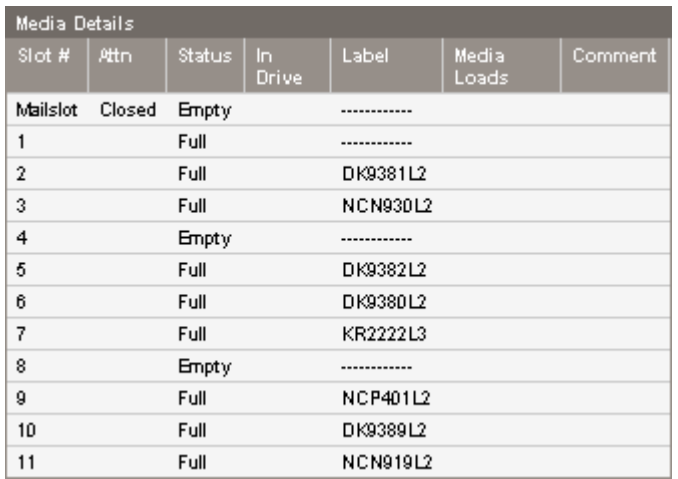

#### **Figure 41 Onglet Status : Sous-onglet Inventory (Inventaire) – Media details**

Dans ce volet,

- Slot # : indique « Mailslot » ou le numéro d'index de chaque logement dans le magasin, de plus bas au plus élevé.
- Attn : indique un état d'avertissement pour les logements de stockage ou fournit des informations sur l'état du bac de chargement.
- Status : Full ou Empty.
- In Drive : s'affiche lorsque la bande de ce logement se trouve dans un lecteur.
- Label : données de l'étiquette du code-barres pour la bande du logement.
- Media Loads : nombre de chargements de la bande dans le lecteur au long de sa durée de vie. Ce champ peut être vide si la bande n'a pas été chargée dans un lecteur de ce périphérique ou si l'inventaire a [été modifié.](#page-152-0)
- Comment : toute information supplémen[taire](#page-152-0) [sur](#page-152-0) [la](#page-152-0) [ba](#page-152-0)nde du logement (par exemple, Clean Tape si la cartouche est une cartouche de nettoyage).

# **Configuration**

### Modifier la configuration de la bibliothèque

Les modifications du système s'appliquent uniquement lorsque vous cliquez sur le bouton **Apply Selections** ou **Submit** . Une fois la sélection effectuée, une page d'avertissement indique les conséquences de la modification. Dans certains cas, un écran contextuel demande de confirmer la modification. La plupart des modifications requièrent le redémarrage du périphérique. (voir «Onglet Configuration – Page System (Système)» page 61).

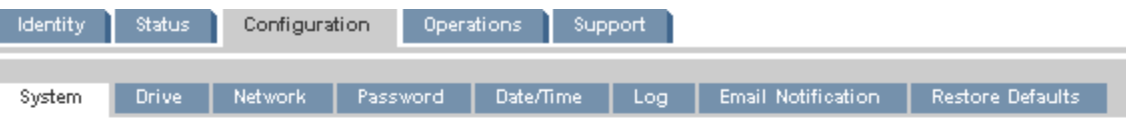

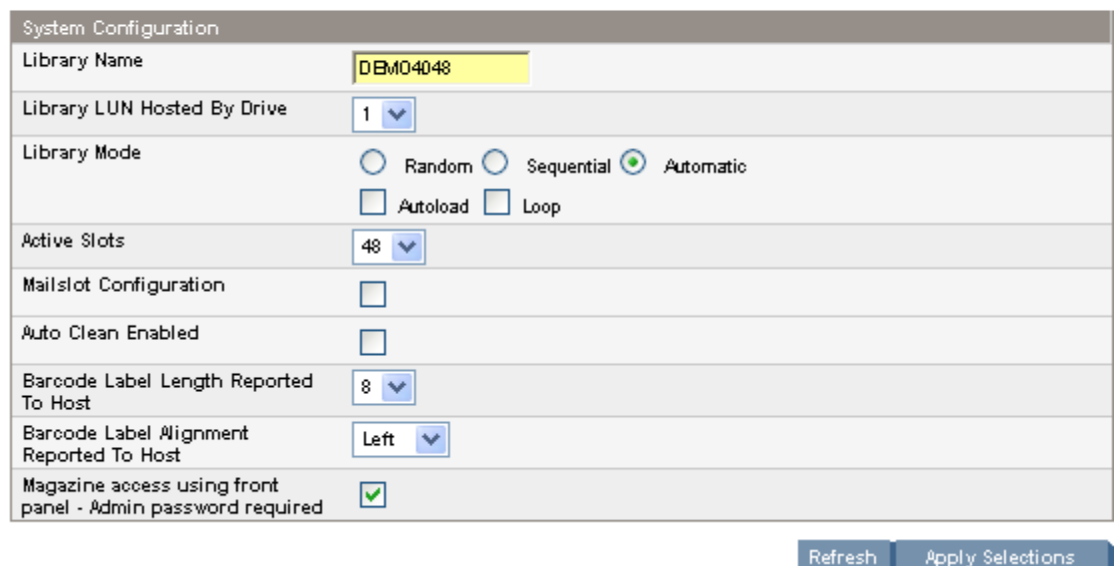

# **Figure 42 Onglet Configuration – Page System (Système)**

Les modifications possibles sont les suivantes :

- Autoloader ou Library Name : utilisé comme expéditeur des alertes par e-mail et comme identité du périphérique dans les messages SNMP. Le nom ne doit pas contenir d'espaces ou de caractères spéciaux.
- Autoloader ou Library LUN Hosted by Drive : l'unité maître, qui fournit une adresse LUN au contrôleur de la l'autochargeur ou la bibliothèque et transmet les données SCSI (ou les récupère) vers le contrôleur de bibliothèque via ce lecteur. Un seul lecteur peut être sélectionné pour accueillir le contrôleur de l'autochargeur ou la bibliothèque.
- Autoloader ou Library Mode : Random, Sequential, Automatic, Autoload, Loop L'autochargeur ou la bibliothèque prend en charge trois modes : Random, Sequential, Automatic L'autochargeur ou la bibliothèque détecte automatiquement le mode nécessaire à l'aide des commandes SCSI reçues. Toutefois, vous pouvez également choisir le mode de votre choix. Choisissez le mode de fonctionnement par r[apport aux](#page-61-0) fonctions du logiciel qui contrôle les cartouches de bande.

**Mode Random** : Le mode Random est utilisé avec une application de sauvegarde complète ou une application de sauvegarde compatible avec le robot. Il s'agit du mode de fonctionnement le plus courant. En mode Random, le périphérique ne charge pas automatiquement les cartouches dans le lecteur. Il attend les commandes émises par le logiciel. Votre logiciel de sauvegarde doit pendre en charge le robot, ce qui peut impliquer d'installer un module logiciel supplémentaire.

**Mode Sequential** : Le mode Sequential (Séquentiel) est utilisé lorsque l'application de sauvegarde NE prend PAS en charge les robots, ou qu'elle a été conçue uniquement pour des dispositifs autonomes. Dans ce mode, le périphérique charge et décharge automatiquement les bandes du lecteur. L'opérateur désigne la bande appropriée en la chargeant dans le lecteur de bande.

Lorsqu'une bande est déchargée pour une quelconque raison, le chargeur la retire automatiquement du lecteur, l'insère dans son logement d'origine, puis charge la bande à partir de l'emplacement portant le numéro suivant le plus élevé.

En mode Sequential, vous disposez également des options **Loop** et **Autoload** accessibles à partir du panneau opérateur pour définir le chargement des bandes.

- <span id="page-61-0"></span>• Lorsque le mode **Autoload** est activé, le périphérique charge automatiquement la cartouche à partir du logement plein portant le numéro le plus bas dans le lecteur de bande. L'opération s'effectue ensuite selon un mode séquentiel standard.
- En mode **Loop**, la première cartouche de la séquence est rechargée dès que le périphérique a chargé toutes les cartouches disponibles. Si le mode Loop n'est pas actif et que la dernière cartouche a été déchargée, le périphérique cesse de charger les cartouches jusqu'à ce que vous en chargiez une manuellement.

#### **ATTENTION:**

Utilisez le mode Loop avec précaution, car vous risquez de remplacer les données des cartouches contenant déjà des données.

**Mode Automatic** : Le mode par défaut est le mode Automatic qui permet au périphérique de passer du mode Random au Sequential, et inversement, en fonction des commandes SCSI reçues. Le périphérique reste en mode Sequential jusqu'à ce qu'il détecte certaines commandes SCSI qui le font passer en mode Random.

- Active Slots : nombre de logements disponibles présentés au logiciel de sauvegarde. Vous pouvez réserver jusqu'à neuf logements. Si les bacs de chargement sont actifs, le nombre maximal indiqué dans Active Slots est réduit de trois unités. Vous pouvez également stocker des bandes de données ou de nettoyages et réduire en conséquence le nombre indiqué dans le champ Active Slots. Les logements sont désactivés dans l'ordre décroissant à partir du numéro de logements le plus élevé. La tendance par défaut consiste à obtenir le nombre maximum de logements actifs.
- Mailslot Enabled : configure le bac de chargement du magasin inférieur gauche comme un bac de chargement ou des logements de stockage. Le bac de chargement du SL24 dispose d'un logement ; le SL48 dispose de trois logements. Si vous activez le bac de chargement, le nombre total de logements de stockage diminue. Ce champ prend par défaut une valeur désactivée.

#### **ATTENTION:**

Comme le bac de chargement est situé à la place du logement de stockage portant le numéro le plus bas, son activation et sa désactivation entraînent la renumérotation de tous les autres logements de stockage. Suite à l'activation ou à la désactivation du bac de chargement, mettez à jour l'inventaire du logiciel de sauvegarde. Vous pouvez également avoir besoin de reconfigurer le logiciel de sauvegarde pour ajuster le nombre de logements de stockage et la présence du bac de chargement.

• Auto Clean Enabled : Lorsque cette fonction est activée, le périphérique charge automatiquement une cartouche de nettoyage lorsqu'un lecteur de bande nécessite un nettoyage. Le périphérique identifie une cartouche de nettoyage en tant que telle si son étiquette de code-barres commence par CLN. Si la cartouche n'est pas étiquetée, elle est identifiée après son chargement dans le lecteur de bande.

L'autochargeur ou la bibliothèque peut utiliser une cartouche n[ettoyante à partir](#page-62-0) de n'importe quel logeme[nt, même d'](#page-62-0)un logement désactivé. L'autochargeur ou la bibliothèque surveille les cartouches de nettoyage et comptabilise leur nombre d'utilisation. Lorsque plusieurs cartouches de nettoyage sont disponibles, la l'autochargeur ou la bibliothèque privilégie les cartouches de nettoyage inconnues. Ainsi l'autochargeur ou la bibliothèque peut commencer à surveiller et à comptabiliser leur utilisation. Si l'autochargeur ou la bibliothèque connaît le nombre d'utilisations de toutes les cartouches de nettoyage, l'autochargeur ou la bibliothèque choisit en premier lieu la cartouche la plus utilisée à ce jour.

Par défaut, la fonction Auto cleaning est désactivée. Vous pouvez activer cette fonction même si aucune cartouche nettoyante ne se trouve dans le périphérique. Dans ce cas, le périphérique affiche un message d'avertissement.

#### **ATTENTION:**

Activez uniquement la fonction de nettoyage automatique dans le logiciel de sauvegarde ou l'autochargeur ou la bibliothèque, mais pas dans les deux.

- <span id="page-62-0"></span>• Barcode Label Length Reported to Host : nombre de caractères du code-barres transmis à l'application hôte. Cette option permet de bénéficier d'une compatibilité entre les bibliothèques en limitant les fonctions de lecture des codes-barres. La valeur par défaut est 8.
- Barcode Label Alignment Reported to Host : configure la fin des caractères de l'étiquette de code-barres à transmettre à l'application hôte (lorsque le nombre de caractères transmis est inférieur au nombre maximum). Par exemple, lorsque six caractères de l'étiquette du code-barres 12345678 sont transmis, si l'alignement est à gauche, l'autochargeur ou la bibliothèque transmet 123456. Si l'alignement est à droite, l'autochargeur ou la bibliothèque transmet 345678. L'alignement à gauche est utilisé par défaut.

### Modifier la configuration d'une unité

Cette page affiche la configuration actuelle de tous les lecteurs présents dans la bibliothèque et permet de modifier cette configuration. Vous pouvez également sélectionner l'option **Power on** dans cette page. (Reportez-vous à la section Onglet Configuration – Drive (SCSI parallèle) ou Onglet Configuration – Drive (Fibre Channel).)

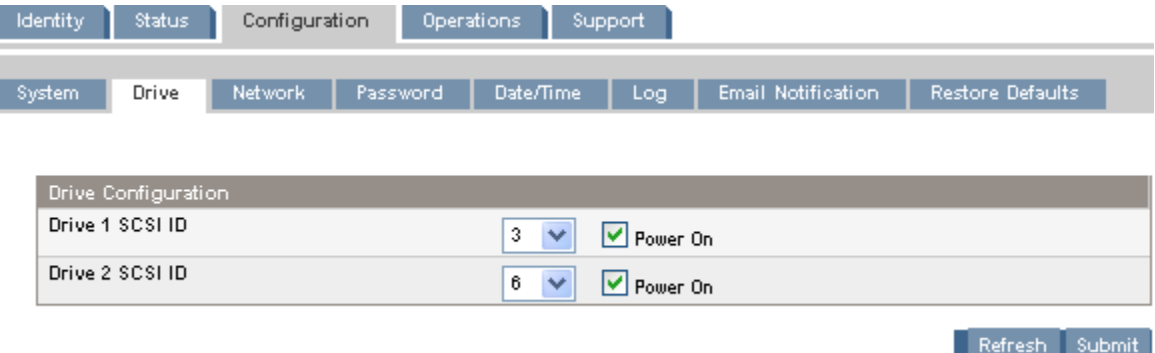

#### **Figure 43 Onglet Configuration – Drive (SCSI parallèle)**

Pour chaque lecteur SCSI parallèle, vous pouvez modifier ce qui suit :

- SCSI ID : adresse SCSI d'un lecteur de bande SCSI parallèle.
- Power On : mise sous tension ou hors tension du lecteur de bande.

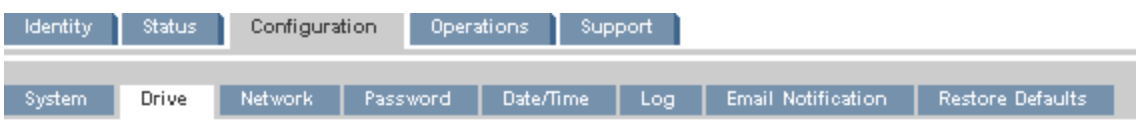

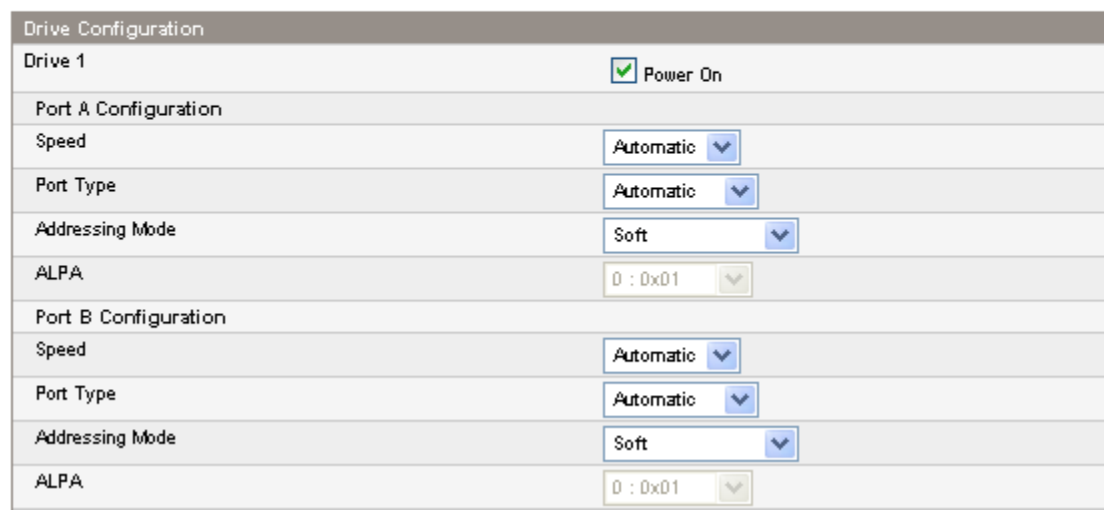

#### **Figure 44 Onglet Configuration – Drive (Fibre Channel)**

Vous pouvez utiliser la fenêtre suivante pour configurer les ports FC d'un lecteur de bande Fibre Channel. Les champs relatifs aux ports sont les suivants :

- Speed : Automatic, 1 Gb/s, 2 Gb/s ou 4 Gb/s. La valeur par défaut est Automatic.
- Port Type : Automatic, Fabric (N) ou Loop (NL). Les périphériques directement connectés utilisent généralement la valeur Loop. Les périphériques connectés à un commutateur utilisent généralement la valeur Fabric. Le paramètre par défaut est Automatic.
- Addressing Mode : mode d'adressage lorsque le type de port sélectionné est Loop : Hard, Soft ou Hard auto-select. Si Addressing Mode est défini sur Hard, vous devez configurer une adresse ALPA fixe et unique sur la boucle. Si Addressing Mode est défini sur Soft, le système attribue une adresse ALPA lors de la connexion Fabric. Si Addressing mode est défini sur Hard auto-select, le périphérique obtient une adresse ALPA lors de la configuration initial du système, puis la définit comme l'adresse matérielle à utiliser par la suite.
- ALPA : Arbitrated Loop Port Address

#### Modification de la configuration réseau

Utilisez la Onglet Configuration – Page Réseau pour afficher et modifier la configuration réseau. Lorsque vous demandez une modification, une boîte contextuelle vous demande confirmation.

Depuis cette page, vous pouvez activer et configurer le protocole SNMP (Simple Network Management Protocol). Le périphérique prend en charge la configuration et les traps SNMP. Vous pouvez uniquement configurer le protocole SNMP à l'aide de l'interface RMI (cette opération n'est pas réalisable à l'aide du panneau opérateur).

<span id="page-64-0"></span>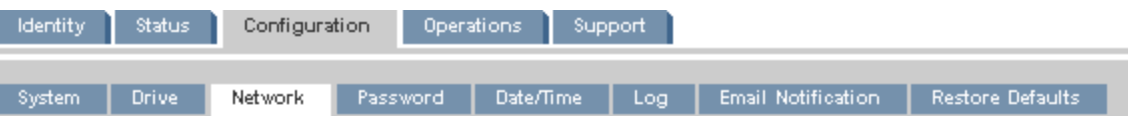

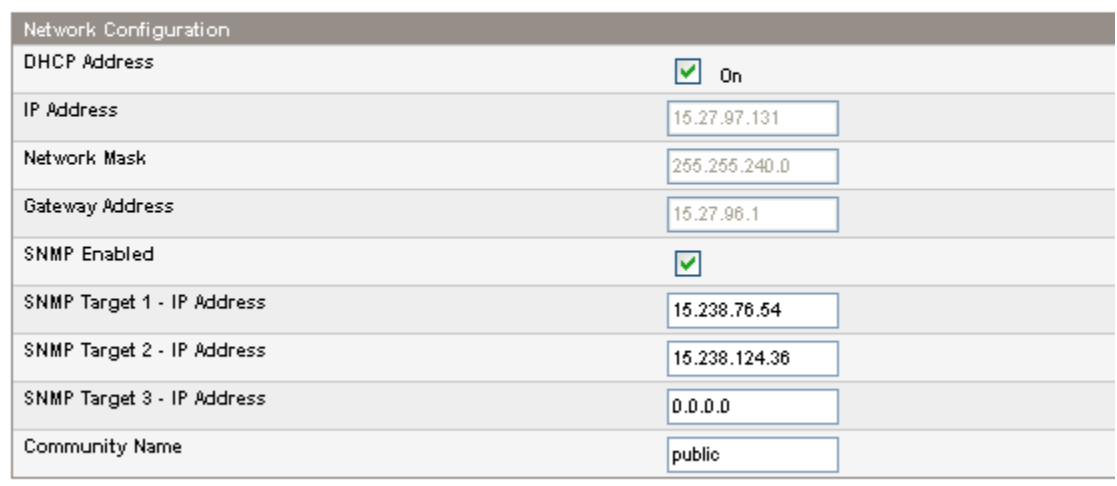

A new login is required if changes are done!

If the IP address changes, the new one must be entered in the address bar.

Refresh Submit

#### **Figure 45 Onglet Configuration – Page Réseau**

Vous pouvez changer les options suivantes :

- DHCP Address : lorsque cette case est cochée, un serveur DHCP envoie une adresse IP au périphérique chaque fois que ce dernier est démarré. Cette option est activée par défaut.
- IP Address : configure l'adresse IP si la case DHCP Address n'est pas cochée.
- Network Mask : configure le masque de réseau du contrôleur de l'autochargeur ou la bibliothèque si l'option DHCP Address n'est pas sélectionnée.
- Gateway Address : configure l'adresse de passerelle de l'autochargeur ou la bibliothèque si l'option DHCP Address n'est pas sélectionnée.
- SNMP Enabled : lorsque cette option est sélectionnée, le périphérique peut être géré à partir d'autres ordinateurs exécutant le logiciel d'administration du protocole SNMP.
- SNMP Target IP Address : adresses IP des trois ordinateurs (au maximum) exécutant le logiciel d'administration du protocole SNMP. Les adresses IP ne sont pas effacées si vous désactivez SNMP, mes les cibles ne seront plus en mesure de gérer l'autochargeur ou la bibliothèque et ne recevront plus de traps de l'autochargeur ou la bibliothèque.
- Community Name : chaîne utilisée pour mettre en correspondance la station d'administration SNMP et le périphérique. Cette chaîne doit être définie de manière identique sur la station d'administration et l'autochargeur ou la bibliothèque. La valeur par défaut de ce champ est *public*.

#### Changement du mot de passe administrateur

Utilisez la Onglet Configuration – Password pour changer le mot de passe administrateur de l'interface RMI et du panneau opérateur.

# **REMARQUE:**

Vous devez définir le mot de passe administrateur à l'aide du panneau opérateur avant de pouvoir accéder aux fonctions d'administration de l'interface RMI. Pour le SL24, reportez-vous à «Changement du mot de passe administrateur» page 83. Pour le SL48, reportez-vous à «Modification du mot de passe administrateur (Configuration > Administrator Password )» page 110.

<span id="page-65-0"></span>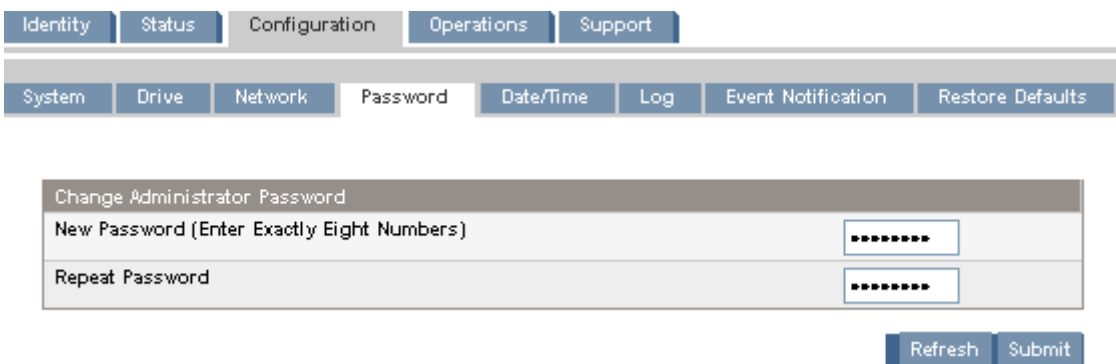

#### **Figure 46 Onglet Configuration – Password**

Le mot de passe doit comporter exactement huit chiffres compris entre 0 et 9.

#### Réglage de la date et de l'heure

Pour définir la date et l'heure, utilisez la Onglet Configuration – Date/Time L'heure est au format 24 heures (13h00, par exemple).

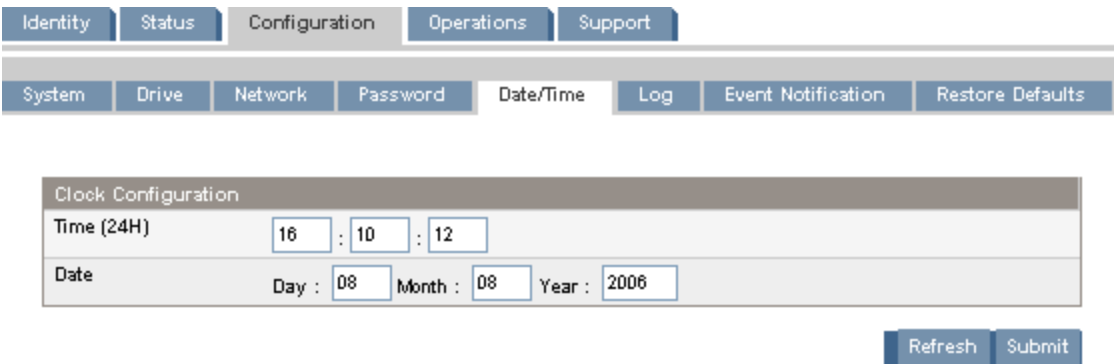

#### **Figure 47 Onglet Configuration – Date/Time**

#### Configuration du mode de consignation des erreurs

Seul le personnel de Service est autorisé à accéder à la Onglet Configuration – Log.

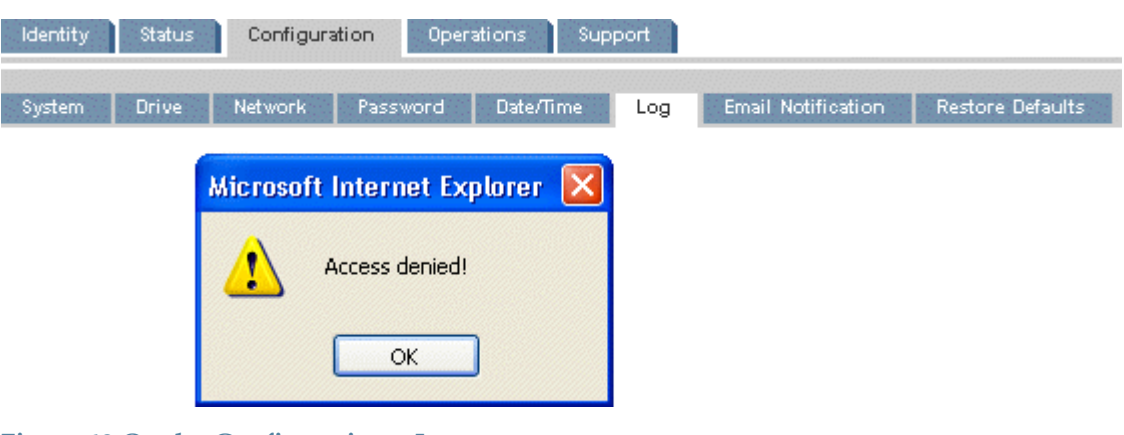

#### **Figure 48 Onglet Configuration – Log**

### <span id="page-66-0"></span>Configurer la notification des événements

I

La Onglet Configuration – Event notification vous permet de configurer la fonction de notification par e-mail des événements de l'autochargeur ou la bibliothèque.

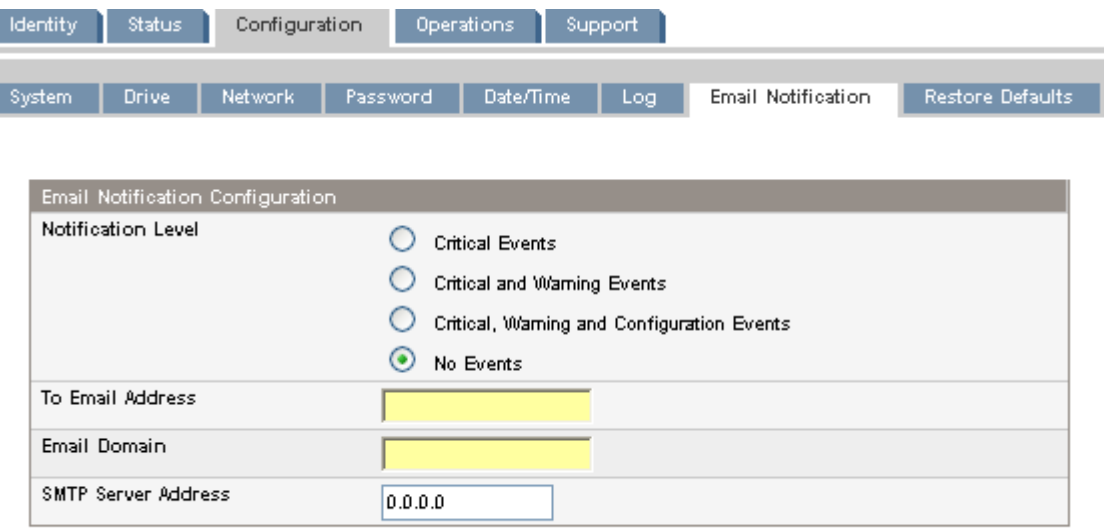

Refresh Submit

#### **Figure 49 Onglet Configuration – Event notification**

Vous pouvez changer les options suivantes :

- Notification Level : types d'événement au sujet desquels le périphérique doit envoyer un e-mail
- To Email Address : adresse de destination à laquelle les événements sont envoyés (par exemple prénom.nom@exemple.fr)
- Email Domain : domaine de l'adresse e-mail de réponse (par exemple, exemple.fr)
- SMTP Server Address : adresse IP du serveur SMTP

#### Rétablir les valeurs par défaut

Utilisez la Onglet Configuration – Restore defaults pour restaurer la configuration par défaut définie en usine ou pour réinitialiser le mot de passe administrateur sur la valeur « null ». Le périphérique effectuera un inventaire suite à la restauration des paramètres par défaut.

#### *IMPORTANT:*

Une fois que vous avez réinitialisé le mot de passe administrateur sur null, vous ne pouvez plus accéder aux fonctions administrateur de l'interface RMI. Vous devez d'abord redéfinir ce mot de passe dans le panneau opérateur. Pour *modifier* le mot de passe administrateur, utilisez la «Onglet Configuration – Password» page 66.

<span id="page-67-0"></span>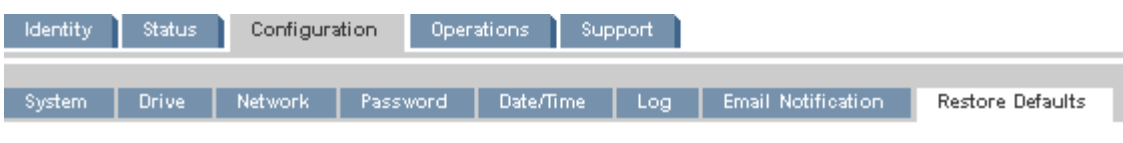

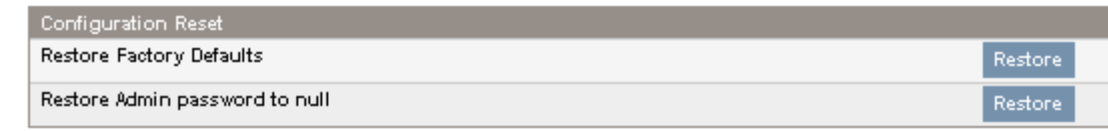

#### **Figure 50 Onglet Configuration – Restore defaults**

Les paramètres restaurés sont les suivants :

- SCSI addresses :
	- SL24 : Un lecteur de bande pleine hauteur dispose d'un ID SCSI défini sur 4. L'ID SCSI du lecteur de bande pleine hauteur inférieur est 4, et celui du lecteur de bande supérieur est 5.
	- SL48 : Tous les lecteurs de bande pleine hauteur disposent d'un ID SCSI défini sur 4. L'ID SCSI des logements de lecteur pleine hauteur est 4, 5, 4, 5 (de bas en haut).
- Fibre Channel drive configuration : Automatic speed, auto topology
- Master drive : réinitialisé sur Drive 1 ou sur le lecteur présentant le numéro le plus bas
- Drive power : tous les lecteurs sous tension
- Active Slots : nombre maximum possible
- Autoloader ou Library mode : Automatic
- Loop : Non
- Event log levels and filter : le suivi continu et tous les niveaux et les filtres sont actifs (pour Service uniquement)
- Barcode reader label length : 8
- Barcode reader alignment : Marge de gauche
- Error recovery : Activé
- Mailslot configuration : bac de chargement désactivé
- Auto clean : désactivé
- SNMP : désactivé, mais les adresses enregistrées sont conservées
- E-mail notification : désactivée, mais les configurations sont conservées

Les paramètres suivants ne sont pas réinitialisés :

- Mot de passe administrateur
- Paramètres réseau (le réseau est toujours activé et les adresses réseau sont conservées)
- Date and time (Date et heure)

#### **IMPORTANT:**

Lorsque vous restaurez les paramètres par défaut, la bibliothèque détecte à nouveau les lecteurs de bande et leur réattribue un numéro à partir du bas de la bibliothèque vers le haut. Si vous avez ajouté un lecteur de bande entre deux autres depuis la dernière détection des lecteurs, ce lecteur et ceux qui l'entourent reçoivent un nouveau numéro. Vous pouvez avoir besoin de mettre à jour la configuration de l'application de sauvegarde si les lecteurs de bande reçoivent un nouveau numéro.

# Opérations

### Déplacement des supports

Utilisez la Onglet Operations – Move Media pour déplacer les cartouches dans le périphérique.

#### <span id="page-68-0"></span>**IMPORTANT:**

Le déplacement manuel des supports peut perturber les opérations du logiciel de sauvegarde. Assurez-vous que les sauvegardes sont terminées avant de déplacer les supports.

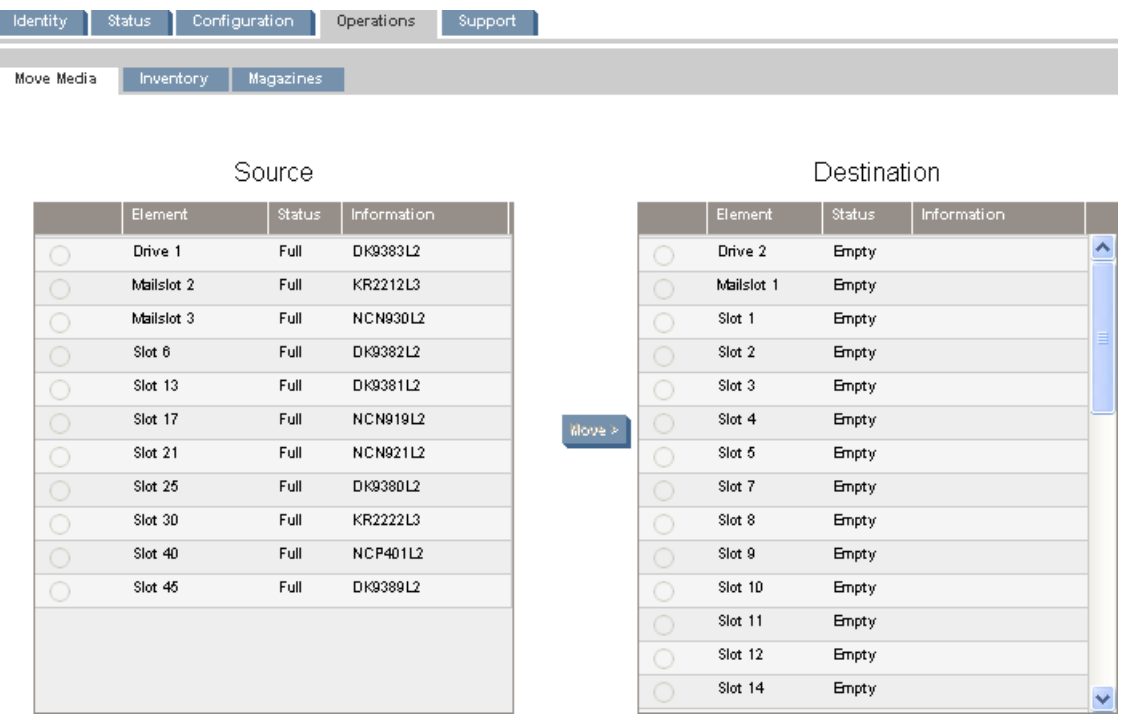

#### **Figure 51 Onglet Operations – Move Media**

Sélectionnez la source et la destination, puis cliquez sur le bouton **Move** au centre de l'écran pour effectuer le déplacement.

#### Mise à jour de l'inventaire actuel de supports

Utilisez la Onglet Operations – Inventory pour que le périphérique recherche de nouveau les bandes afin de m[ettre à jour l'inventaire des supports.](#page-69-0)

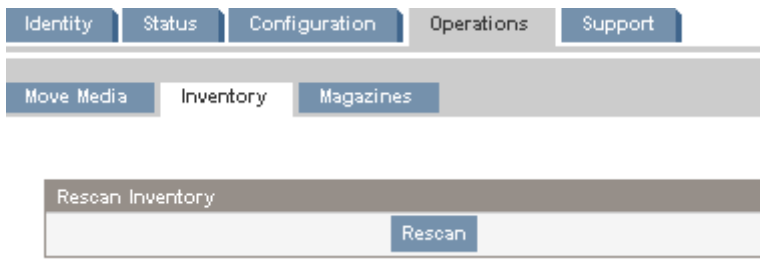

**Figure 52 Onglet Operations – Inventory**

### Démontage et remplacement des magasins

Utilisez la Onglet Operations – Magazine pour démonter le magasin droit ou gauche. Lorsque vous cliquez sur **Release**, le périphérique déverrouille le magasin et affiche **Left Magazine Unlocked** ou **Right Magazine Unlocked** sur l'écran opérateur. Le magasin ne se déplace pas tant que vous ne le sortez pas du périphérique. Si vous ne retirez pas le magasin dans les secondes qui suivent, le périphérique le

<span id="page-69-0"></span>verrouille de nouveau. Lorsque vous remplacez le magasin, le périphérique établit l'inventaire des cartouches dans le magasin.

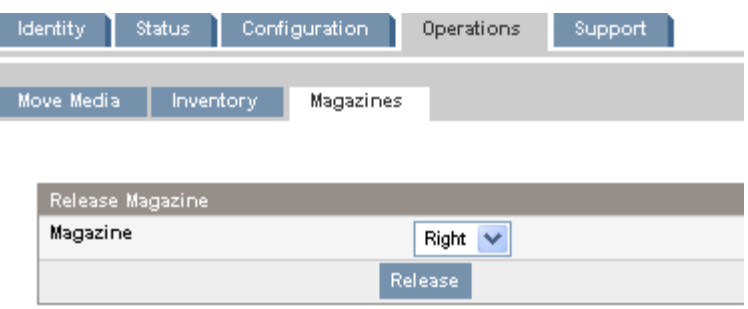

**Figure 53 Onglet Operations – Magazines**

# **REMARQUE:**

Pour plus de détails sur la libération manuelle d'un magasin, voir «Libérer les magasins manuellement» page 138. La libération manuelle d'un magasin est à envisager uniquement dans le cas où l'opération automatique ne peut pas être exécutée à partir du panneau opérateur (OCP) ou de l'interface RMI.

# Support

#### **ATTENTION:**

Certaines opérations de l'interface RMI mettent le périphérique hors ligne. Ce mode peut interférer avec les applications hôtes et provoquer des pertes de données. Avant d'exécuter des opérations à distance susceptibles de mettre le périphérique hors ligne, vérifiez qu'il est inactif.

### Établissement de diagnotics généraux

Utilisez la page Onglet Support – General Diagnostic pour exécuter des tests généraux afin de vérifier l'état d'utilisation et la fiabilité du périphérique. Sélectionnez le test et entrez le nombre de cycles de test avant de démarrer le test. Pour annuler le test pendant sont exécution, cliquez sur le bouton **Stop**.

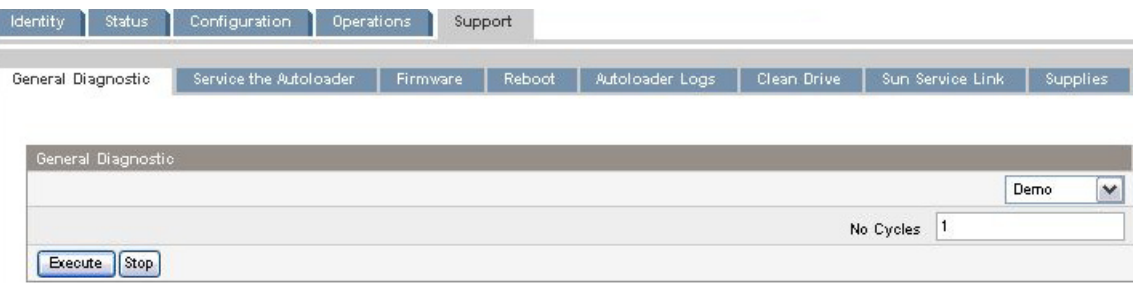

**Figure 54 Onglet Support – General Diagnostic**

#### Service the Library - **Service restricted**

La page Onglet Support – Service the Library est accessible uniquement au personnel du support pour exécuter des tests détaillés sur différents composants du périphérique ou des diagnostics spéciaux de lecture/écriture sur les lecteurs.

<span id="page-70-0"></span>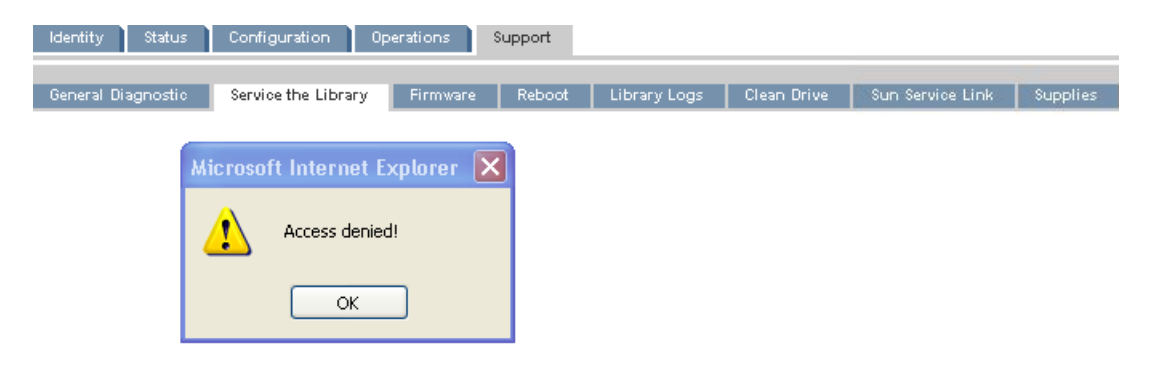

**Figure 55 Onglet Support – Service the Library**

#### Identification et mise à jour du microprogramme

Utilisez la page Onglet Support – Firmware pour identifier la version du microprogramme du périphérique et des lecteurs, et en télécharger une nouvelle version. Les fichiers du microprogramme doivent porter l'extension .frm. Vous pouvez accéder aux correctifs du microprogramme sur le site Web SunSolve : http://www.sunsolve.sun.com. Une fois le microprogramme mis à jour, le périphérique ou le lecteur de bande est réinitialisé avec la nouvelle version.

**ATTENTION:**

N'arrêtez pas le périphérique lorsqu'une mise à jour de microprogramme est en cours. Cette opération peut prendre quelques minutes, car le microprogramme est transféré via une connexion série.

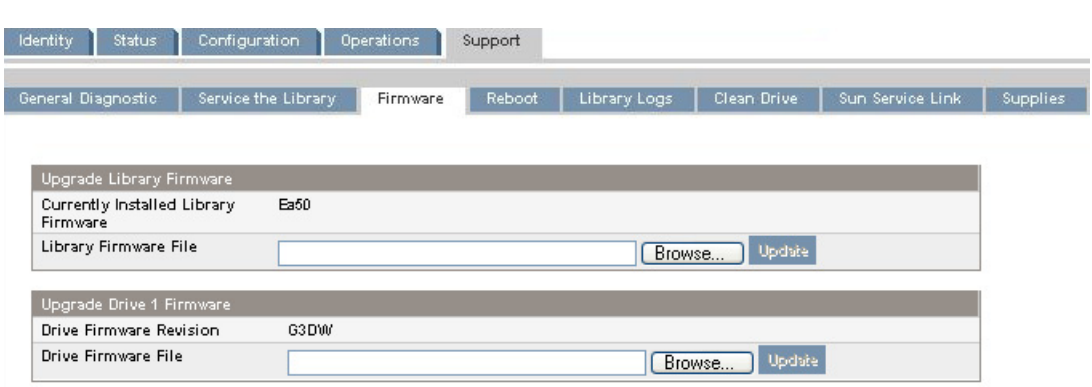

**Figure 56 Onglet Support – Firmware**

### Redémarrage du périphérique

Utilisez la Onglet Support – Reboot pour réinitialiser le périphérique. Celui-ci exécute alors le test POST (auto-test de mise sous tension) et analyse le nouvel inventaire. La page Web RMI s'actualise après un bref délai. Cette valeur est généralement suffisante pour recharger la page Web. Toutefois, pendant un redémarrage, la connexion au périphérique peut être interrompue. En cas d'interruption de la connexion, vous devez recharger la page manuellement.

<span id="page-71-0"></span>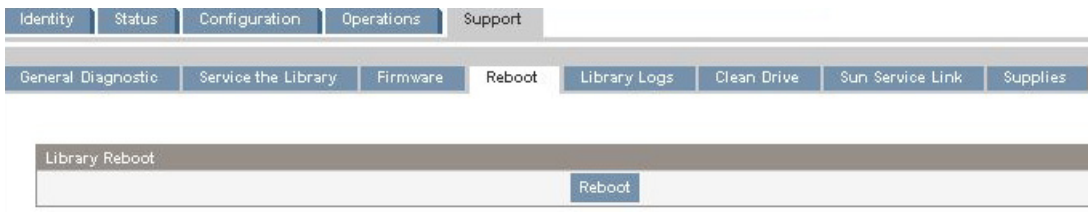

**Figure 57 Onglet Support – Reboot**

### Affichage des journaux de consignation

La page Onglet Support – Library Logs, contient les journaux de consignation de l'autochargeur. Les journaux disponibles sont les suivants : Error Trace, Informational Trace, Warning Trace, Configuration Change Trace et Standard Trace.

Les entrées des journaux sont affichées en fonction de leur date de création (des plus récentes aux plus anciennes). Le format des entrées est le suivant : YY.MM.DD HH.MM.SS.ss LIB/ERR<80 89 62 40

- YY.MM.DD : la date, affichée sous la forme année.mois.jour
- HH.MM.[SS.ss](#page-139-0) : l'[heur](#page-139-0)e, affichée sous la forme heure.minute.seconde.centièmes de seconde
- First code : erreur logicielle ou matérielle. Le code suivant LIB/ERR (80 dans notre exemple) peut être 80 ou 40. 80 indique une erreur matérielle, 40 une erreur logicielle.
- Second code : code d'erreur principal (89 dans notre exemple). Reportez-vous à «Codes d'erreur» page 139 pour obtenir la liste des codes et des procédures de résolution.
- Third code : sous-code (62 dans notre exemple). Reportez-vous à «Sous-codes d'erreur» page 151 pour obtenir la liste des sous-codes.
- Fourth code : informations spécifiques sur les sous-codes destinées au fabricant

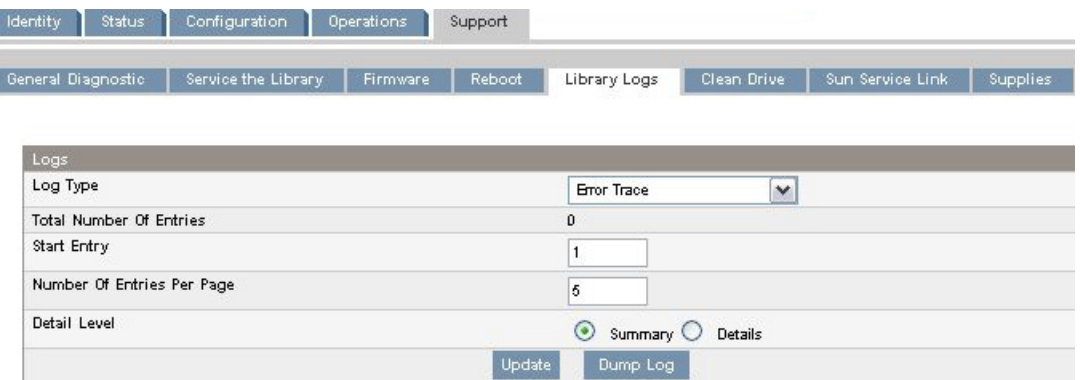

#### **Figure 58 Onglet Support – Library Logs**

### Nettoyage des lecteurs de bande

Utilisez la Onglet Support – Clean drive pour nettoyer les lecteurs de bande.

- Slot # : sélectionnez le numéro de logement de la cartouche de nettoyage
- Drive : sélectionnez le lecteur à nettoyer
| Status<br>Identity | Configuration       | Operations | Support |              |             |                  |          |
|--------------------|---------------------|------------|---------|--------------|-------------|------------------|----------|
| General Diagnostic | Service the Library | Firmware   | Reboot  | Library Logs | Clean Drive | Sun Service Link | Supplies |
| Clean Drive        |                     |            |         |              |             |                  |          |
| Slot #             |                     |            |         | N.A.         |             |                  |          |
|                    |                     |            |         | 1 v          |             |                  |          |
| <b>Drive</b>       |                     |            |         |              |             |                  |          |

**Figure 59 Onglet Support – Clean drive**

## Sun Service Link

Utilisez la Onglet Support – Sun Service Link pour obtenir l'URL de Sun Service.

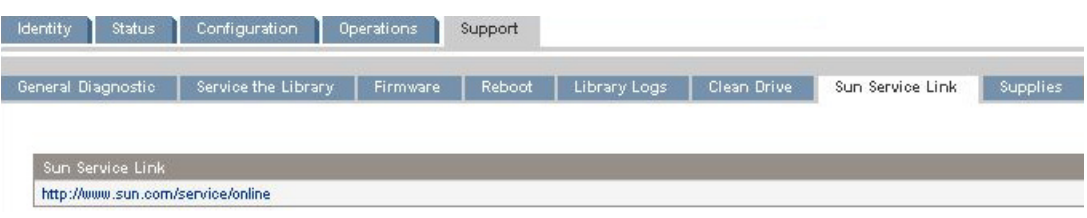

**Figure 60 Onglet Support – Sun Service Link**

# Panneau opérateur (OCP) du SL24

Le panneau opérateur à l'avant du périphérique dispose d'un écran LCD rétro-éclairé de 2 lignes à 16 caractères, de quatre touches de fonction et de quatre voyants. Ce panneau permet de contrôler l'état de l'autochargeur et ses fonctions.

Les fonctions suivantes peuvent être exécutées à partir de l'OCP :

- «Déverrouillage du bac de chargement» page 79
- «Status/Information» page 79
	- «Inventory tapes» page 80
	- «Device information (Informations sur le périphérique)» page 81
	- «Drive information» page 81
	- «Component status» page 82
	- «Network information (Informations de réseau)» page 82
- «Configuration» page 82
	- «Changement du mot de passe administrateur» page 83
	- «Définition du nombre de logements réservés » page 83
	- «C[onfiguration](#page-73-0) [du](#page-73-0) [bac](#page-73-0) [de](#page-73-0) [ch](#page-73-0)argement» page 84
	- «Format de transmission des codes-barres» page 84
	- «Modification de l'adresse SCSI» page 84
	- «Définition de l'unité maître» page 86
	- «Définition des comportements» page 86
	- «Réglage de la date et de l'heure» page 87
	- «Configuration des paramètres réseau» page 88
	- «Configuration du nettoyage automatique» page 88
- «Opérations» page 90
	- «Déverrouillage, retrait et réinstallation des magasins» page 90
	- «Nettoyage du lecteur de bande» page 90
- <span id="page-73-0"></span>• «Déplacement des bandes dans le périphérique» page 91
- «Mise à jour de l'inventaire des cartouches» page 92
- «Redémarrage» page 93
- «Activation du verrouillage par mot de passe» page 93
- «Support» page 93
	- «Mise hors tension et sous tension d'un lecteur» page 93
	- «Exécution du test de transfert entre les logements» page 94
	- «Exécution du test de fonctionnement» page 95
	- «Exécution de la démonstration» page 94
	- «Mise à jour du microprogramme» page 95
	- «Affichage des journaux de consignation» page 97
	- «Éjection forcée d'une bande du lecteur» page 97

## Voyants

Le panneau opérateur comprend quatre voyants qui indiquent l'état du périphérique, comme indiqué dans la Figure 61.

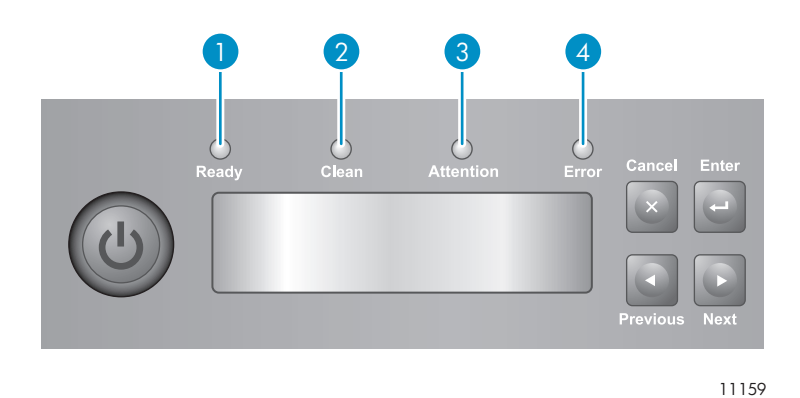

#### **Figure 61 Voyants du panneau opérateur**

- 1. Vert **Ready**. Allumé lorsque le périphérique est sous tension. Clignote lorsque le lecteur de bande ou le robot sont actifs.
- 2. Orange **Clean**. Allumé lorsqu'une cartouche nettoyante doit être utilisée.
- 3. Orange **Attention**. Allumé si l'état du périphérique exige une intervention.
- 4. Orange **Error**. Allumé lorsqu'une erreur grave s'est produite. Le message d'erreur correspondant s'affiche sur l'écran LCD.

## Écran d'acc[ueil de l'autochargeur.](#page-92-0)

La pre[mière](#page-93-0) [ligne](#page-93-0) [de](#page-93-0) [l'écran](#page-93-0) [d'accueil](#page-93-0) [indique](#page-93-0) [le](#page-93-0) [nom](#page-93-0) [du](#page-93-0) [pér](#page-93-0)iphérique. La seconde ligne contient un bref m[essage d'état. \(voir](#page-94-0) Ta[blea](#page-94-0)u 9).

| État        | Définition                                                                 |  |  |  |
|-------------|----------------------------------------------------------------------------|--|--|--|
| <b>IDLE</b> | Une bande est installée dans l'unité, mais aucune activité n'est en cours. |  |  |  |
| <b>RDY</b>  | L'unité ne contient pas de bande.                                          |  |  |  |
| <b>RD</b>   | Le lecteur lit des données.                                                |  |  |  |
| <b>FWD</b>  | Le lecteur effectue une avance rapide de la bande                          |  |  |  |
| <b>WR</b>   | Le lecteur écrit des données.                                              |  |  |  |
| LD          | Le lecteur est en train de charger une bande                               |  |  |  |
| <b>ULD</b>  | Le lecteur est en train de décharger une bande                             |  |  |  |
| <b>CLN</b>  | Le lecteur est en cours de nettoyage.                                      |  |  |  |
| <b>RWD</b>  | Le lecteur est en cours de rembobinage.                                    |  |  |  |
| <b>SEEK</b> | Le lecteur effectue une recherche.                                         |  |  |  |
| <b>ERS</b>  | Le lecteur est en train d'effacer une bande                                |  |  |  |
| <b>FORM</b> | Le lecteur est en train de formater une bande                              |  |  |  |
| <b>CAL</b>  | Le lecteur effectue une opération de calibrage.                            |  |  |  |
| <b>RMVD</b> | Le lecteur a été retiré                                                    |  |  |  |
| <b>OFF</b>  | Le lecteur est désactivé                                                   |  |  |  |
| No Drive    | Aucune présence logique et physique du lecteur                             |  |  |  |

**Ta[bleau 9 État de l'unité](#page-94-0) [de](#page-94-0) [sauvegarde](#page-94-0) [sur](#page-94-0) [cartouches](#page-94-0)**

## Boutons du panneau opérateur

Les quatre boutons du panneau opérateur, décrit dans la Figure 62, permettent de parcourir la structure de menus du panneau opérateur et de saisir des informations.

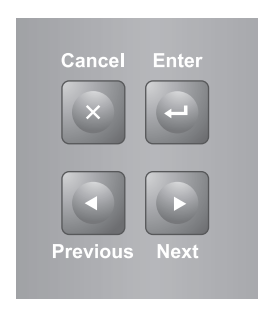

10763

#### **Figure 62 Boutons du panneau opérateur**

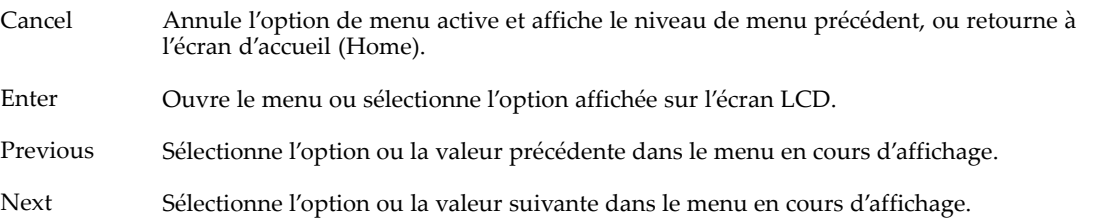

### Compréhension de l'arborescence des menus

Les options du panneau opérateur sont regroupées dans cinq menus Unlock Mailslot, Status/Information, Configuration, Operations et Support Dans l'écran d'accueil, appuyez sur **Enter** pour accéder au premier élément du menu. Dans un menu, utilisez les touches **Previous** et **Next** pour parcourir les menus, appuyez sur **Enter** pour afficher la première option du menu ou appuyez sur **Cancel** pour revenir à l'écran d'accueil.

Dans une option, utilisez les touches **Previous** et **Next** pour parcourir les options du menu, appuyez sur **Enter** pour sélectionner l'option ou appuyez sur **Cancel** pour revenir à la liste des menus.

L'arborescence des menus est présentée dans la Figure 63.

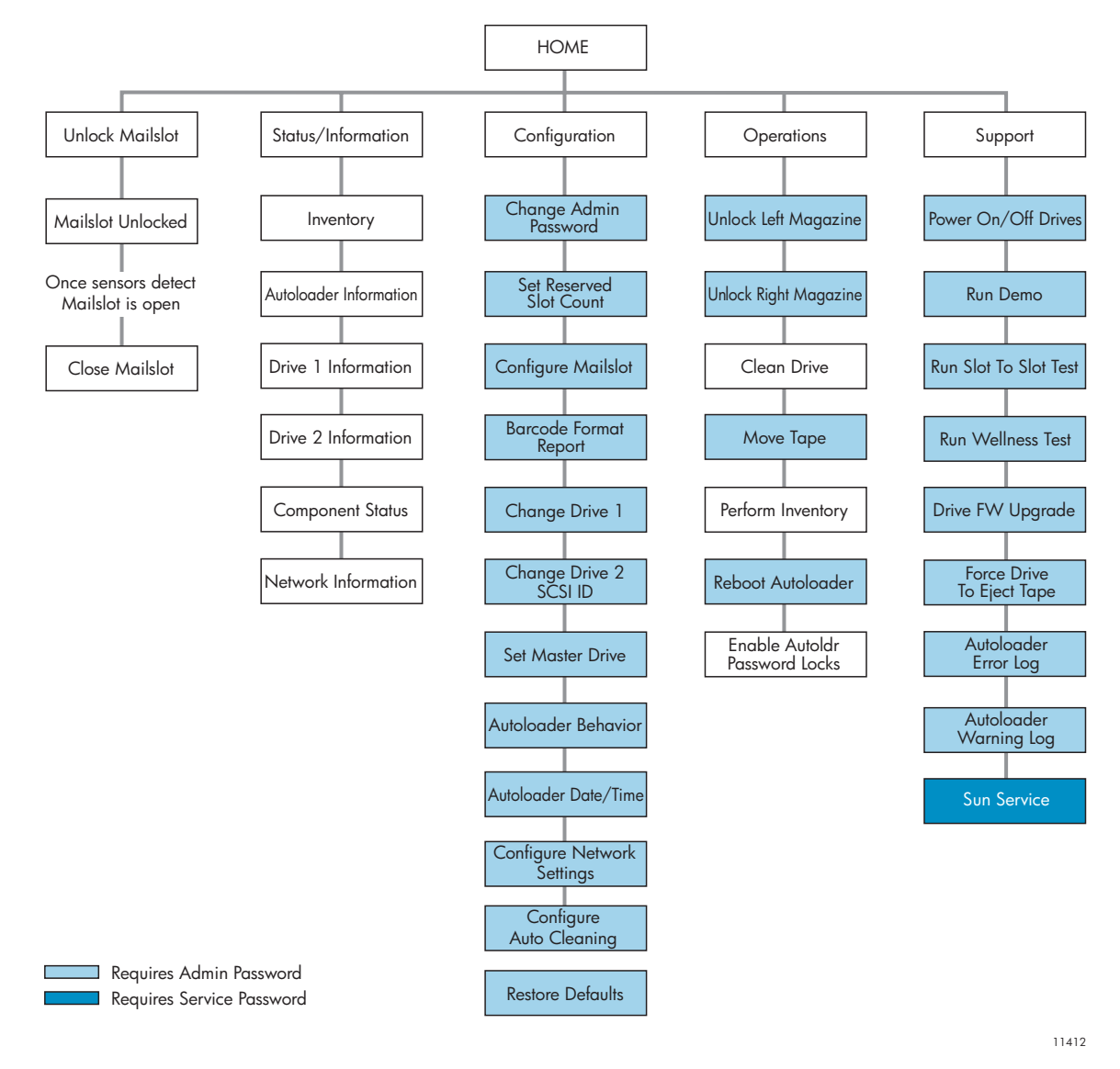

#### **Figure 63 Arborescence des menus de l'autochargeur**

Le mot de passe administrateur permet d'accéder à toutes les fonctions disponibles, sauf à la zone Service. Un utilisateur qui ne dispose pas de ce mot de passe peut accéder aux menus **Unlock Mailslot** et **Status/Information**.

#### Saisie du mot de passe administrateur

#### **TUYAU:**

Par défaut, le mot de passe administrateur n'est pas défini (les chiffres ne sont pas valides et définis sur null). Vous devez définir le mot de passe administrateur à partir du panneau opérateur pour protéger les fonctions d'administration qui apparaissent dans l'OCP et les activer dans l'interface RMI.

Certaines options disposent d'un accès restreint et affichent un message pour vous inviter à saisir le mot de passe. Une fois saisi, vous n'avez pas à saisir de nouveau le mot de passe administrateur, sauf après un délai d'inactivité supérieur à cinq minutes ou si le verrouillage par mot de passe est activé.

Le chiffre **1** doit clignoter. procédez comme suit :

**1.** Cliquez sur **Next** pour atteindre le premier chiffre du mot de passe.

- **2.** Appuyez sur **Enter**. Le chiffre que vous sélectionnez est remplacé par un astérisque (\*) et le curseur vient se placer dans la zone de texte suivante.
- **3.** Répétez les étapes 1 et 2 jusqu'à ce que vous ayez saisi les huit chiffres. Lorsque le huitième chiffre a été saisi, vous accédez à la zone d'accès contrôlé.

## **REMARQUE:**

Si vous oubliez le mot de passe administrateur, vous ne pouvez pas en saisir un nouveau. appelez le responsable du service clientèle.

## Déverrouillage du bac de chargement

Le bac de chargement dans le magasin gauche est utilisé uniquement avec le logiciel du système hôte qui prend en charge cette fonction. Le bac de chargement (mailslot) permet d'insérer et de retirer une bande sans extraire le magasin. Le bac de chargement offre l'avantage d'éviter à l'autochargeur d'établir l'inventaire des autres logements du magasin. Vous pouvez ainsi utiliser de nouveau le périphérique plus rapidement. Le bac de chargement se trouve dans le magasin gauche.

Pour y accéder :

- **1.** Dans l'écran d'accueil, cliquez sur **Next** jusqu'à ce que l'écran affiche **Unlock Mailslot**. Appuyez sur **Enter** pour sélectionner cette option.
- **2.** Le bac de chargement est éjecté automatiquement. Tirez le bac de chargement vers l'extérieur pour accéder à la bande (reportez-vous à la Figure 64).
- **3.** L'écran affiche **Close Mailslot**.
- **4.** Retirez la cartouche du bac de chargement et installez-en une nouvelle.
- **5.** Remettez le magasin en place dans l'autochargeur.

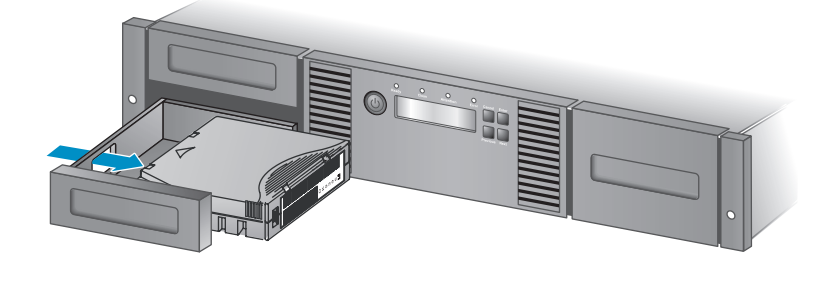

11345

**Figure 64 Retrait d'une bande du bac de chargement**

## Status/Information

Le menu Status/Information permet d'accéder aux options d'état suivantes :

- «Inventory tapes» page 80
- «Device information (Informations sur le périphérique)» page 81
- «Drive information» page 81
- «Component status» page 82
- «Network information (Informations de réseau)» page 82

Pour afficher le menu Status/Information (Etat/Informations), procédez comme suit :

**1.** Dans l'écran d'accueil, cliquez sur **Previous** ou sur **Next** jusqu'à ce que l'écran affiche **Status/Information**. Appuyez sur **Enter** pour sélectionner cette option.

**2.** Appuyez sur **Previous** ou sur **Next** jusqu'à ce que l'écran affiche la fonction requise. Appuyez sur **Enter** pour sélectionner cette option.

#### Inventory tapes

Cette option vous permet d'accéder à des informations sur les emplacements contenant des cartouches et sur les emplacements vides. La seconde ligne de l'écran affiche l'une des informations suivantes :

- Full (tapes without bar code labels)
- Bar code identification from the tape
- Vide

Le périphérique comporte les logements d'inventaire suivants :

- Mailslot (Bac de chargement)
- Magasin de gauche
- Magasin de droite
- Disque 1
- Unité 2 (si deux unités sont présentes)

Chaque logement fournit des informations différentes :

- Lecteur ou bac de chargement : L'écran peut par exemple afficher **Mailslot AESO32L3** (AESO32L3 est un exemple de valeur de code-barres) ou la valeur **Full** ou **Empty**.
- Magasin gauche ou droit : L'écran peut indiquer **Left Magazine** ou **Right Magazine**. La deuxième ligne vous renseigne sur les emplacements garnis de bandes et sur les emplacements vides. Les logements du magasin gauche sont numérotés de 1 à 12 ou de 1 à 11 et les logements du magasin droit le sont de 12 à 23 ou de 13 à 24. Chaque logement est représenté par un caractère, comme indiqué dans le Tableau 10.

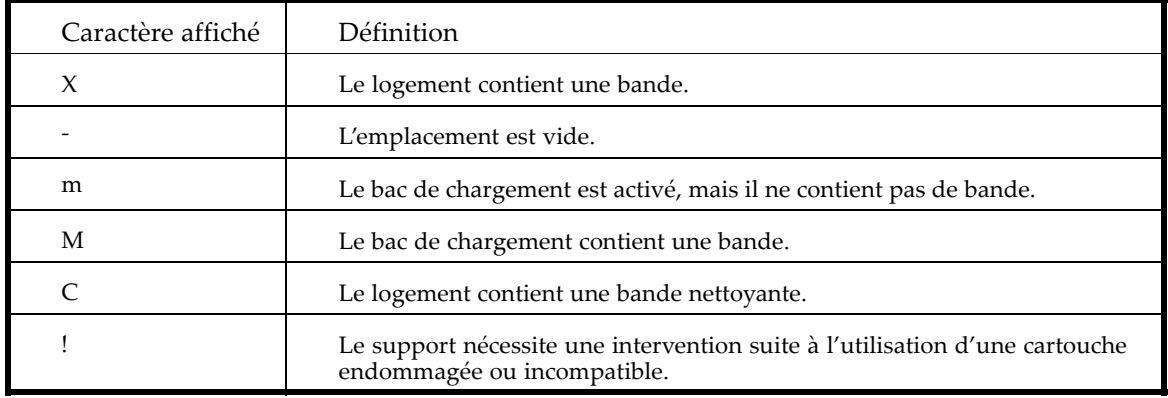

#### **Tableau 10 Explication des indications affichées**

## **REMARQUE:**

Si le bac de chargement est actif, le nombre de logements de stockage diminue.

Pour plus de détails sur un logement, appuyez sur **Enter** lorsque l'écran affiche (selon le cas) **Left Magazine** ou **Right Magazine**.

Pour afficher l'inventaire des bandes :

- **1.** Dans l'écran d'accueil, cliquez sur **Previous** ou sur **Next** jusqu'à ce que l'écran affiche **Status/Information**. Appuyez sur **Enter** pour sélectionner cette option.
- **2.** Appuyez sur **Previous** ou sur **Next** jusqu'à ce que l'écran affiche **Inventory**. Appuyez sur **Enter** pour sélectionner cette option.
- **3.** À l'aide des touches **Previous** et **Next**, sélectionnez les logements d'inventaire suivants :
- Mailslot (Bac de chargement)
- Magasin de gauche
- Magasin de droite
- Disque 1
- Unité 2 (si deux unités sont présentes)
- **4.** Sélectionnez **Left Magazine** ou **Right Magazine**. L'écran affiche le contenu de l'emplacement du magasin doté du plus petit numéro. L'écran affiche le code-barres de la bande, la mention **Full** ou **Empty**.
- **5.** Appuyez sur **Previous** ou sur **Next** pour examiner les autres logements du magasin. Appuyez sur **Cancel** pour choisir un autre logement d'inventaire.
- **6.** Appuyez sur **Previous** ou sur **Next** jusqu'à ce que l'écran affiche **Drive 1 Information** ou **Drive 2 Information**. Appuyez sur **Enter** pour sélectionner cette option.
- **7.** Chaque fois que vous sélectionnez **Drive 1 Information** ou **Drive 2 Information**, l'écran affiche la source de la bande chargée dans le lecteur. Par exemple, **Drive 1 Tape Source = Slot 2** indique que la bande dans Drive 1 a été chargée à partir du logement 2.

#### Informations sur l'autochargeur

Pour obtenir des informations sur la bibliothèque :

- **1.** Dans l'écran d'accueil, cliquez sur **Previous** ou sur **Next** jusqu'à ce que l'écran affiche **Status/Information**. Appuyez sur **Enter** pour sélectionner cette option.
- **2.** Appuyez sur **Previous** ou sur **Next** jusqu'à ce que l'écran affiche **Autoloader**. Appuyez sur **Enter** pour sélectionner cette option.

À l'aide des touches **Previous** et **Next**, sélectionnez les écrans d'information suivants :

- Autoloader Time
- Firmware rev. (Version ML)
- ID produit
- Numéro de série
- SCSI ID and LUN
- Slots and Mailslots
- Master drive (Numéro de l'unité maître)
- Odometer (Odomètre)
- WWide Node Name du noeud FC auquel la bibliothèque est connectée. (Périphériques Fibre Channel uniquement.)

#### Drive information

Pour obtenir des informations sur les lecteurs :

- **1.** Dans l'écran d'accueil, cliquez sur **Previous** ou sur **Next** jusqu'à ce que l'écran affiche **Status/Information**. Appuyez sur **Enter** pour sélectionner cette option.
- **2.** Appuyez sur **Previous** ou sur **Next** jusqu'à ce que l'écran affiche **Drive 1 Information** ou **Drive 2 Information**. Appuyez sur **Enter** pour sélectionner cette option.
- **3.** [À](#page-81-0)[l'aide](#page-81-0)[des](#page-81-0)[to](#page-81-0)[u](#page-82-0)[ches](#page-81-0) **Pr[evio](#page-81-0)us** et **Next**, sélectionnez [les écrans d'](#page-82-0)information suivants :
	- [Numéro de série](#page-82-0)
	- [Type de lecteur](#page-83-0)
	- [Firmware Revision \(Révision du microprogramme\)](#page-83-0)
	- SCSI ID (lecteurs de bande SCSI parallèle uniquement)

Dans le cas d'un lecteur de bande Fibre Channel, vous pouvez également sélectionner les écrans informatifs suivants :

- <span id="page-81-0"></span>• WWide Node Name du noeud FC auquel le lecteur de bande est connecté.
- WWide Port Name et Port Type du Port A.
- WWide Port Name et Port Type du Port B.

Les noms internationaux sont attribués automatiquement et ne peuvent pas être configurés.

#### Component status

Pour obtenir l'état des composants :

- **1.** Dans l'écran d'accueil, cliquez sur **Previous** ou sur **Next** jusqu'à ce que l'écran affiche **Status/Information**. Appuyez sur **Enter** pour sélectionner cette option.
- **2.** Appuyez sur **Previous** ou sur **Next** jusqu'à ce que l'écran affiche **Component Status**. Appuyez sur **Enter** pour sélectionner cette option.
- **3.** À l'aide des touches **Previous** et **Next**, sélectionnez les écrans d'information suivants :
	- Activité lecteur
	- Autoloader status
	- Drives status
	- État du ventilateur

La deuxième ligne de l'écran peut afficher l'une des mentions suivantes :

- En bon état
- Avertissement
- Critique
- En panne

#### Network information (Informations de réseau)

Pour accéder aux paramètres réseau du périphérique :

- **1.** Dans l'écran d'accueil, cliquez sur **Previous** ou sur **Next** jusqu'à ce que l'écran affiche **Status/Information**. Appuyez sur **Enter** pour sélectionner cette option.
- **2.** Appuyez sur **Previous** ou sur **Next** jusqu'à ce que l'écran affiche **Network Information**. Appuyez sur **Enter** pour sélectionner cette option.
- **3.** À l'aide des touches **Previous** et **Next**, vous pouvez accéder aux informations suivantes :
	- Static IP or DHCP Enabled (IP statique ou DHCP activé)
	- IP Address (Adresse IP)
	- Sub Net (Sous-réseau)
	- Gateway (Passerelle)
	- MAC Address (Adresse MAC)

### Configuration

Le menu Configuration permet d'accéder aux options de configuration suivantes :

- «Changement du mot de passe administrateur» page 83
- «Définition du nombre de logements réservés » page 83
- «Configuration du bac de chargement» page 84
- «Format de transmission des codes-barres» page 84
- «Modification de l'adresse SCSI» page 84
- «Modification de la configuration du lecteur (périphériques Fibre Channel)» page 85
- «Définition de l'unité maître» page 86
- «Définition des comportements» page 86
- <span id="page-82-0"></span>• «Réglage de la date et de l'heure» page 87
- «Configuration des paramètres réseau» page 88
- «Configuration du nettoyage automatique» page 88
- «Rétablir les valeurs par défaut» page 89

Pour accéder au menu Configuration :

- **1.** Dans l'écran d'accueil, appuyez sur **Previous** ou sur **Next** jusqu'à ce que l'écran affiche **Configuration**. Appuyez sur **Enter** pour sélectionner cette option.
- **2.** Appuyez sur **Previous** ou sur **Next** jusqu'à ce que l'écran affiche la fonction requise. Appuyez sur **Enter** pour sélectionner cette option.

#### Changement du mot de passe administrateur

Utilisez **Change Admin Password** pour définir ou changer le mot de passe administrateur. Une fois le mot de passe administrateur défini, vous devez le saisir (ou saisir mot de passe de maintenance) avant de pouvoir le modifier. Les mots de passe doivent comporter exactement huit chiffres compris entre 0 et 9.

Certains écrans disposent d'un accès restreint et affichent un message pour demander le mot de passe. Une fois le mot de passe administrateur saisi, vous n'avez plus à le saisir de nouveau, sauf si le délai d'inactivité est supérieur à cinq minutes. Saisissez le mot de passe administrateur lorsque un message vous y invite.

Pour modifier le mot de passe administrateur :

- **1.** Dans l'écran d'accueil, appuyez sur **Previous** ou sur **Next** jusqu'à ce que l'écran affiche **Configuration**. Appuyez sur **Enter** pour sélectionner cette option.
- **2.** Appuyez sur **Previous** ou sur **Next** jusqu'à ce que l'écran affiche **Change Admin Password**. Appuyez sur **Enter** pour sélectionner cette option.
- **3.** Le premier chiffre clignote. Appuyez sur **Previous** ou sur **Next** pour modifier le chiffre clignotant. Lorsque le chiffre clignotant vous convient, appuyez sur **Enter (Entrée)** pour le sélectionner.
- **4.** Le deuxième chiffre clignotant s'affiche. Répétez l'étape 3 jusqu'à ce que vous ayez sélectionné les huit chiffres du nouveau mot de passe. Appuyez sur **Enter** pour sélectionner cette option. Lorsque vous validez le huitième chiffre, le nouveau mot de passe remplace l'ancien.

## **EXARQUE:**

Si vous oubliez le mot de passe administrateur, vous ne pouvez pas en saisir un nouveau. appelez le responsable du service clientèle.

#### Définition du nombre de logements réservés

Les logements réservés sont accessibles via l'interface RMI (Remote Management Interface) et à partir du panneau opérateur, mais invisibles pour l'hôte et les applications de sauvegarde. Par exemple, vous pouvez laisser une cartouche nettoyante dans un logement réservé si le logiciel de sauvegarde ne gère pas le nettoyage. Vous pouvez réserver jusqu'à neuf logements. L'accès à cette fonction nécessite le mot de passe administrateur.

Pour définir le nombre de logements réservés :

- **1.** Dans l'écran d'accueil, appuyez sur **Previous** ou sur **Next** jusqu'à ce que l'écran affiche **Configuration**. Appuyez sur **Enter** pour sélectionner cette option.
- **2.** Appuyez sur **Previous** ou sur **Next** jusqu'à ce que l'écran affiche **Set Reserved Slot Count**. Appuyez sur **Enter** pour sélectionner cette option.
- **3.** Si un message vous y invite, saisissez le mot de passe administrateur.
- **4.** Appuyez sur **Previous** ou sur **Next** pour faire défiler les valeurs. Lorsque la valeur correspondant au nombre de logements de votre choix s'affiche, cliquez sur **Enter**.

### <span id="page-83-0"></span>Configuration du bac de chargement

Le bac de chargement est un logement situé à l'avant du magasin gauche, auquel vous pouvez accéder en retirant complètement le magasin. Le chargement d'une bande via le bac de chargement est une opération plus rapide que l'ouverture du magasin, car le périphérique n'a pas besoin d'établir l'inventaire des logements restants du magasin lorsque vous utilisez le bac. En outre, le périphérique peut continuer de fonctionner lorsque le bac est ouvert. L'accès à cette fonction nécessite le mot de passe administrateur.

Pour activer ou désactiver le bac de chargement :

- **1.** Dans l'écran d'accueil, appuyez sur **Previous** ou sur **Next** jusqu'à ce que l'écran affiche **Configuration**. Appuyez sur **Enter** pour sélectionner cette option.
- **2.** Appuyez sur **Previous** ou sur **Next** jusqu'à ce que l'écran affiche **Configure Mailslot**. Appuyez sur **Enter** pour sélectionner cette option.
- **3.** Si un message vous y invite, saisissez le mot de passe administrateur.
- **4.** L'écran affiche **Mailslot Enabled** ou **Mailslot Disabled**.
- **5.** Appuyez sur **Previous** ou sur **Next** jusqu'à ce que l'écran affiche **Configure Mailslot?** ou **Enable Mailslot?.** Appuyez sur **Enter** lorsque l'action appropriée est affichée.

#### Format de transmission des codes-barres

Vous pouvez définir la manière d'afficher le code-barres d'une bande sur le panneau opérateur et dans l'interface RMI et la manière dont il est transmis au logiciel hôte. Vous pouvez définir le nombre de caractères à afficher et indiquer si les chiffres doivent être justifiés à gauche ou à droite. Par exemple, lorsque six caractères de l'étiquette du code-barres 12345678 sont transmis, si l'alignement est à gauche, l'autochargeur transmet 123456. Si l'alignement est à droite, l'autochargeur transmet 345678. La configuration par défaut est **8 Left**. L'accès à cette fonction nécessite le mot de passe administrateur.

Pour définir le format de transmission des codes-barres :

- **1.** Dans l'écran d'accueil, appuyez sur **Previous** ou sur **Next** jusqu'à ce que l'écran affiche **Configuration**. Appuyez sur **Enter** pour sélectionner cette option.
- **2.** Appuyez sur **Previous** ou sur **Next** jusqu'à ce que l'écran affiche **Barcode Format Report**. Appuyez sur **Enter** pour sélectionner cette option.
- **3.** Appuyez sur **Previous** ou sur **Next** jusqu'à ce que l'écran affiche **Display Format** ou **Host Format**. La deuxième ligne de l'écran affiche le nombre de caractères et le format actuel. Pour changer le format actuel, appuyez sur **Enter**, et sélectionnez **Display** ou **Host**. Exemple d'affichage : **# of characters 8 (Nombre de caractères = 8)**.
- **4.** Appuyez sur **Previous** ou sur **Next** jusqu'à ce que le nombre de caractères requis soit affiché. Appuyez sur **Enter** pour sélectionner cette option.
- **5.** L'écran affiche **Alignment Left** ou **Alignment Right**. Appuyez sur **Previous** ou sur **Next** pour basculer entre ces deux valeurs. Appuyez sur **Enter** pour sélectionner l'alignement de votre choix.

#### Modification de l'adresse SCSI (lecteurs SCSI)

#### **ATTENTION:**

Si vous changez l'ID SCSI, vous devez également redémarrer le serveur hôte et reconfigurer le logiciel de sauvegarde pour pouvoir utiliser le périphérique.

Ce[tte option modifie l'adresse SCSI du lecteur de bande. Le](#page-84-0) numéro LUN du lecteur de bande est tou[jours LUN0 sur l'adresse SCSI. L'adresse SCSI de l'autoc](#page-84-0)hargeur est toujours identique à celle de [l'unité maître, mais utilise le LUN 1. L'accès à ce](#page-85-0)tte fonction requiert la saisie du mot de passe ad[ministrateur.](#page-85-0)

Pour modifier l'adresse SCSI du lecteur :

- <span id="page-84-0"></span>**1.** [Dans l'écran d'accueil, appuyez sur](#page-85-0) **P[revi](#page-85-0)ous** ou sur **Next** jusqu'à ce que l'écran affiche **Configuration**. Appuyez sur **Enter** [pour sélectionner cette option.](#page-86-0)
- **2.** [Appuyez sur](#page-87-0) **Previous** ou [su](#page-87-0)r **[Next](#page-87-0)** [jus](#page-87-0)qu'à ce que l'écran affiche **Change Drive 1**ou **Change Drive 2**. [Appuyez sur](#page-87-0) **Enter** pour sél[ectionner ce](#page-87-0)tte option.
- **3.** [Si un message vous y invite, saisissez le mo](#page-88-0)t de passe administrateur.
- **4.** [L'écran affiche l'ID SCSI actuel. Appuyez sur](#page-89-0) **[N](#page-89-0)ext** ou sur **Previous** pour changer cette valeur. Appuyez sur **Enter** [pour sélectionner cette option.](#page-89-0) Exemple d'affichage : **Drive 1 SCSI ID=6** .

#### Modification de la configuration du lecteur (périphériques Fibre Channel)

Cette option vous permet de configurer les ports FC de votre lecteur de bande.

Chaque lecteur dispose de deux ports : A et B.

## **REMARQUE:**

Sun recommande de câbler uniquement le Port A et de configurer le Port B sur **Auto Detect** pour **Speed Fibre** et **Port Type**.

Pour configurer les paramètres FC :

- **1.** Dans l'écran d'accueil, appuyez sur **Previous** ou sur **Next** jusqu'à ce que l'écran affiche **Configuration**. Appuyez sur **Enter** pour sélectionner cette option.
- **2.** Appuyez sur **Previous** ou sur **Next** jusqu'à ce que l'écran affiche **Change Drive 1**. Appuyez sur **Enter** pour sélectionner cette option.
- **3.** Si un message vous y invite, saisissez le mot de passe administrateur.
- **4.** L'écran affiche **Port A**. Appuyez sur **Enter** pour sélectionner cette option et afficher **Fibre Speed**.
- **5.** Appuyez sur **Enter** pour afficher **Set Fibre Speed**. Appuyez sur **Previous** ou sur **Next** pour parcourir les paramètres de débit proposés (Auto Detect, 1 Gb/s, 2 Gb/s ou 4 Gb/s). Appuyez sur **Enter** pour sélectionner le débit de votre choix.
- **6.** L'écran affiche **Port Type**. Appuyez sur **Enter** pour afficher **Set Port Type**. Appuyez sur **Previous** ou sur **Next** pour parcourir les types de port proposés (Fabric (N), Loop (NL) ou Auto Detect). Appuyez sur **Enter** pour sélectionner le type de port de votre choix.
- **7.** Si vous avez sélectionné **Fabric (N)** ou **Auto Detect**, la configuration est terminée et vous pouvez passer à l'étape 9. Si vous avez sélectionné **Loop (NL)**, **Set Port Loop Mode** s'affiche. Appuyez sur **Previous** ou sur **Next** pour parcourir les modes de boucle proposés (Soft, Hard ou Hard Auto Select). Appuyez sur **Enter** pour sélectionner le mode boucle de votre choix.
- **8.** Si vous avez sélectionné **Soft** ou **Hard Auto Select**, la configuration est terminée et vous pouvez passer à l'étape 9. Si vous avez sélectionné **Hard**, **Set ALPA** s'affiche (et le premier numéro clignote). Appuyez sur **Previous** ou sur **Next** jusqu'à ce que le chiffre qui clignote soit correct. Appuyez sur **Enter** pour passer à la valeur suivante. Répétez cette étape jusqu'à tous les chiffres de l'adresse soient corrects. Appuyez sur **Enter**.
- **9.** Appuyez sur **Enter** pour enregistrer les paramètres et réinitialiser le port.
- **10.** L'écran affiche **Port B**.
- **11.** Appuyez sur **Enter** pour sélectionner cette option et afficher **Fibre Speed**. Sélectionnez **Auto Detect**. Appuyez sur **Enter**.
- **12.** Appuyez sur **Enter** pour afficher **Port Type**. Sélectionnez **Auto Detect**. Appuyez sur **Enter**.

#### <span id="page-85-0"></span>**ATTENTION:**

Si vous changez l'ID SCSI, vous devez également redémarrer le serveur hôte et reconfigurer le logiciel de sauvegarde pour pouvoir utiliser la bibliothèque.

Pour définir l'unité maître :

- **1.** Dans l'écran d'accueil, appuyez sur **Previous** ou sur **Next** jusqu'à ce que l'écran affiche **Configuration**. Appuyez sur **Enter** pour sélectionner cette option.
- **2.** Appuyez sur **Previous** ou sur **Next** jusqu'à ce que l'écran affiche **Set Master Drive**. Appuyez sur **Enter** pour sélectionner cette option.
- **3.** Si un message vous y invite, saisissez le mot de passe administrateur.
- **4.** Appuyez sur **Previous** ou sur **Next** jusqu'à ce que l'écran affiche **Master Drive, Drive 1** ou **Master Drive, Drive 2**.
- **5.** Appuyez sur **Enter (Entrée)**pour sélectionner la configuration affichée. L'écran affiche le message **Drive 1 Set to Master** ou **Drive 2 Set to Master**.

#### Définition des comportements

L'autochargeur prend en charge trois modes : Random, Sequential, Automatic L'autochargeur détecte automatiquement le mode nécessaire à l'aide des commandes SCSI reçues. Toutefois, vous pouvez également choisir le mode de votre choix. Choisissez le mode de fonctionnement par rapport aux fonctions du logiciel qui contrôle les cartouches de bande. L'accès à cette fonction nécessite le mot de passe administrateur.

#### Mode Automatic (Automatique)

Le mode par défaut est Automatic. Il permet à l'unité de passer du mode Random au mode Sequential en fonction de la commande SCSI reçue. Le périphérique reste en mode Sequential jusqu'à ce qu'il reçoive certaines commandes SCSI qui le font passer en mode Random. Vous pouvez également configurer le périphérique pour le mode Sequential ou Random. Dans ce cas, il reste en mode Sequential ou Random jusqu'à ce que vous le redéfinissiez en mode Automatic via le menu Configuration.

#### Mode Random (Aléatoire)

Le mode Random est utilisé avec une application de sauvegarde complète ou une application de sauvegarde compatible avec le robot. Il s'agit du mode de fonctionnement le plus courant. En mode Random, le périphérique ne charge pas automatiquement les cartouches dans le lecteur. Il attend les commandes émises par le logiciel. Votre logiciel de sauvegarde doit pendre en charge le robot, ce qui peut impliquer d'installer un module logiciel supplémentaire.

#### Mode Sequential (Séquentiel)

Le mode Sequential (Séquentiel) est utilisé lorsque l'application de sauvegarde NE prend PAS en charge les robots, ou qu'elle a été conçue uniquement pour des dispositifs autonomes. Dans ce mode, le périphérique charge et décharge automatiquement les bandes du lecteur. L'opérateur désigne la bande requise en la chargeant dans l'unité de sauvegarde à partir du panneau opérateur.

Lorsqu'une bande est pleine ou déchargée pour une quelconque raison, le périphérique la retire automatiquement du lecteur, l'insère dans son emplacement d'origine, puis charge la bande à partir de l'emplacement portant le numéro suivant le plus élevé.

En mode Sequential, vous disposez également des options Loop et Autoload accessibles à partir du panneau opérateur pour définir le chargement des bandes.

- <span id="page-86-0"></span>• Lorsque le mode Autoload est activé, le périphérique charge automatiquement la cartouche à partir de l'emplacement plein portant le plus petit numéro dans le lecteur de bande. L'opération s'effectue ensuite selon un mode séquentiel standard.
- En mode Loop, la première cartouche de la séquence est rechargée dès que le périphérique a chargé toutes les cartouches disponibles. Si le mode Loop n'est pas actif et que la dernière cartouche a été déchargée, le périphérique cesse de charger les cartouches jusqu'à ce que vous en chargiez une manuellement.

#### **ATTENTION:**

Utilisez le mode Loop avec précaution, car vous risquez de remplacer les données des cartouches contenant déjà des données.

Pour définir un mode de fonctionnement :

- **1.** Dans l'écran d'accueil, appuyez sur **Previous** ou sur **Next** jusqu'à ce que l'écran affiche **Configuration**. Appuyez sur **Enter** pour sélectionner cette option.
- **2.** Appuyez sur **Previous** ou sur **Next** jusqu'à ce que l'écran affiche **Autoloader Behavior**. Appuyez sur **Enter** pour sélectionner cette option.
- **3.** Si un message vous y invite, saisissez le mot de passe administrateur.
- **4.** Appuyez sur **Previous** ou sur **Next** jusqu'à ce que l'écran affiche **Autoloader Mode**. La deuxième ligne de l'écran affiche **Automatic**, **Sequential** ou **Random**. Appuyez sur **Enter**.
- **5.** Appuyez sur **Previous** ou sur **Next** pour faire défiler les écrans **Automatic**, **Sequential** et **Random**. Appuyez sur **Enter** pour sélectionner le mode de fonctionnement de votre choix.
- **6.** Appuyez sur **Previous** ou sur **Next** jusqu'à ce que l'écran affiche **Autoload Mode Disabled** ou **Autoload Mode Enabled**. Pour changer le mode de fonctionnement, appuyez sur **Enter**.
- **7.** L'écran affiche **Disable Autoload Mode** ou **Enable Autoload Mode.** Appuyez sur **Previous** ou sur **Next** pour faire défiler les écrans décrits ci-dessus. Appuyez sur **Enter** pour sélectionner le mode de fonctionnement de votre choix.
- **8.** Appuyez sur **Previous** ou sur **Next** jusqu'à ce que l'écran affiche **Loop Mode Disabled** ou **Loop Mode Enabled**. Pour activer/désactiver le mode Loop (Boucle), appuyez sur **Enter** (Entrée). L'écran affiche **Enable Loop Mode** ou **Disable Loop Mode**. Appuyez sur **Enter** pour sélectionner le mode Loop (Boucle).

#### Réglage de la date et de l'heure

## **REMARQUE:**

Lors de la définition des heures, l'heure est basée sur une horloge de 24 heures Il n'existe aucune indication AM ou PM.

Utilisez **Set Date and Time** pour définir la date et l'heure à utiliser pour enregistrer les événements. L'accès à cette fonction nécessite le mot de passe administrateur.

Pour définir la date :

- **1.** Dans l'écran d'accueil, appuyez sur **Previous** ou sur **Next** jusqu'à ce que l'écran affiche **Configuration**. Appuyez sur **Enter** pour sélectionner cette option.
- **2.** Appuyez sur **Previous** ou sur **Next** jusqu'à ce que l'écran affiche **Autoloader Date/Time**. Appuyez sur **Enter** pour sélectionner cette option.
- **3.** Si un message vous y invite, saisissez le mot de passe administrateur.
- **4.** L'écran affiche **Set Yr/Month/Day 2006 / 07 / 21** et un chiffre clignote. Appuyez sur **Previous** ou sur **Next** pour modifier le chiffre clignotant. Appuyez sur **Enter** pour accepter la valeur indiquée pour le premier chiffre, puis passez au chiffre suivant.
- <span id="page-87-0"></span>**5.** Répétez l'étape 5 jusqu'à ce que les différents éléments de la date soient corrects. Appuyez sur **Enter**.
- **6.** L'écran affiche par exemple **Set Hours / Mins 16: 52** (Régler hre/min 16:52) ; le premier chiffre de la date clignote. Appuyez sur **Previous** ou sur **Next** jusqu'à ce que le chiffre qui clignote soit correct. Appuyez sur **Enter** pour passer à la valeur suivante. Répétez cette étape jusqu'à ce que l'heure affichée soit correcte. Appuyez sur **Enter**.

#### Configuration des paramètres réseau

Lors de sa mise sous tension, le périphérique peut obtenir automatiquement une adresse IP auprès d'un serveur DHCP. Le périphérique accepte également les adresses fixes définies par l'utilisateur via le panneau avant.

Il prend également en charge SNMP. Vous pouvez activer SNMP et configurer les adresses cibles avec l'interface RMI. Reportez-vous à la section «Modification de la configuration réseau» page 64.

Pour définir les paramètres réseau :

- **1.** Dans l'écran d'accueil, appuyez sur **Previous** ou sur **Next** jusqu'à ce que l'écran affiche **Configuration**. Appuyez sur **Enter** pour sélectionner cette option.
- **2.** Appuyez sur **Previous** ou sur **Next** jusqu'à ce que l'écran affiche **Configure Network Settings**. Appuyez sur **Enter** pour sélectionner cette option.
- **3.** Appuyez sur **Previous** ou sur **Next** jusqu'à ce que l'écran affiche **DHCP Disabled** ou **DHCP Enabled.** Pour change l'état DHCP, appuyez sur **Enter (Entrée)**.
- **4.** Appuyez sur **Previous** ou sur **Next** jusqu'à ce que l'écran affiche **IP address**. La deuxième ligne de l'écran affiche l'adresse IP actuelle.
- **5.** Pour changer l'adresse IP actuelle, appuyez sur **Enter (Entrée)**. L'écran affiche **Set Adresse IP** et le premier chiffre de l'adresse clignote. Appuyez sur **Previous** ou sur **Next** pour remplacer le chiffre clignotant par celui de votre choix.
- **6.** Appuyez sur **Enter (Entrée)** pour sélectionner le chiffre suivant, et répétez cette étape jusqu'à ce que tous les chiffres aient été spécifiés. L'écran affiche **New IP Address**.
- **7.** Appuyez sur **Previous** ou sur **Next** jusqu'à ce que l'écran affiche **Subnet Address**. Pour changer la valeur de **Subnet Address**, appuyez sur **Enter**. L'écran affiche **Set Subnet Address** et le premier chiffre de l'adresse clignote.
- **8.** Appuyez sur **Previous** ou sur **Next** pour remplacer le chiffre clignotant par celui de votre choix. Appuyez sur **Enter (Entrée)**pour sélectionner le chiffre suivant.
- **9.** Répétez **Étape 8** jusqu'à ce que tous les chiffres aient été spécifiés. L'écran affiche **New Subnet Address**.
- **10.** Appuyez sur **Previous** ou sur **Next** jusqu'à ce que l'écran affiche **Gateway Address**. Pour changer la valeur de **Gateway Address**, appuyez sur **Enter**. L'écran affiche **Set Gateway Address** et le premier chiffre de l'adresse clignote.
- **11.** Appuyez sur **Previous** ou sur **Next** pour remplacer le chiffre clignotant par celui de votre choix. Appuyez sur **Enter (Entrée)**pour sélectionner le chiffre suivant.
- **12.** Répétez **Étape 11** jusqu'à ce que tous les chiffres aient été spécifiés. L'écran affiche **New Gateway Address.** Appuyez sur **Enter**.

#### Configuration du nettoyage automatique

Lorsque cette fonction est activée, le périphérique charge automatiquement une cartouche de nettoyage lorsqu'un lecteur de bande nécessite un nettoyage. Le périphérique identifie une cartouche de nettoyage en tant que telle si son étiquette de code-barres commence par CLN. Si la cartouche n'est pas étiquetée, elle est identifiée après son chargement dans le lecteur de bande.

L'autochargeur peut utiliser une cartouche nettoyante à partir de n'importe quel logement, même d'un logement désactivé. L'autochargeur surveille les cartouches de nettoyage et comptabilise leur <span id="page-88-0"></span>nombre d'utilisation. Lorsque plusieurs cartouches de nettoyage sont disponibles, la l'autochargeur privilégie les cartouches de nettoyage inconnues. Ainsi l'autochargeur peut commencer à surveiller et à comptabiliser leur utilisation. Si l'autochargeur connaît le nombre d'utilisations de toutes les cartouches de nettoyage, l'autochargeur choisit en premier lieu la cartouche la plus utilisée à ce jour.

Par défaut, la fonction Auto cleaning est désactivée. Vous pouvez activer cette fonction même si aucune cartouche nettoyante ne se trouve dans le périphérique. Dans ce cas, le périphérique affiche un message d'avertissement.

#### **ATTENTION:**

Activez uniquement la fonction de nettoyage automatique dans le logiciel de sauvegarde ou l'autochargeur, mais pas dans les deux.

Pour configurer le nettoyage automatique :

- **1.** Dans l'écran d'accueil, appuyez sur **Previous** ou sur **Next** jusqu'à ce que l'écran affiche **Configuration**. Appuyez sur **Enter** pour sélectionner cette option.
- **2.** Appuyez sur **Previous** ou sur **Next** jusqu'à ce que l'écran affiche **Configure Auto Cleaning**. Appuyez sur **Enter** pour sélectionner cette option.
- **3.** Appuyez sur **Previous** ou sur **Next** jusqu'à ce que l'écran affiche **Auto Cleaning Disabled** ou **Auto Cleaning Enabled**. Pour changer la configuration du nettoyage automatique, appuyez sur **Enter**.
- **4.** Appuyez sur **Previous** ou sur **Next** jusqu'à ce que l'écran affiche la configuration de votre choix. Appuyez sur **Enter**.

#### Rétablir les valeurs par défaut

Le périphérique peut réinitialiser la plupart des paramètres sur leur configuration par défaut définie en usine, tout en conservant les paramètres nécessaires à l'utilisation de l'interface RMI. Le périphérique effectuera un inventaire suite à la restauration des paramètres par défaut. Les paramètres restaurés sont les suivants :

- SCSI addresses : l'ID SCSI du lecteur inférieur est 4. Celle du lecteur supérieur 5. L'autochargeur ne fait plus appel à un lecteur qui a été retiré.
- Master drive : réinitialisé sur Drive 1 ou sur le lecteur présentant le numéro le plus bas
- Drive power : tous les lecteurs sous tension
- Active Slots : nombre maximum possible
- Autoloader Mode : Automatic
- Loop : Non
- Event log levels and filter : le suivi continu et tous les niveaux et les filtres sont actifs (pour Service uniquement)
- Barcode reader label length : 8
- Barcode reader alignment : Marge de gauche
- Error recovery : Activé
- Mailslot configuration : bac de chargement désactivé
- Auto clean : désactivé
- SNMP : désactivé, mais les adresses enregistrées sont conservées
- E-mail notification : désactivée, mais les configurations sont conservées

Les paramètres suivants ne sont pas réinitialisés :

- Mot de passe administrateur
- Paramètres réseau (le réseau est toujours actif)
- Date and time (Date et heure)

Pour restaurer les paramètres par défaut définis en usine :

- <span id="page-89-0"></span>**1.** Dans l'écran d'accueil, appuyez sur **Previous** ou sur **Next** jusqu'à ce que l'écran affiche **Configuration**. Appuyez sur **Enter** pour sélectionner cette option.
- **2.** Appuyez sur **Previous** ou sur **Next** jusqu'à ce que l'écran affiche **Restore Defaults**. Appuyez sur **Enter** pour sélectionner cette option.

## Opérations

Le menu Operations permet d'accéder aux options suivantes :

- «Déverrouillage, retrait et réinstallation des magasins» page 90
- «Nettoyage du lecteur de bande» page 90
- «Déplacement des bandes dans le périphérique» page 91
- «Mise à jour de l'inventaire des carto[uches» page 92](#page-65-0)
- «Redémarrage» page 93
- «Activation du verrouillage par mot de passe» page 93

Pour afficher le menu Operations (Opérations), procédez comme suit :

- **1.** Dans l'écran d'accueil, appuyez sur **Previous** ou sur **Next** jusqu'à ce que l'écran affiche **Operations**. Appuyez sur **Enter** pour sélectionner cette option.
- **2.** Appuyez sur **Previous** ou sur **Next** jusqu'à ce que l'écran affiche la fonction requise. Appuyez sur **Enter** pour sélectionner cette option.

#### Déverrouillage, retrait et réinstallation des magasins

Les options OCP décrites dans cette section permettent d'accéder au magasin de gauche ou de droite. L'accès aux magasins exige le mot de passe administrateur.

Pour retirer un magasin :

- **1.** Dans l'écran d'accueil, appuyez sur **Previous** ou sur **Next** jusqu'à ce que l'écran affiche **Operations**.
- **2.** Appuyez sur **Enter** pour sélectionner cette option.
- **3.** Appuyez sur **Previous** ou sur **Next** jusqu'à ce que l'écran affiche **Unlock Left Magazine** ou **Unlock Right Magazine**.
- **4.** Appuyez sur **Enter** pour sélectionner le magasin à déverrouiller.
- **5.** Si un message vous y invite, saisissez le mot de passe administrateur.
- **6.** L'écran peut indiquer **Left Magazine** ou **Right Magazine**.
- **7.** Retirez le magasin déverrouillé du périphérique en tirant dessus.
- **8.** L'écran affiche maintenant **Left Magazine** ou **Right Magazine**. Tant que le magasin retiré n'est pas remis en place, le périphérique ne peut exécuter aucune opération. Après avoir remplacé les bandes d'un magasin, réinstallez le magasin dans le périphérique en le faisant glisser complètement. Une fois le magasin installé correctement dans l'emplacement, le périphérique fait l'inventaire du magasin.

#### Nettoyage du lecteur de bande

Si le voyant **Clean** (Nettoyage) du lecteur de bande est allumé, ce dernier doit être nettoyé. Le temps de nettoyage varie de quelques secondes à quelques minutes (le voyant **Ready** (Prêt) clignote pendant toute la durée de l'opération). Il est conseillé d'utiliser exclusivement la cartouche de nettoyage spécifiée pour le modèle d'unité de sauvegarde considéré. Toutes les cartouches sont disponibles sur le site Web http://www.sun.com/storagetek/tape\_storage/tape\_media/lto/.N'utilisez que des cartouches de nettoyage Ultrium Universal.

#### **IMPORTANT:**

Si vous n'utilisez pas le modèle de cartouche nettoyante approprié, l'écran affiche le message **Invalid Tape** et la cartouche est éjectée automatiquement.

#### **IMPORTANT:**

Lors de la réinsertion de la cartouche de données extraite pour permettre le nettoyage du lecteur, il peut arriver que le voyant **Clean** ou **Media Attention** s'allume ; dans les deux cas, cela signifie peut-être que cette cartouche est défectueuse.

Si vous utilisez le panneau opérateur pour nettoyer le lecteur de bande, chargez la cartouche nettoyante dans le bac de chargement ou dans un autre emplacement vide avant de lancer le nettoyage. Pour pouvoir laisser une cartouche nettoyante dans le lecteur, le logiciel de sauvegarde doit gérer le nettoyage du lecteur de bande ou il doit être configuré pour ignorer l'emplacement contenant la cartouche nettoyante.

Avant de commencer le nettoyage, assurez-vous qu'une cartouche nettoyante se trouve dans le bac de chargement ou dans l'un des magasins. Vous devez sélectionner le lecteur à nettoyer, puis l'emplacement de chargement de la cartouche nettoyante.

Pour nettoyer le lecteur de bande, procédez comme suit :

- **1.** Dans l'écran d'accueil, appuyez sur **Previous** ou sur **Next** jusqu'à ce que l'écran affiche **Operations**. Appuyez sur **Enter** pour sélectionner cette option.
- **2.** Appuyez sur **Previous** ou sur **Next** jusqu'à ce que l'écran affiche **Clean Drive**. Appuyez sur **Enter** pour sélectionner cette option.
- **3.** Appuyez sur **Previous** ou sur **Next** jusqu'à ce que l'écran affiche **Drive 1**ou **Drive 2**. La deuxième ligne peut afficher **Clean Required** ou **Good** pour les deux lecteurs. Sélectionnez le lecteur pour **Clean Required**.
- **4.** Lorsque l'écran affiche le lecteur correct, appuyez sur **Enter** . L'écran affiche **Cleaning Tape Slot 4** ou **Cleaning Tape Slot XX**, où *XX* représente les carrés clignotants. Si un numéro d'emplacement est affiché, cela signifie que la cartouche présente dans l'emplacement est dotée d'une étiquette de code-barres qui l'identifie comme cartouche nettoyante. Dans ce cas, passez à l'étape 6. Si aucun numéro d'emplacement n'est affiché, cela signifie que le périphérique ne parvient pas à détecter si une cartouche nettoyante dotée d'une étiquette de code-barres est présente. dans ce cas, vous devez spécifier manuellement l'emplacement qui contient la cartouche de nettoyage.
- **5.** Appuyez sur **Previous** ou sur **Next** pour afficher l'emplacement d'une cartouche de nettoyage.
- **6.** Lorsque l'emplacement contenant la cartouche de nettoyage est affiché, appuyez sur **Enter (Entrée)** pour le sélectionner. Pendant que le périphérique nettoie le lecteur, le message **Cleaning Drive 1 in progress** ou **Cleaning Drive 2 in progress** s'affiche.
- **7.** Une fois le cycle de nettoyage terminé, l'écran affiche **Cleaning Drive 1 Complete** ou **Cleaning Drive 1 Failed**. Si le nettoyage a échoué, appuyez sur **Enter** pour afficher le code de l'erreur et le message décrivant le problème.

Le périphérique replace la cartouche de nettoyage dans son emplacement d'origine. Si vous avez chargé la cartouche depuis le panneau avant, vous devez la décharger en utilisant le bac de chargement ou en retirant le magasin. Lorsque le nettoyage du lecteur de bande est terminé, le voyant **Clean** s'éteint.

#### Déplacement des bandes dans l'autochargeur

Utilisez cette option pour transférer une cartouche depuis un lecteur de bande, un emplacement d'un magasin ou du bac de chargement vers un autre emplacement vide. Vous pouvez également charger et décharger les cartouches vers et depuis les lecteurs de bande installés. Vous devez sélectionner l'emplacement d'origine de la cartouche, puis l'emplacement de destination. L'accès à la fonction **Move Media** requiert la saisie du mot de passe administrateur.

Pour déplacer une bande, procédez comme suit:

- **1.** Dans l'écran d'accueil, appuyez sur **Previous** ou sur **Next** jusqu'à ce que l'écran affiche **Operations**. Appuyez sur **Enter** pour sélectionner cette option.
- **2.** Appuyez sur **Previous** ou sur **Next** jusqu'à ce que l'écran affiche **Move Tape**. Appuyez sur **Enter** pour sélectionner cette option.
- **3.** Si un message vous y invite, saisissez le mot de passe administrateur. Appuyez sur **Previous** ou sur **Next** pour sélectionner l'une des sources possibles :
	- Mailslot (Bac de chargement)
	- Magasin de droite
	- [Magasin de gauche](#page-92-0)
	- [Disque 1](#page-93-0)
	- [Unité 2 \(si deux unité](#page-94-0)s sont présente[s\)](#page-93-0)
- **4.** [Lorsque la source requise est affichée, appuyez sur](#page-94-0) **[En](#page-94-0)ter** pour la sélectionner.
- **5.** Si la source sélectionnée est un magasin, utilisez **Previous** ou **Next** pour sélectionner le logement (cela est également valable pour le **magasin droit**)**.** Seuls les logements contenant des bandes sont répertoriés*.*La deuxième ligne affiche le code-barres de la bande ou présente la mention **Full**.
- **6.** Lorsque l'emplacement requis est affiché, appuyez sur **Enter** pour le sélectionner.

Vous venez de sélectionner la bande à déplacer. Un message vous demande de spécifier l'emplacement de destination de la bande.

- **7.** Appuyez sur **Previous** ou sur **Next** pour sélectionner l'une des destinations possibles :
	- Mailslot (Bac de chargement)
	- Magasin de droite
	- Magasin de gauche
	- Disque 1
	- Unité 2 (si deux unités sont présentes)
- **8.** Lorsque la destination requise est affichée, appuyez sur **Enter** pour la sélectionner.
- **9.** Si la destination choisie est un magasin, utilisez **Previous or Next** pour afficher le logement. Seuls les logements vides sont affichés.

Lorsque l'emplacement requis est affiché, appuyez sur **Enter** pour le sélectionner. Le périphérique transfère la cartouche de la source sélectionnée vers la destination sélectionnée. Au cours du transfert, l'écran affiche **Moving Tape**. Lorsque le déplacement est terminé, l'écran affiche le message **Move Complete** ou **Move Failed** si le déplacement a échoué. Si le déplacement a échoué, appuyez sur **Enter** pour afficher le code d'erreur et le message décrivant le problème.

#### Mise à jour de l'inventaire des cartouches

Cette option met à jour l'inventaire des cartouches du périphérique. Le périphérique vérifie chaque emplacement et chaque lecteur pour déterminer la cartouche éventuellement présente.

- **1.** Dans l'écran d'accueil, appuyez sur **Previous** ou sur **Next** jusqu'à ce que l'écran affiche **Operations**. Appuyez sur **Enter** pour sélectionner cette option.
- **2.** Appuyez sur **Previous** ou sur **Next** jusqu'à ce que l'écran affiche **Perform Inventory**. Appuyez sur **Enter** pour sélectionner cette option.
- **3.** Pendant l'inventaire, l'écran affiche **Scanning.**.

La bibliothèque vérifie le lecteur et chaque emplacement afin de détecter la présence d'une cartouche [pour mettre à jour l'inventaire.](http://www.sun.com/storagetek/tape_storage/tape_media/lto/)

# <span id="page-92-0"></span>**REMARQUE:**

Cette commande est uniquement nécessaire si l'inventaire du périphérique est différent de celui affiché sur le panneau avant, ce qui ne doit pas se produire dans des conditions normales de fonctionnement.

#### Redémarrage de la bibliothèque

Cette option redémarre le périphérique et force un nouvel inventaire des cartouches en effaçant les conditions d'erreur.

#### **ATTENTION:**

Elle met fin à l'opération de sauvegarde ou de restauration en cours et provoque son échec. Utilisez cette option si le périphérique ne fonctionne pas correctement.

Pour redémarrer :

- **1.** Dans l'écran d'accueil, appuyez sur **Previous** ou sur **Next** jusqu'à ce que l'écran affiche **Operations**. Appuyez sur **Enter** pour sélectionner cette option.
- **2.** Appuyez sur **Previous** ou sur **Next** jusqu'à ce que l'écran affiche **RebootAutoloader**. Appuyez sur **Enter** pour sélectionner cette option.

#### Activation du verrouillage par mot de passe

Cette option verrouille les fonctions à usage restreint. Vous l'utilisez généralement lorsque vous ne voulez pas attendre l'expiration du délai pour réinitialiser les verrous. La mise hors tension et sous tension ou le redémarrage du chargeur réinitialisent également les verrous.

Pour activer le verrouillage par mot de passe :

- **1.** Dans l'écran d'accueil, appuyez sur **Previous** ou sur **Next** jusqu'à ce que l'écran affiche **Operations**. Appuyez sur **Enter** pour sélectionner cette option.
- **2.** Appuyez sur **Previous** ou sur **Next** jusqu'à ce que l'écran affiche **Enable Autoldr Password Locks**. Appuyez sur **Enter** pour sélectionner cette option.

### Support

Le menu Support permet d'accéder aux options de maintenance suivantes :

- «Mise hors tension et sous tension d'un lecteur» page 93
- «Exécution du test de transfert entre les logements» page 94
- «Exécution du test de fonctionnement» page 95
- «Exécution de la démonstration» page 94
- «Mise à jour du microprogramme» page 95
- «Affichage des journaux de consignation» page 97
- «Éjection forcée d'une bande du lecteur» page 97

Pour accéder au menu Support (Assistance), procédez comme suit :

- **1.** Dans l'écran d'accueil, appuyez sur **Previous** ou sur **Next** jusqu'à ce que l'écran affiche **Support**. Appuyez sur **Enter** pour sélectionner cette option.
- **2.** Appuyez sur **Previous** ou sur **Next** jusqu'à ce que l'écran affiche la fonction requise. Appuyez sur **Enter** pour sélectionner cette option.

#### Mise hors tension et sous tension d'un lecteur

Utilisez cette option pour mettre sous tension et hors tension le lecteur sans couper l'alimentation électrique des autres éléments du périphérique et du second lecteur. Cette option est généralement <span id="page-93-0"></span>utilisée lors du remplacement d'un lecteur dans une configuration à deux lecteurs. L'accès à cette fonction nécessite le mot de passe administrateur.

Pour mettre sous tension/hors tension le lecteur ou les deux lecteurs :

- **1.** Dans l'écran d'accueil, appuyez sur **Previous** ou sur **Next** jusqu'à ce que l'écran affiche **Support**. Appuyez sur **Enter** pour sélectionner cette option.
- **2.** Appuyez sur **Previous** ou sur **Next** jusqu'à ce que l'écran affiche **Power On/Off Drives**. Appuyez sur **Enter** pour sélectionner cette option.
- **3.** Si un message vous y invite, saisissez le mot de passe administrateur.
- **4.** Appuyez sur **Previous** ou sur **Next** jusqu'à ce que l'écran affiche le lecteur que vous devez allumer ou éteindre. L'écran affiche **Drive 1**. La deuxième ligne de l'écran affiche le message **Power On** ou **Power Off**.
- **5.** Pour basculer entre les deux états de tension, appuyez sur **Enter (Entrée)**. L'écran affiche **Press Enter to Power off DRV 1** ou **Press Enter to Power on DRV 1**. Appuyez sur **Enter** pour sélectionner cette option.

#### Exécution de la démonstration

Utilisez cette option pour exécuter un programme de démonstration du périphérique. La démonstration s'exécute jusqu'à ce que vous appuyiez sur le bouton **Cancel** du panneau opérateur. L'accès à cette fonction nécessite le mot de passe administrateur.

Pour exécuter la démo, procédez comme suit :

- **1.** Dans l'écran d'accueil, appuyez sur **Previous** ou sur **Next** jusqu'à ce que l'écran affiche **Support**. Appuyez sur **Enter** pour sélectionner cette option.
- **2.** Appuyez sur **Previous** ou sur **Next** jusqu'à ce que l'écran affiche **Run Demo**. Appuyez sur **Enter** pour sélectionner cette option.
- **3.** Si un message vous y invite, saisissez le mot de passe administrateur.
- **4.** Au cours du test, la première ligne de l'écran indique **Demo Test**. La seconde ligne indique le nombre de cycles exécutés et le nombre d'erreurs.

## **REMARQUE:**

Pour arrêter la démo, appuyez sur le bouton **Cancel (Annuler)** du panneau opérateur.

#### Exécution du test de transfert entre les logements

Utilisez cette option pour tester le transfert d'une cartouche d'un emplacement vers un autre pour chacun des emplacements du magasin.

Pour exécuter le test de transfert entre les logements :

- **1.** Dans l'écran d'accueil, appuyez sur **Previous** ou sur **Next** jusqu'à ce que l'écran affiche **Support**. Appuyez sur **Enter** pour sélectionner cette option.
- **2.** Appuyez sur **Previous** ou sur **Next** jusqu'à ce que l'écran affiche **Run Slot To Slot Test**. Appuyez sur **Enter** pour sélectionner cette option.
- **3.** Si un message vous y invite, saisissez le mot de passe administrateur.
- **4.** Appuyez sur **Previous** ou sur **Next** jusqu'à ce que l'écran affiche **Select Number of Cycles**. Appuyez sur **Previous** ou sur **Next** pour sélectionner 270, 540, 1080 ou ENDLESS. Appuyez sur **Enter**.
- **5.** Pendant l'exécution du test, l'avancement s'affiche de la façon suivante : **Run Slot To Slot**. La deuxième ligne de l'écran indique le nombre de cycles exécutés.
- **6.** À la fin du test, l'écran affiche le nombre de cycles exécutés et le nombre d'erreurs. Si le test échoue, appuyez sur **Enter** pour afficher le code d'erreur et le message décrivant la cause du problème.

# <span id="page-94-0"></span>**REMARQUE:**

Pour arrêter le test, appuyez sur le bouton **Cancel** .

#### Exécution du test de fonctionnement

Utilisez cette option pour vérifier le fonctionnement du périphérique pendant le nombre de cycles défini. En cas d'erreur lors du test, vérifiez le code d'erreur et le message de l'échec pour plus d'informations. L'accès à cette fonction nécessite le mot de passe administrateur.

Au cours du texte, le périphérique ouvre le bac de chargement et demande d'insérer une cartouche. Vous pouvez utiliser n'importe quelle cartouche de bande de données Ultrium compatible pour ce test.

Pour exécuter le test de fonctionnement :

- **1.** Dans l'écran d'accueil, appuyez sur **Previous** ou sur **Next** jusqu'à ce que l'écran affiche **Support**. Appuyez sur **Enter** pour sélectionner cette option.
- **2.** Appuyez sur **Previous** ou sur **Next** jusqu'à ce que l'écran affiche **Run Wellness Test**. Appuyez sur **Enter** pour sélectionner cette option.
- **3.** Si un message vous y invite, saisissez le mot de passe administrateur.
- **4.** Appuyez sur **Previous** ou sur **Next** jusqu'à ce que l'écran affiche **Select Cycles**. Appuyez sur **Previous** ou sur **Next** pour sélectionner une valeur. Appuyez sur **Enter**.
- **5.** Pendant l'exécution du test, l'avancement s'affiche de la façon suivante : **Wellness test (Test de fonctionnement Wellness en cours)**. La deuxième ligne de l'écran indique le nombre de boucles exécutées.
- **6.** À la fin du test, l'écran affiche **Test Passed** ou un code d'erreur. Reportez-vous à «Codes d'erreur» page 139 pour obtenir la liste des codes et des messages d'erreur.

## **REMARQUE:**

Pour arrêter le test de fonctionnement, appuyez sur le bouton **Cancel**.

#### Mise à niveau du microprogramme

L'autochargeur disposent de deux types de microprogramme : un pour le lecteur de bande et l'autre pour lui-même. Vous pouvez mettre à niveau les deux types de microprogramme depuis une unité flash USB. Vous pouvez également mettre à niveau le microprogramme du lecteur de bande à partir d'u[ne bande de mise à niveau du microprogramme. L'accès](#page-95-0) à cette fonction nécessite le mot de passe ad[ministrateur.](#page-95-0)

Po[ur mettre à niveau le microprogramme de l'auto](#page-96-0)chargeur à partir d'une unité flash USB :

**1.** [Téléchargez](#page-95-0) [le](#page-95-0) [dernier](#page-95-0) [microprogramme](#page-95-0) de l'autochargeur sur le site Web Sun SunSolve : [http://sunsolve.sun.com. Copiez le micropr](#page-96-0)ogramme vers l'unité flash USB.

#### $\hat{X}$ : [TUYAU:](#page-98-0)

L'affichage indique uniquement les 16 premiers caractères du nom de fichier. Si vous disposez de plusieurs fichiers de microprogramme sur l'unité USB, assurez-vous que vous pouvez les distinguer à l'aide des 16 premiers caractères.

- **2.** Insérez l'unité flash USB dans le port USB à l'arrière du périphérique.
- **3.** Dans l'écran d'accueil, appuyez sur **Previous** ou sur **Next** jusqu'à ce que l'écran affiche **Support**. Appuyez sur **Enter** pour sélectionner cette option.
- **4.** Appuyez sur **Previous** ou sur **Next** jusqu'à ce que l'écran affiche **Autoloader FW upgrade**. Appuyez sur **Enter** pour sélectionner cette option.
- <span id="page-95-0"></span>**5.** Si un message vous y invite, saisissez le mot de passe administrateur.
- **6.** Appuyez sur **Previous** ou sur **Next** jusqu'à ce que l'écran affiche le nom de fichier du microprogramme de l'autochargeur sur le lecteur USB. Appuyez sur **Enter** pour sélectionner le fichier de microprogramme.
- **7.** Si la mise à jour du micrologiciel a échoué, appuyez sur **Enter** pour afficher le code d'erreur et le message décrivant la cause du problème.
- **8.** Retirez l'unité flash USB du port USB.

Pour mettre à niveau le microprogramme à partir d'une unité flash USB :

- **1.** Téléchargez le dernier microprogramme du lecteur de bande sur le site Web Sun SunSolve : http://sunsolve.sun.com. Copiez le microprogramme vers l'unité flash USB.
- **TUYAU:**

L'affichage indique uniquement les 16 premiers caractères du nom de fichier. Si vous disposez de plusieurs fichiers de microprogramme sur l'unité USB, assurez-vous que vous pouvez les distinguer à l'aide des 16 premiers caractères.

- **2.** Insérez l'unité flash USB dans le port USB à l'arrière du périphérique.
- **3.** Dans l'écran d'accueil, appuyez sur **Previous** ou sur **Next** jusqu'à ce que l'écran affiche **Support**. Appuyez sur **Enter** pour sélectionner cette option.
- **4.** Appuyez sur **Previous** ou sur **Next** jusqu'à ce que l'écran affiche **Drive FW Upgrade**. Appuyez sur **Enter** pour sélectionner cette option.
- **5.** Si un message vous y invite, saisissez le mot de passe administrateur.
- **6.** Appuyez sur **Previous** ou sur **Next** jusqu'à ce que l'écran affiche le nom de fichier du microprogramme du lecteur sur l'unité USB. Appuyez sur **Enter** pour sélectionner le fichier de microprogramme.
- **7.** Si la mise à jour du micrologiciel a échoué, appuyez sur **Enter** pour afficher le code d'erreur et le message décrivant la cause du problème.
- **8.** Retirez l'unité flash USB du port USB.

Pour mettre à jour le microprogramme du lecteur à partir d'une bande de mise à niveau du microprogramme :

- **1.** Chargez une bande de mise à niveau du microprogramme dans le bac de chargement ou dans un emplacement ouvert. Si tous les emplacements sont occupés, retirez une cartouche et insérez la cartouche de mise à niveau du microprogramme.
- **2.** Dans l'écran d'accueil, appuyez sur **Previous** ou sur **Next** jusqu'à ce que l'écran affiche **Support**. Appuyez sur **Enter** pour sélectionner cette option.
- **3.** Appuyez sur **Previous** ou sur **Next** jusqu'à ce que l'écran affiche **Upgrade Firmware**. Appuyez sur **Enter** pour sélectionner cette option.
- **4.** Si un message vous y invite, saisissez le mot de passe administrateur.
- **5.** Appuyez sur **Previous** ou sur **Next** jusqu'à ce que l'écran affiche **Drive FW Upgrade by Tape**. Appuyez sur **Enter** pour sélectionner cette option.
- **6.** Appuyez sur **Previous** ou sur **Next** jusqu'à ce que l'écran affiche l'une des valeurs suivantes : **Unité 1**La deuxième ligne peut afficher l'une des valeurs suivantes : **Firmware: G39W** ou **Drive 2 Firmware: G39W** ou **All Drives**. Appuyez sur **Enter** pour sélectionner l'unité à faire évoluer.
- **7.** Appuyez sur **Previous** ou sur **Next** jusqu'à ce que l'écran affiche l'emplacement contenant la bande de mise à niveau du microprogramme installée dans le périphérique. Par exemple **FW Tape Location Slot: Mailslot. Mailslot** Lorsque l'écran affiche l'emplacement correct, appuyez sur **Enter (Entrée)** pour sélectionner cet emplacement. L'écran affiche **Updating Drive FW**.
- <span id="page-96-0"></span>**8.** Lorsque la mise à jour du microprogramme est terminée, l'écran affiche le message **Success Export FW tape** ou **Drive FW Upgrade Failed**. Si la mise à jour du micrologiciel a échoué, appuyez sur **Enter** pour afficher le code d'erreur et le message décrivant la cause du problème.
- **9.** Retirez la bande de mise à niveau du microprogramme du lecteur en utilisant le bac de chargement ou en sortant le magasin contenant la bande.

#### Affichage des journaux de consignation

L'autochargeur consigne les derniers messages d'erreur et avertissements. Reportez-vous à «Codes d'erreur» page 139 pour plus d'informations sur les codes d'erreur.

Pour accéder aux journaux des erreurs et des avertissements :

- **1.** Dans l'écran d'accueil, appuyez sur **Previous** ou sur **Next** jusqu'à ce que l'écran affiche **Support**. Appuyez sur **Enter** pour sélectionner cette option.
- **2.** Appuyez sur **Previous** ou sur **Next** jusqu'à ce que l'écran affiche **Autoloader Error Log** pour afficher les messages d'erreur ou **Autoloader Warning Log** pour consulter les avertissements. Appuyez sur **Enter** pour sélectionner cette option.
- **3.** Si un message vous y invite, saisissez le mot de passe administrateur.
- **4.** Appuyez sur **Enter** pour afficher la description du message. Appuyez sur **Cancel** pour revenir au code du message.
- **5.** Appuyez sur **Next** pour afficher le message suivant.

#### Éjection forcée d'une bande du lecteur

Utilisez cette option pour que le lecteur éjecte la bande et la place dans un emplacement ouvert. Avant d'exécuter cette commande, essayez d'éjecter la bande avec la commande de déplacement (reportez-vous à «Déplacement des bandes dans le périphérique» page 91).

Pour forcer l'éjection de la bande :

- **1.** Dans l'[écran d'accue](#page-140-0)il, appuyez sur **Previous** ou sur **Next** jusqu'à ce que l'écran a[ffi](#page-140-0)che **[Support](#page-140-0)**. Appuyez sur **Enter** pour sélectionner cette option.
- **2.** Appuyez sur **Previous** ou sur **Next** jusqu'à ce que l'écran affiche **Force Drive to Eject Tape**. Appuyez sur **Enter** pour sélectionner cette option.
- **3.** Appuyez sur **Previous** ou sur **Next** jusqu'à ce que l'écran affiche **Drive 1** ou **Drive 2**. La seconde ligne de l'écran indique le numéro de code-barres de la bande ou l'état **Full**. Appuyez sur **Enter** pour sélectionner le lecteur dont vous souhaitez éjecter la bande.
- **4.** Si la bande a pu être éjectée du lecteur, l'écran affiche la référence de l'emplacement vers lequel elle a été transférée.

## **REMARQUE:**

Si le lecteur ne parvient pas à éjecter la bande, il se peut que cette dernière soit endommagée ou qu'elle ne soit pas valide.

# Panneau opérateur des modèles SL48

## Présentation

Le panneau avant comprend :

- Un écran à cristaux liquides (LCD) affichant les informations d'état de la bibliothèque de bandes et permettant d'accéder aux menus du panneau opérateur (OCP).
- Des voyants qui indiquent l'état et les alertes de la bibliothèque.
- Des boutons de navigation qui vous permettent de parcourir, sélectionner et modifier les différents menus et paramètres de l'OCP.

Ce [panneau](http://sunsolve.sun.com) [permet](http://sunsolve.sun.com) [de](http://sunsolve.sun.com) [contr](http://sunsolve.sun.com)ôler l'état de la bibliothèque et d'accéder aux menus de l'OCP.

### Opérations disponibles dans l'OCP

- Menu Info
	- Affichage des informations d'état (Info > Status)
	- Affichage des informations d'identité (Info > Identity)
	- Affichage des informations d'inventaire (Info > Inventory)
	- Affichage des informations réseau (Info > Network)
- Menu Configuration
	- Modification de la configuration de la bibliothèque (Configuration > Library Configuration)
	- Modification de l'ID SCSI d'un lecteur (Configuration > Drive Configuration)
	- Modification de la configuration réseau (Configuration > Network Configuration)
	- Format de transmission des codes-barres (Configuration > Barcode Reporting Format)
	- Modification du mot de passe administrateur (Configuration > Administrator Password )
	- Restauration des paramètres par défaut (Configuration > Restore Defaults)
	- Réglage de la date et de l'heure de la bibliothèque (Configuration > Set Date/Time)
- Menu Operations
	- Ouverture d'un bac de chargement (Operations > Open Mailslot)
	- Déverrouillage, retrait et remise en place des magasins (Operations > Unlock Left/Right Magazines)
	- Déplacement des supports (Operations > Move Media)
	- Exécution de l'inventaire (Operations > Inventory)
	- Activation du verrouillage de la bibliothèque par mot de passe (Operations > Enable Password Locks)
- Menu Support
	- Mise sous tension et hors tension des lecteurs (Support > Power on/off Drives)
	- Nettoyage des lecteurs de bande (Support > Clean Drive)
	- Exécution des tests (Support > Run Tests)
	- Affichage des journaux de consignation (Support > View Logs)
	- Mise à jour du microprogramme de la bibliothèque et des lecteurs (Support > FW Upgrade)
	- Éjection forcée d'un lecteur (Support > Force Drive Eject)
	- Redémarrage de la bibliothèque de bandes (Support > Reboot)

### <span id="page-98-0"></span>Boutons de navigation du panneau opérateur

Le panneau opérateur vous permet d'accéder à quatre menus : **Info**, **Configuration**, **Operations** et **Support**. Utilisez les boutons de navigation pour sélectionner les options de menu et parcourir les écrans. Les boutons ont différentes fonctions selon le niveau de l'arborescence des menus (reportez-vous aux Tableau 11 et Tableau 12).

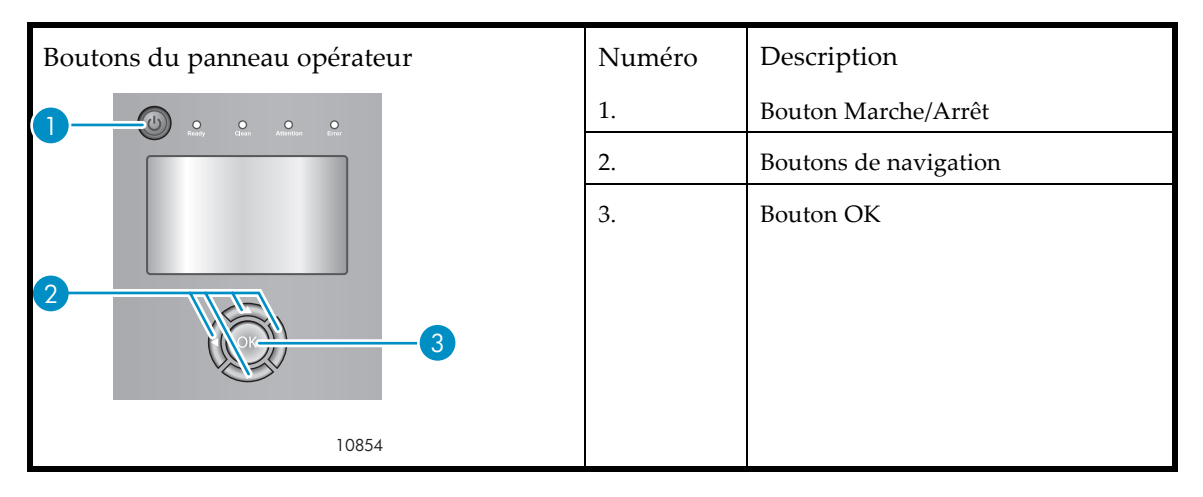

#### **Tableau 11 Boutons du panneau opérateur (OCP)**

#### **Tableau 12 Boutons de navigation**

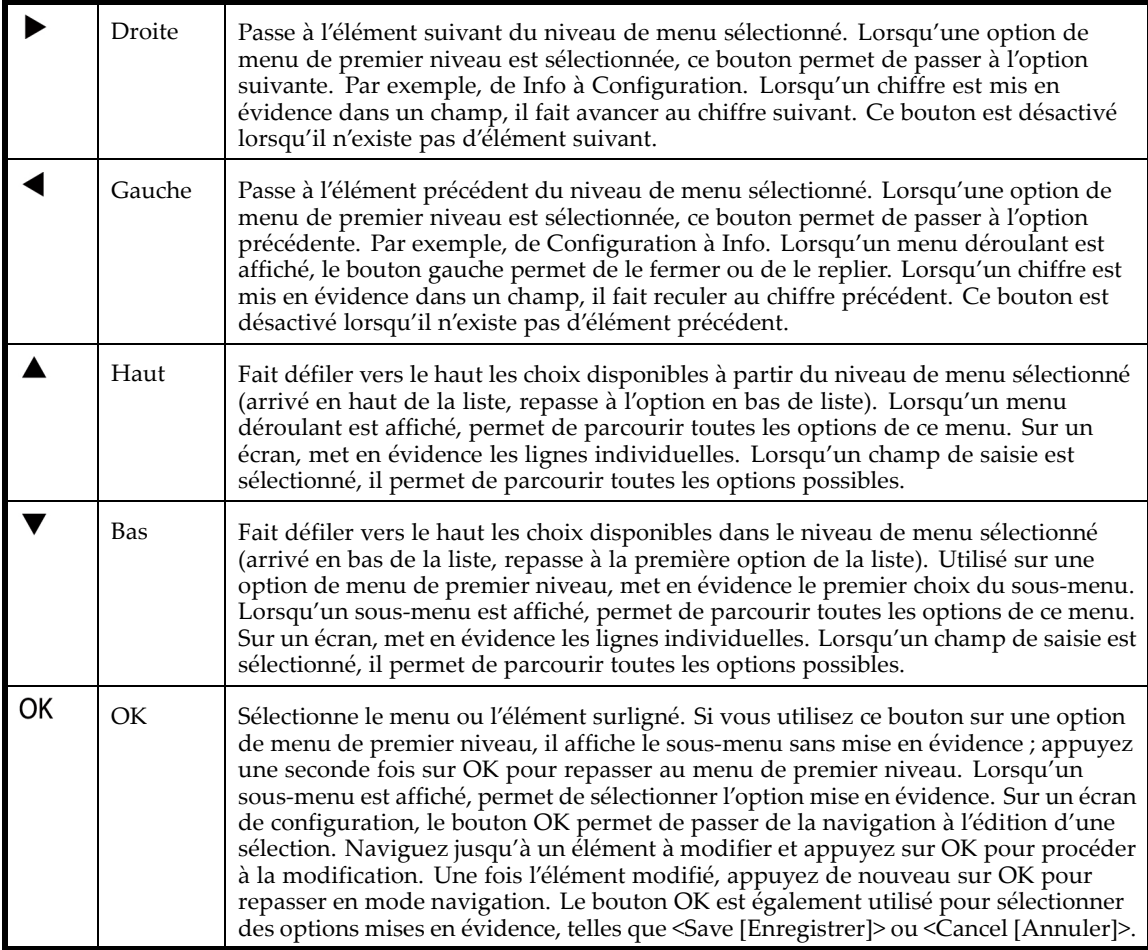

## Utilisation du panneau de commande

Lors de chaque mise sous tension ou réamorçage de la bibliothèque de bande, ou après cinq minutes d'inactivité, un écran d'accueil s'affiche brièvement, puis le menu du panneau opérateur affiche les informations sur l'état actuel du système.

Pour toutes les fonctions protégées par mot de passe, vous devez saisir le mot de passe administrateur.

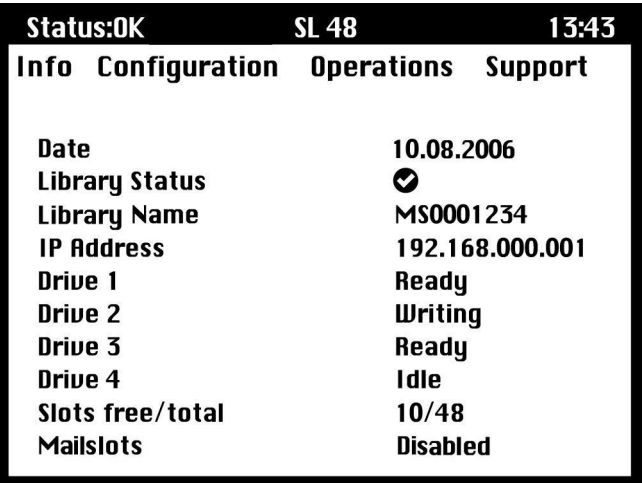

#### **Figure [65 Menu du panneau opérateur affichant l'état initial du système](#page-111-0)**

Le me[nu du panneau OCP est composé d'une barre de](#page-111-0) message d'état, d'une barre de menu et d'une zone d['affichage. Les informations sur l'état initial du système concernent la bibliothèque,](#page-112-0) le lecteur et l'état des [magasins. Toutes les unités activées sont incluses. Si des unités sont retirées ou mi](#page-111-0)ses hors tensio[n par la suite, elles restent affichées jusqu'à la restauration](#page-112-0) des valeurs par défaut.

#### Barre de m[essage d'état](#page-113-0)

La lig[ne sélectionnée au-dessus de](#page-113-0) **Info**, **Configuration**, **Operations** et **Support** est toujours visible. Elle affiche [l'heure et l'état g](#page-114-0)énéral de la bibliothèque. La liste des états figure dans le Tableau 13.

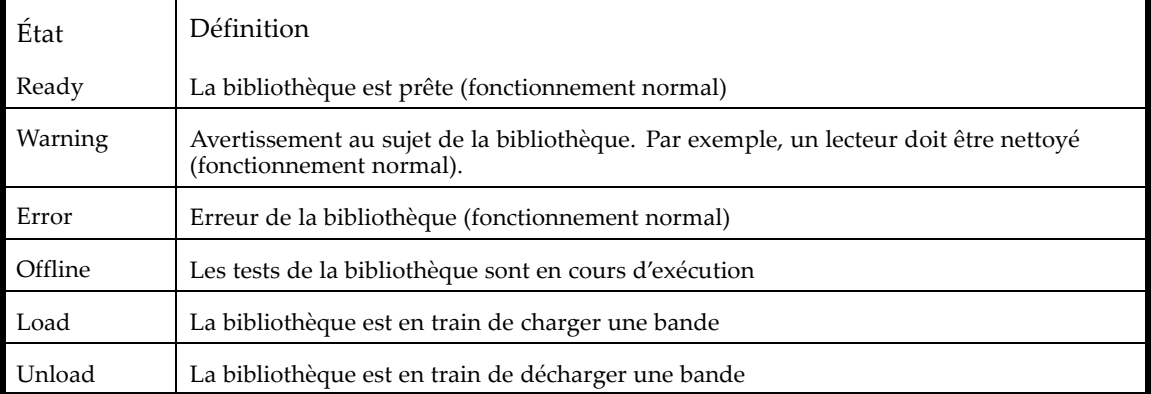

#### **Tableau 13 État de la bibliothèque**

#### Barre de menus

La barre de menu donne accès à quatre groupes de fonctions :

- Info
- Configuration
- Operations
- Support

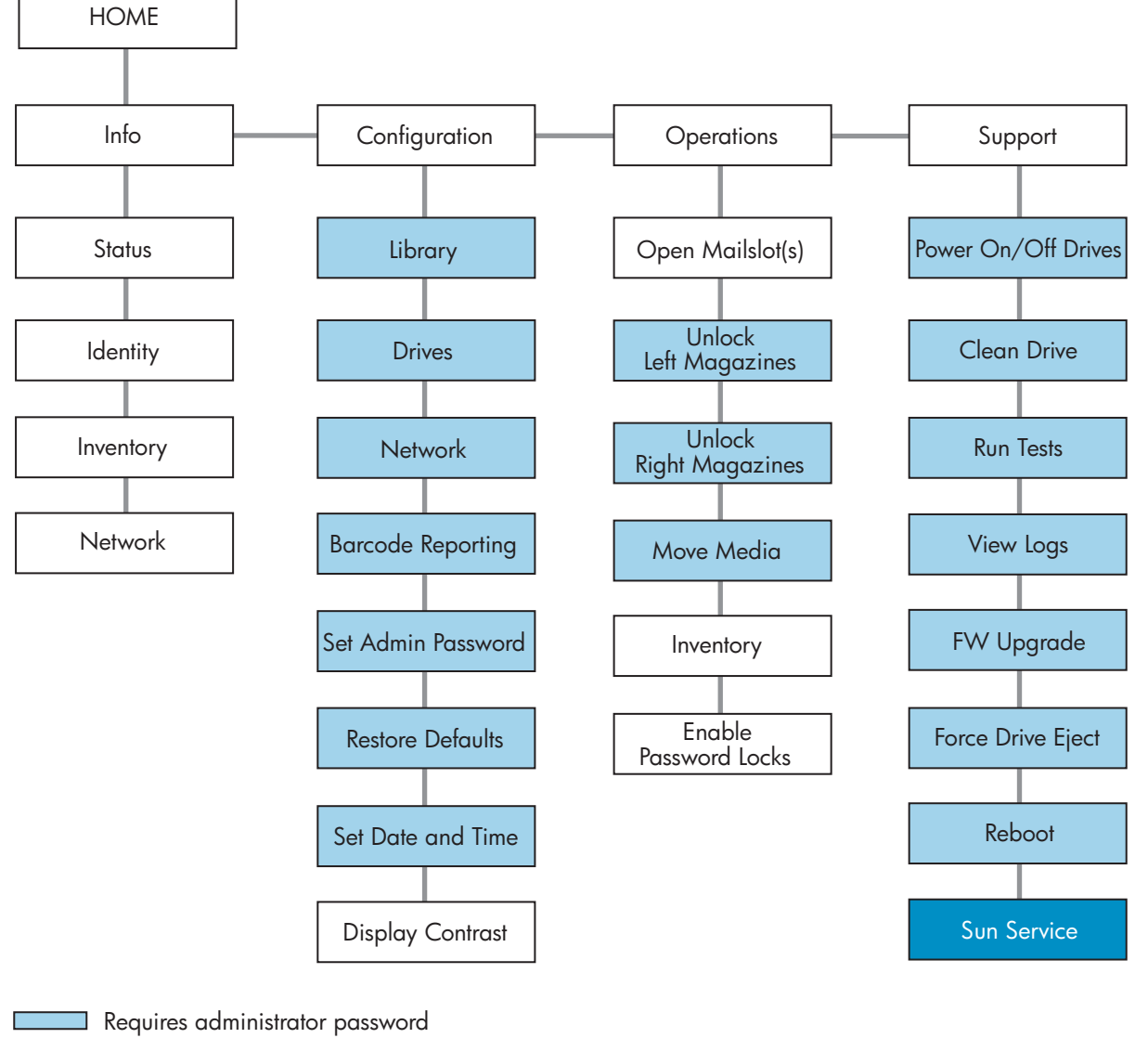

Requires Sun Service password

11409

**Figure 66 Menu du panneau opérateur**

#### Mot de passe administrateur

#### $\hat{X}$  TUYAU:

Par défaut, le mot de passe administrateur n'est pas défini (les chiffres ne sont pas valides et définis sur null). Vous devez définir le mot de passe administrateur à partir du panneau opérateur pour protéger les fonctions d'administration qui apparaissent dans l'OCP et les activer dans l'interface RMI.

Le mot de passe d'administration permet d'accéder à toutes les fonctions du panneau opérateur, sauf **Service**. Un utilisateur qui ne connaît pas le mot de passe administrateur peut accéder à :

- **Info :** Status, Identity, Inventory
- **Configuration :** Network, Display Contrast
- **Operations :** Open Mailslots, Inventory et Enable Password locks

Toutes les autres options des menus **Configuration**, **Operations** et **Support** sont verrouillées.

Après cinq minutes d'inactivité, le panneau opérateur affiche de nouveau l'écran d'accueil. Vous devez alors saisir de nouveau de mot de passe administrateur pour accéder aux options protégées.

Le mot de passe administrateur, initialement, n'est pas défini. Sun conseille vivement de choisir un mot de passe immédiatement après l'installation. Reportez-vous à Modification du mot de passe administrateur (Configuration > Administrator Password ). Vous ne pouvez pas accéder à la bibliothèque à partir de l'interface RMI tant que le mot de passe administrateur n'a pas été défini.

Les options qui exigent la saisie d'un mot de passe sont signalées par une icône de cadenas sur le menu et demandent à l'utilisateur de saisir le mot de passe avant de permettre l'accès aux écrans protégés. Une fois saisi, le mot de passe administrateur n'a plus à être confirmé (sauf s'il s'écoule cinq minutes sans aucune activité utilisateur ou si le verrouillage par mot de passe est réactivé).

Les mots de passe doivent comporter exactement huit chiffres, chaque caractère ayant une valeur comprise entre 0 et 9.

Pour entrer un mot de passe, procédez comme suit :

- **1.** Le chiffre le plus à gauche est sélectionné, les autres chiffres sont affichés sous la forme d'un X. Utilisez les boutons  $\blacktriangle$  Haut et  $\nabla$  Bas pour afficher le chiffre de votre choix. Utilisez les boutons  $\blacktriangleleft$  Gauche et  $\blacktriangleright$  Droite pour sélectionner les autres chiffres puis les boutons  $\triangle$ Haut et  $\nabla$ Bas pour modifier les valeurs affichées.
- **2.** Appuyez sur **OK** pour confirmer le mot de passe. L'écran affiche alors la zone protégée.

## **REMARQUE:**

Si vous oubliez le mot de passe administrateur, vous ne pouvez pas en saisir un nouveau. appelez le responsable du service clientèle.

### Exemples d'options de menu et de navigation

Les exemples suivants illustrent l'utilisation des options de menu et des boutons de navigation pour ouvrir les bacs de chargement et pour déplacer les supports. Les options décrites dans la suite de ce chapitre n'incluent pas d'instructions détaillées.

#### Utilisation des bacs de chargement (Operations > Open Mailslots)

Les bacs de chargement ne sont utilisés qu'avec le logiciel de système hôte qui autorise cette fonction. La fonction des bacs de chargement vous permet d'insérer ou de retirer jusqu'à trois bandes.

Les magasins gauches sont disponibles sans bac de chargement, ou avec un ou trois bacs de chargement. Les bibliothèques SL48 sont livrées avec un magasin gauche doté de 3 bacs de chargement. Les magasins pouvant accueillir des bacs de chargement portent un point blanc sur leur coin inférieur droit, lequel doit s'aligner sur un autre point blanc situé sur la façade avant, comme

indiqué dans la Figure 67. Un magasin à bacs de chargement placé ailleurs que dans l'emplacement inférieur gauche sera traité comme un magasin sans bac de chargement.

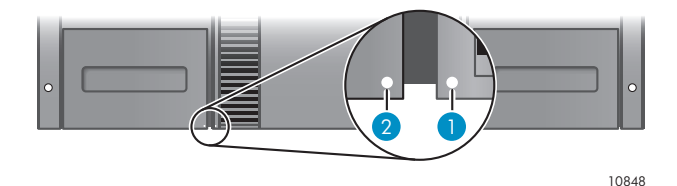

**Figure 67 Magasin pouvant accueillir des bacs de chargement et logement (chacun marqué d'un point blanc)**

La bibliothèque éjecte le bac de chargement du magasin inférieur gauche lorsqu'elle reçoit la commande appropriée. Une fois le bac de chargement fermé, la bibliothèque effectue l'inventaire des bandes du bac de chargement, mais pas des autres bandes du magasin, ce qui permet de réduire les délais d'attente avec de pouvoir réutiliser la bibliothèque.

## **REMARQUE:**

Si le magasin inférieur gauche est remplacé par un magasin aux capacités de bacs de chargement différentes, un message d'avertissement indique que le type de bac de chargement est incompatible avec la configuration.

Pour accéder aux bacs de chargement, procédez comme suit :

**1.** Mettez en évidence **Operations [Opérations] -> Open Mailslots [Ouvrir bacs de chargement]** et appuyez sur **OK** pour confirmer la sélection.

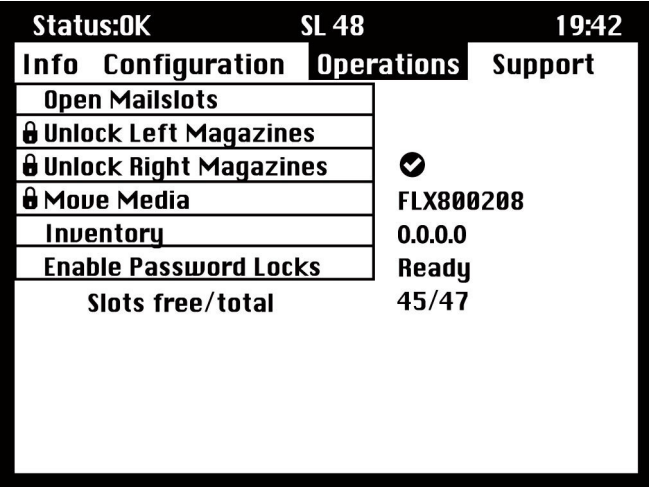

#### **Figure 68 Menu Operations**

**2.** Le bac de chargement du magasin inférieur gauche est éjecté automatiquement. Retirez le magasin jusqu'à pouvoir accéder à la cartouche (reportez-vous à la Figure 69).

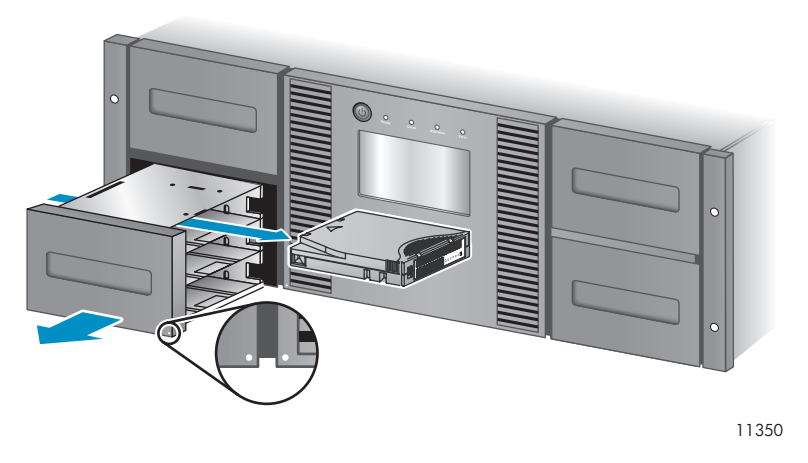

#### **Figure 69 Retirer la cartouche actuelle du bac de chargement**

#### P **REMARQUE:**

Le message Mailslot opening peut s'afficher. Aucun bouton ne peut être enfoncé pendant ce temps.

#### Ë **REMARQUE:**

Si le bit SCSI Prevent/Allow Media Removal est défini, le bac de chargement ne peut pas être déverrouillé ni ouvert à partir du panneau avant et le message suivant s'affiche : « Media Removal Prevented by Host Software [Retrait du support interdit par le logiciel hôte] ». Appuyez sur **OK** pour continuer et retourner au menu déroulant d'ouverture de bac de chargement. Ressayez cette opération à partir du logiciel de sauvegarde.

- **3.** Le message **Close Mailslot [Fermer bac de chargement]** s'affiche. Retirez la cartouche du bac de chargement et installez une ou plusieurs nouvelles cartouches.
- **4.** Poussez le bac de chargement pour le remettre en place dans la bibliothèque.

#### Déplacement des supports (Operations > Move Media)

Cette option indique à la bibliothèque de déplacer une cartouche depuis un lecteur de bande, un logement de magasin ou le bac de chargement du magasin gauche vers n'importe quel emplacement vide. Cette option permet également de charger et de décharger les cartouches de la ou des unités de sauvegarde. Pour utiliser cette commande, vous devez sélectionner l'emplacement source (dans l'un des champs Source [Source]) et l'emplacement cible (dans l'un des champs Destination [Destination]) de la cartouche à déplacer.

**Source Type** : ce champ affiche tour à tour toutes les sources disponibles, bac de chargement, magasin et lecteurs actifs.

**Source [Source] - > Source by Label [Source par étiquette]** : ce champ affiche tour à tour toutes les cartouches source disponibles, Dans l'exemple suivant, le type de source est un magasin. Vous devez donc sélectionner une cartouche du magasin. Pour ce faire, vous pouvez spécifier un emplacement spécifique (champ Source) ou le code-barres de la cartouche cible (champ Source by Label). Seuls les emplacements source occupés peuvent être sélectionnés.

**Destination Type** : ce champ affiche tour à tour toutes les destinations disponibles, bac de chargement, magasin et unité.

**Destination** : le cas échéant, cette option permet de spécifier la destination de la cartouche. Pour un magasin, sélectionnez un emplacement. Seuls les emplacements de destination vides peuvent être sélectionnés.

Pour accéder à l'option **Move Media**, vous êtes invité à saisir le mot de passe administrateur.

Pour déplacer une bande dans la bibliothèque :

**1.** Sélectionnez **Operations ->** Move Media et appuyez sur **OK** pour valider.

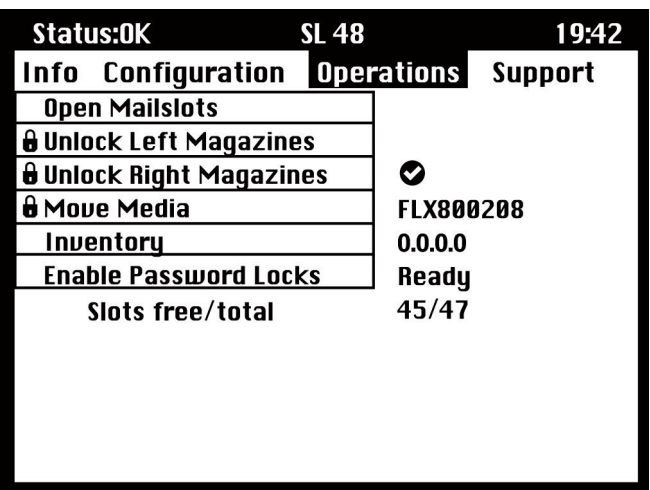

#### **Figure 70 Menu Operations**

- **2.** Si un message vous y invite, saisissez le mot de passe administrateur.
- **3.** Utilisez les flèches Haut et Bas pour naviguer jusqu'au champ **Source Type** et appuyez sur **OK**.
- **4.** Utilisez les flèches Haut et Bas pour modifier la valeur du champ en évidence. Lorsque la valeur du champ vous convient, appuyez sur **OK** pour confirmer.
- **5.** Le cas échéant, passez au champ **Source [Source]** et répétez l'étape 4 pour spécifier la cartouche source.
- **6.** Utilisez les flèches Haut et Bas pour naviguer jusqu'au champ **Destination Type** et appuyez sur **OK**.
- **7.** Utilisez les flèches Haut et Bas pour modifier la valeur du champ en évidence. Lorsque la valeur du champ vous convient, appuyez sur **OK** pour confirmer.
- **8.** Le cas échéant, passez au champ **Destination [Destination]** et répétez l'étape 7 pour spécifier la cartouche de destination.
- **9.** Déplacez-vous vers la zone **<Move [Déplacer]>** au moyen des touches Gauche et Droite et appuyez sur **OK** pour terminer l'opération (ou passez à la zone **<Cancel [Annuler]>** et appuyez sur **OK** pour annuler l'opération).

La bibliothèque déplace la cartouche de la source sélectionnée vers la destination sélectionnée. Pendant le déplacement de la cartouche, l'écran affiche le message **Moving Tape [Déplacement de cartouche en cours]**. Lorsque le déplacement est terminé, l'écran affiche le message **Move Complete** ou **Move Failed** si le déplacement a échoué. Si le déplacement a échoué (Failed), appuyez sur **OK** pour afficher le code de l'erreur et le message décrivant le problème.

## Menu Info

Le menu **Info** comporte les options suivantes. Aucune de ces options n'est protégée par mot de passe.

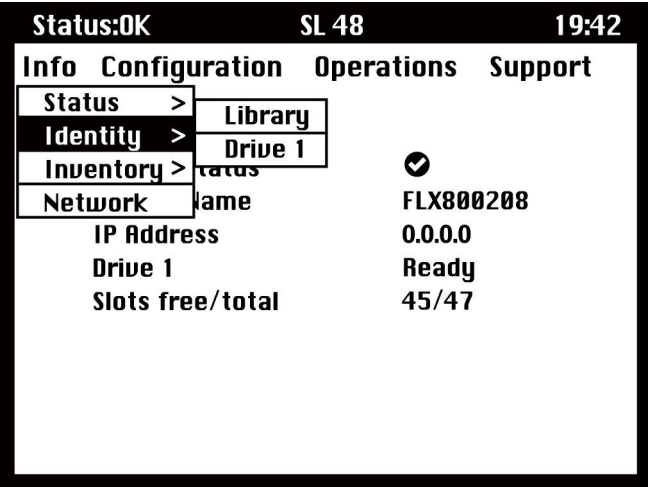

**Figure 71 Menu Info**

### Affichage des informations d'état (Info > Status)

Les informations d'état sont disponibles pour le système, la bibliothèque ou pour un lecteur spécifique.

## **REMARQUE:**

Le nombre de lecteurs pouvant être choisis dans le menu Status dépend du nombre de lecteurs activés dans la bibliothèque. Pour une bibliothèque comportant deux lecteurs, le menu affiche Drive1 et Drive 2. Pour une bibliothèque comptant quatre lecteurs demi-hauteur, le menu affiche Drive 1, Drive 2, Drive 3 et Drive 4 (même si leur état est hors ligne ou absent).

- **Système de fichiers :**affiche l'état de la bibliothèque, son nom et son adresse IP, l'état de chaque lecteur, le nombre total de logements et le nombre de logements libres. C'est un écran actif qui est mis à jour de manière dynamique au fur et à mesure des changements d'état.
- **Bibliothèque :** affiche l'état de la bibliothèque sans les lecteurs. Affiche l'état de la bibliothèque, son odomètre, la durée d'utilisation, l'état du mécanisme, l'emplacement et le code-barres de toute cartouche chargée, le nombre total de logements et le nombre de logements libres, et l'état des bacs de chargement.
- **Drives :** affiche l'état du lecteur sélectionné. Affiche l'état du lecteur, l'emplacement source, le code-barres de la cartouche, le code d'erreur (le cas échéant), la température du lecteur, l'état du ventilateur et l'activité du lecteur.

Pour les lecteurs Fibre Channel, les éléments supplémentaires suivants sont affichés :

- L'état de la liaison de chaque port peut-être : No Light, Logged In, Logged Out, ALPA Conflict ou Negotiation Link. No Light ou ALPA Conflict indiquent une erreur. Reportez-vous à la section «Problèmes de connexion Fibre Channel» page 122.
- Le débit de chaque port : 1 Gb/s, 2 Gb/s ou 4 Gb/s.

## **REMARQUE:**

Utilisez les boutons Gauche et Droite pour parcourir les informations d'état de tous les lecteurs sans revenir au sous-menu **Info -> Status**.

### Affichage des informations d'identité (Info > Identity)

Les informations d'identité présentées concernent la bibliothèque ou un lecteur spécifique.

• **Bibliothèque :** affiche le numéro de série et l'identifiant du produit, la révision du microprogramme du contrôleur et d'amorçage, l'adresse IP, le mode de la bibliothèque, le nombre de logements réservés et l'état des bacs de chargement. Si la bibliothèque est de type Fibre Channel, le WW Node Name du noeud FC auquel elle est connectée s'affiche également.

• **Drives :** affiche l'état du lecteur sélectionné. Affiche l'ID SCSI, le numéro d'unité physique, le numéro de série, la révision du microprogramme, l'adresse de l'élément et indique si le lecteur est l'unité hôte LUN de la bibliothèque.

Les informations supplémentaires suivantes s'affichent pour un lecteur Fibre Channel :

- WWide Node Name du noeud FC auquel le lecteur de bande est connecté.
- WWide Port Name et Port Type du Port A.
- WWide Port Name et Port Type du Port A.

## **REMARQUE:**

Utilisez les boutons Gauche et Droite pour parcourir les informations d'identité de tous les lecteurs sans revenir au sous-menu **Info -> Identity**.

Les noms internationaux sont attribués automatiquement et ne peuvent pas être configurés.

#### Affichage des informations d'inventaire (Info > Inventory)

Les informations d'inventaire sont disponibles pour un magasin ou pour une unité.

- **Magazine :** le premier écran d'inventaire affiche le contenu du magasin numéro 1 (inférieur gauche). La section supérieure de cet écran indique les bacs de chargement occupés (arrière-plan grisé) ou vides (arrière-plan blanc). Si le bac de chargement est actif, le nombre de logements de stockage diminue. La section inférieure donne plus d'informations sur chaque logement. Les bacs de chargement sont identifiés dans la colonne Slot [Emplacement] comme MS1, MS2 ou MS3. L'étiquette montre les détails du code-barres. Les emplacements contenant des cartouches sans code-barres sont étiquetés comme Full [Plein]. Info indique si la bande est protégée en écriture (WP) ou si ce support requiert votre attention (!). Utilisez les boutons Gauche et Droite pour parcourir et afficher les magasins de l'inventaire.
- **Lecteur :** cet écran affiche le contenu de chaque lecteur. La colonne Label [Étiquette] identifie la cartouche qui se trouve dans l'unité et la colonne Source [Source] identifie l'emplacement d'où elle provient. Les autres informations identifient le type de cartouche (données ou nettoyage) et si elle est protégée contre l'écriture et utilisable ou non.

#### Affichage des informations réseau (Info > Network)

Cette option affiche des informations sur les paramètres réseau de la bibliothèque. Cet écran affiche les informations sur la connectivité réseau de la bibliothèque. Si DHCP est ON [Activé], les valeurs trouvées par le DHCP pour l'adresse IP, le masque de sous-réseau et la passerelle sont affichées.

## Menu Configuration

Options du menu Configuration :

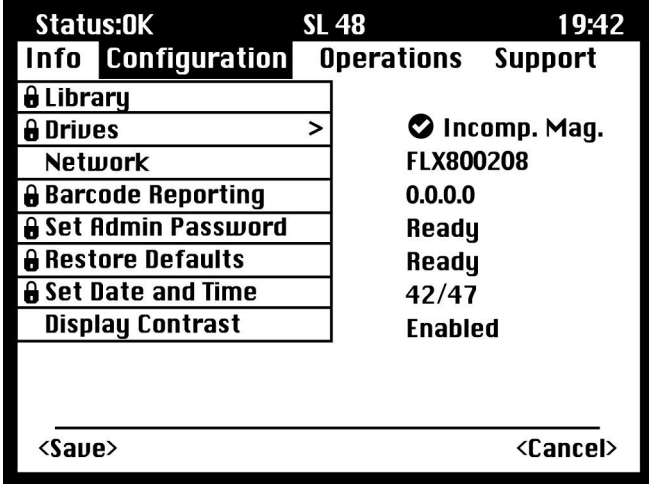

**Figure 72 Menu Configuration**

### Modification de la configuration de la bibliothèque (Configuration > Library Configuration)

Cette option vous permet de spécifier le lecteur désigné comme unité maître et le mode de fonctionnement de la bibliothèque, tout en définissant le nombre de logements actifs et en précisant si les bacs de chargement sont actifs.

L'accès à cette fonction nécessite le mot de passe administrateur.

• **Library Master Drive :** Cette option désigne le lecteur désigné comme unité maître et chargé d'héberger le LUN de la bibliothèque.

# **REMARQUE:**

L'ID SCSI de la bibliothèque correspond à l'ID SCSI de l'unité maître (LUN = 1).

- **Library Mode (Mode de la bibliothèque)** Cette option permet de définir le mode de la bibliothèque : Automatic, Sequential ou Random. L'accès à cette fonction nécessite le mot de passe administrateur. Le choix du mode d'utilisation s'effectue en fonction de la présence ou de l'absence de logiciel automatique de contrôle des cartouches dans la bibliothèque. Par défaut, la bibliothèque détecte automatiquement le mode approprié (mode Automatic), mais vous pouvez également changer de mode manuellement (à partir du menu Configuration). Si vous avez sélectionné (Sequential [Séquentiel]), vous pouvez aussi configurer Autoload [Chargement automatique] et Loop [Boucle].
- **Reserved Slots :** cette option définit le nombre de logements réservés dans la bibliothèque. Un emplacement « réservé » est un emplacement accessible via l'interface RMI et à partir du pannea[u opérateur \(OCP\), mais qui est invisible pour l'hôte](#page-123-0) et pour les applications de sauvegarde. Vous pouvez réserver jusqu'à 9 logements.
- **Mailslot enabled :** cette option active ou désactive les bacs de chargement. Les trois bacs de chargement sont activés ou désactivés en fonction de ce paramètre.
- **Auto Cleaning** cette option active ou désactive le nettoyage automatique.
#### Modes de la bibliothèque

#### Mode Automatic

Ce mode permet à la bibliothèque de passer du mode Random au mode Sequential (et inversement) en fonction de la commande SCSI reçue. La bibliothèque reste en mode Sequential jusqu'à ce qu'il reçoive certaines commandes SCSI qui le font passer en mode Random. Vous pouvez également configurer manuellement la bibliothèque en mode Sequential ou Random. Dans ce cas, elle reste en mode Sequential ou en mode Random jusqu'à ce que vous la fassiez repasser en mode Automatic à partir du menu Configuration.

#### Mode Random

Le mode Random (Aléatoire) est sélectionné lorsque l'application de sauvegarde utilisée dispose de toutes les fonctions requises ou est compatible avec le robot. Il s'agit du mode de fonctionnement le plus courant. En mode Random, la bibliothèque ne charge pas automatiquement les cartouches dans l'unité : elle attend les commandes émises par le logiciel. L'application de sauvegarde doit supporter les robots, ce qui peut exiger l'installation d'un module de bibliothèque complémentaire.

#### Mode Sequential

Le mode Sequential sert lorsque le logiciel de sauvegarde ne reonnaît PAS le système robotique ou a été conçu pour les seules unités autonomes. En mode Sequential, la bibliothèque charge et décharge automatiquement les bandes du lecteur. L'opérateur désigne la bande requise en la chargeant dans l'unité de sauvegarde à partir du panneau opérateur.

Lorsqu'une cartouche est pleine (ou déchargée pour une raison quelconque), la bibliothèque la retire automatiquement du lecteur, l'insère dans son emplacement original, puis charge le prochain emplacement disponible de la séquence numérique.

#### Autoload et Loop

En mode Sequential, vous disposez également des options Loop et Autoload à partir du panneau opérateur.

Lorsque le mode Autoload est activé, la bibliothèque charge automatiquement la cartouche de l'emplacement plein portant le plus petit numéro dans le lecteur de bande L'opération s'effectue ensuite selon un mode séquentiel standard.

En mode Loop, la première cartouche de la séquence est rechargée dès que la bibliothèque a terminé de charger toutes les cartouches disponibles. Si le mode Loop est désactivé et que la dernière cartouche a été déchargée, la bibliothèque cesse de charger les cartouches jusqu'à ce que vous en chargiez une manuellement.

#### **ATTENTION:**

Utilisez le mode Loop avec précaution, car vous risquez de remplacer les données des cartouches contenant déjà des données.

#### Nettoyage automatique

Lorsque cette fonction est activée, la bibliothèque de bande charge automatiquement une cartouche de nettoyage lorsqu'un lecteur de bande nécessite un nettoyage. La bibliothèque identifie une cartouche de nettoyage en tant que telle si son étiquette de code-barres commence par CLN. Si la cartouche n'est pas étiquetée, elle est identifiée après son chargement dans le lecteur de bande.

La bibliothèque peut utiliser une cartouche nettoyante depuis n'importe quel emplacement, même si l'emplacement est réservé. La bibliothèque surveille les cartouches de nettoyage et comptabilise leur nombre d'utilisation. Lorsque plusieurs cartouches de nettoyage sont disponibles, la bibliothèque privilégie les cartouches de nettoyage inconnues. Ainsi la bibliothèque peut commencer à surveiller

et à comptabiliser leur utilisation. Si la bibliothèque connaît le nombre d'utilisations de toutes les cartouches de nettoyage, elle choisit en premier lieu la cartouche la plus utilisée à ce jour.

Par défaut, la fonction Auto cleaning est désactivée. Vous pouvez activer cette fonction même si aucune cartouche nettoyante ne se trouve dans le périphérique. Dans ce cas, le périphérique affiche un message d'avertissement.

#### **ATTENTION:**

Activez uniquement la fonction de nettoyage automatique dans le logiciel de sauvegarde ou la bibliothèque, mais pas dans les deux.

### Modification de la configuration d'un lecteur (Configuration > Drive Configuration)

Parallel SCSI drives : cette option permet de sélectionner l'ID SCSI du lecteur.

#### **ATTENTION:**

Si vous modifiez l'ID SCSI, vous devez également redémarrer le serveur hôte et reconfigurer le logiciel de sauvegarde avant d'utiliser la bibliothèque.

Fibre Channel drives : cette option vous permet de configurer les champs Fibre Speed, Type, ALPA et le mode Loop des ports Fibre Channel du lecteur. Reportez-vous à «Modifier la configuration d'une unité» page 63 pour obtenir plus d'informations sur la configuration des ports Fibre Channel.

L'accès à cette fonction nécessite le mot de passe administrateur.

Pour modifier la configuration du lecteur :

- **1.** Sélectionnez le paramètre à modifier. Appuyez sur **OK** pour sélectionner la valeur du champ.
- 2. Appuyez sur les boutons  $\blacktriangle$  Haut ou  $\nabla$  Bas pour afficher la valeur adaptée. Appuyez sur **OK** pour confirmer.
- **3.** Appuyez sur les boutons Haut ou Bas pour accéder à **<Save>**. Appuyez sur **OK** pour enregistrer.

### Modification de la configuration réseau (Configuration > Network Configuration)

Lors de sa mise sous tension, la bibliothèque peut récupérer automatiquement une adresse IP sur un serveur DHCP. La bibliothèque autorise également l'attribution d'adresses fixes spécifiées par l'utilisateur via le panneau avant. Ces options permettent à l'opérateur de définir certains paramètres réseau ou à la bibliothèque de s'autoconfigurer à l'aide des paramètres du serveur DHCP.

L'accès à cette fonction nécessite le mot de passe administrateur.

### Modification du mot de passe administrateur (Configuration > Administrator Password )

Cette option permet de changer le mot de passe administrateur. L'accès à cette fonction requiert la saisie du mot de passe administrateur ou de maintenance. Les mots de passe doivent comporter exactement huit caractères, chaque caractère ayant une valeur comprise entre 0 et 9.

L'accès aux zones protégées requiert la saisie du mot de passe administrateur. Une fois le mot de passe administrateur saisi, vous n'avez plus à le saisir de nouveau, sauf si le délai d'inactivité est supérieur à cinq minutes. Pour accéder à cet écran, vous devrez saisir le mot de passe administrateur.

# **REMARQUE:**

Si vous oubliez le mot de passe administrateur, vous ne pouvez pas en saisir un nouveau. appelez le responsable du service clientèle.

### Format de transmission des codes-barres (Configuration > Barcode Reporting Format)

Cette option définit le format d'affichage du code-barres des cartouches sur le panneau opérateur et sur l'hôte. Elle permet de configurer le nombre de caractères à afficher et l'alignement de ces caractères (sur la gauche ou sur la droite). L'accès à cette fonction nécessite le mot de passe administrateur.

### Restauration des paramètres par défaut (Configuration > Restore Defaults)

Cette option permet de rétablir les paramètres de la bibliothèque tels qu'ils étaient lors de sa livraison, en conservant les paramètres nécessaires à l'interface RMI. L'accès à cette fonction nécessite le mot de passe administrateur.

Les paramètres suivants sont réinitialisés :

- SCSI addresses :
	- L'adresse SCSI par défaut des lecteurs de bande pleine hauteur est définie sur 4. Pour les lecteurs demi-hauteur, l'adresse SCSI par défaut du lecteur inférieur (de chaque logement de lecteur pleine hauteur) est définie sur 4 et celle du lecteur supérieur est définie sur 5, comme indiqué dans la Figure 73.

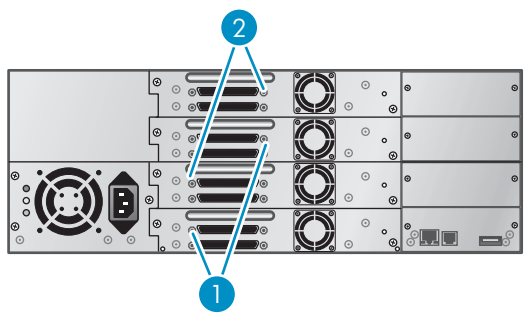

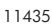

**Figure 73 Adresses SCSI par défaut du lecteur de bande SCSI parallèle SL48**

1. Lecteurs de bande dont l'adresse SCSI est définie sur 4

2. Lecteurs de bande dont l'adresse SCSI est définie sur 5

La bibliothèque ne fait pas appel aux lecteurs que vous avez retirés.

- Master drive : réinitialisé sur Drive 1 ou sur le lecteur présentant le numéro le plus bas
- Drive power : tous les lecteurs sous tension
- Active Slots : nombre maximum possible
- Library Mode : Automatic
- Loop : Non
- Event log levels and filter : le suivi continu et tous les niveaux et les filtres sont actifs (pour Service uniquement)
- Barcode reader label length : 8
- Barcode reader alignment : Gauche
- Error recovery : Activé
- Mailslot configuration : bac de chargement désactivé
- Auto clean : Désactivé
- SNMP : désactivé, mais les adresses enregistrées sont conservées
- E-mail notification : désactivée, mais les configurations sont conservées

Les paramètres suivants ne sont pas réinitialisés :

• Mot de passe administrateur

- Paramètres réseau (le réseau est toujours activé et les adresses réseau sont conservées)
- Date and time (Date et heure)

#### **IMPORTANT:**

Lorsque vous restaurez les paramètres par défaut, la bibliothèque détecte à nouveau les lecteurs de bande et leur réattribue un numéro à partir du bas de la bibliothèque vers le haut. Si vous avez ajouté un lecteur de bande entre deux autres depuis la dernière détection des lecteurs, ce lecteur et ceux qui l'entourent reçoivent un nouveau numéro. Vous pouvez avoir besoin de mettre à jour la configuration de l'application de sauvegarde si les lecteurs de bande reçoivent un nouveau numéro.

### Réglage de la date et de l'heure de la bibliothèque (Configuration > Set Date/Time)

Cette option règle la date et l'heure utilisées par la bibliothèque pour garder la trace des événements. L'accès à cette fonction nécessite le mot de passe administrateur.

# **REMARQUE:**

L'heure est exprimée au format 24 heures. Il n'existe aucune indication AM ou PM, par exemple : 1 heure de l'après-midi est exprimé sous la forme 13:00.

### Menu Operations

Le [menu](#page-64-0) [Opera](#page-64-0)tions propose les options suivantes :

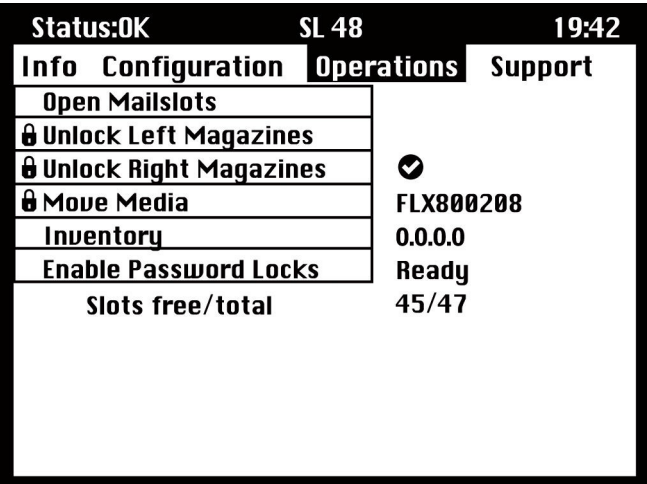

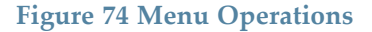

### Ouverture d'un bac de chargement (Operations > Open Mailslot)

Les bacs de chargement ne sont utilisés qu'avec le logiciel de système hôte qui autorise cette fonction. La fonction des bacs de chargement vous permet d'insérer ou de retirer jusqu'à trois bandes.

Les magasins gauches sont disponibles sans bac de chargement, ou avec un ou trois bacs de chargement. Les bibliothèques SL48 sont livrées avec un magasin gauche doté de 3 bacs de chargement. Les magasins pouvant accueillir des bacs de chargement portent un point blanc sur leur coin inférieur droit, lequel doit s'aligner sur un autre point blanc situé sur la façade avant, comme indiqué dans la Figure 75. Un magasin à bacs de chargement placé ailleurs que dans l'emplacement inférieur gauche sera traité comme un magasin sans bac de chargement.

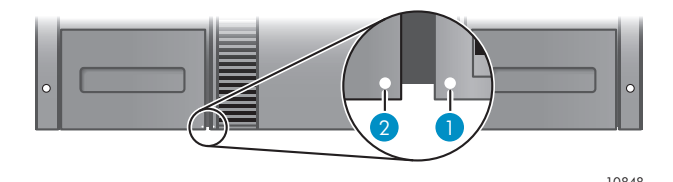

#### **Figure 75 Magasin pouvant accueillir des bacs de chargement et logement (chacun marqué d'un point blanc)**

La bibliothèque ouvre les bacs de chargement lorsqu'elle reçoit la commande appropriée. Une fois le bac de chargement fermé, la bibliothèque effectue l'inventaire des bandes du bac de chargement, mais pas des autres bandes du magasin, ce qui permet de réduire les délais d'attente avec de pouvoir réutiliser la bibliothèque.

# **REMARQUE:**

Si le magasin inférieur gauche est remplacé par un magasin aux capacités de bacs de chargement différentes, un message d'avertissement indique que le type de bac de chargement est incompatible avec la configuration.

### Déverrouillage, retrait et remise en place des magasins (Operations > Unlock Left/Right Magazines)

Les options décrites dans cette section permettent de manipuler le magasin de gauche et le magasin de droite. Après avoir changé les bandes d'un magasin, remettez-le en place dans la bibliothèque. Le magasin est alors verrouillé. L'accès aux magasins exige le mot de passe administrateur.

Une fois les magasins gauche et droit correctement installés, la bibliothèque inventorie les magasins.

# **REMARQUE:**

La bibliothèque déverrouille tous les magasins de gauche ou de droite en même temps. La bibliothèque arrête les fonctions robotiques jusqu'à ce que tous les magasins soient présents. Il est impossible de déverrouiller tous les magasins simultanément depuis le panneau opérateur.

### Déplacement des supports (Operations > Move Media)

Cette option indique à la bibliothèque de déplacer une cartouche depuis un lecteur de bande, un logement de magasin ou le bac de chargement du magasin gauche vers n'importe quel logement vide. Cette option permet également de charger et de décharger les cartouches de la ou des unités de sauvegarde. Pour utiliser cette commande, vous devez sélectionner l'emplacement source (dans l'un des champs Source [Source]) et l'emplacement cible (dans l'un des champs Destination [Destination]) de la cartouche à déplacer.

**Source Type** : cette option permet de parcourir un à un l'ensemble des bacs de chargement, des magasins et des lecteurs disponibles.

**Source [Source] - > Source by Label [Source par étiquette]** : ce champ affiche tour à tour toutes les cartouches source disponibles, Seuls les emplacements source occupés peuvent être sélectionnés.

**Destination Type** : ce champ affiche tour à tour toutes les destinations disponibles, bac de chargement, magasin et lecteur.

**Destination** : le cas échéant, cette option permet de spécifier la destination de la cartouche. Pour un magasin, sélectionnez un emplacement. Seuls les emplacements de destination vides peuvent être sélectionnés.

Pour accéder à l'option **Move Media**, vous êtes invité à saisir le mot de passe administrateur.

### Exécution de l'inventaire (Operations > Inventory)

Cette option met à jour l'état de l'inventaire de la bibliothèque. La bibliothèque recherche les codes-barres dans chaque logement et chaque lecteur et détermine si des cartouches sont présentes.

# **REMARQUE:**

Cette commande n'est nécessaire que si l'inventaire de la bibliothèque est différent de l'inventaire affiché sur le panneau avant, ce qui ne doit pas se produire dans des conditions d'utilisation normales.

### Activation du verrouillage de la bibliothèque par mot de passe (Operations > Enable Password Locks)

Cette option verrouille les fonctions à usage restreint. Cette option est généralement utilisée lorsque l'opérateur souhaite ne pas attendre la fin de la temporisation imposée avant de réinitialiser les verrouillages. Les verrouillages peuvent également être réinitialisés par arrêt/relance de la bibliothèque et par exécution de l'option Reset the Library (Réinitialiser la bibliothèque).

### Menu Support

Le menu **Support** propose les options suivantes :

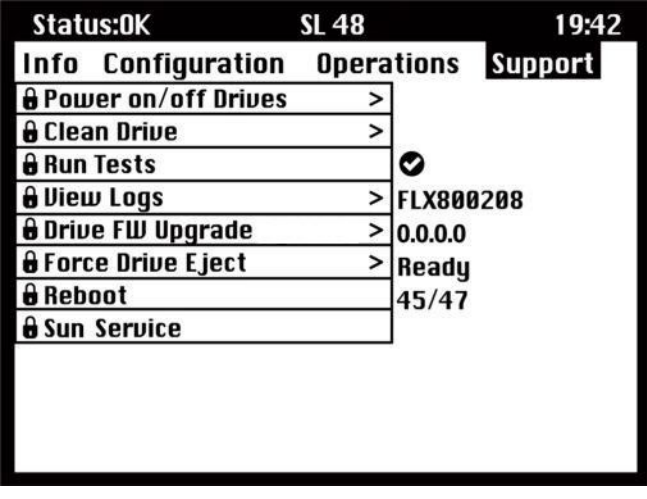

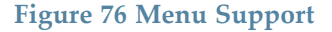

### Mise sous tension et hors tension des lecteurs (Support > Power on/off Drives)

Cette option permet de mettre un lecteur sous tension ou hors tension sans modifier le reste de la bibliothèque (ni les autres lecteurs). Elle est généralement utilisée lors du remplacement d'une unité. L'accès à cette fonction nécessite le mot de passe administrateur.

### Nettoyage des lecteurs de bande (Support > Clean Drive)

Cette option permet de nettoyer les unités. L'accès à cette fonction nécessite le mot de passe administrateur.

Si le voyant **Clean** (Nettoyage) du lecteur de bande est allumé, ce dernier doit être nettoyé. Le temps de nettoyage varie de quelques secondes à quelques minutes (le voyant **Ready** (Prêt) clignote pendant toute la durée de l'opération). Il est conseillé d'utiliser exclusivement la cartouche de nettoy[age](#page-114-0) [spé](#page-114-0)cifiée pour le modèle d'unité de sauvegarde considéré. Vous pouvez commander des cartouches

<span id="page-114-0"></span>sur le site http://www.sun.com/storagetek/tape\_storage/tape\_media/lto/. Utilisez uniquement les cartouches nettoyantes universelles Ultrium .

### **IMPORTANT:**

Si vous n'utilisez pas le modèle de cartouche de nettoyage adapté à la bibliothèque, l'écran affiche le message **Invalid Tape** et la cartouche de nettoyage est éjectée automatiquement.

#### **IMPORTANT:**

Lors de la réinsertion de la cartouche de données extraite pour permettre le nettoyage du lecteur, il peut arriver que le voyant **Clean** ou **Media Attention** s'allume ; dans les deux cas, cela signifie que la cartouche est peut-être défectueuse.

Si vous utilisez le panneau opérateur pour exécuter le nettoyage du lecteur, insérez la cartouche de nettoyage dans le bac de chargement (ou dans tout autre logement vide) avant de lancer le nettoyage. Pour pouvoir laisser une cartouche de nettoyage dans la bibliothèque, le logiciel de sauvegarde doit gérer le nettoyage du lecteur de bande ou doit être configuré pour ignorer le logement contenant la cartouche de nettoyage le cas échéant.

L'option **Clean [Nettoyer]** permet de charger une cartouche de nettoyage dans n'importe quelle unité active. Pour exécuter cette fonction, vous devez sélectionner l'unité à nettoyer puis l'emplacement à partir duquel la cartouche de nettoyage doit être chargée.

- **Source Type** : ce champ affiche tour à tour toutes les sources disponibles, bac de chargement, magasin.
- **Source/Source by label** : ce champ affiche tour à tour toutes les cartouches source disponibles, Les étiquettes de codes-barres commençant par CLN sont automatiquement affichées en haut de la liste.

Après le nettoyage, la bibliothèque replace la cartouche de nettoyage dans son logement original. Si vous avez chargé la cartouche au niveau du panneau avant, vous devez la décharger de la même manière : soit à l'aide du bac de chargement soit en retirant le magasin gauche. Lorsque le nettoyage du lecteur de bande est terminé, le voyant **Clean** (Nettoyage) s'éteint.

### Exécution des tests (Support > Run Tests)

Cette option vous permet de lancer une démonstration, un test de fonctionnement ou un test de logement, et de spécifier le nombre de cycles de test nécessaires. Vous pouvez interrompre le test à tout moment si nécessaire. L'accès à cette fonction nécessite le mot de passe administrateur.

# **REMARQUE:**

L'interruption ne peut se faire qu'à partir du panneau opérateur. Il est impossible d'interrompre un test lancé à partir de l'interface distante.

### Affichage des journaux de consignation (Support > View Logs)

Cette option vous permet d'afficher les journaux suivants : Error [Erreur], Warning [Avertissement], Informational [Information], et All Events [Tous événements]. L'accès à cette fonction nécessite le mot de passe administrateur.

#### Mise à jour du microprogramme de la bibliothèque et des lecteurs

La bibliothèque dispose de deux types de microprogramme : un pour le lecteur de bande et l'autre pour elle-même. Vous pouvez mettre à niveau les deux types de microprogramme à l'aide d'une unité flash USB ou de l'interface RMI. Vous pouvez également mettre à niveau le microprogramme du lecteur de bande à partir d'une bande de mise à niveau du microprogramme.

#### <span id="page-115-0"></span>Utilisation d'un lecteur USB pour mettre à jour le microprogramme (Support > FW Upgrade > By USB)

Cette option vous permet de mettre à niveau la bibliothèque de bandes ou le lecteur à l'aide d'un lecteur flash USB connecté au port USB situé sur la façade arrière de la bibliothèque. Aucune autre opération n'est possible jusqu'à la fin de la mise à niveau. L'accès à cette fonction nécessite le mot de passe administrateur.

- **1.** Téléchargez le microprogramme actuel de la bibliothèque sur le site Web Sun SunSolve : http://sunsolve.sun.com. Copiez le microprogramme vers l'unité flash USB.
- **2.** Insérez l'unité flash USB dans le port USB à l'arrière du périphérique.
- **3.** Dans le menu **Support**, sélectionnez **FW Upgrade > By USB**.
- **4.** Sélectionnez la cible à mettre à niveau (l'un des lecteurs de bande ou la bibliothèque), puis sélectionnez le nom de fichier du microprogramme.
- **5.** Cliquez sur **Upgrade**.
- **6.** Une fois la mise à niveau terminée, retirez l'unité flash USB du port USB.

#### Utilisation d'une bande de mise à niveau de microprogramme pour mettre à jour le microprogramme des lecteurs (Support > Update Drive by Tape)

Cette option permet de mettre à jour le code (firmware) des unités à l'aide d'une bande d'évolution prévue à cet effet. Aucune autre opération n'est possible jusqu'à la fin de la mise à jour. L'accès à cette fonction nécessite le mot de passe administrateur. Pour exécuter cette fonction, vous devez d'abord sélectionner la ou les unités à faire évoluer, puis sélectionner l'emplacement à partir duquel la cartouche de mise à niveau du microprogramme doit être chargée.

- **Source Type** : ce champ affiche tour à tour toutes les sources disponibles, magasins et unités.
- **Source** : ce champ affiche tour à tour toutes les sources disponibles. Vous pouvez sélectionner un emplacement spécifique (champ Source) ou spécifier le code-barres de la bande de mise à niveau du microprogramme (champ Source by Label). Les cartouches sans étiquette sont accessibles par leur numéro d'emplacement.

# **REMARQUE:**

Pour utiliser la fonction **All Drives**, tous les lecteurs doivent être du même type. Si ce n'est pas le cas, un message vous en avertit : « Not all drives the same. Upgrade drives individually. [Toutes les cartouches ne sont pas identiques, les mettre à niveau individuellement.] » Appuyez sur **OK** pour retourner à la liste d'options où All Drives [Toutes unités] est mis en évidence.

### Éjection forcée d'un lecteur (Support > Force Drive Eject)

Cette option permet de forcer l'éjection d'une bande d'un lecteur et de l'installer dans un logement libre de la bibliothèque. L'accès à cette fonction nécessite le mot de passe administrateur.

Avant de lancer cette commande, Sun vous recommande d'essayer d'éjecter la bande à l'aide de la commande Move du logiciel de sauvegarde sur le panneau opérateur. Pendant la tentative d'éjection d'une unité, une fenêtre indique la progression de l'opération. Aucune autre opération n'est possible jusqu'à la fin de l'éjection.

# **REMARQUE:**

Si le lecteur ne parvient pas à éjecter la bande, il se peut que cette dernière soit endommagée ou qu'elle ne soit pas valide.

### Redémarrage de la bibliothèque de bandes (Support > Reboot)

Cette option redémarre la bibliothèque et les lecteurs de bande qu'elle contient et force l'exécution d'un nouvel inventaire tout en éliminant les erreurs détectées. Elle met à jour la liste des unités dans les sous-menus. L'accès à cette fonction nécessite le mot de passe administrateur.

### **ATTENTION:**

Elle met fin à l'opération de sauvegarde ou de restauration en cours et provoque son échec. Elle est principalement utilisée lorsque la bibliothèque se trouve en situation d'erreur.

# **5 Résolution des problèmes**

#### **ATTENTION:**

La bibliothèque (ou l'autochargeur) est conçue pour fonctionner installée dans un rack à l'aide des rails fournis. La bibliothèque et l'autochargeur peuvent également être disposés sur une surface plane lorsqu'ils sont installés dans le kit de conversion en boîtier autonome. L'utilisation de la bibliothèque ou de l'autochargeur sur une surface plane sans ce kit peut perturber le fonctionnement du dispositif. Des erreurs peuvent également survenir si vous placez un quelconque objet de poids sur la partie supérieure du dispositif.

### **ATTENTION:**

**Taquet de blocage du robot –** vous devez retirer la languette de blocage pour que le robot puisse fonctionner correctement. Si vous ne la retirez pas, le chargeur affiche un message d'erreur associé au déplacement du robot (reportez-vous à «Retrait de la languette de blocage» page 31).

# Problèmes de détection suite à l'installation d'un périphérique SCSI parallèle

Les problèmes rencontrés après l'installation proviennent généralement d'une configuration incorrecte du bus SCSI parallèle, d'erreurs de configuration du logiciel ou d'une mauvaise configuration du système d'exploitation. Si le logiciel ou le système d'exploitation ne communique pas avec le périphérique après l'installation, essayez d'établir les causes du problème de détection :

- Le logiciel détecte-t-il le lecteur de bande ?
- Le logiciel détecte-t-il la bibliothèque ou l'autochargeur ?
- Le système d'exploitation détecte-t-il le lecteur de bande ?
- Le système d'exploitation détecte-t-il la bibliothèque ou l'autochargeur ?
- Le système d'exploitation détecte-t-il la bibliothèque ou l'autochargeur ? Si oui, le/la répertorie-t-il sous la forme d'un périphérique générique ?

Après avoir répondu à ces questions, vérifiez ce qui suit :

- Le logiciel et le système d'exploitation ne détectent pas le lecteur de bande ou ne détectent pas le lecteur de bande et la bibliothèque ou l'autochargeur :
	- Vérifiez l'ID SCSI et modifiez-le si nécessaire. L'ID SCSI par défaut de chaque lecteur de bande est 4 ou 5, selon le modèle de bibliothèque ou d'autochargeur et le logement de lecteur utilisés :
		- SL24 : L'adresse SCSI par défaut des lecteurs de bande pleine hauteur est définie sur 4. Pour les lecteurs demi-hauteur, l'adresse SCSI par défaut du lecteur inférieur est définie sur 4 et du lecteur supérieur est définie sur 5, comme indiqué dans la Figure 77.

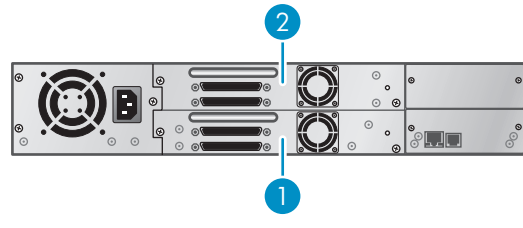

11434

**Figure 77 Adresses SCSI par défaut du lecteur de bande SCSI parallèle SL24**

- 1. Lecteurs de bande dont l'adresse SCSI est définie sur 4
- 2. Lecteurs de bande dont l'adresse SCSI est définie sur 5
- SL48 : L'adresse SCSI par défaut des lecteurs de bande pleine hauteur est définie sur 4. Pour les lecteurs demi-hauteur, l'adresse SCSI par défaut du lecteur inférieur (de chaque logement de lecteur pleine hauteur) est définie sur 4 et celle du lecteur supérieur est définie sur 5, comme indiqué dans la Figure 78.

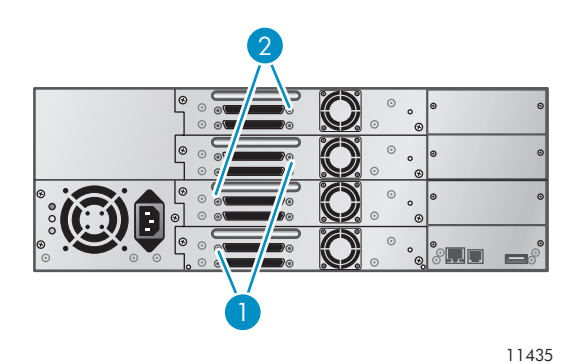

#### **Figure 78 Adresses SCSI par défaut du lecteur de bande SCSI parallèle SL48**

- 1. Lecteurs de bande dont l'adresse SCSI est définie sur 4
- 2. Lecteurs de bande dont l'adresse SCSI est définie sur 5

En fonction des autres périphériques reliés au même bus SCSI parallèle et de leurs ID SCSI respectifs, il est possible que vous deviez changer l'ID SCSI avant de pouvoir utiliser le périphérique. Reportez-vous aux manuels des autres périphériques installés sur le bus SCSI parallèle ou de votre système d'exploitation pour déterminer les ID SCSI actuellement utilisés. Modifiez l'ID SCSI à l'aide du panneau opérateur (pour le SL24, reportez-vous à «Modification de l'adresse SCSI» page 84, pour les SL48, reportez-vous à «Modification de l'ID SCSI d'un lecteur (Configuration > Drive Configuration)» page 110) ou à l'aide de l'interface RMI (reportez-vous à «Modifier la configuration d'une unité» page 63).

- Vérifiez que l'ensemble des cordons SCSI parallèle sont correctement connectés aux deux extrémités. Contrôlez la longueur et le bon état des cordons SCSI parallèle. Vérifiez que les broches du connecteur SCSI parallèle ne sont pas courbées. La longueur des cordons SCSI parallèle internes à l'intérieur du périphérique est de 0,5 m. Cette longueur doit être prise en compte dans tous les calculs de longueur de câble.
	- Pour les périphériques SCSI LVD, la longueur maximale pour un seul périphérique sur le bus SCSI parallèle est de 25 m.
	- Pour Ultra 320 ou plusieurs périphériques sur un bus LVD, la longueur maximum combinée interne/externe est de 12 m.
	- Si vous connectez des périphériques LVD et SE au même bus, la longueur maximale des cordons dépend de la spécification SE, soit 3 m pour quatre périphériques Ultra maximum et 1,50 m pour plus de quatre périphériques Ultra.
- <span id="page-120-0"></span>• Le logiciel ou le système d'exploitation détecte le lecteur de bande, mais pas la bibliothèque ou l'autochargeur :
	- Vérifiez que la prise en charge de plusieurs unités logiques est activée sur le HBA. Le périphérique utilise deux LUN pour contrôler le lecteur de bande (LUN 0) et le robot (LUN 1). Il nécessite un adaptateur HBA prenant en charge plusieurs unités logiques, et plusieurs unités logiques doivent être activées sur l'ordinateur hôte. Lorsque la prise en charge de plusieurs unités logiques n'est pas activée sur l'ordinateur hôte, ce dernier peut détecter le lecteur de bande, mais pas la bibliothèque ou l'autochargeur.

# **REMARQUE:**

De nombreux contrôleurs RAID et de modules ne fournissent pas la prise en charge de plusieurs unités logiques.

- Le logiciel ou le système d'exploitation ne détecte aucun périphérique sur le HBA :
	- Vérifiez que l'adaptateur hôte SCSI parallèle est correctement installé. Reportez-vous au manuel fourni avec l'adaptateur hôte SCSI pour obtenir les instructions nécessaires à l'installation et à la résolution des problèmes. Lisez attentivement les étapes décrivant les paramètres de configuration. Vérifiez que l'adaptateur de bus hôte est installé comme il convient dans l'emplacement [de](#page-32-0) [la](#page-32-0) [carte](#page-32-0) [mère](#page-32-0) [et](#page-32-0) [que](#page-32-0) [le](#page-32-0) [système](#page-32-0) [d'exploita](#page-32-0)tion le détecte correctement. Assurez-vous que le pilote correspondant à l'adaptateur hôte SCSI parallèle est installé.
- La bibliothèque ou l'autochargeur est détecté par le système d'exploitation, mais pas par le logiciel :
	- Pour obtenir des instructions sur le mode de vérification de l'installation, consultez la documentation fournie avec l'application de sauvegarde. Certains logiciels de sauvegarde ont besoin d'un module supplémentaire pour communiquer avec le robot.
- La bibliothèque ou l'autochargeur est détecté par le système d'exploitation, mais est répertorié sous la forme d'un périphérique inconnu ou générique :
	- Assurez-vous que le pilote du périphérique est correctement installé. Visitez le site Web du fournisseur du logiciel pour obtenir les derniers pilotes et correctifs.

# **EXARQUE:**

La plupart des applications de sauvegarde utilisent leur propre pilote. Avant d'installer un pilote, vérifiez qu'il n'est pas en conflit avec les autres logiciels.

Si vous avez encore des problèmes avec la bibliothèque ou l'autochargeur SCSI parallèle, vérifiez ce qui suit :

• Vérifiez que le périphérique est compatible avec l'adaptateur hôte SCSI parralèle et l'application de sauvegarde que vous souhaitez utiliser. Pour obtenir la liste des applications et des adaptateurs de bus hôte SCSI parallèles compatibles, contactez le fabricant de l'adaptateur de bus hôte SCSI parallèle ou le fournisseur de l'application de sauvegarde.

# **REMARQUE:**

la carte de couplage doit être de type SCSI-3 LVDS. Les contrôleurs SCSI parall[èle](#page-121-0) [à](#page-121-0) [termi](#page-121-0)naison unique/SE réduisent considérablement les performances. En outre, si des périphériques SE se trouvent sur le bus SCSI parallèle, tous les périphériques sur le bus fonctionnent à la vitesse des unités SE, ce qui dégradent considérablement les performances.

La bibliothèque ou l'autochargeur n'est PAS compatible avec les bus SCSI à signaux Diff ou HVD.

- Vérifiez que votre HBA est pris en charge par l'ordinateur hôte et compatible avec la bibliothèque ou l'autochargeur.
- Si l'un des ports du périphérique n'est pas connecté à un autre périphérique SCSI parallèle, le port doit avoir une terminaison. Seuls les périphériques situés à l'une des extrémités du bus SCSI parallèle doivent être équipés d'une terminaison. Pour plus de détails sur l'activation et la

<span id="page-121-0"></span>désactivation de la terminaison sur ces périphériques, consultez la documentation des autres périphériques connectés aux bus SCSI parallèle.

• Pour la terminaison du second port SCSI parallèle sur le périphérique, munissez-vous de la terminaison du kit d'accessoires et enfoncez-la fermement dans l'un des deux connecteurs SCSI parallèle situés sur le panneau arrière. Fixez la terminaison en serrant les vis fermement. Le terminateur fourni est de type « double mode » : il supporte les bus SCSI LVD et SE. Vérifiez toutes les connexions SCSI parallèle et d'alimentation et assurez-vous que le lecteur est branché à un bus SCSI SE ou LVDS correct.

# Problèmes de connexion Fibre Channel

Utilisez l'écran Status pour vérifier la connexion de la liaison de votre lecteur de bande.

Si l'écran indique Logged Out :

- Vérifiez que le champ Fibre speed est défini sur Automatic (dans l'interface RMI) ou sur Auto Detect (sur le panneau opérateur) ou que le débit de fibre approprié est sélectionné. Si vous n'êtes pas certain du débit du HBA ou du commutateur auquel la bibliothèque ou l'autochargeur est connecté, choisissez l'option Automatic (dans l'interface RMI) ou Auto Detect (dans le panneau opérateur).
- Vérifiez que Port Type (Fabric ou Loop) est sélectionné. Si vous choisissez Loop, vous devez détailler la configuration. Si vous n'êtes pas certain du type de port, choisissez l'option Automatic (dans l'interface RMI) ou Auto Detect (dans le panneau opérateur).

Si l'écran indique No Link, the Speed Status is – et que le voyant à l'arrière du lecteur est éteint :

- Le débit défini est certainement incorrect. Essayez d'utiliser le débit Automatic (dans l'interface RMI) ou Auto Detect (sur le panneau opérateur).
- Si les problèmes persistent, modifiez le type de port sur Auto Detect.

Si l'écran indique No Light :

- Le cordon n'est pas branché correctement. Branchez-le correctement au Port A du lecteur de bande.
- Le cordon est endommagé. Les cordons FC sont fragiles. Si le cordon a été courbé ou tordu, il peut être endommagé. Dans ce cas, remplacez-le.

Si l'écran indique ALPA Conflict :

• L'adresse ALPA sur les ports Loop peut présenter un conflit. Sélectionnez Soft dans le champ Loop mode pour permettre au système de sélectionner une adresse disponible chaque fois que le lecteur de bande se connecte à la structure FC. Si votre configuration de serveur ne prend pas en charge la modification des adresses, essayez l'option Hard Auto-Selection dans Loop mode. Le système peut ainsi sélectionner une adresse disponible lors de la première connexion. Il conserve ensuite cette adresse pour les connexions suivantes.

# Problèmes de fonctionnement

### **Tableau 14 Problèmes d'alimentation**

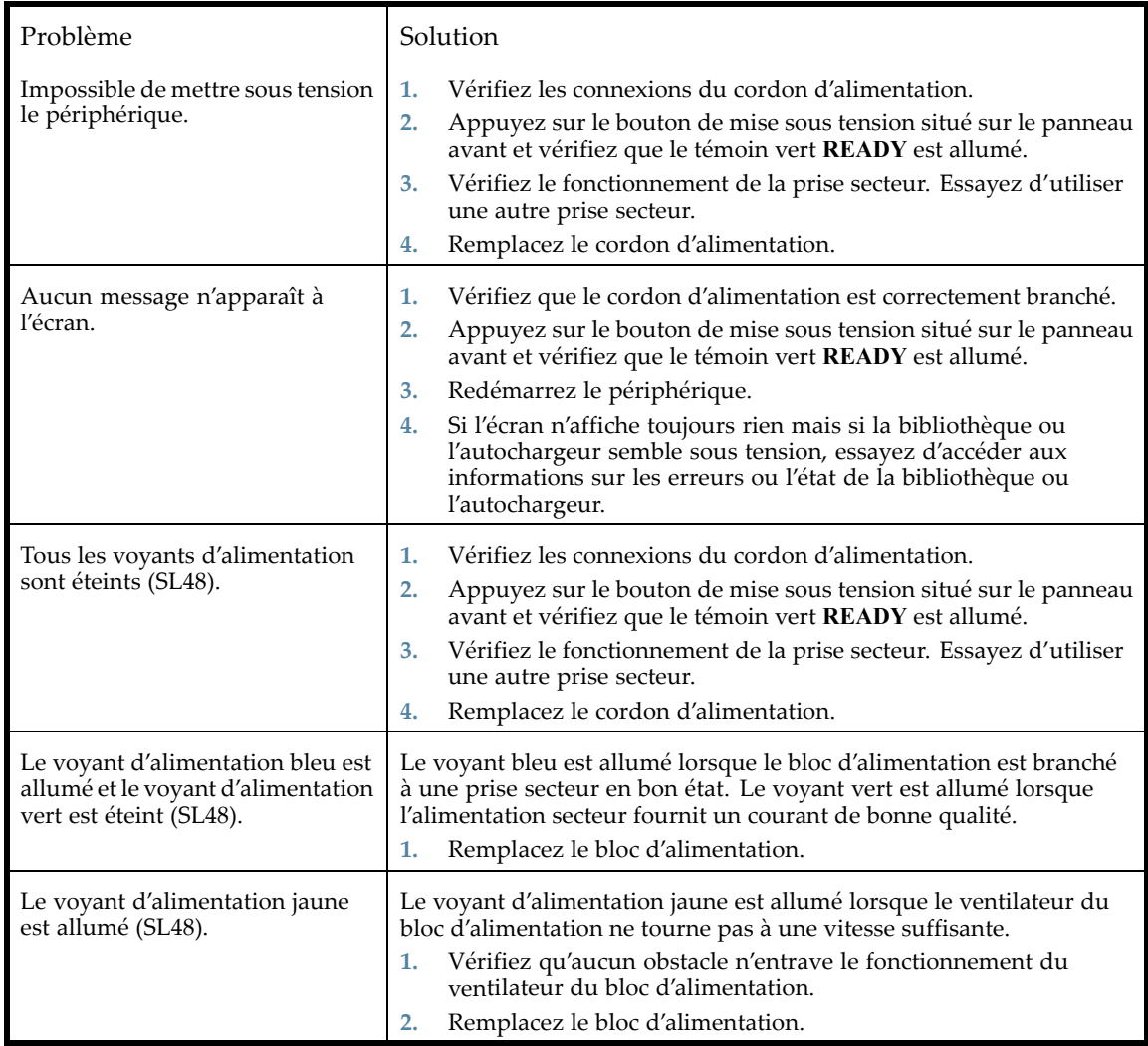

### **Tableau 15 Indications de dysfonctionnement ou d'avertissement affichées sur la façade avant**

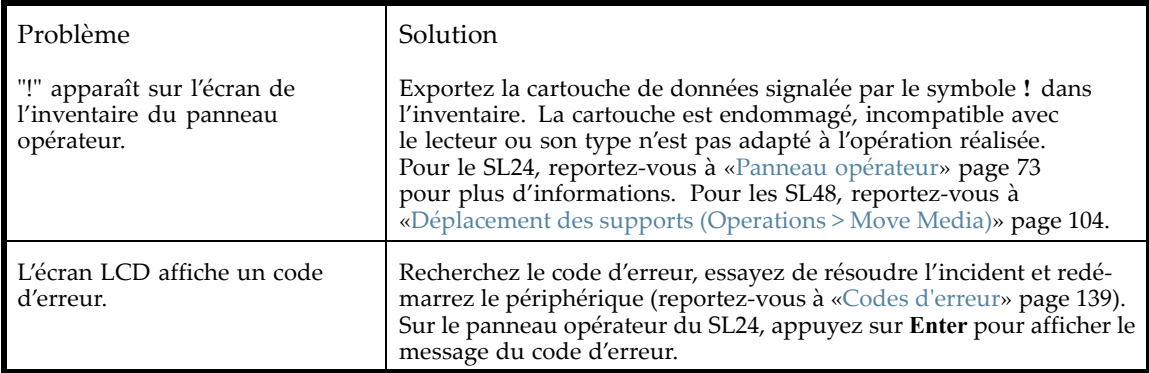

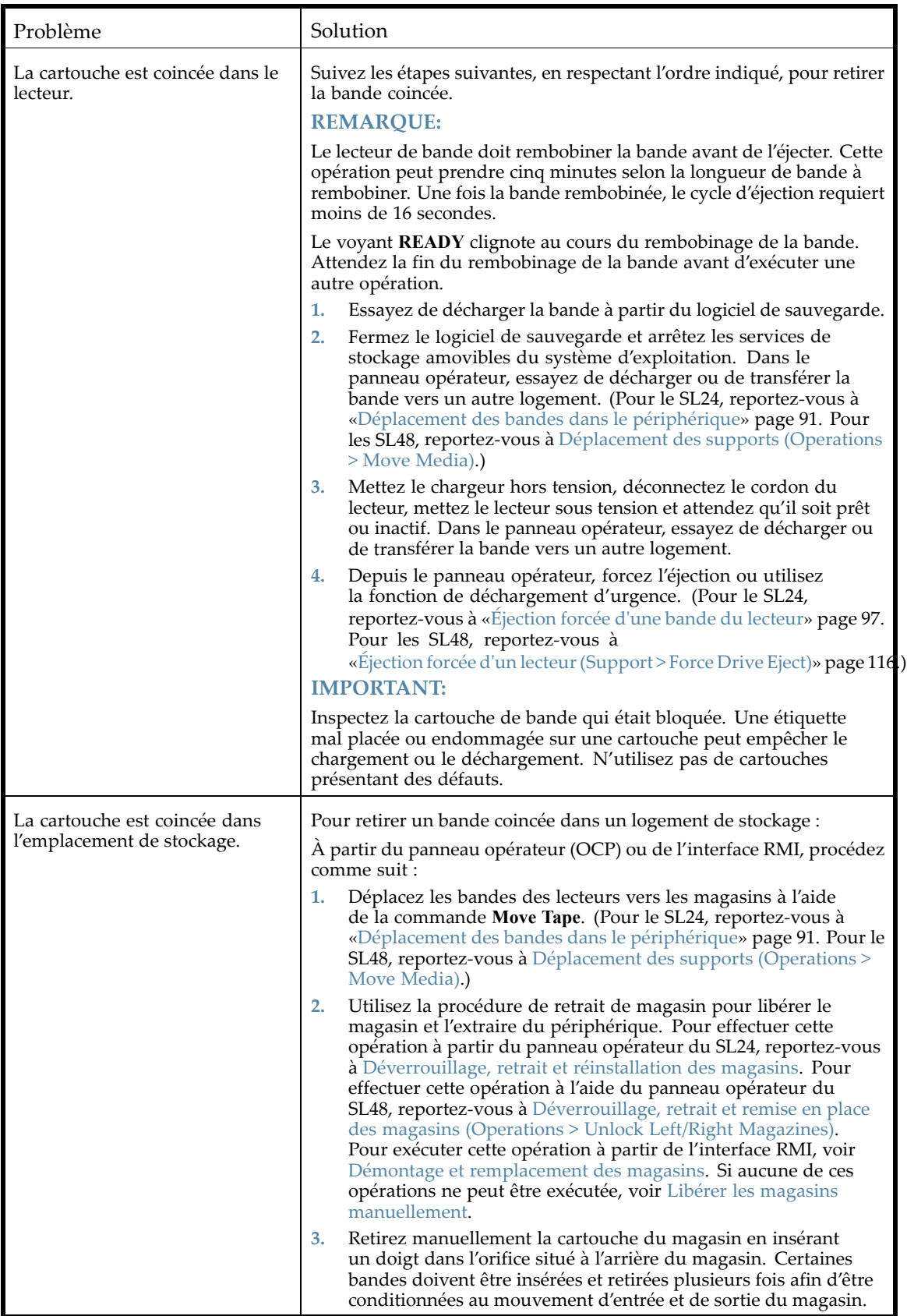

### <span id="page-124-0"></span>**Tableau 17 Problèmes liés aux supports**

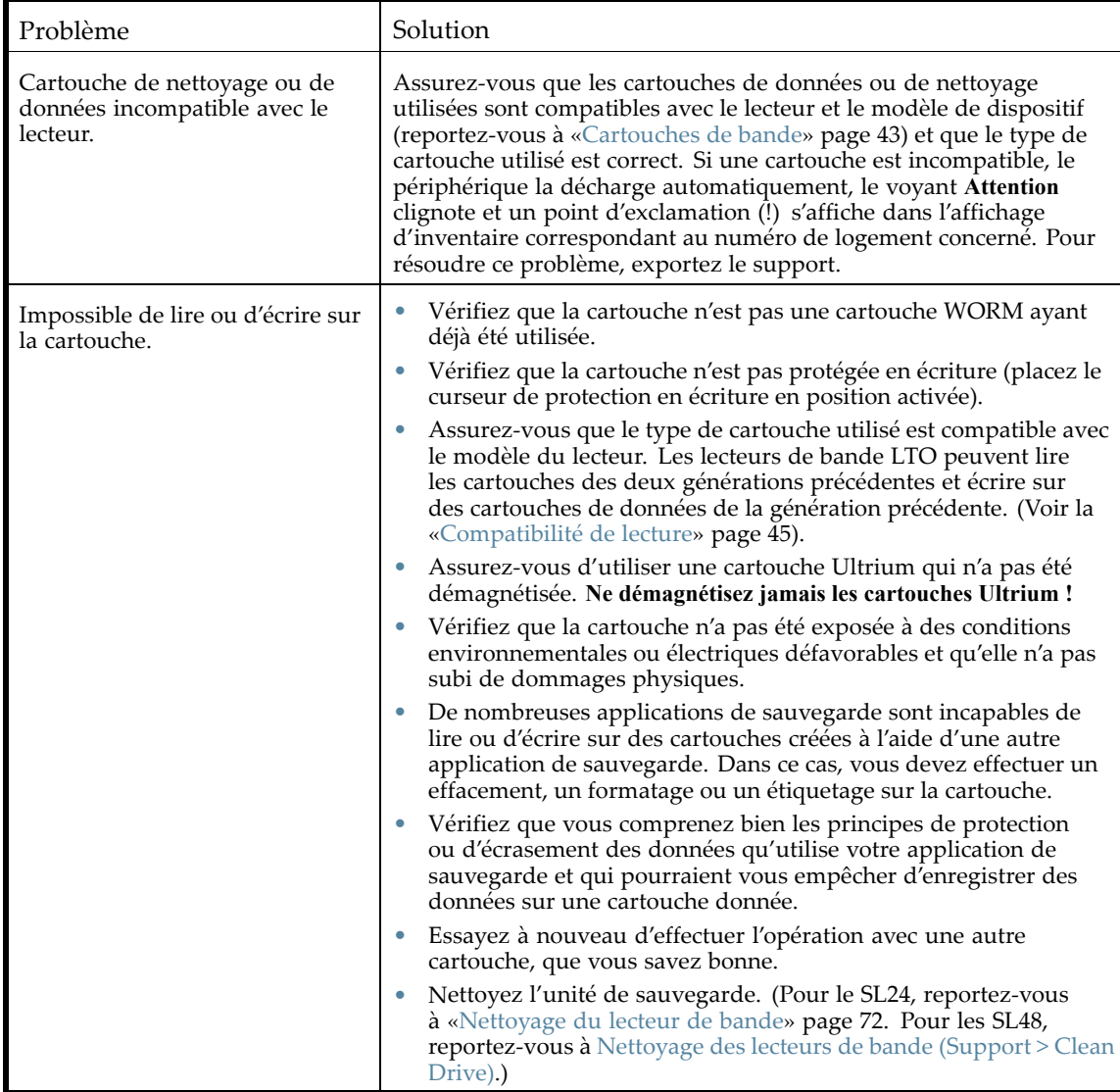

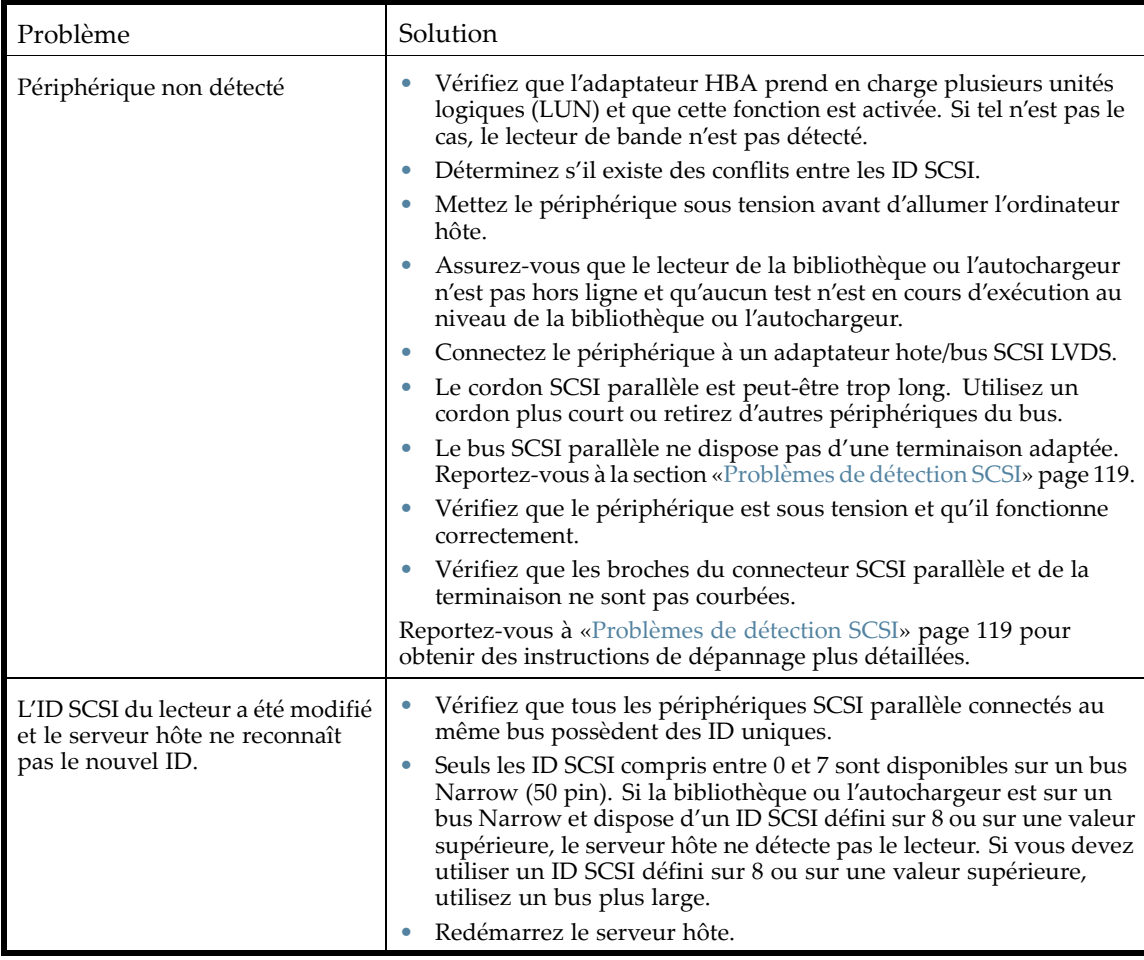

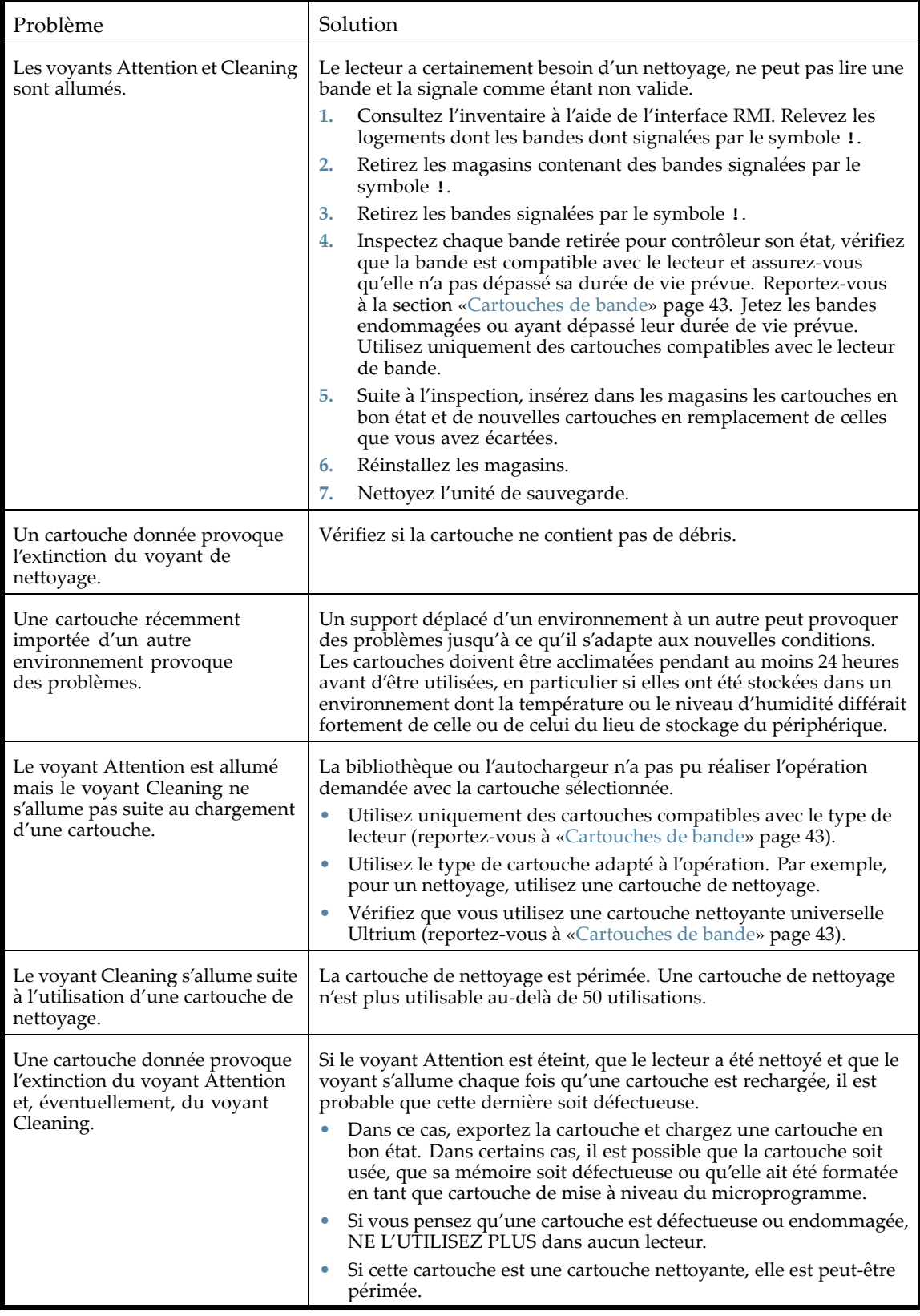

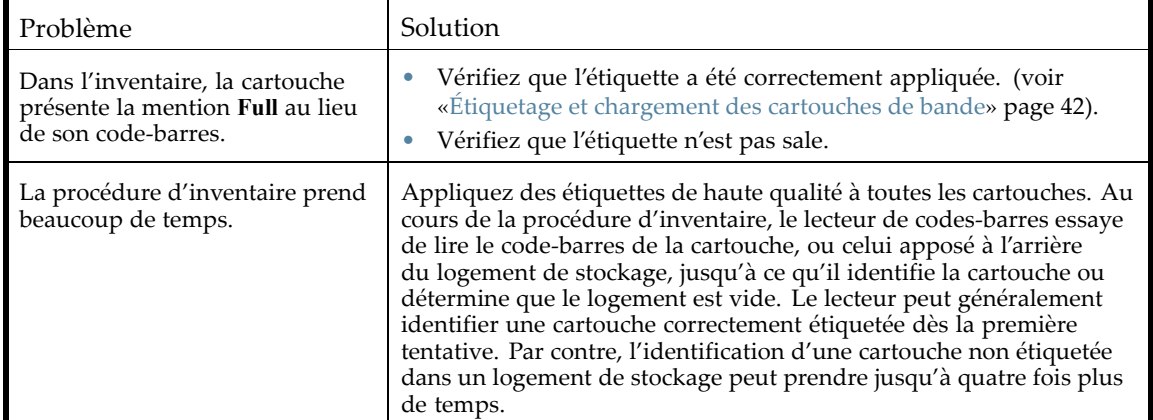

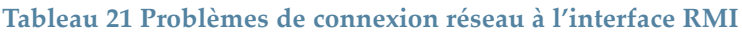

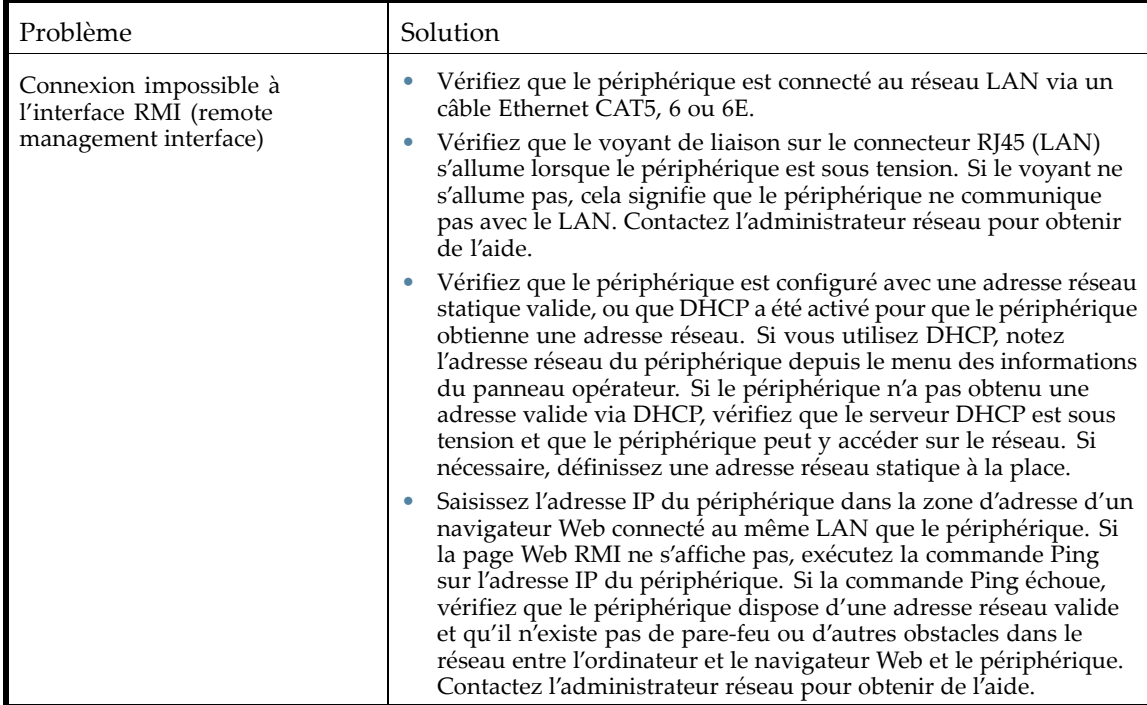

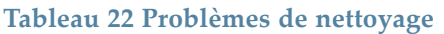

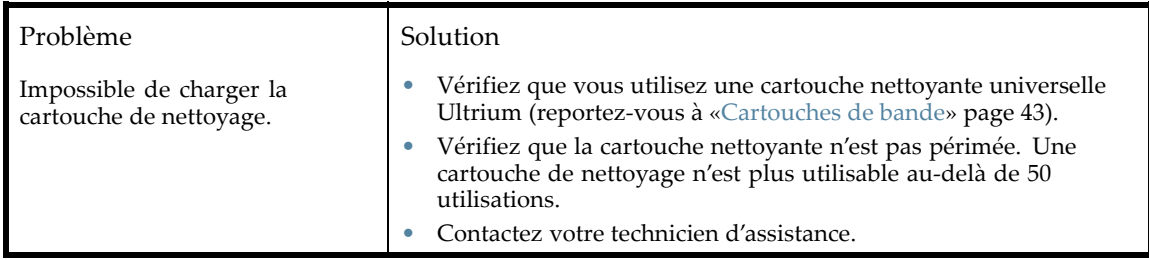

# Problèmes de performances

La procédure de sauvegarde des fichiers utilisent de nombreuses ressources : fichiers du système de fichiers sur le disque, serveur de sauvegarde et bibliothèque ou autochargeur. Elles sont toutes administrées par le logiciel exécuté sur le système d'exploitation. L'ensemble de cette procédure s'exécute à la vitesse de la liaison la plus lente de la chaîne.

Pour identifier les goulets d'étranglement de votre système affectant les performances, vérifiez les caractéristiques et les performances des éléments suivants :

- «Taille de fichier moyenne» page 130
- «Type du système de fichiers» page 131
- «Connexion du serveur hôte aux disques» page 131
- «Configuration du système d'exploitation» [page 133](#page-44-0)
- «Serveur de sauvegarde» page 135
- «Type de sauvegarde» page 135
- «Connexion du serveur hôte au périphérique» page 136
- «Support» page 137

### Taille de fichier moyenne

Le disque dur doit déterminer la position d'un fichier avant de pouvoir le lire. Si les disques consacrent beaucoup de temps à la recherche des fichiers, les performances sont amoindries.

Pour déterminer la taille moyenne d[es](#page-43-0) [fichiers,](#page-43-0) [divisez](#page-43-0) [la](#page-43-0) [taille](#page-43-0) [de](#page-43-0) [la](#page-43-0) [sauvegarde](#page-43-0) [par](#page-43-0) [le](#page-43-0) [nomb](#page-43-0)re de fichiers. Pour connaître l'incidence de la taille moyenne des fichiers sur votre système, consultez le Tableau 23.

| Taille de fichier<br>moyenne                   | Impact sur les performances                                                                                                    | Recommandations                                                                                                    |
|------------------------------------------------|----------------------------------------------------------------------------------------------------|----------------------------------------------------------------------------------------------------|
| <64 ko : fichiers de<br>petite taille          | NÉGATIF. Un grand nombre de<br>fichiers de petite taille demande au<br>disque d'effectuer de nombreux accès<br>aléatoires (par opposition à la lecture<br>continue).                            | Dans la mesure du possible,<br>n'utilisez PAS une méthode de<br>sauvegarde fichier à fichier.<br>Pour les sauvegardes concernant<br>$\bullet$<br>des fichiers dont la taille moyenne<br>est < à 64 ko, Sun recommande<br>d'utiliser une sauvegarde<br>d'image/séquentielle permettant<br>de sauvegarder le disque dur ou<br>l'image LUN au lieu de chacun des<br>fichiers.<br>Toutefois, ce type de sauvegarde<br>présente un inconvénient : vous ne<br>pouvez généralement restaurer que<br>l'image disque dans son intégralité<br>au lieu de fichiers individuels. Si<br>vous pouvez restaurer des fichiers<br>individuels, l'opération de restauration<br>prend beaucoup de temps. |
| $64$ ko $-1$ mo: fichiers<br>de taille moyenne | NEUTRE. Les performances sont<br>satisfaisantes lors de l'accès aux<br>fichiers de taille moyenne, même si les<br>disques doivent encore effectuer un<br>nombre assez élevé d'accès aléatoires. | Aucune modification n'est nécessaire,<br>mais l'utilisation d'une méthode<br>de sauvegarde séquentielle, telle<br>qu'une sauvegarde d'image, peut<br>apporter quelques améliorations<br>des performances. Consultez le<br>paragraphe ci-dessus pour connaître<br>les inconvénients de cette méthode.                                                                                                    |
| >1 mo : fichiers de<br>grande taille           | <b>POSITIF.</b> Les fichiers de grande taille<br>permettent aux disques de consacrer<br>moins de temps aux recherches et plus<br>de temps aux lectures continues.                               | Aucune.                                                                                                    |
| Sauvegarde<br>séquentielle ou<br>d'image       | Aucune. La taille des fichiers n'est pas<br>un facteur à prendre en compte pour<br>ce type de sauvegarde.                                                                                       | Aucune.                                                                                                    |

**Tableau 23 Incidence sur les performances des différentes tailles de fichier**

### Type du système de fichiers

Le système de fichiers détermine l'organisation des fichiers sur les disques. Lorsque les fichiers sont répartis sur plusieurs disques dotés de plusieurs contrôleurs, certains disques peuvent effectuer des recherches pendant que d'autres réalisent des lectures. Pour connaître l'incidence du système de fichiers utilisé, consultez le Tableau 24.

| Système de fichiers                                                          | Impact sur les performances                                                                                                    | Recommandations                                                                                                    |
|------------------------------------------------------------------------------|----------------------------------------------------------------------------------------------------|----------------------------------------------------------------------------------------------------|
| baie de stockage                                                             | <b>POSITIF.</b> Les matrices de disques<br>permettent un excellent accès<br>aux données. Elles comprennent<br>généralement plusieurs disques, ce<br>qui améliore la bande passante.               | Aucune.                                                                                                    |
| Serveur ou station de<br>travail avec RAID.                                  | VARIABLE, RAID utilise un<br>groupe de disques pour améliorer<br>les performances et, dans le cas de<br>RAID5, il propose une protection<br>de parité dans le cas où un disque<br>tombe en panne. | Pour améliorer les performances sur un<br>système de disques, vous pouvez utiliser<br>des disques plus rapides ou ajouter des<br>disques. Pour de bonnes performances,<br>chaque disque doit fournir un débit de<br>lecture constant supérieur à 6 Mo/s et vous<br>devez disposer d'un disque par 4 Mo/s<br>de transfert natif sur chaque lecteur de<br>bande. Nombre de disques recommandé<br>par lecteur de bande LTO :<br>$LTO-2HH:6$<br>$LTO-3HH:20$<br>Assurez-vous également que le serveur ou<br>la station de travail est aussi peu sollicité<br>que possible durant la sauvegarde, et<br>fermez tous les applications, telles que le<br>détecteur de virus qui vérifie chaque fichier<br>à son ouverture. |
| Serveur ou station<br>de travail avec un<br>seul disque (système<br>central) | NÉGATIF. Un seul disque ne peut<br>pas extraire ou écrire des données<br>assez rapidement pour les disques<br>de bande.                                                                           | Utilisez une matrice de disque ou RAID5<br>avec au le minimum de disques nécessaires<br>à vos lecteurs de bande, ou utilisez l'accès<br>simultané et le traitement multithread dans<br>le logiciel de sauvegarde pour exploiter<br>plusieurs disques en même temps. L'accès<br>simultanés et le traitement multithread ont<br>toutefois un inconvénient : ils ralentissent<br>l'opération de restauration.<br>Assurez-vous également que le serveur ou<br>la station de travail est aussi peu sollicité<br>que possible durant la sauvegarde, et<br>fermez tous les applications, telles que le<br>détecteur de virus qui vérifie chaque fichier<br>à son ouverture.                                               |

**Tableau 24 Incidence sur les performances des différents systèmes de fichiers**

### Connexion du serveur hôte aux disques

La connexion entre le serveur hôte et les disques détermine le volume de données pouvant être transféré en une fois entre les disques et l'ordinateur hôte. Une connexion disposant d'une bande passante insuffisante ne peut pas fournir suffisamment de données aux lecteurs de bande pour leur permettre d'écrire à la vitesse maximale. Pour connaître l'incidence de la connexion des disques sur votre système, consultez le Tableau 25.

<span id="page-131-0"></span>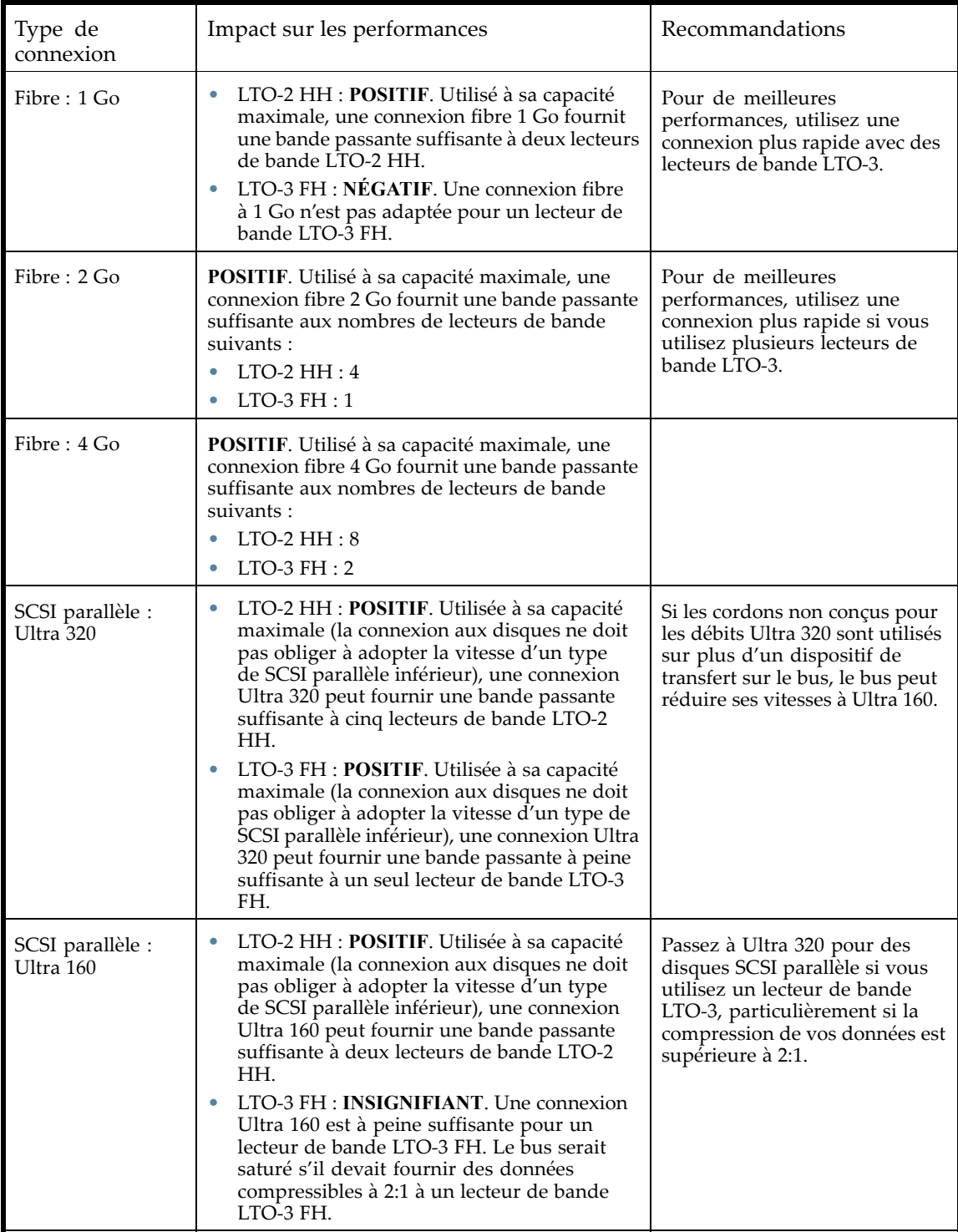

<span id="page-132-0"></span>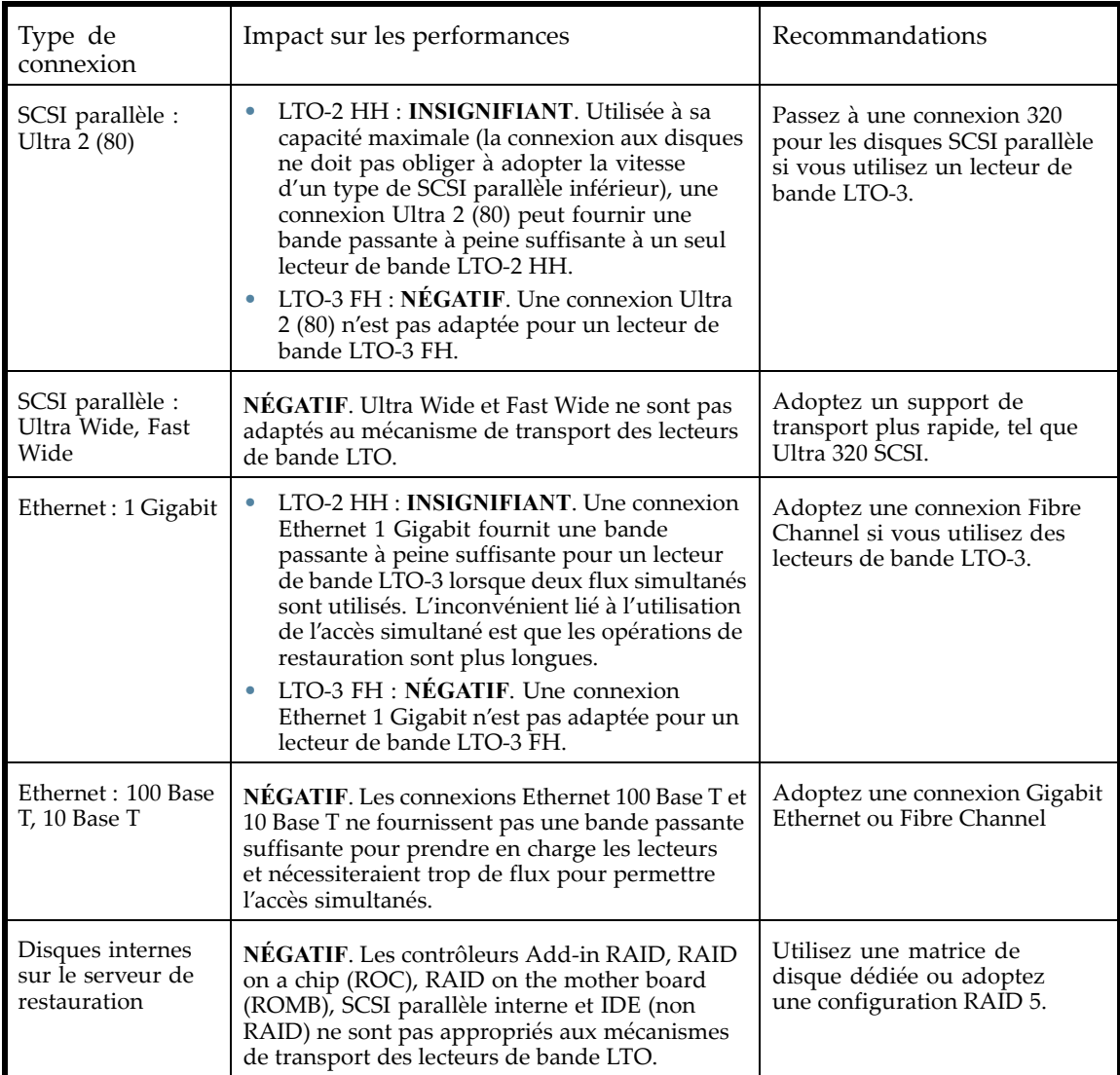

### Configuration du système d'exploitation

La configuration du système d'exploitation et des autres programmes exécutés sur l'ordinateur hôte peut avoir une incidence sur la capacité de l'ordinateur hôte à transférer des fichiers des disques vers les lecteurs de bande.

### Windows

Pour améliorer les performances de sauvegarde et améliorer la stabilité SAN, fermez et désactivez Windows Removable Storage Manager, sauf si le logiciel de sauvegarde l'utilise :

- **1.** Depuis le menu **Démarrer** de Windows, sélectionnez **Panneau de configuration**.
- **2.** Dans le Panneau de configuration, cliquez sur **Outils d'administration**.
- **3.** Dans Outils d'administration, cliquez sur **Services**.
- **4.** Dans Services, cliquez avec le bouton droit de la souris sur **Stockage amovible** et sélectionnez **Arrêter**. La colonne État doit être vide, comme indiqué dans la Figure 79.

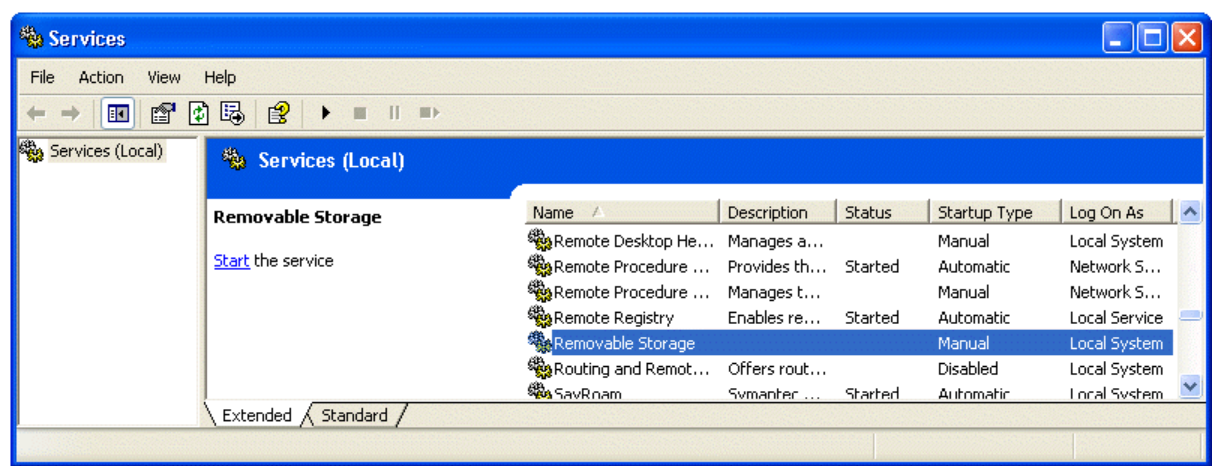

**Figure 79 Service Removable Storage**

- **5.** Cliquez de nouveau avec le bouton droit sur **Stockage amovible** et sélectionnez **Propriétés**.
- **6.** Modifiez le **Type de démarrage** sur Désactivé et cliquez sur **OK**.

Arrêtez autant de programmes que possible lorsque vous devez effectuer une sauvegarde ou une restauration. Surveillez particulièrement les applications de supervision, tels que les logiciels antivirus, qui vérifient chaque fichier lu. Si vous souhaitez privilégier à la fois la lutte contre les virus et les performances de sauvegarde, effectuez une analyse antivirus avant de démarrer la sauvegarde. Fermez ensuite le logiciel antivirus avant de procéder à la sauvegarde.

### Novell

Vous pouvez être amené à modifier certains paramètres du système d'exploitation Novell pour obtenir de bonnes performances de sauvegarde.

- Il peut être nécessaire d'augmenter la valeur des paramètres MAXIMUM PACKET RECEIVE BUFFERS et MINIMUM PACKET RECEIVE BUFFERS (si la valeur maximale est déjà définie, essayez de définir MINIMUM sur la valeur MAXIMUM actuelle, puis doublez la valeur de MAXIMUM sur le serveur de sauvegarde et sur tous les serveurs distants concernés par la sauvegarde).
- Il peut être nécessaire d'augmenter la valeur des paramètres MAXIMUM DIRECTORY CACHE BUFFERS et MINIMUM DIRECTORY CACHE BUFFERS (si la valeur maximale est déjà définie, essayez de définir MINIMUM sur la valeur MAXIMUM actuelle, puis doublez la valeur de MAXIMUM sur le serveur de sauvegarde et sur tous les serveurs distants concernés par la sauvegarde).
- Définissez TCP DELAYED ACKNOWLEDGEMENTS sur OFF.
- Comme les volumes Novell peuvent être compressés, la compression matérielle peut réduire les performances et la capacité. Si les volumes sont compressés, assurez-vous que le logiciel de sauvegarde ne décompresse pas les données en lecture et que les compressions logicielle et matérielle sont désactivées.

# **REMARQUE:**

La désactivation de la compression matérielle ne devrait pas être nécessaire sur les lecteurs LTO car ils détectent les ratios de compression et peuvent réagir automatiquement s'ils reçoivent des données non compressibles.

• Arrêtez autant de programmes que possible lorsque vous devez effectuer une sauvegarde ou une restauration. Surveillez particulièrement les applications de supervision, tels que les logiciels antivirus, qui vérifient chaque fichier lu. Si vous souhaitez privilégier à la fois la lutte contre les virus et les performances de sauvegarde, effectuez une analyse antivirus avant de démarrer la sauvegarde. Fermez ensuite le logiciel antivirus avant de procéder à la sauvegarde.

### <span id="page-134-0"></span>Serveur de sauvegarde

Le serveur de sauvegarde doit disposer de suffisamment de RAM et de puissance de traitement pour transférer les fichiers du disque vers le lecteur de bande. Reportez-vous au Tableau 26 pour connaître les exigences minimales (RAM et CPU) nécessaires à chaque lecteur de bande. Dans certains cas, un serveur à plusieurs processeurs peut être nécessaire.

# **REMARQUE:**

Les données de vitesse des processeurs sont indiquées en fonction des processeurs de type x86. Utilisez les données équivalentes pour les processeurs RISC ou les autres types.

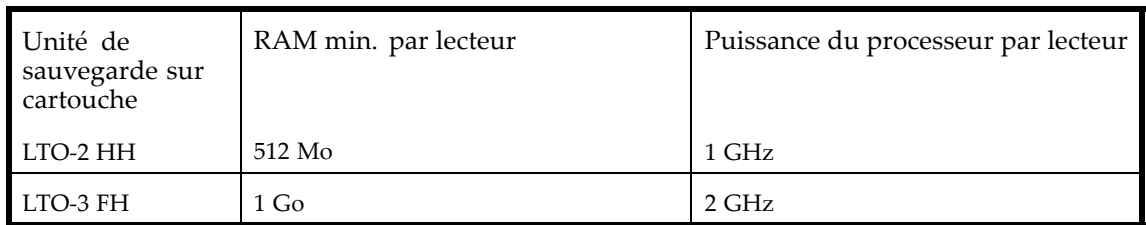

### **Tableau 26 Configuration matérielle nécessaire du serveur de sauvegarde**

Outre les exigences relatives à la RAM et à la puissance du processeur, assurez-vous que le bus PCI est au moins de 64 bits, dispose d'une vitesse de 66 MHz au supérieure et qu'il n'est pas surchargé par de trop nombreuses cartes à haute bande passante. Privilégiez le bus PCI-X.

### Type de sauvegarde

Chaque type de sauvegarde a une incidence particulière sur les performances en fonction de la capacité à maintenir les flux de données vers le lecteur de bande.

### Fichier à fichier avec une application de sauvegarde complète

Impact sur les performances : **VARIABLE**.

La sauvegarde fichier à fichier avec une application de sauvegarde complète peut être suffisamment rapide si la taille moyenne des fichiers est d'au moins 64 Ko et que les fichiers fragmentés ne sont pas trop nombreux. Les applications de sauvegarde complètes fournissent également de meilleurs débits pour les restaurations de fichiers uniques et permettent de sauvegarder uniquement des données spécifiques.

Si la taille moyenne des fichiers est inférieure à 64 Ko ou si le système de fichier est très fragmenté, la restauration fichier à fichier est peu performante. Si le système de fichier est fortement fragmenté, utilisez un utilitaire de défragmentation pour regrouper les fichier[s et favori](#page-135-0)ser la lecture continue. Si la taille moyenne des fichiers est inférieure à 64 ko, Sun recommande d'utiliser une sauvegarde d'image/séquentielle permettant de sauvegarder le disque dur ou l'image LUN au lieu de chacun des fichiers. Toutefois, ce type de sauvegarde présente un inconvénient : vous ne pouvez généralement restaurer que l'image disque dans son intégralité au lieu de fichiers individuels. Si vous pouvez restaurer des fichiers individuels, l'opération de restauration prend beaucoup de temps.

### Fichier à fichier avec une application native

### Impact sur les performances : **NÉGATIF**.

Les applications de sauvegarde natives basée sur tar, cpio, NT Backup, etc., ne dispose pas des fonctions nécessaires pour administrer la bande passante des lecteurs de bande les plus rapides. Vous ne devez donc les utiliser que pour effectuer des tests simples.

<span id="page-135-0"></span>Pour obtenir les meilleures performances de sauvegarde et de restauration, utilisez une application de sauvegarde complète. Si la taille moyenne des fichiers est inférieure à 64 Ko, utilisez une sauvegarde d'image/séquentielle pour obtenir les meilleures performances. Toutefois, une sauvegarde de ce type ne vous permet généralement pas de restaurer des fichiers individuels. Si elle le permet, la restauration devient très lente.

### Image disque, flash ou sauvegarde séquentielle

### Impact sur les performances : **POSITIF**.

Une sauvegarde d'image disque ou séquentielle permet de sauvegarder entièrement un disque, une partition ou une unité logique car l'analyse des disques s'effectue secteur par secteur au lieu de fichier par fichier. L'intégralité du contenu du disque est sauvegardée de manière groupée. Ainsi, aucune recherche sur le disque n'est effectuée, ce qui évite la dégradation des performances provoquée par des fichiers fragmentés ou de petite taille.

Si vous donnez priorité aux performances de sauvegarde et non pas à la restauration de fichiers uniques, les sauvegardes d'image disque ou séquentielles peuvent proposer de très bonnes performances. L'inconvénient de cette méthode est que les opérations de sauvegarde et de restauration sont effectuées sur le disque, la partition ou l'unité logique dans leur intégralité. Cette méthode ne vous permet généralement pas de sauvegarder un sous-ensemble de fichiers ou de restaurer un seul fichier. Si vous pouvez restaurer un fichier unique, l'opération de restauration prend alors beaucoup de temps.

### Sauvegarde de base de données

Impact sur les performances : **VARIABLE**.

Pour améliorer les performances lors de la sauvegarde d'une base de données :

- Utilisez des agents de sauvegarde spécifiques à la base de données.
- Utilisez les dernières versions des bases de données.
- Ne sauvegardez pas chacune des boîtes aux lettres.
- Ne sauvegardez pas des enregistrements particuliers ou n'effectuez pas une sauvegarde enregistrement à enregistrement.
- Ne sauvegardez pas la base de données lorsqu'elle est fortement utilisée.

### Connexion du serveur hôte à la bibliothèque ou l'autochargeur

Pour obtenir les meilleures performances, la connexion entre le serveur hôte et la bibliothèque ou l'autochargeur doit disposer d'une bande passante suffisante pour fournir assez de données et maintenir le flux de données des lecteurs de bande.

# **REMARQUE:**

Contrairement à la plupart des technologies sur bandes, un lecteur de bande LTO peut écrire des données à la même vitesse que le serveur peut les envoyer, même si le lecteur de bande n'utilise pas de flux de données.

Pour connaître l'incidence de la connexion de la bibliothèque ou l'autochargeur, reportez-vous à Tableau 27.

### <span id="page-136-0"></span>**Tableau 27 Incidence sur les performances des différentes connexions à la bibliothèque ou l'autochargeur**

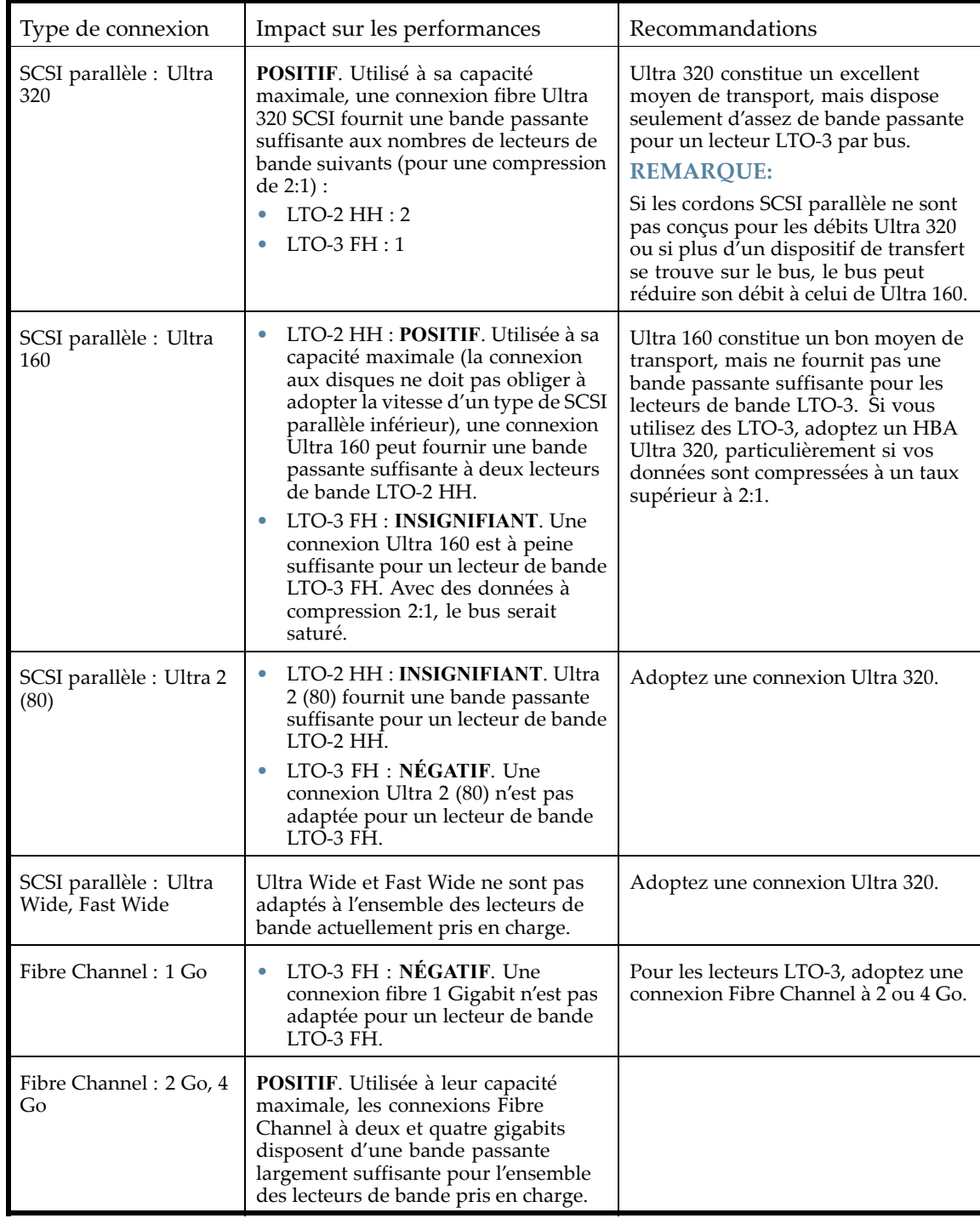

### Support

Une fois les données transmises au lecteur de bande, elles doivent être écrites sur la bande. S'il n'existe aucun goulet d'étranglement et que la bibliothèque ou l'autochargeur commence à présenter des problèmes de performances :

- <span id="page-137-0"></span>• Essayez d'utiliser une nouvelle cartouche. Une cartouche endommagée peut générer des problèmes de performance lorsque le lecteur de bande doit réessayer d'écrire dans des emplacements endommagés sur la bande.
- Nettoyez l'unité de sauvegarde. Reportez-vous à la section «Cartouches de bande» page 43 pour obtenir des instructions.

# Maintenance et réparation

### Libérer les magasins manuellement

Si vous ne parvenez pas à retirer les magasins à partir du panneau opérateur ou de l'interface RMI, procédez comme suit :

- **1.** Débranchez le cordon d'alimentation du périphérique.
- **2.** À l'arrière du périphérique, recherchez les orifices d'accès aux magasins droit et gauche. Reportez-vous à la section Figure 80.

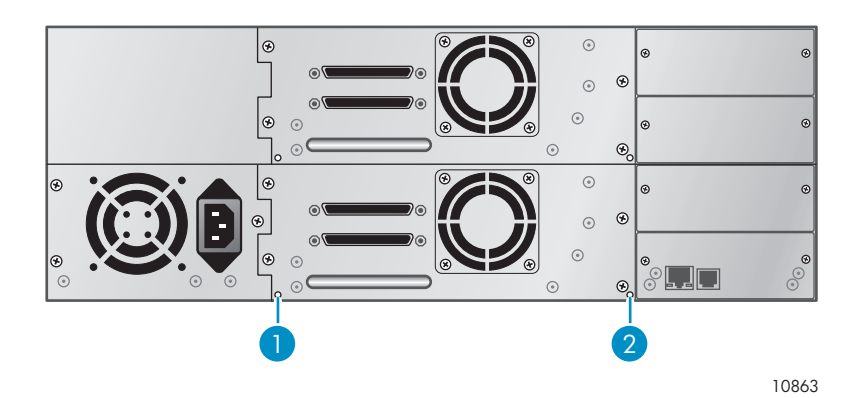

### **Figure 80 Orifices d'accès des magasins gauche et droit**

- 1. Libération du magasin de droite
- 2. Libération du magasin de gauche
- **3.** Pour retirer un magasin manuellement, dépliez un trombone et insérez l'une de ses extrémités dans l'orifice d'accès au magasin à l'arrière du périphérique. Tout en maintenant le trombone enfoncé, demandez à une autre personne d'extraire le magasin par la face avant du lecteur Pour les SL48, tous les magasins situés du même côté sont libérés et doivent être retirés en même temps. Reportez-vous à la section Figure 81.

<span id="page-138-0"></span>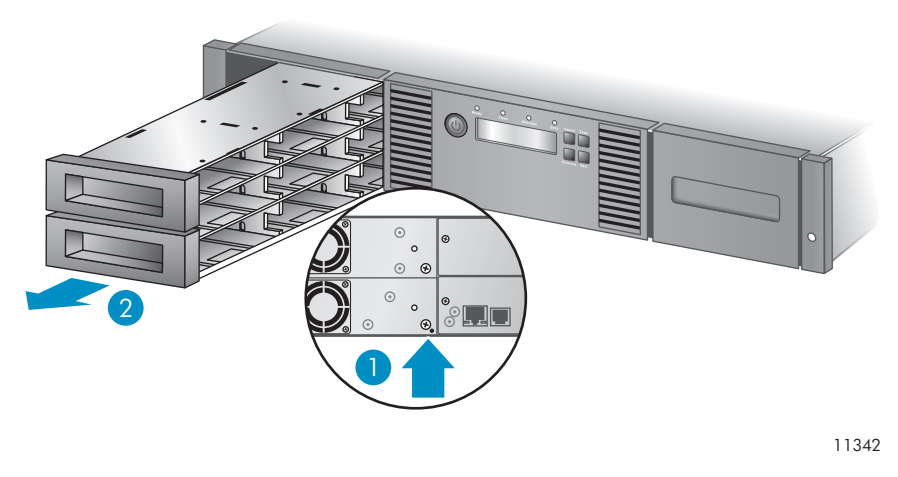

#### **Figure 81 Libération du magasin**

- 1. Enfoncez un trombone déplié dans l'orifice d'accès.
- 2. Retirez le magasin par l'avant de l'unité.
- **4.** Répétez l'étape 3 pour l'autre magasin, si nécessaire.
- **5.** Si d'autres bandes se trouvent toujours dans le périphérique ou que vous ne parvenez pas à retirer manuellement les magasins et le lecteur, contactez le service clientèle Sun.

# Codes d'erreur

Si une erreur se produit pendant l'utilisation du périphérique, ce dernier interrompt l'opération en cours et affiche un code d'erreur sur l'écran LCD. Sauf mention contraire dans «Problèmes de fonctionnement» page 123, enregistrez le code d'erreur ou le message d'erreur de l'écran LCD, puis tentez de résoudre le problème en mettant le dispositif hors, puis de nouveau sous tension et en reprenant l'opération.

Pour vérifier le fonctionnement général du périphérique, exécutez le test de fonctionnement (wellness) dans l'interface RMI ou le panneau opérateur. Ce test vérifie le déplacement de tous les mouvements du robot et contrôle l'état des composants électriques et de communication. Pour exécuter ce test à partir de l'interface RMI, reportez-vous à «Établissement de diagnotics généraux» page 70. Pour exécuter ce test à partir du panneau opérateur du SL24, reportez-vous à «Exécution du test de fonctionnement» page 95. Pour exécuter ce test à partir du panneau opérateur des SL48, reportez-vous à «Exécution des tests (Support > Run Tests)» page 115.

Si le problème persiste, contactez le service d'assistance ).

Vous pouvez obtenir les codes d'erreur du périphérique de trois manières :

- Sur le panneau opérateur du SL24 ou du SL48
- Dans l'interface RMI

### Accès aux informations sur les codes d'erreur dans le panneau opérateur du SL24

Lorsqu'une erreur se produit, le message et le code d'erreur sont affichés sur le panneau opérateurs, comme indiqué dans la Figure 82.

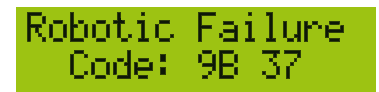

#### **Figure 82 Message d'erreur initiale sur le panneau opérateu[r](#page-44-0)**

Le code **9B** est le code d'erreur principal et **37** correspond au sous-code.

Si vous consultez l'option Error Log dans le menu Support, le journal de consignation des erreurs du panneau opérateur affiche le code d'erreur, comme indiqué dans la Figure 83.

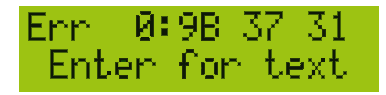

#### **Figure 83 Code d'erreur dans l'option Error Log du panneau opérateur**

Le code **9B** est le code primaire, **37** le sous-code et **31** correspond aux informations propres à ce sous-code et réservées au constructeur. Lorsque vous appuyez sur **Enter**, le panneau opérateur affiche le message d'erreur, comme indiqué dans la Figure 84.

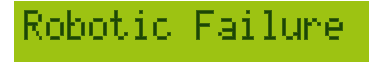

### **Figure 84 Message d'erreur dans l'option Error Log du panneau opérateur**

Si vous appuyez sur **Next**, le panneau opérateur affiche des informations supplémentaires (si disponibles), comme indiqué dans la Figure 85.

No More Info

**Figure 85 Le panneau opérateur indiquant qu'il n'existe aucune information supplémentaire**

Si vous appuyez sur **Next**, le panneau opérateur affiche l'heure et la date au format suivant : **AAAA-MM-JJ**, suivi par l'heure au format 24 heures, où 1:00 pm devient 13:00, comme indiqué dans la Figure 86.

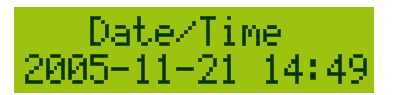

**Figure 86 Heure et date dans l['option E](#page-140-0)rror Log du panneau opérateur**

### Accès aux informations sur les codes d'erreurs dans le panneau opérateur des SL48

Les codes d'erreur s'affichent dans un message lorsqu'une erreur survient pendant une opération lancée à partir du panneau opérateur.

Le message affiche le code et la description de l'erreur.

Par exemple :

**8D 52 Mechanical Block**

où :

8D correspond au code d'erreur principal 52 correspond au sous-code de l'erreur

<span id="page-140-0"></span>Le journal des erreurs répertorie toutes les erreurs à raison d'une ligne par erreur. Le journal indique l'heure, la date, le code et la description de l'erreur.

Par exemple :

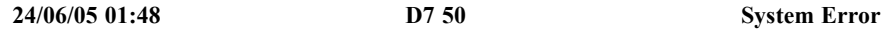

où :

24/06/05 est la date exprimée au format JJ-MM-AA 01:48 est l'heure exprimée au format 24 heures. Par exemple, 1:00 pm devient 13:00 D7 correspond au code d'erreur principal 50 correspond au sous-code de l'erreur

### Accès aux informations sur les codes d'erreur à partir de l'interface RMI

Vous pouvez trouver des codes d'erreur sur la Onglet Support : Library Logs RMI. Les journaux disponibles sont les suivants : Error Trace, Informational Trace, Warning Trace, Configuration Change Trace et Standard Trace.

Les entrées des journaux sont affichées en fonction de leur date de création (des plus récentes aux plus anciennes). Le format des entrées est le suivant : YY.MM.DD HH.MM.SS.ss LIB/ERR<80 89 62 40

- YY.MM.DD : la date, affichée sous la forme année.mois.jour
- HH.MM.SS.ss : l'heure, affichée sous la forme heure.minute.seconde.centièmes de seconde
- First code : erreur logicielle ou matérielle. Le code suivant LIB/ERR (80 dans notre exemple) peut être 80 ou 40. 80 indique une erreur matérielle, 40 une erreur logicielle.
- Second code : code d'erreur principal (89 dans notre exemple). Reportez-vous à «Codes d'erreur» page 139 pour obtenir la liste des codes et des procédures de résolution.
- Third code : sous-code (62 dans notre exemple). Reportez-vous à «Sous-codes [d](#page-124-0)'[erreur» page 151](#page-124-0) pour obtenir la liste des sous-codes.
- Fourth cod[e](#page-124-0) [:](#page-124-0) [informatio](#page-124-0)ns spécifiques sur les sous-codes destinées au fabricant

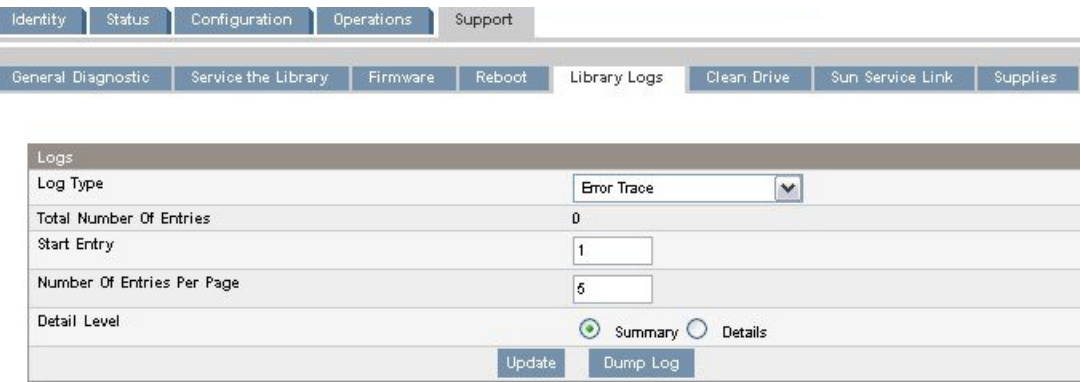

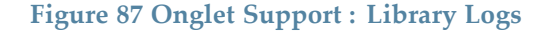

### Description des codes d'erreur principaux

Le tableau ci-dessous présente les codes d'erreur primaires, leur description et une ou plusieurs suggestions pour leur r[ésolution.](#page-141-0)

### <span id="page-141-0"></span>**Tableau 28 Codes d'erreur principaux**

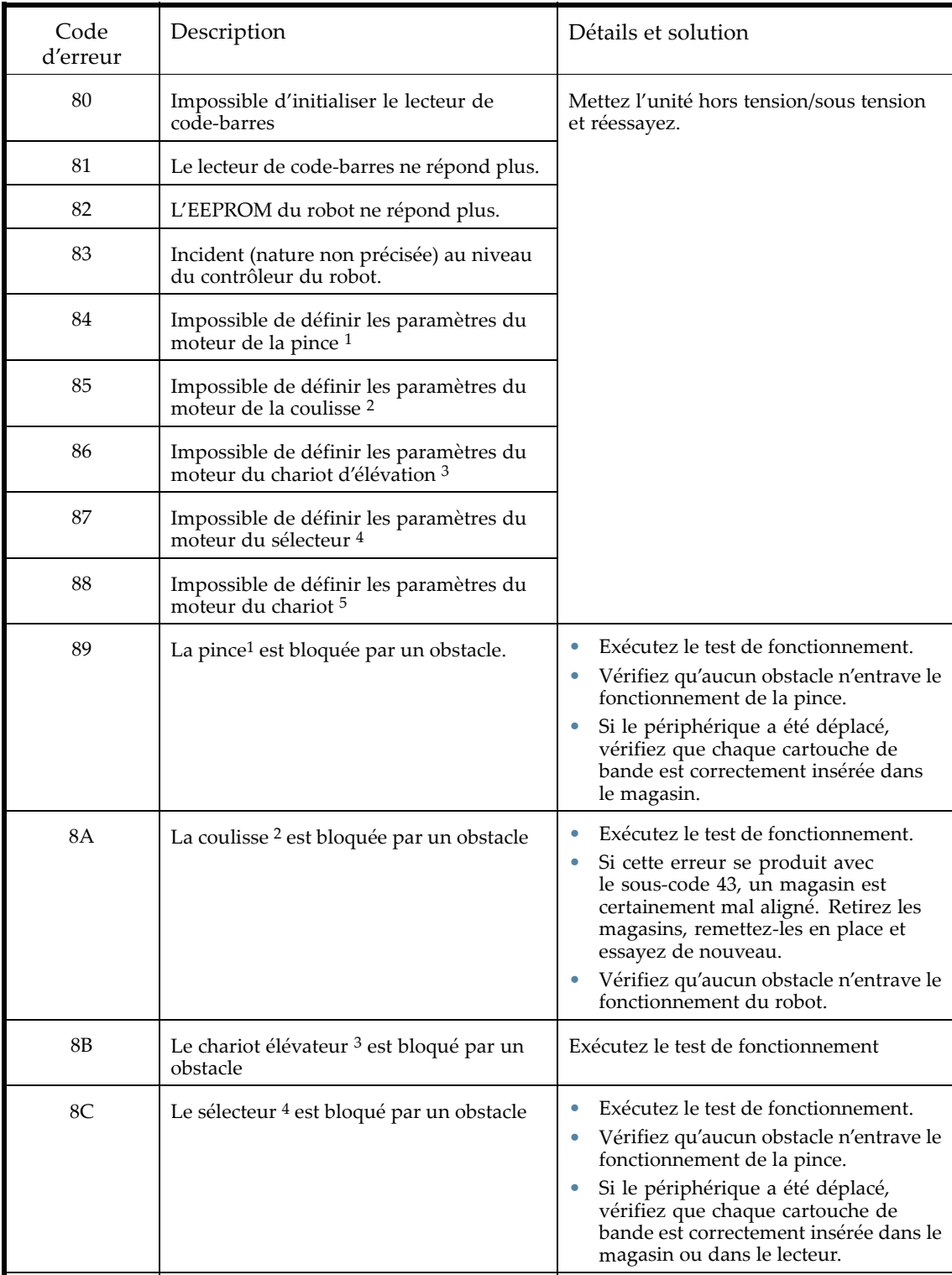

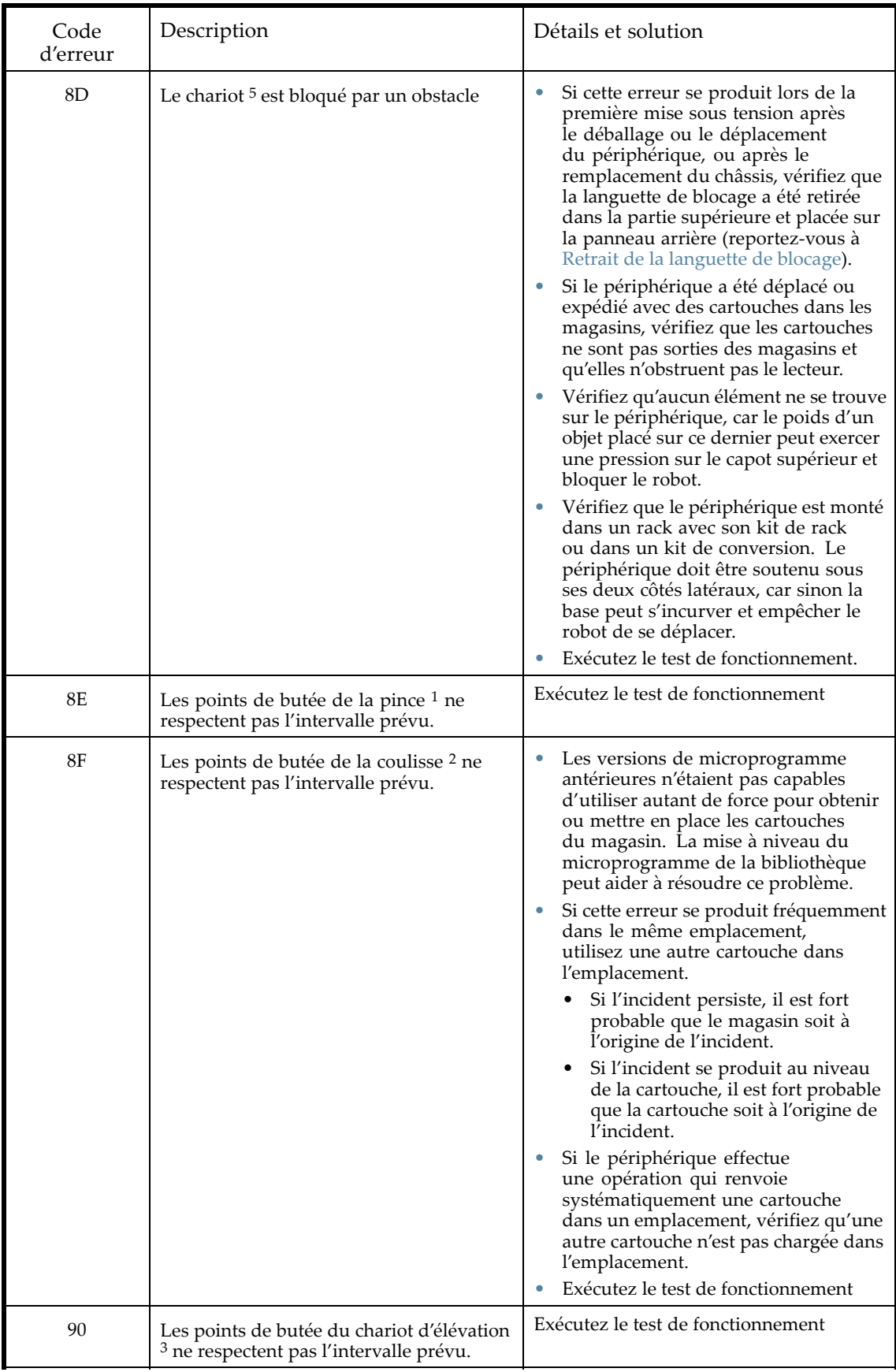

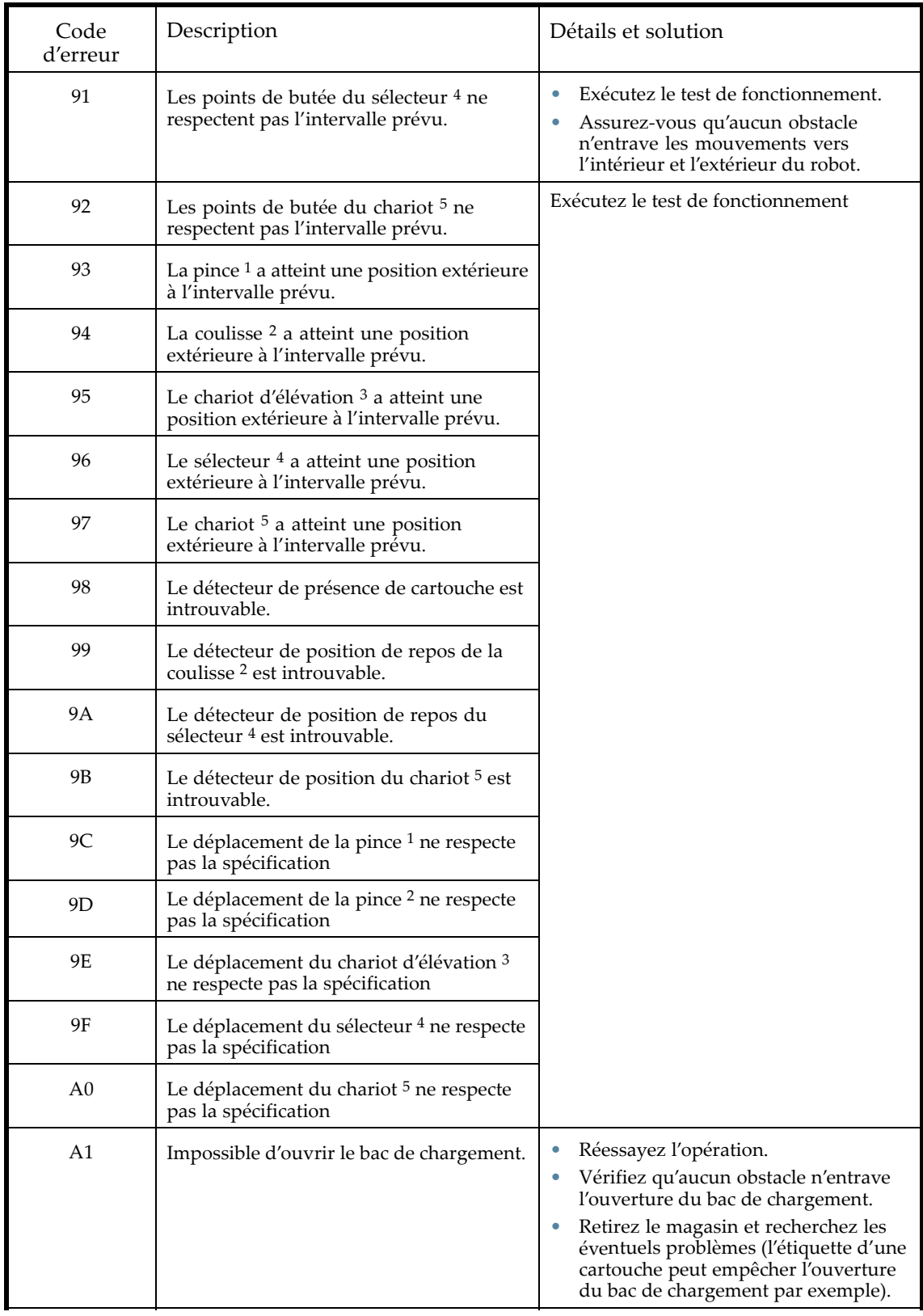
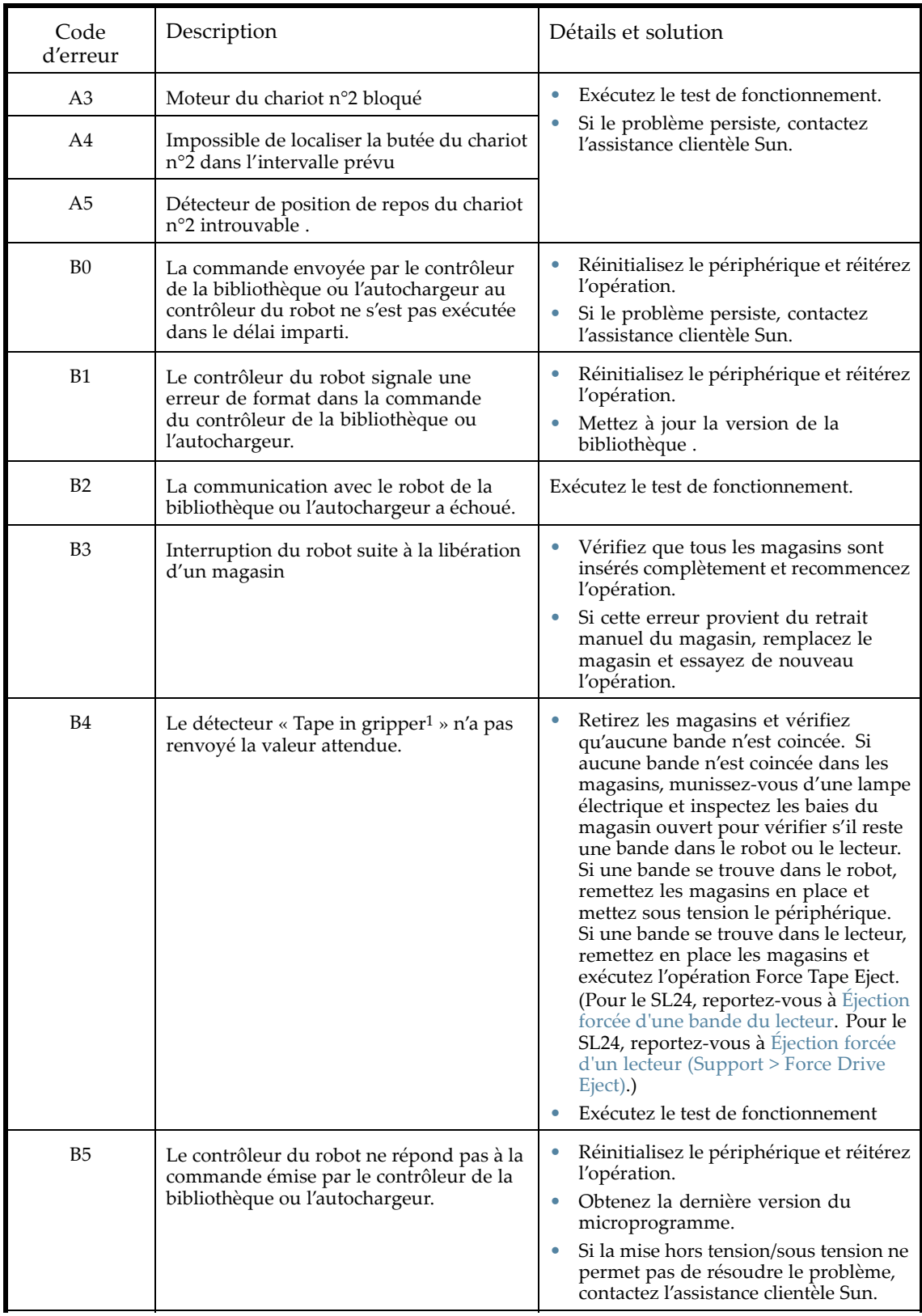

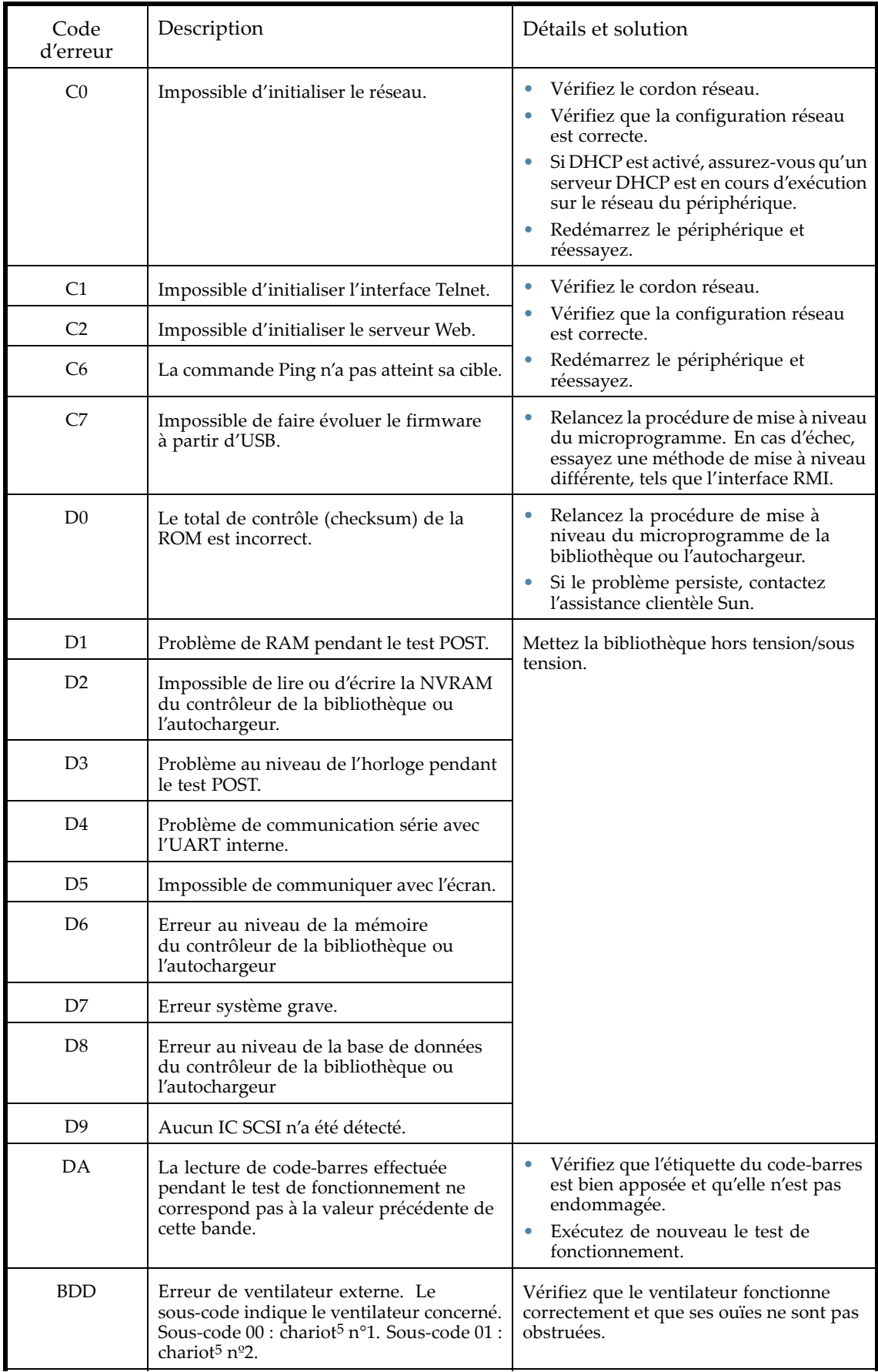

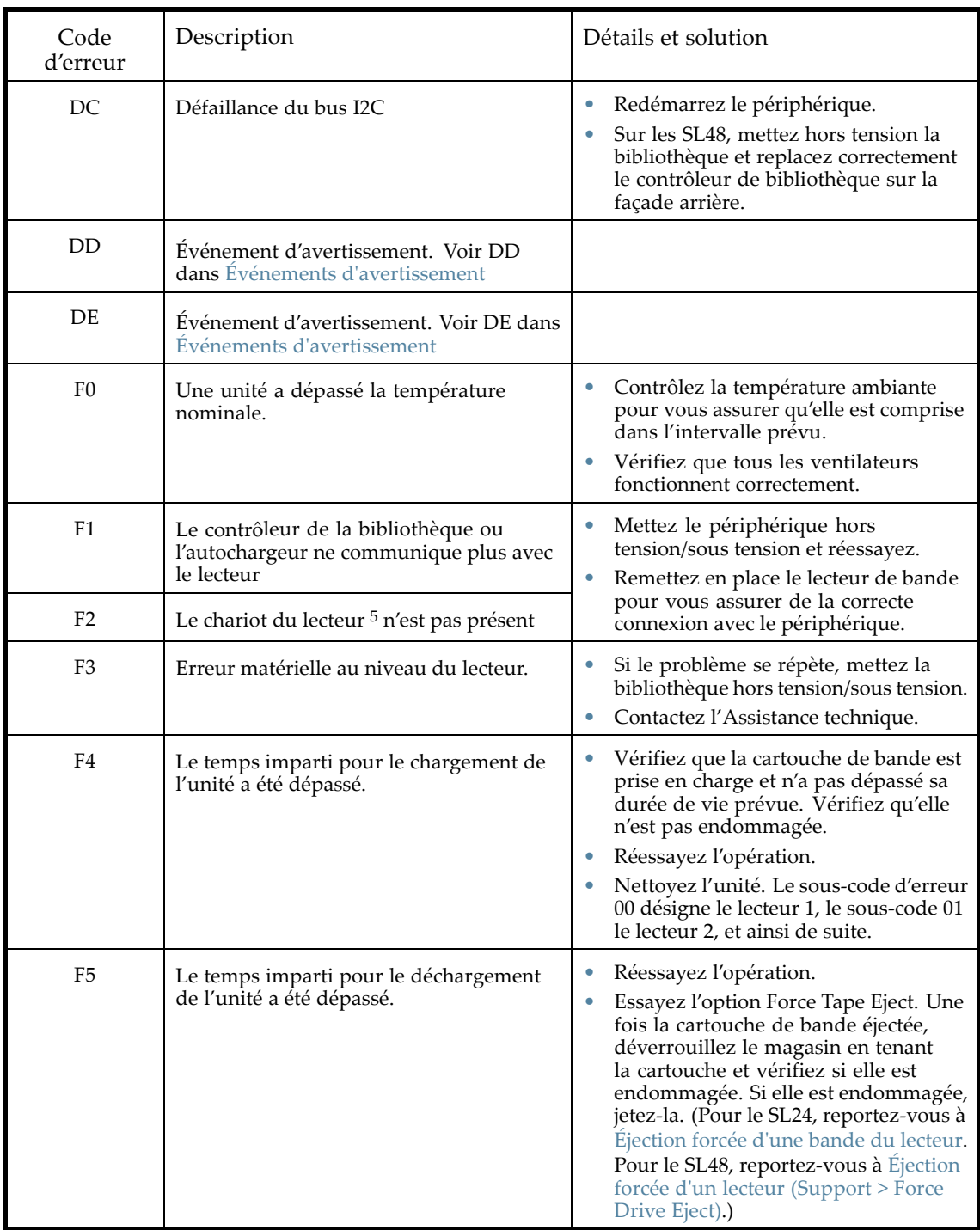

1Pince : partie du robot qui saisit le support pour permettre son déplacement.

2Coulisse : partie du robot qui rentre et qui sort pour les opérations **get** et **put**.

3Élévateur : partie du robot qui se déplace verticalement.

4Rotation/sélecteur : partie du robot qui le fait pivoter

pour le positionner en face de chaque magasin et de l'unité.

5Chariot : partie du robot qui fait avancer le robot vers le panneau opérateur ou le fait reculer vers l'unité.

# Description des sous-codes d'erreur

## Sous-codes d'erreur du robot

Le tableau ci-dessous présente les sous-codes d'erreur du robot.

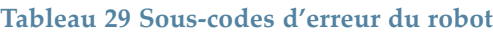

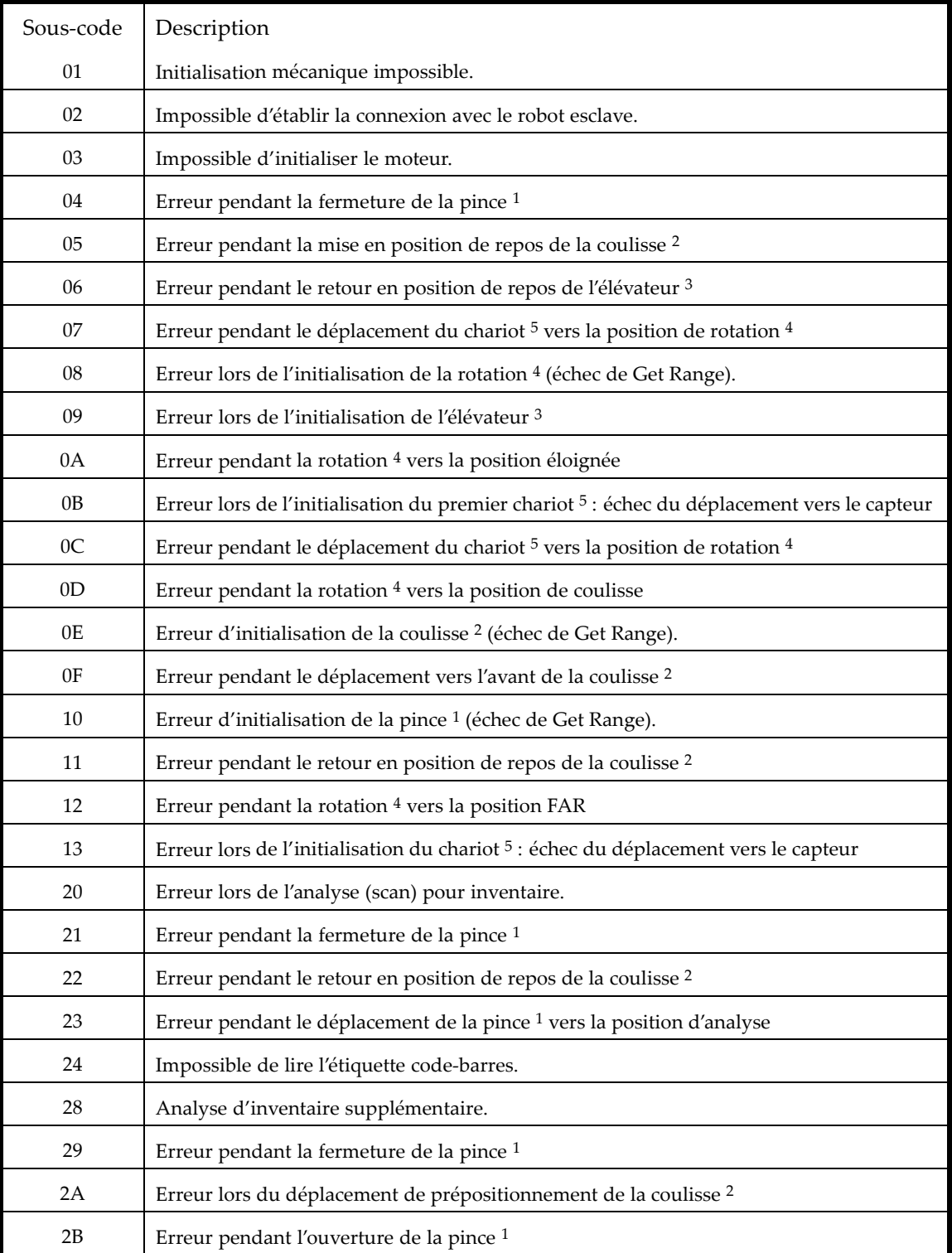

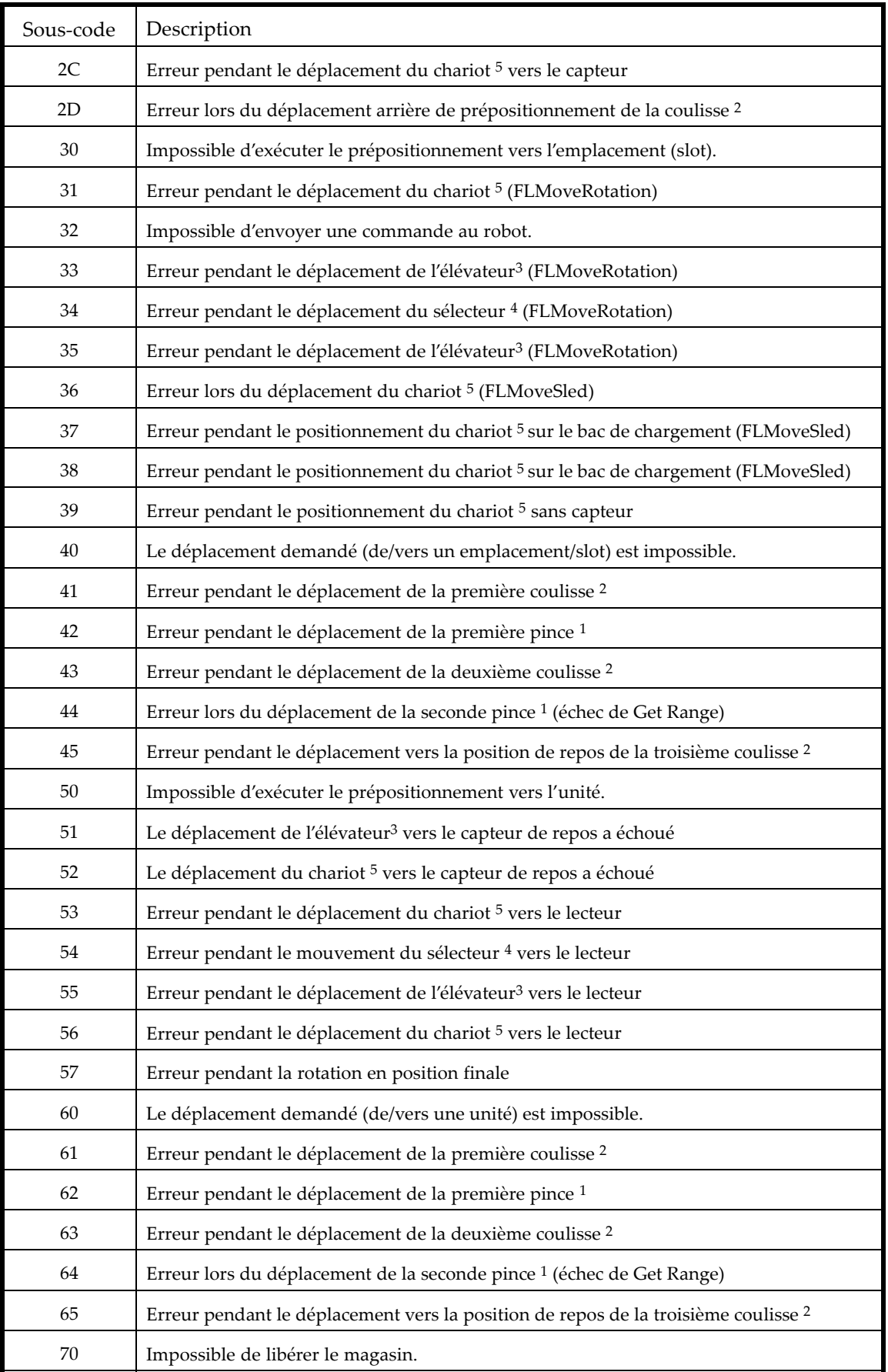

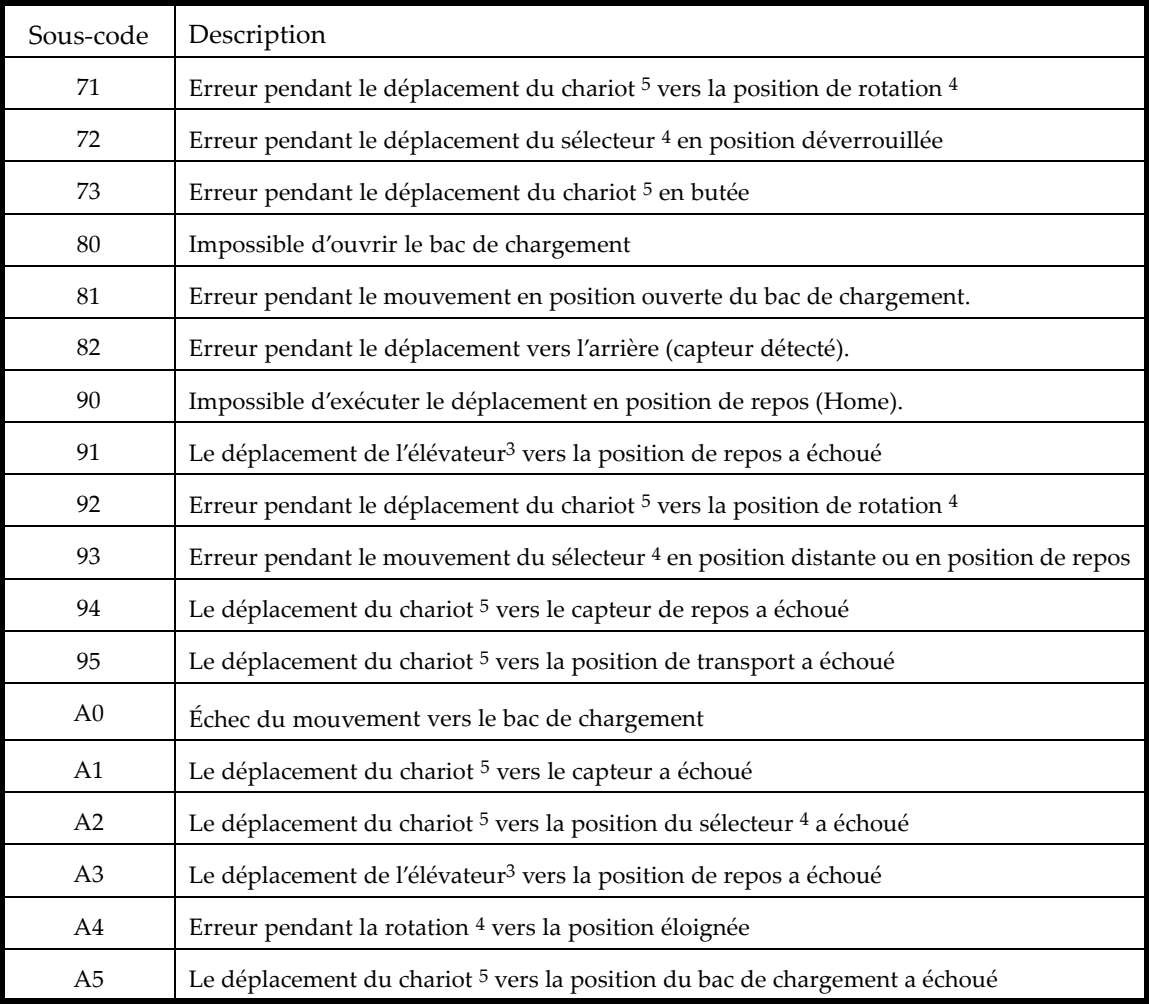

<sup>1</sup>Pince : partie du robot qui saisit le support pour permettre son déplacement.

2Coulisse : partie du robot qui rentre et qui sort pour les opérations **get** et **put**.

3Élévateur : partie du robot qui se déplace verticalement.

4Rotation/sélecteur : partie du robot qui le fait pivoter

pour le positionner en face de chaque magasin et de l'unité.

5Chariot : partie du robot qui fait avancer le robot vers le panneau opérateur ou le fait reculer vers l'unité.

## Sous-codes d'erreur du périphérique

Le tableau ci-dessous répertorie les sous-codes d'erreur du périphérique.

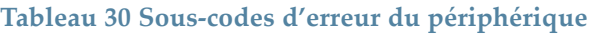

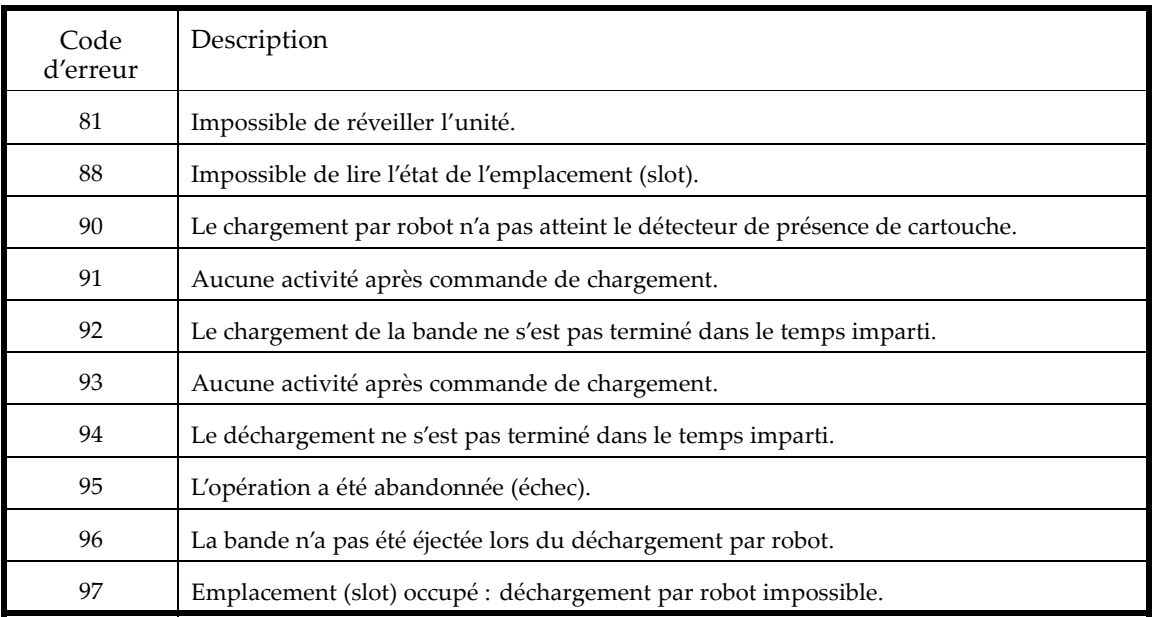

## Codes d'erreur du lecteur

Les codes d'erreur du lecteur sont affichés dans la page d'état de l'interface RMI.

**Tableau 31 Codes d'erreur du lecteur**

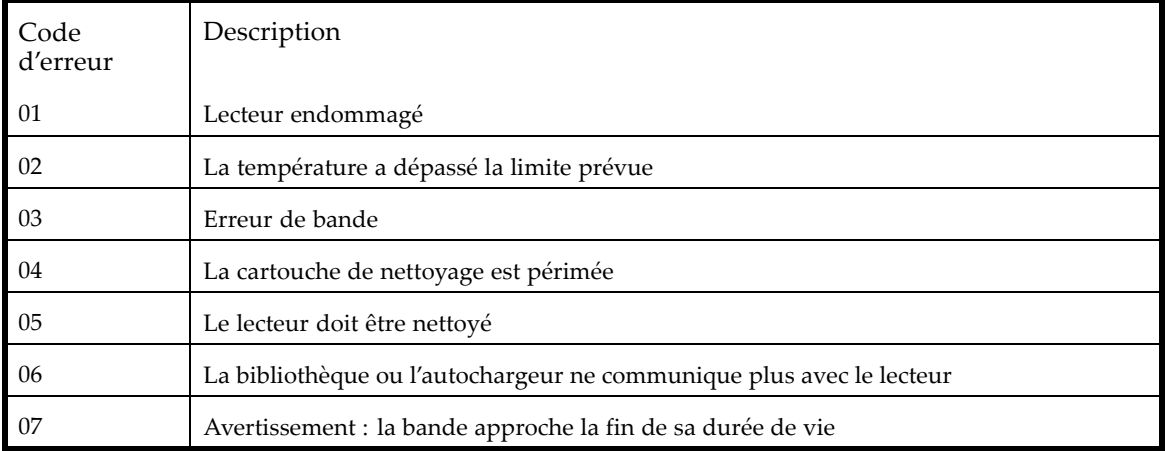

 $\overline{\phantom{a}}$ 

# Événements d'avertissement

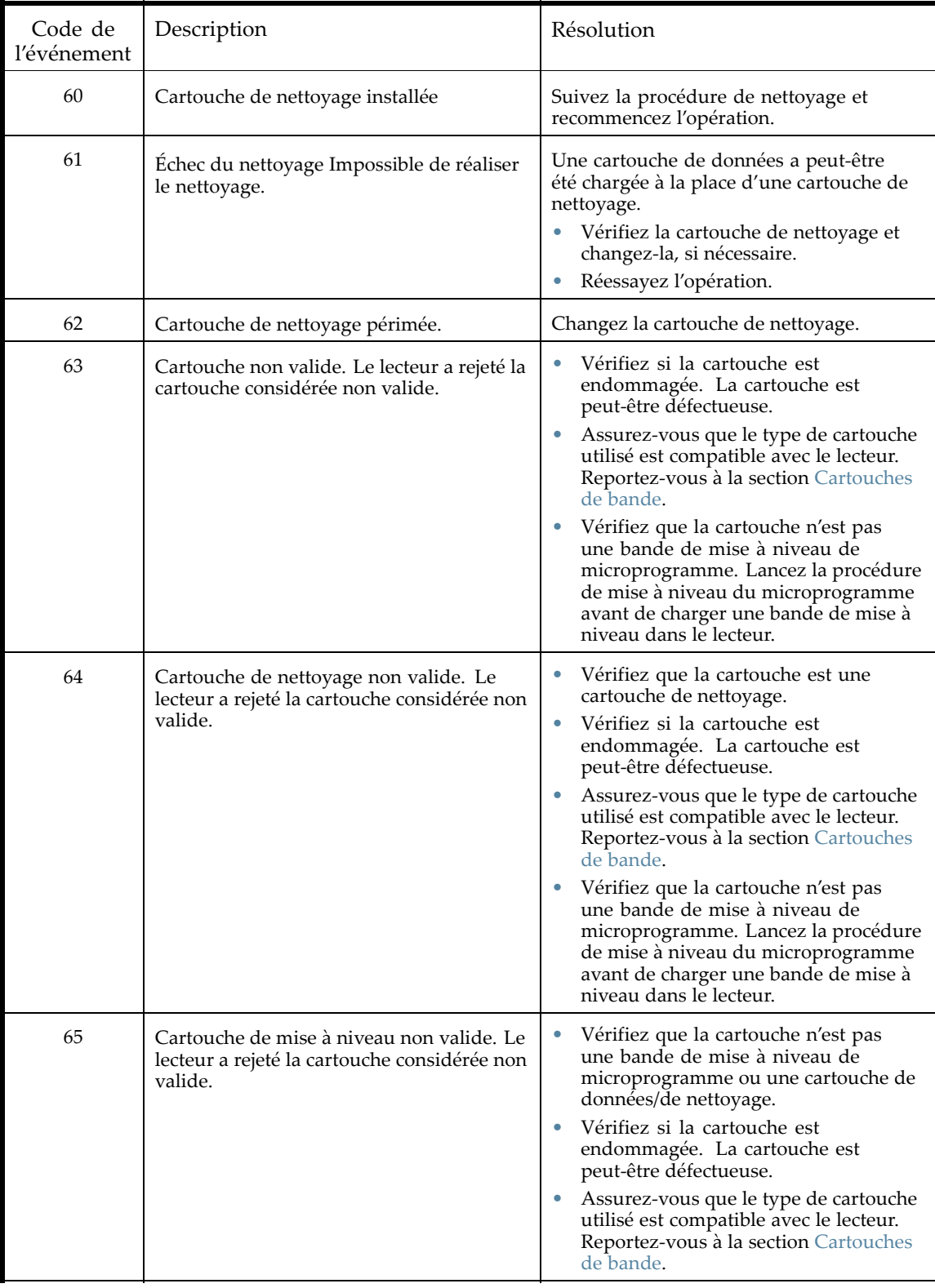

## **Tableau 32 Codes des événements d'avertissement**

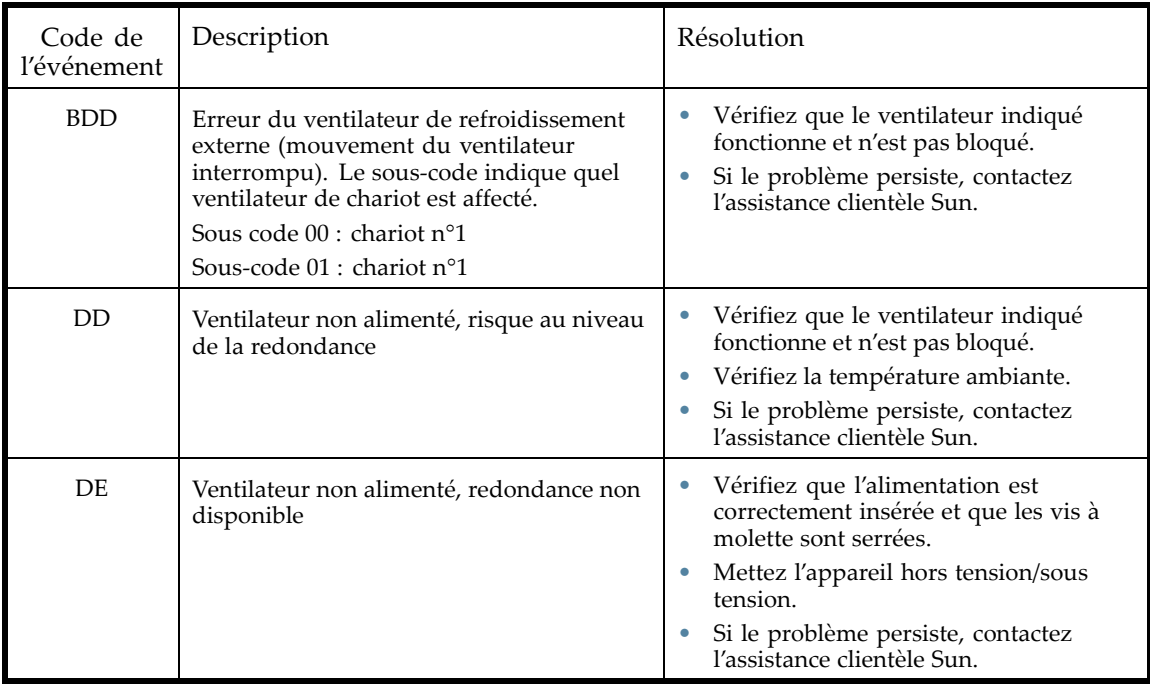

# **6 Évolution et maintenance de la bibliothèque ou l'autochargeur**

## **ATTENTION:**

Les décharges d'électricité statique sont susceptibles d'endommager les périphériques et les microcircuits. Pour prévenir ces dommages, il est indispensable de s'entourer de précautions appropriées en matière d'emballage, de transport et de mise à la terre.

Pour éviter toute décharge électrostatique, observez les précautions suivantes :

- Transportez les produits dans des emballages conducteurs tels que tubes, sacs ou boîtes protégés contre l'électricité statique.
- Conservez les éléments sensibles à l'électricité statique dans leur emballage jusqu'à ce qu'ils atteignent un lieu protégé contre l'électricité statique.
- Recouvrez le chargeur avec une protection antistatique homologuée. Vérifiez que les surfaces de travail sont équipées d'un bracelet antistatique et que les outils et autres équipements sont correctement mis à la terre.
- Vérifiez que les surfaces de travail ne comportent pas d'éléments non conducteurs : objets en plastique ordinaire, cales d'emballage en mousse, etc.
- Vérifiez toujours que vous êtes correctement relié à la terre lorsque vous touchez des éléments sensibles à l'électricité statique.
- Évitez de toucher les broches, fils conducteurs et circuits.
- Utilisez des outils d'entretien conducteurs.

### **AVERTISSEMENT!**

L'autochargeur de bandes SL24 pèse 15,6 kg sans supports et 20,4 kg avec supports (24 cartouches). L'autochargeur de bandes SL48 pèse 24,6 kg sans supports et 34,2 kg avec supports (48 cartouches).

#### **AVERTISSEMENT!**

Pour éviter tout risque de blessure ou de dommage matériel, il est fortement conseillé de prendre les précautions suivantes :

- Les vérins de mise à niveau doivent être en contact avec le sol.
- Les vérins de mise à niveau doivent supporter tout le poids du rack.
- Le rack doit être muni de pieds stabilisateurs.
- Déployez un seul élément de rack à la fois. Si vous déployez plusieurs éléments à la fois, vous risquez de compromettre la stabilité du rack.

#### **ATTENTION:**

Avant de déplacer la bibliothèque ou l'autochargeur, retirez tous les supports. Durant le déplacement, les cartouches pourraient sortir des logements de stockage et endommager la bibliothèque ou l'autochargeur.

# Outils nécessaires

Pour assurer la maintenance de la bibliothèque ou l'autochargeur, prévoyez les outils suivants :

- Tournevis à lame plate (large et étroit)
- Tournevis cruciforme court n°1
- Tournevis cruciforme n°1 et n°2
- Bracelet antistatique

• Trombone ou aiguille (pour retrait manuel de magasin)

# Installer une nouvelle unité de sauvegarde sur cartouche

La bibliothèque et l'autochargeur prennent en charge les lecteurs de bande Sun LTO. . L'autochargeur de bandes SL24 peut prendre en charge un lecteur de bande pleine hauteur ou deux lecteurs demi-hauteur. La bibliothèque de bandes SL48 peut prendre en charge deux lecteurs de bandes pleine hauteur ou quatre lecteurs demi-hauteur.

Pour ajouter un lecteur de bande LTO, procédez comme suit :

**1.** Localisez la baie de lecteur suivante disponible à l'arrière de la bibliothèque : celle-ci doit se trouver directement sous les lecteurs installés.

# **REMARQUE:**

Les lecteurs de bande sont numérotés du bas de la bibliothèque vers le haut (et commence par 1). Si vous laissez un espace, puis ajoutez par la suite un lecteur dans cet espace, le nouveau lecteur recevra le numéro suivant le plus élevé, ce qui entraînera une numérotation incorrecte des lecteurs. Si vous rétablissez les paramètres sur les valeurs par défaut ou si vous mettez sous-tension la bibliothèque, les lecteurs reçoivent de nouveaux numéros et vous êtes alors obligé de mettre à jour la configuration de votre logiciel de sauvegarde.

Retirez le cache et les deux vis qui le maintiennent.

**2.** Tout en tenant le lecteur par sa poignée et en la soutenant par sa face inférieure, faites-la glisser dans la baie jusqu'à ce qu'il soit de niveau avec la façade arrière de la bibliothèque ou l'autochargeur (reportez-vous à la Figure 88).

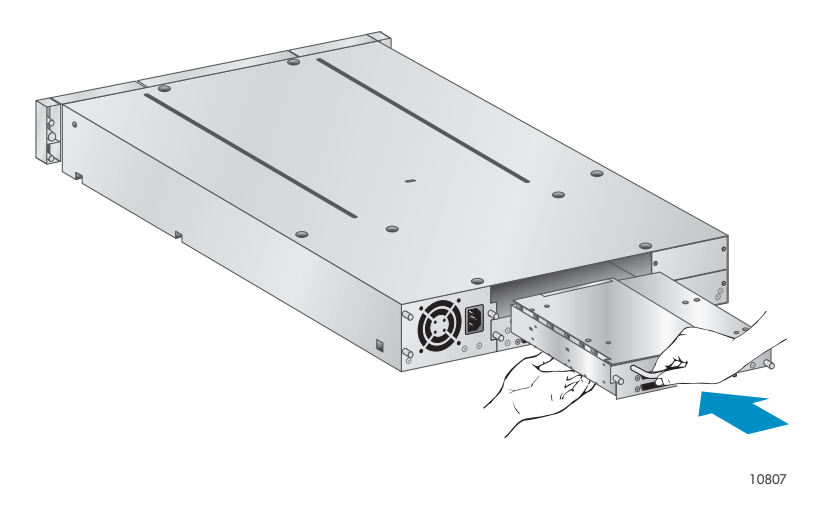

**Figure 88 Installer une nouvelle unité de sauvegarde sur cartouche**

**3.** Serrez les deux vis captives bleues (reportez-vous à laFigure 89) pour fixer le lecteur de bande au châssis de la bibliothèque.

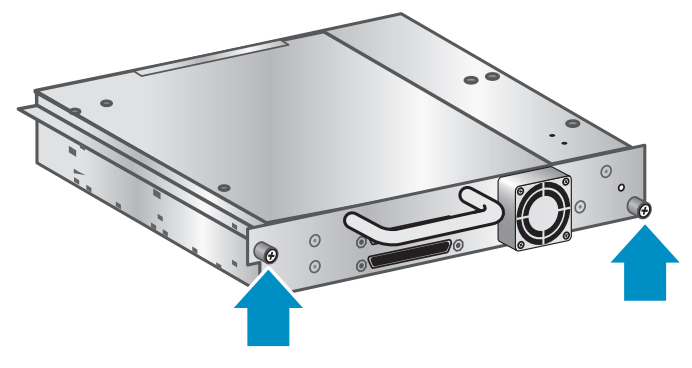

10798

#### **Figure 89 Resserrez les vis à molette bleues**

- **4.** Configurez le nouveau lecteur de bande :
	- SCSI parallèle : Reportez-vous à la section «Planification de la configuration SCSI» page 26. Si vous devez modifier l'adresse SCSI du lecteur de bande, faites-le avant de connecter le lecteur à l'hôte. Reportez-vous à la section «Modification de l'adresse SCSI» page 38.
	- Fibre Channel : Reportez-vous à la section «Planification de la configuration Fibre Channel» page 28.
- **5.** Connectez le lecteur de bande à l'hôte :
	- SCSI parallèle : Connectez l'un des connecteurs du cordon SCSI parallèle au lecteur de bande et connectez l'autre extrémité du cordon au HBA ou à un autre périphérique sur le même bus SCSI parallèle. Si le lecteur de bande est le dernier périphérique du bus SCSI parallèle, reliez la terminaison de l'autre connecteur SCSI parallèle au lecteur de bande.
	- Fibre Channel : Branchez une extrémité du cordon Fibre Channel à un port du lecteur de bande. Branchez l'autre extrémité du cordon au HBA ou au commutateur.
- **6.** Si nécessaire, mettez à niveau le dispositif et le microprogramme du lecteur à l'aide de l'interface RMI ou d'un lecteur flash USB.

# Extraire et remplacer une unité de sauvegarde sur cartouche

Les unités de sauvegarde s'installent par l'arrière de la bibliothèque ou l'autochargeur.

#### ₩ **REMARQUE:**

Les lecteurs pouvant être installés « à chaud », il n'est pas nécessaire de mettre la bibliothèque ou l'autochargeur hors tension pour retirer ou remettre en place un lecteur.

### **ATTENTION:**

La mise hors tension de l'unité maître interrompt la communication SCSI avec la bibliothèque et avec le robot.

Pour retirer une unité de sauvegarde :

- **1.** À partir de l'interface RMI ou du panneau opérateur, déchargez les cartouches présentes dans le lecteur que vous souhaitez retirer (si nécessaire).
- **2.** Mettez hors tension le lecteur à l'aide du panneau opérateur ou de l'interface RMI. (Pour le SL24, reportez-vous à «Mise hors tension et sous tension d'un lecteur» page 93. Pour les SL48, reportezvous à «Mise sous tension et hors tension des lecteurs (Support > Power on/off Drives)» page 114.)
- **3.** Vérifiez que le voyant du lecteur de bande est éteint (reportez-vous à la Figure 90).

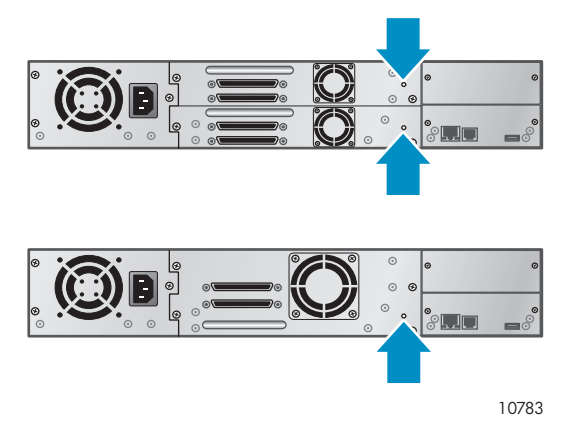

#### **Figure 90 Voyants du lecteur**

- **4.** Déconnectez les cordons et le terminateur du lecteur à retirer, si nécessaire.
- **5.** Desserrez les vis à molette captives bleues du lecteur (reportez-vous à la Figure 91). Les lecteurs demi-hauteur disposent de deux vis captives, alors que les lecteurs pleine hauteur en ont quatre.

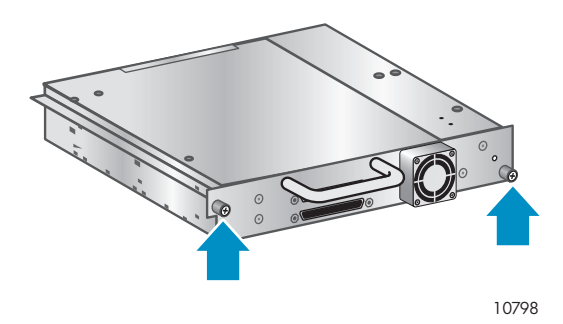

**Figure 91 Vis captives de l'unité**

**6.** Tirez le lecteur de bande par sa poignée pour l'extraire de la bibliothèque ou l'autochargeur (reportez-vous à la Figure 92).

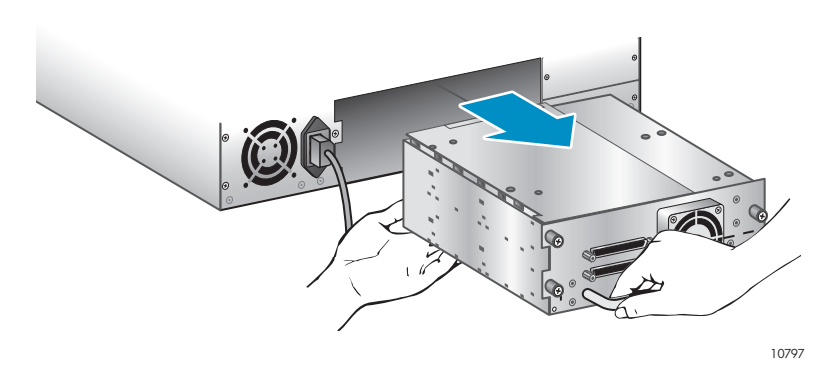

**Figure 92 Retrait de l'unité de sauvegarde sur cartouche**

Pour remplacer une unité de sauvegarde :

- **1.** Avant d'installer la nouvelle unité, examinez ses co[nnecteurs.](#page-158-0) Vérifiez que les connecteurs sont intacts et propres et qu'aucune broche n'est tordue ou abîmée.
- **2.** Insérez doucement le nouveau lecteur de bande dans la baie et alignez les connecteurs avec la bibliothèque ou l'autochargeur. Maintenez le lecteur jusqu'à l'insérer entièrement et qu'il entre en contact avec façade arrière de la bibliothèque ou l'autochargeur (reportez-vous à la Figure 93)

### <span id="page-158-0"></span>**ATTENTION:**

Poussez le lecteur de bande avec la poignée en le soutenant jusqu'à ce qu'il soit correctement installé. Si cette procédure n'est pas respectée, vous risquez d'endommager les broches des connecteur situés à l'avant de l'unité.

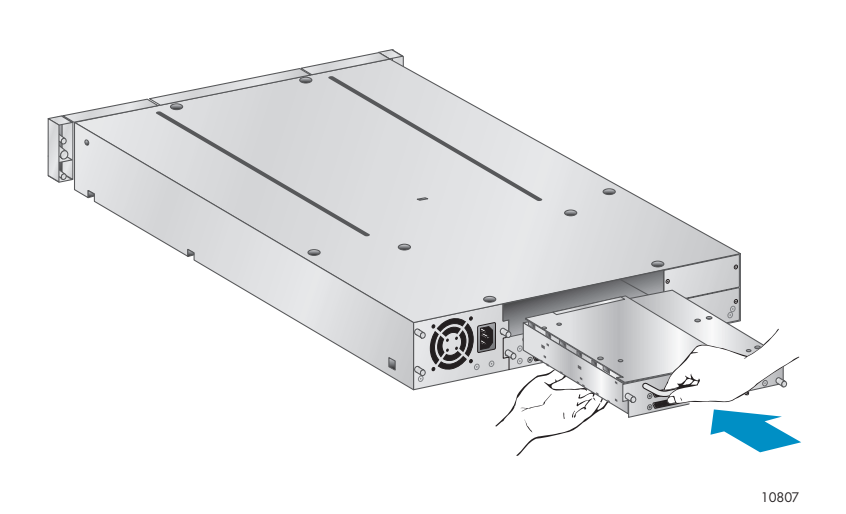

#### **Figure 93 Installer une unité de sauvegarde**

- **3.** Serrez manuellement les vis à molette captives bleues pour fixer le lecteur.
- **4.** Branchez les cordons et la terminaison, si nécessaire, que vous aviez retirés du précédent lecteur de bande.
- **5.** Mettez le lecteur de bande sous tension.
- **6.** Si nécessaire, mettez à niveau le dispositif et le microprogramme du lecteur à l'aide de l'interface RMI ou d'un lecteur flash USB.

#### Ë **REMARQUE:**

Si vous mettez à niveau un lecteur SCSI parallèle, assurez-vous d'utiliser des configurations de cordons pris en charge. Reportez-vous à la section «Planification de la configuration SCSI» page 26.

#### Ë **REMARQUE:**

La bibliothèque attribue les WWWNames utilisés par les lecteurs Fibre Channel aux logements des lecteurs. Lorsque vous remplacez un lecteur de bande, le WWName est réattribué au nouveau lecteur de bande.

## Retrait et remise en place d'un magasin

## **ATTENTION:**

Ne retirez un magasin manuellement qu'en cas d'urgence ou si vous avez besoin de retirer les magasins de deux côtés du périphérique. L'opérateur qui ne respecte pas la procédure normale risque de perdre des données et/ou d'endommager le matériel.

Dans la mesure du possib[le, les magasins do](#page-115-0)ivent être libérés à partir du panneau opérateur ou de l'interface [RMI \(Remote](#page-115-0) Management Interface). Sun vous recommande de libérer les magasins à l'aide du panneau opérateur ou de l'interface RMI. Cependant, en cas d'[échec de l'](#page-159-0)opération à

<span id="page-159-0"></span>partir du panneau opérateur ou si le magasin doit être éjecté alors que le dispositif est hors tension, vous pouvez libérer les magasins manuellement.

## **TUYAU:**

Le SL48 est équipé de plusieurs magasins de chaque côté. La bibliothèque libère tous les magasins situés sur un même côté à la fois. Si vous souhaitez retirer plusieurs magasins placés sur un même côté, retirez-les tous de quelques centimètres immédiatement après leur libération par la bibliothèque. Vous pouvez ensuite retirer entièrement les magasins de la bibliothèque en une seule fois.

## Utilisation du panneau opérateur du SL24

Le retrait des magasins nécessite le mot de passe de l'administrateur.

Pour retirer un magasin :

- **1.** Dans l'écran d'accueil, appuyez sur **Previous** ou sur **Next** jusqu'à ce que l'écran affiche **Operations**.
- **2.** Appuyez sur **Enter** pour sélectionner cette option.
- **3.** Appuyez sur **Previous** ou sur **Next** jusqu'à ce que l'écran affiche **Unlock Left Magazine** ou **Unlock Right Magazine**.
- **4.** Appuyez sur **Enter** pour sélectionner le magasin à déverrouiller.
- **5.** Si un message vous y invite, saisissez le mot de passe administrateur.
- **6.** L'écran peut indiquer **Left Magazine** ou **Right Magazine**.
- **7.** Retirez le magasin déverrouillé du périphérique en tirant dessus.
- **8.** L'écran affiche maintenant **Insert Left Magazine** ou **Insert Right Magazine**. *Tant que le magasin retiré n'est pas remis en place, l'autochargeur ne peut plus exécuter aucune action.* Après avoir changé les bandes d'un magasin, remettez-le en place dans l'autochargeur . Le magasin se met en position lorsqu'il est correctement installé et la bibliothèque effectue l'inventaire du magasin.

## Utilisation du panneau opérateur des SL48

Le retrait des magasins nécessite le mot de passe de l'administrateur.

Pour retirer des magasins :

- **1.** Dans le menu **Operations**, sélectionnez **Unlock Left Magazines** ou **Unlock Right Magazines**.
- **2.** Si un message vous y invite, saisissez le mot de passe administrateur.
- **3.** Retirez les magasins de votre choix de quelques centimètres pour les situer au-delà de la languette.
- **4.** Retirez les magasins un à un.
- **5.** *Tant que le magasin retiré n'est pas remis en place, la bibliothèque ne peut exécuter aucune autre action.* Après avoir changé les bandes d'un magasin, remettez-le en place dans la bibliothèque. Chaque magasin remis en place correctement se verrouille. Lorsque tous les magasins sont remis en place, la bibliothèque effectue leur inventaire.

## Utilisation de l'interface de gestion à distance (RMI)

Pour vous connecter, sélectionnez une valeur dans Account Type, saisissez le mot de passe administrateur et cliquez sur **Sign In**.

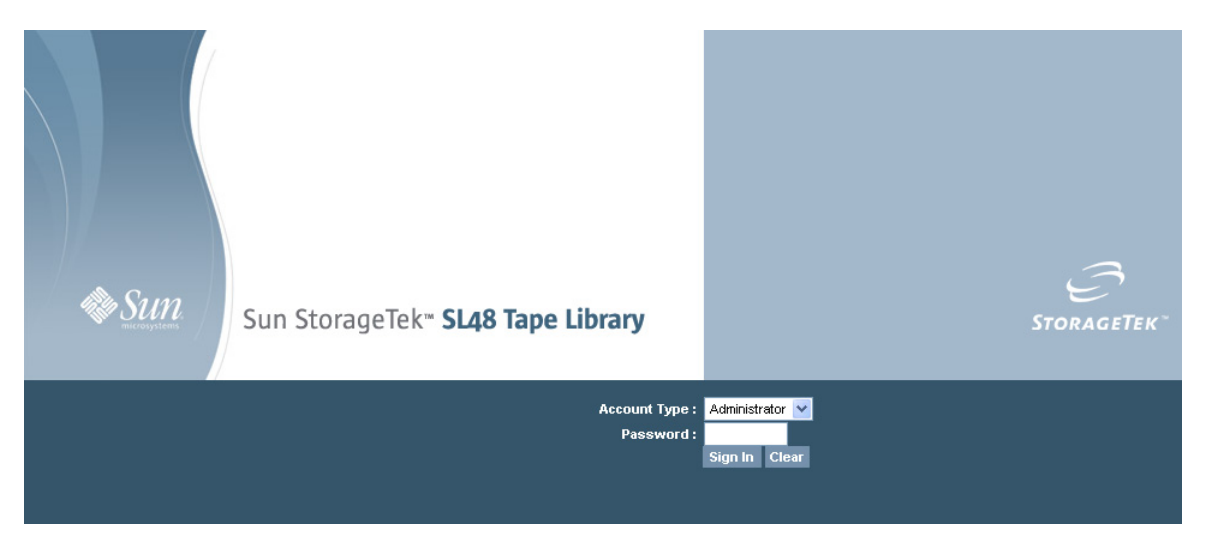

**Figure 94 Page de connexion à l'interface RMI**

Accédez à Onglet Operations : Magazines. Cette page permet de libérer le magasin gauche ou droit de la bibliothèque.

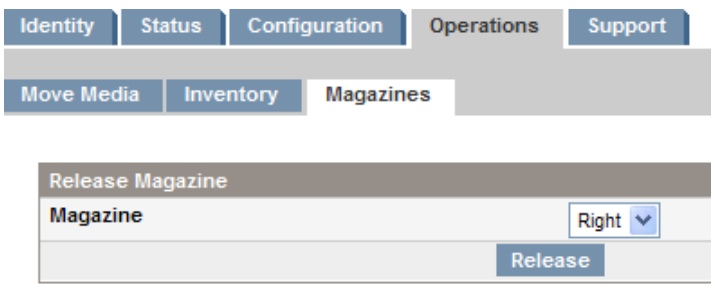

**Figure 95 Onglet Operations : Magazines**

## Libération manuelle d'un magasin

**1.** Placez-vous à l'arrière de la bibliothèque ou l'autochargeur et déterminez les magasins à retirer à l'aide de la Figure 96. Pour libérer l[es magasins, utilisez les orifices prévus à cet eff](#page-27-0)et situés au bas de la plaque du lecteur de bande. Pour les SL48, la bibliothèque libère tous les magasins situés sur un même côté à la fois.

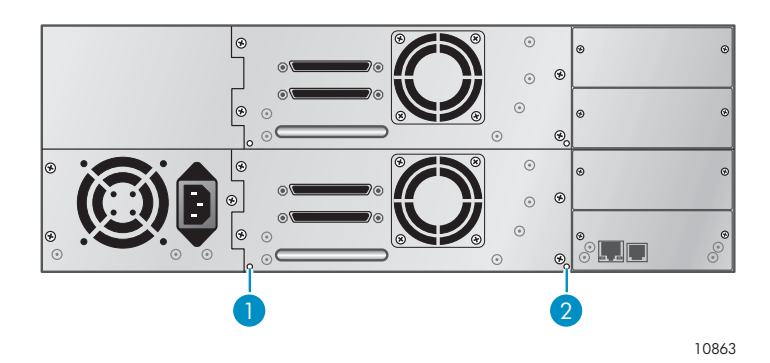

**Figure 96 Orifices de libération manuelle des magasins**

- 1. Libération du magasin de droite
- 2. Libération du magasin de gauche

**2.** Insérez une pointe métallique fine ou un trombone dans l'orifice de libération approprié (reportez-vous à la Figure 97) pendant qu'une autre personne tire doucement sur le magasin pour l'extraire de la bibliothèque ou l'autochargeur .

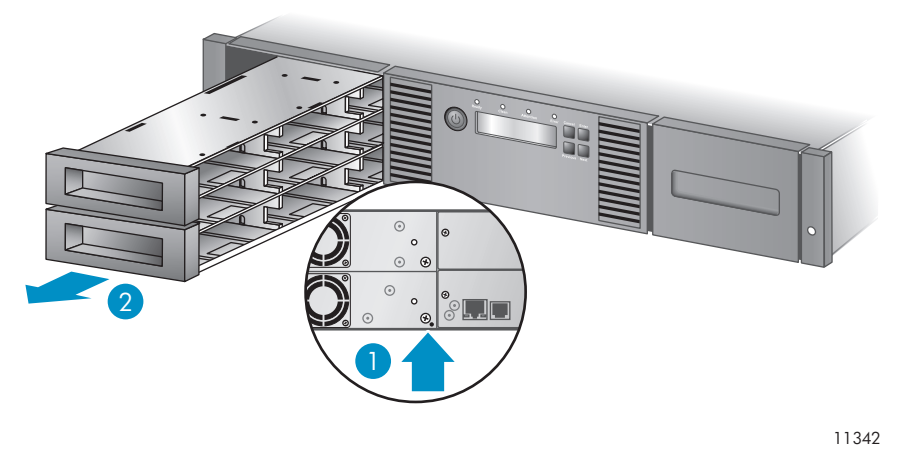

### **Figure 97 Procédure d'extraction du magasin gauche**

- 1. Insérez un trombone dans l'orifice de libération
- 2. Libérez et retirez le magasin

# Installation d'un bloc d'alimentation redondante (SL48 uniquement)

La bibliothèque de bande SL48 dispose d'un système d'alimentation redondante (en option) qui permet à la bibliothèque de continuer à fonctionner lorsqu'un bloc d'alimentation tombe en panne. Grâce au système d'alimentation redondante, la bibliothèque peut surveiller l'état de chaque bloc d'alimentation et de l'alimentation des ventilateurs. Vous pouvez installer le bloc d'alimentation redondante sans mettre hors tension la bibliothèque.

Au cours de cette procédure, vous êtes amené à :

- Retirer le cache de la baie du bloc d'alimentation.
- Installer le nouveau bloc d'alimentation.
- Vérifier l'installation.

### **ATTENTION:**

Les pièces sont susceptibles d'être endommagées par l'électricité statique. Conservez les pièces dans des emballages anti-statiques jusqu'à leur utilisation. Vérifiez que vous êtes connecté à la terre lorsque vous touchez des composants sensibles à l'électricité statique.

Pour installer un bloc d'alimentation redondante :

- **1.** Depuis l'arrière de la bibliothèque, utilisez un tournevis cruciforme pour retirer le cache de la baie du bloc d'alimentation. Le cache porte la mention appropriée.
- **2.** Placez le nouveau bloc d'alimentation sur les rails d'alignement et poussez-le dans la bibliothèque jusqu'à ce qu'il soit à niveau avec la façade arrière de la bibliothèque, comme indiqué dans la Figure 98.

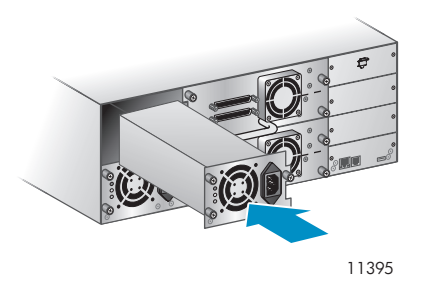

**Figure 98 Installation du nouveau bloc d'alimentation**

**3.** Serrez les vis à molette bleues pour fixer le bloc d'alimentation au châssis, comme indiqué dans la Figure 99.

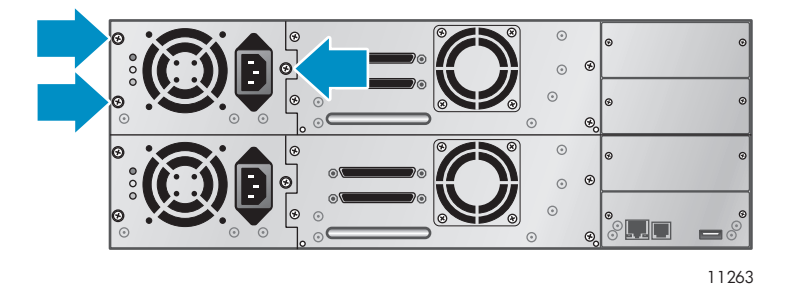

**Figure 99 Fixation du bloc d'alimentation à la bibliothèque**

- **4.** Branchez un cordon d'alimentation CA au connecteur et reliez-le à une prise secteur.
- **5.** Vérifiez le bon fonctionnement du nouveau bloc d'alimentation. Les voyants bleu et vert du bloc d'alimentation doivent être allumés et le voyant jaune éteint, comme indiqué dans la Figure 100. Les deux blocs d'alimentation doivent être répertoriés sur l'écran du panneau opérateur.

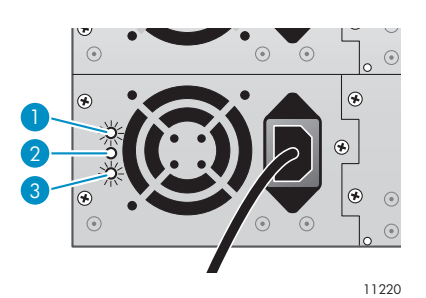

**Figure 100 Voyants du bloc d'alimentation**

- 1. Bleu Sous tension (CA).
- 2. Jaune Panne de ventilateur. Le ventilateur ne tourne pas assez vite ou est défaillant.
- 3. Vert Le bloc d'alimentation fournit le courant approprié à la bibliothèque.

# Remplacement du bloc d'alimentation (SL48)

Cette procédure s'applique uniquement aux SL48. Vous pouvez remplacer le bloc d'alimentation redondante sans mettre hors tension la bibliothèque.

Au cours de cette procédure, vous êtes amené à :

• Mettre la bibliothèque hors tension et à débrancher le cordon d'alimentation. (Uniquement pour les bibliothèques équipées d'un seul bloc d'alimentation.)

- Retirer le bloc d'alimentation précédent.
- Installer le nouveau bloc d'alimentation.
- Vérifier la correcte exécution du remplacement.

#### **ATTENTION:**

Les pièces sont susceptibles d'être endommagées par l'électricité statique. Conservez les pièces dans des emballages anti-statiques jusqu'à leur utilisation. Vérifiez que vous êtes connecté à la terre lorsque vous touchez des composants sensibles à l'électricité statique.

Pour remplacer un bloc d'alimentation :

- **1.** Si la bibliothèque dispose d'un seul bloc d'alimentation, mettez-la hors tension à partir de la façade avant et retirez le cordon d'alimentation CA. Sinon, il vous suffit de retirer le cordon d'alimentation CA du bloc d'alimentation à remplacer.
- **2.** Desserrez les trois vis captives qui maintiennent l'alimentation. Maintenez la tige d'une vis de chaque côté de l'alimentation et tout en soutenant le fond, tirez le bloc d'alimentation hors de la bibliothèque, comme indiqué dans la Figure 101.

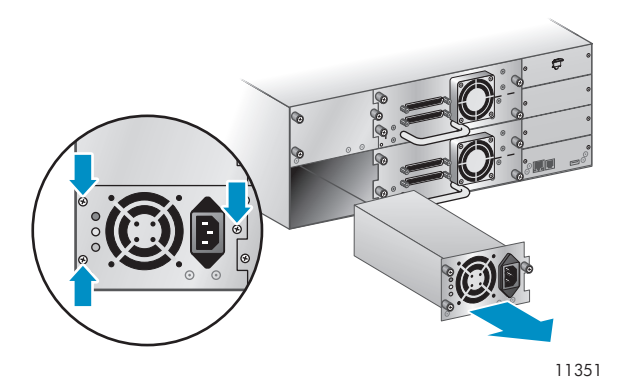

**Figure 101 Retrait du bloc d'alimentation à remplacer**

**3.** Placez le nouveau bloc d'alimentation sur les rails d'alignement et poussez-le dans la bibliothèque jusqu'à ce qu'il soit à niveau avec la façade arrière de la bibliothèque, comme indiqué dans la Figure 102. Serrez les trois vis pour solidariser le bloc d'alimentation.

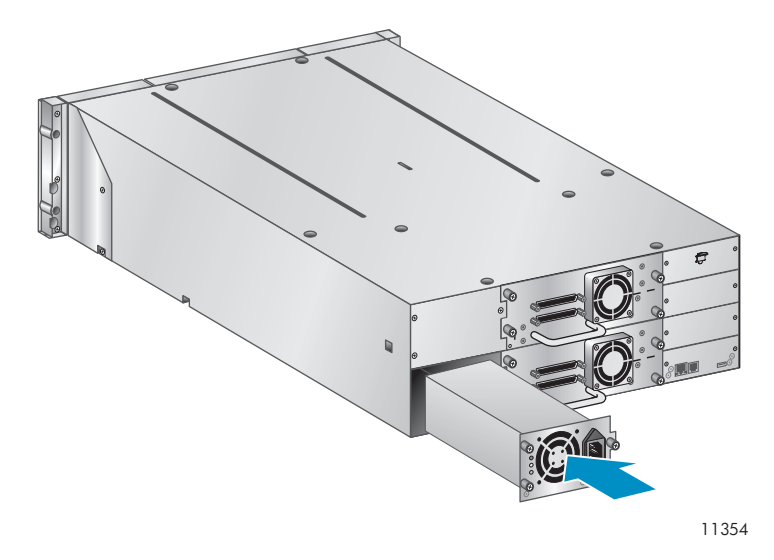

**Figure 102 Installation du nouveau bloc d'alimentation**

- **4.** Branchez un cordon d'alimentation CA au nouveau bloc d'alimentation et reliez-le à une prise secteur. Mettez la bibliothèque sous tension, si nécessaire.
- **5.** Vérifiez le bon fonctionnement du nouveau bloc d'alimentation.

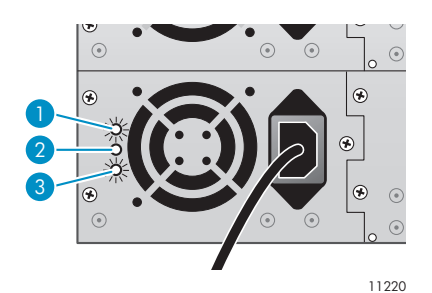

#### **Figure 103 Voyants du bloc d'alimentation**

- 1. Bleu Sous tension (CA).
- 2. Jaune Panne de ventilateur. Le ventilateur ne tourne pas assez vite ou est défaillant.
- 3. Vert Le bloc d'alimentation fournit le courant approprié à la bibliothèque.

# Remplacement du contrôleur de bibliothèque (SL48)

Cette procédure s'applique uniquement aux SL48. Au cours de cette procédure, vous êtes amené à :

- Enregistrer les paramètres de la bibliothèque.
- Mettre hors tension la bibliothèque, débrancher le cordon d'alimentation et retirer le cordon Ethernet.
- Retirer le contrôleur de bibliothèque à remplacer.
- Installer le nouveau contrôleur.
- Vérifier la correcte exécution du remplacement.

#### **ATTENTION:**

Les pièces sont susceptibles d'être endommagées par l'électricité statique. Conservez les pièces dans des emballages anti-statiques jusqu'à leur utilisation. Vérifiez que vous êtes connecté à la terre lorsque vous touchez des composants sensibles à l'électricité statique.

## **ATTENTION:**

Cette pièce ne peut pas être installée « à chaud ». Vous devez mettre hors tension la bibliothèque pour remplacer le contrôleur.

Pour remplacer le contrôleur de bibliothèque :

- **1.** Enregistrez les paramètres de la bibliothèque en notant les valeurs affichées sur le panneau opérateur ou dans l'interface RMI.
- **2.** Mettez hors tension la bibliothèque à partir de la façade avant. Retirez le câble Ethernet, le cas échéant.
- **3.** Desserrez les deux vis captives du contrôleur de la bibliothèque et retirez-le de la bibliothèque, comme indiqué dans la Figure 104.

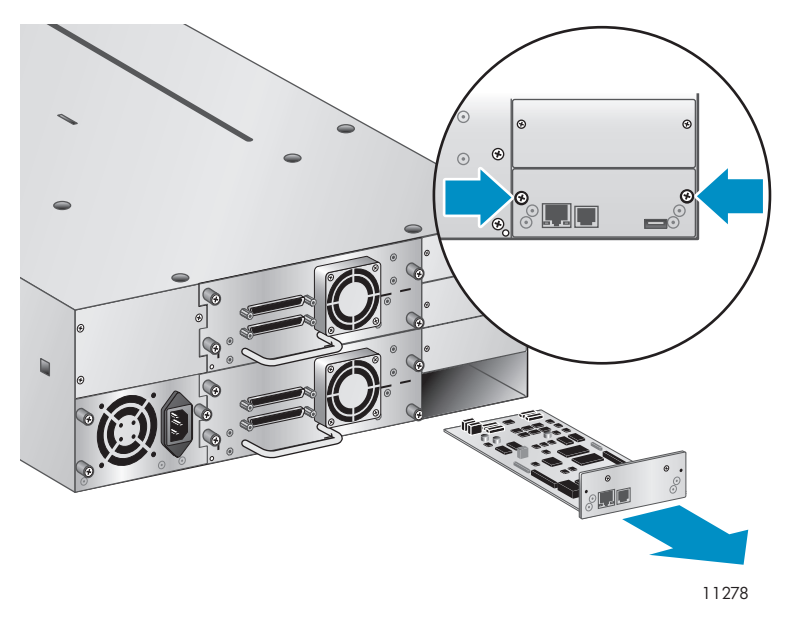

### **Figure 104 Retirer le contrôleur de la bibliothèque**

**4.** [Placez](#page-166-0) [le](#page-166-0) [no](#page-166-0)uveau contrôleur de bibliothèque sur les rails d'alignement et faites-le glisser jusqu'à ce qu'il soit à niveau avec la façade arrière de la bibliothèque, comme indiqué dans la Figure 105. Serrez les deux vis à molette bleues pour solidariser la carte à la bibliothèque.

<span id="page-166-0"></span>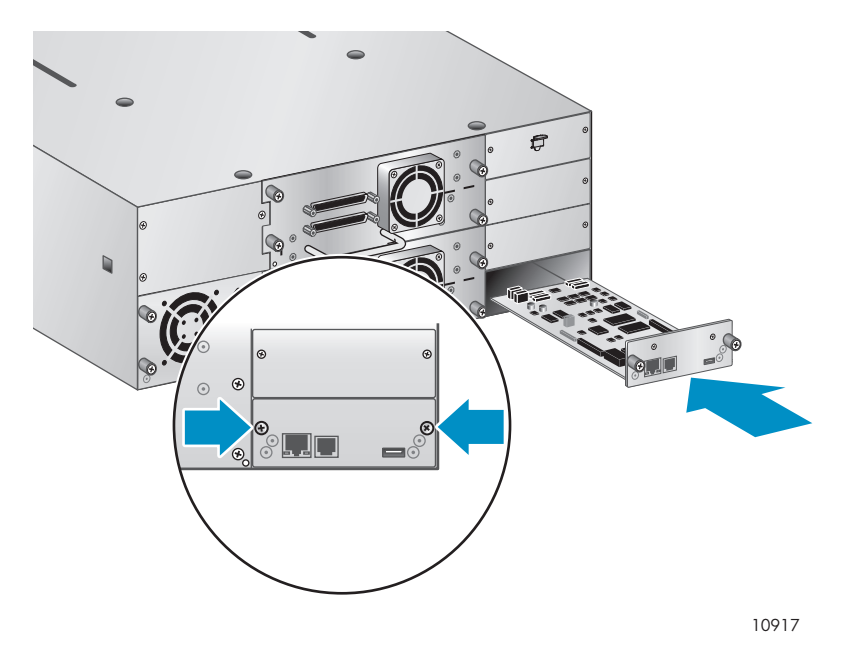

**Figure 105 Installation du nouveau contrôleur de bibliothèque**

- **5.** Remplacez le câble Ethernet, le cas échéant. Mettez la bibliothèque sous tension.
- **6.** Confirmez que la bibliothèque reconnaît le nouveau contrôleur en consultant System Status sur la façade avant, comme indiqué dans la Figure 106.

| <b>Status:OK</b>      |                    | <b>SL 48</b>    | 13:43          |
|-----------------------|--------------------|-----------------|----------------|
|                       | Info Configuration | Operations      | <b>Support</b> |
| <b>System Status:</b> |                    |                 |                |
| Library Status        |                    |                 |                |
| Library Name          |                    | MS0001234       |                |
| <b>IP Address</b>     |                    | 192.168.000.001 |                |
| Drive 1               |                    | Ready           |                |
| Drive 2               |                    | Writing         |                |
| Drive 3               |                    | Ready           |                |
| Drive 4               |                    | <b>Idle</b>     |                |
| Slots free/total      |                    | 10/48           |                |
|                       |                    |                 |                |

**Figure 106 État du système SL48**

- **7.** Restaurez les paramètres précédents en les saisissant manuellement dans le panneau opérateur ou l'interface RMI.
- **8.** Si nécessaire, mettez à niveau la bibliothèque et le microprogramme du lecteur à l'aide de l'interface RMI ou d'un lecteur flash USB.

## Retirer et remplacer le châssis de base

Au cours de cette procédure, vous êtes amené à :

- Enregistrer les paramètres de configuration.
- Retirer la cartouche du lecteur de bande.
- Retirer les câbles, les lecteurs et les magasins de la bibliothèque ou l'autochargeur.
- Retirer le bloc d'alimentation et le contrôleur de bibliothèque (SL48 uniquement).
- Retirer la bibliothèque ou l'autochargeur du rack ou du support de conversion en boîtier autonome.
- Remplacer le châssis de base.
- Réinstaller la bibliothèque ou l'autochargeur dans le rack ou le support de conversion en boîtier autonome.
- Remplacer les cordons, les lecteurs et les magasins.
- Remplacer le bloc d'alimentation et le contrôleur de bibliothèque (SL48 uniquement).
- Reconfigurer la bibliothèque ou l'autochargeur.

#### **AVERTISSEMENT!**

L'autochargeur de bandes SL24 pèse 15,6 kg sans supports et 20,4 kg avec supports (24 cartouches). La bibliothèque de bandes SL48 pèse 24,6 kg sans supports et 34,2 kg avec supports (48 cartouches).

## Enregistrement des paramètres de configuration

Si le panneau opérateur ou l'interface RMI fonctionne, notez les paramètres de configuration du système, des lecteurs et du réseau. Vous aurez besoin de ces paramètres pour reconfigurer la bibliothèque ou l'autochargeur suite au remplacement du châssis.

## **TUYAU:**

Pour le SL48, les paramètres de configuration sont enregistrés sur le contrôleur de bibliothèque et *doivent* être transférés vers le nouveau châssis lorsque vous y installez le contrôleur. L'enregistrement des paramètres de configuration est utile si, par exemple, le contrôleur de la bibliothèque rencontre un problème ou est endommagé durant le transfert vers le nouveau châssis.

## Retrait de la cartouche du lecteur

Avant de commencer, vérifiez qu'aucune cartouche ne se trouve dans les lecteurs. Pour déplacer une cartouche avec le panneau opérateur du SL24, reportez-vous à «Déplacement des bandes dans le périphérique» page 91. Pour déplacer une cartouche avec le panneau opérateur du SL48, reportez-vous à «Déplacement des supports (Operations > Move Media)» page 104. Pour déplacer une cartouche avec l'interface RMI, reportez-vous à «Déplacement des supports» page 68.

#### **ATTENTION:**

Si vous ne pouvez pas retirer la cartouche du lecteur de bande, manipulez avec précaution le lecteur pendant tout le reste de la procédure pour éviter d'endommager la cartouche et de perdre des données.

## Retrait des cordons, des magasins et des lecteurs de bande

Mettez la bibliothèque hors tension. Retirez cordon d'alimentation et les autres cordon[s de la](#page-168-0) bibliothèque ou l'autochargeur.

Retirez les magasins du périphérique en utilisant la procédure manuelle (reportez-vous à «Libérer les magasins manuellement» page 138).

Pour retirer les lecteurs de bande :

**1.** Desserrez les vis captives bleues qui maintiennent l'unité (voir Figure 107).

<span id="page-168-0"></span>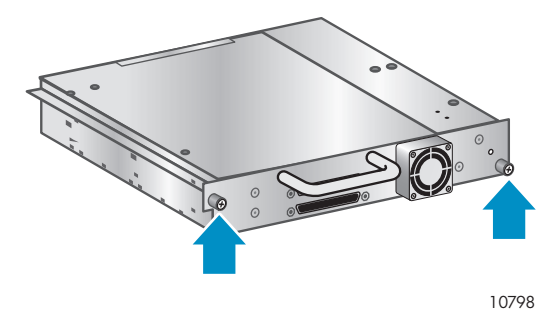

## **Figure 107 Vis captives de l'unité**

**2.** Tirez le lecteur de bande par sa poignée pour l'extraire de la bibliothèque ou l'autochargeur (reportez-vous à la Figure 108).

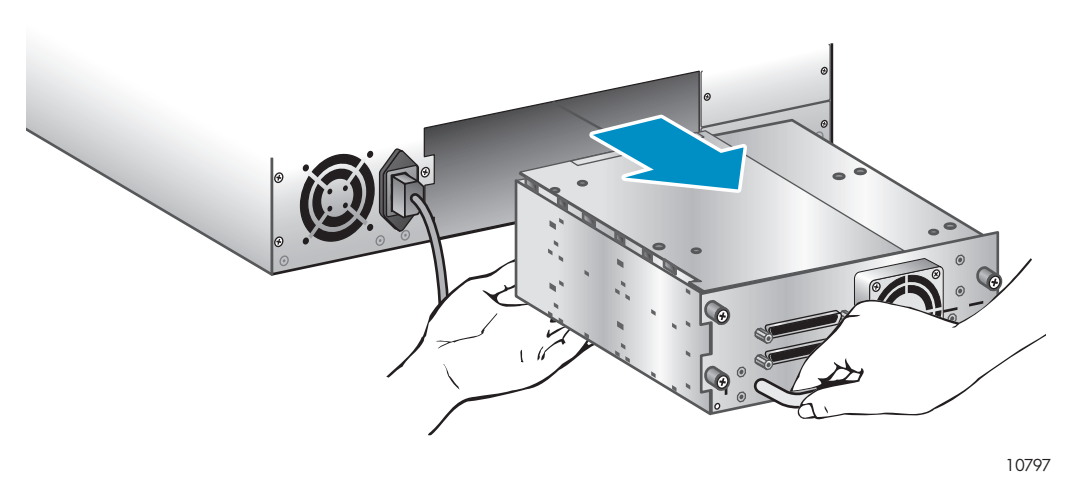

**Figure 108 Retrait de l'unité de sauvegarde sur cartouche**

**3.** Répétez les étapes 1 et 2 pour tous les autres lecteurs de bande.

## Retrait du bloc d'alimentation et du contrôleur de bibliothèque (SL48 uniquement)

Sur le SL48, le bloc d'alimentation et le contrôleur de bibliothèque sont déplacés vers le nouveau châssis.

Pour retirer le bloc d'alimentation :

- **1.** Desserrez les trois vis captives qui maintiennent l'alimentation.
- **2.** Saisissez une vis de chaque côté du bloc d'alimentation. Maintenez le bloc d'alimentation par sa partie inférieure lorsque vous le retirez de la bibliothèque, comme indiqué dans la Figure 109.

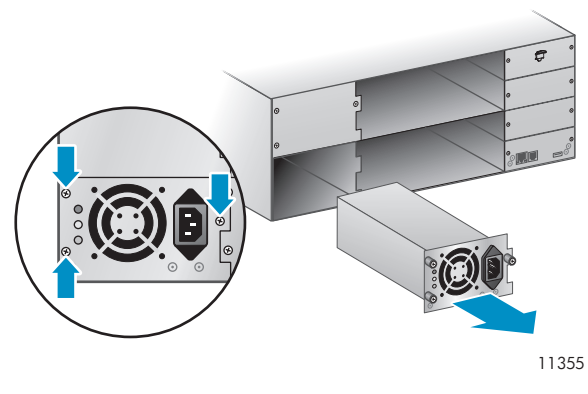

**Figure 109 Retrait du module d'alimentation**

Pour retirer le contrôleur de bibliothèque :

**1.** Desserrez les deux vis bleues du contrôleur et retirez-le de la bibliothèque, comme indiqué dans la Figure 110.

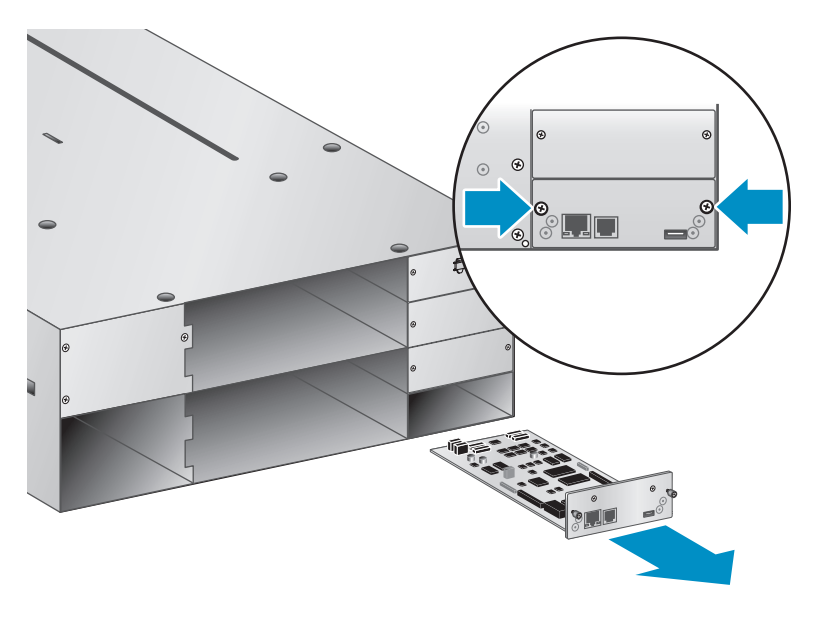

10916

**Figure 110 Retirer le contrôleur de la bibliothèque**

**2.** Placez le contrôleur de bibliothèque dans un sac antistatique.

## Retrait du châssis de base du rack ou du support plat

Pour retirer et remplacer le châssis de base, vous aurez besoin d'un tournevis cruciforme n°3.

#### **ATTENTION:**

Faite glisser la bibliothèq[ue](#page-139-0) [ou](#page-139-0) [l'autocha](#page-139-0)rgeur en tenant ses côtés. Le fait de soulever la bibliothèque ou l'autochargeur par les ouvertures du magasin ou du lecteur peut endommager la bibliothèque ou l'autochargeur.

Pour retirer le châssis de base du rack ou du support de conversion en boîtier autonome :

- **1.** Si nécessaire, faites intervenir plusieurs personnes pour soulever et stabiliser la bibliothèque ou l'autochargeur pendant les opérations de démontage ou de réinstallation.
- 170 Évolution et maintenance de la bibliothèque ou l'autochargeur

**2.** Sur la façade avant de la bibliothèque ou l'autochargeur (reportez-vous à Figure 111), 1) desserrez les vis de fixation des caches gauche et droit (il s'agit de vis captives que vous ne pouvez pas retirer), puis 2) faites glisser la bibliothèque hors du rack (demandez de l'aide à d'autres personnes pour réaliser cette opération).

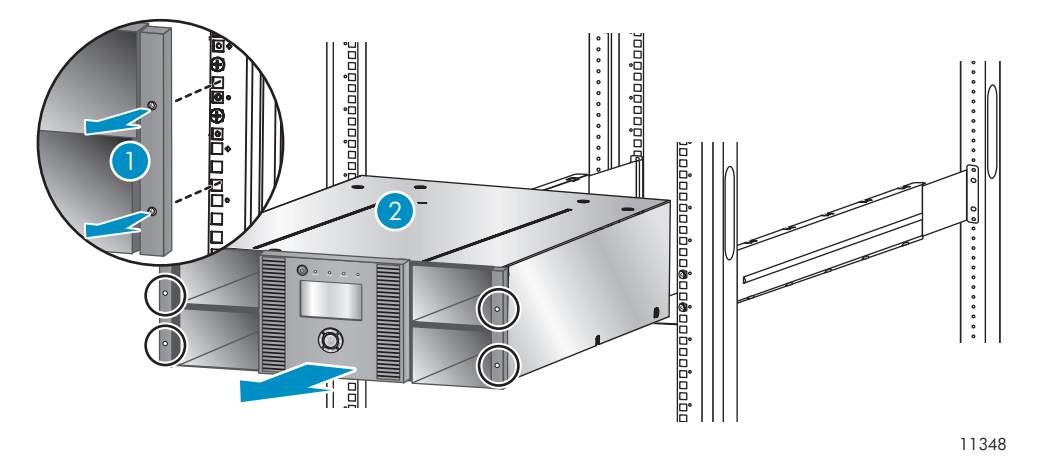

**Figure 111 Extraire le châssis de base du rack**

## Déballage du nouveau châssis

Déballez le nouveau châssis et placez-le sur une table solide. Conservez les éléments d'emballage pour retourner l'ancien châssis.

## Replacer le châssis de base

## **ATTENTION:**

Faite glisser le châssis en le tenant par ses côtés. Si vous faites glisser le châssis en tenant les ouvertures des magasins, vous risquez de l'endommager.

Pour remplacer les composants de la bibliothèque ou l'autochargeur et installer le châssis de base dans le rack ou le support de conversion :

**1.** La languette de verrouillage empêche tout déplacement du robot pendant le transport. Vous devez retirer la languette de blocage avant de mettre le périphérique sous tension. Cette languette est fixée par un morceau de bande adhésive et se trouve au centre de la face supérieure du châssis. Après avoir retiré la languette de blocage, placez-la sur le panneau arrière du châssis pour pouvoir l'utiliser ultérieurement.

Pour retirer et stocker la languette de blocage du robot :

**1.** Repérez le taquet et son ruban adhésif en haut châssis (reportez-vous à la Figure 112).

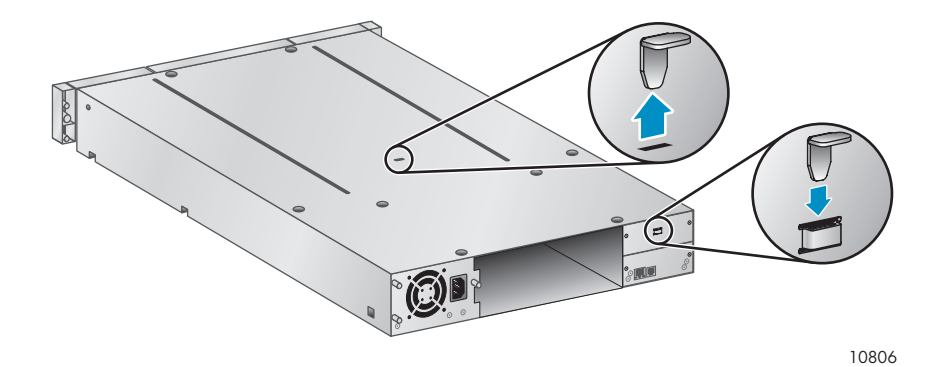

**Figure 112 Emplacement de la languette de blocage**

- **2.** Retirez le ruban adhésif, puis le taquet.
- **3.** Placez le taquet sur le panneau arrière de l'unité (reportez-vous à la Figure 113).

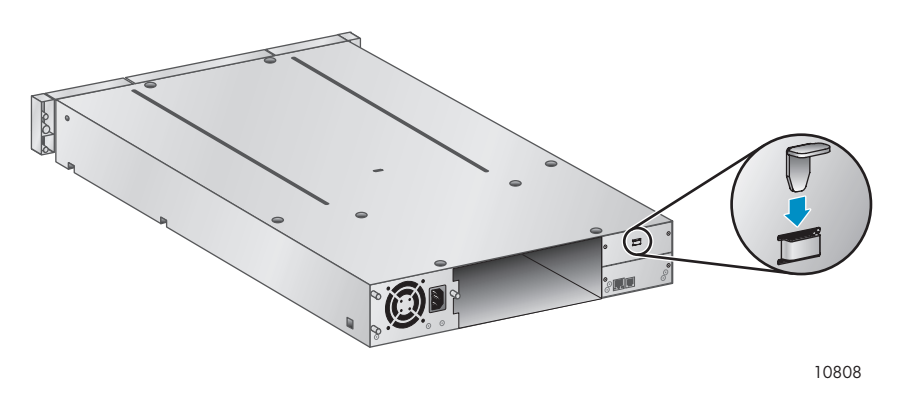

### **Figure 113 Rangement de la languette de blocage**

**2.** Installez la bibliothèque ou l'autochargeur dans un rack ou dans kit de conversion en boîtier autonome.

Pour installer la bibliothèque ou l'autochargeur dans un rack :

- **a.** En vous faisant aider, faites glisser la bibliothèque ou l'autochargeur sur les rails métalliques du rack.
- **b.** À l'avant de l'unité, fixez le panneau avant au rack en faisant passer le tournevis cruciforme n° 2 par les petits orifices du support d'installation pour serrer les vis captives de chaque côté du périphérique.

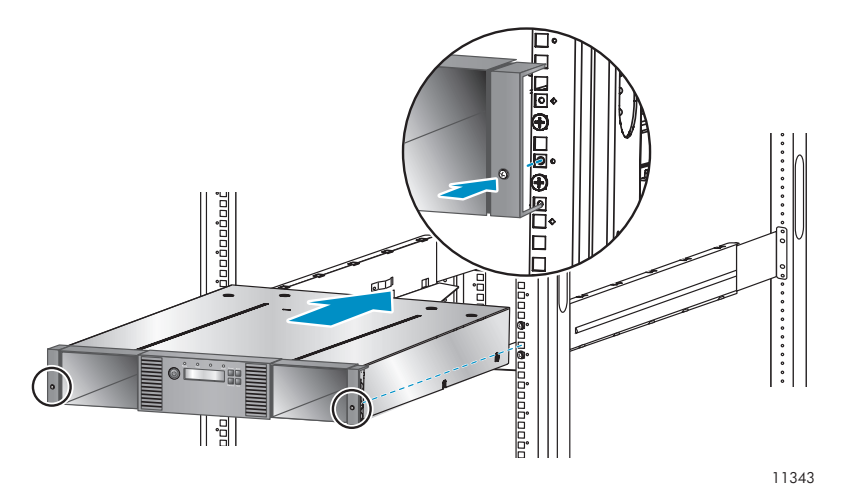

**Figure 114 Fixation d'une bibliothèque de bandes au rack**

Pour réinstaller le capot de conversion en boîtier autonome :

- **a.** Placez le nouveau châssis de base sur une surface solide devant le capot.
- **b.** Faites glisser le châssis dans le capot jusqu'à ce que le panneau avant du châssis soit aligné.
- **c.** Serrez les vis captives sur la façade avant du châssis pour fixer le capot.
- **3.** Réinstallez les lecteurs.
- **4.** Réinstallez les magasins.
- **5.** Réinstallez les cordons et les câbles.
- **6.** Pour le SL48, remettez en place le contrôleur de bibliothèque et le bloc d'alimentation.
- **7.** Reconnectez le cordon d'alimentation et les câbles externes.
- **8.** Mettez la bibliothèque ou l'autochargeur sous tension.
- **9.** Reconfigurer la bibliothèque ou l'autochargeur.

# **A Spécifications techniques**

# Caractéristiques physiques

**Tableau 33 Caractéristiques physiques de l'autochargeur de bandes SL24 : tous les modèles**

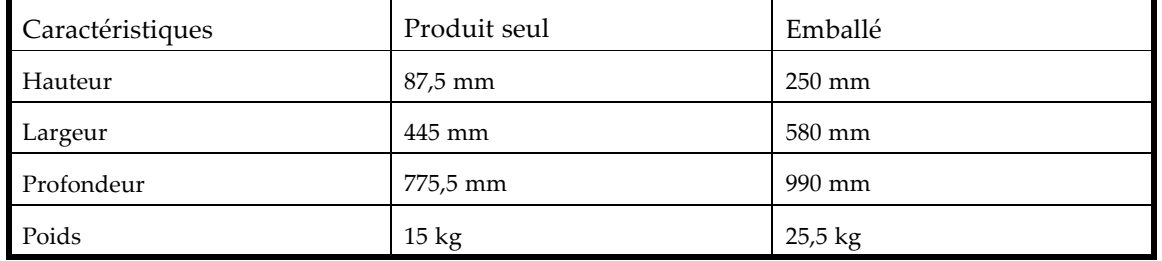

## **Tableau 34 Caractéristiques physiques de la bibliothèque de bandes SL48 : tous les modèles**

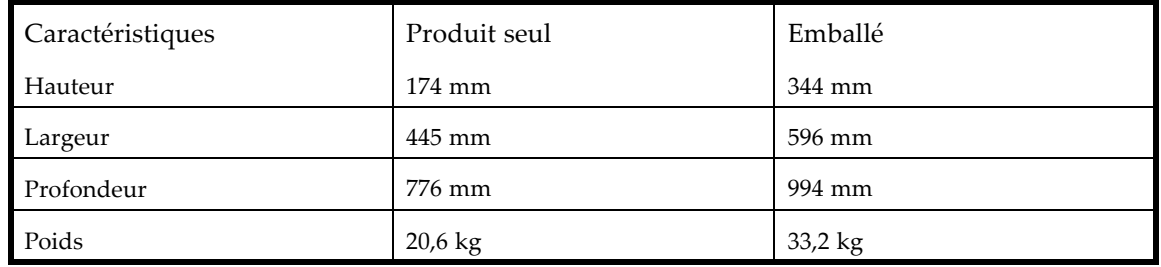

# Spécifications d'environnement

## **Tableau 35 Spécifications d'environnement**

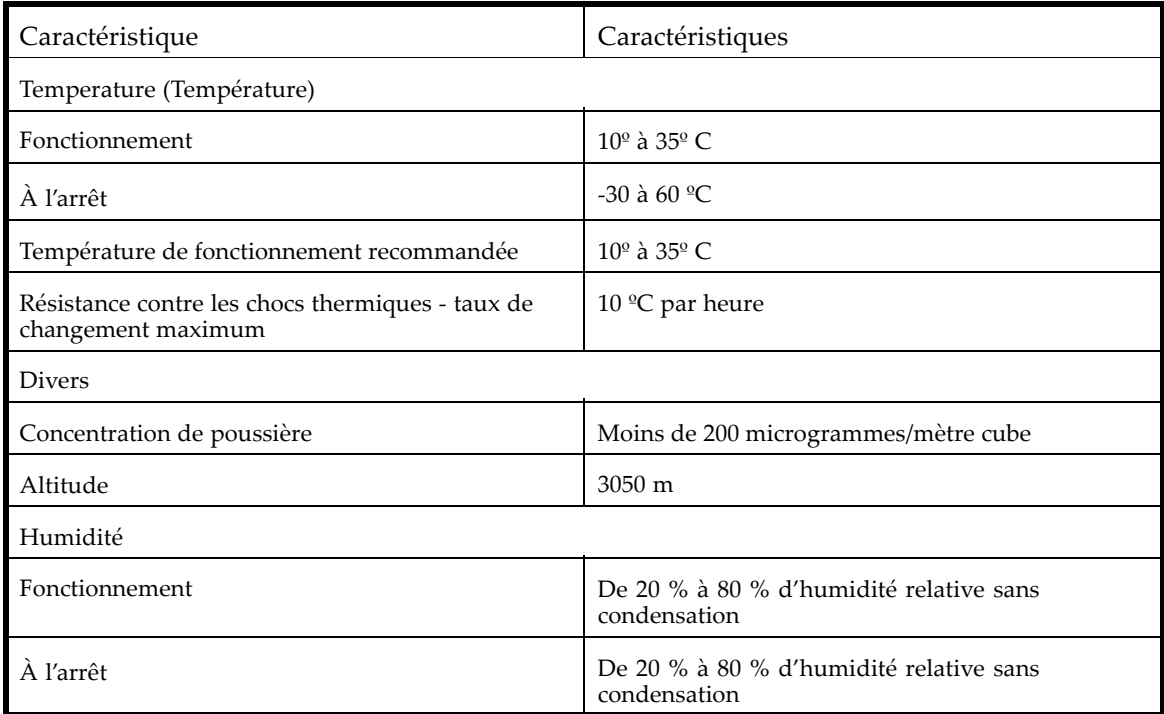

# **B Conformité avec la réglementation et sécurité**

# Conformité avec la réglementation

## Numéro d'identification de conformité (RMN)

Dans le cadre des certifications de conformité de l'identification, le produit est doté d'un numéro d'identification de conformité unique (RMN). Le numéro RMN figure sur l'étiquette du produit, accompagné des marques et informations d'homologation requises. Pour toute demande d'information relative à la certification de ce produit, vous devrez communiquer ce numéro RMN. Remarque ; le numéro RMN est différent du nom et du numéro de modèle du produit.

## Emplacement de l'étiquette de conformité

L'étiquette de conformité se trouve sur la face inférieure du périphérique. Pour accédez à l'étiquette, placez-vous à l'arrière du périphérique et soulevez-le jusqu'à ce que l'étiquette apparaisse.

### Numéro de modèle réglementaire

LVLDC-0501

#### Classe d'émissions

Classe A

## Réglementation FCC

L'article 15 de la réglementation FCC (Federal Communications Commission) définit des limites concernant l'émission de fréquences radio afin de garantir un spectre de fréquences radio dépourvu d'interférences. De nombreux matériels électroniques, y compris les ordinateurs, génèrent de l'énergie haute fréquence même s'ils ne sont pas conçus à cette fin et, de ce fait, s'inscrivent dans le cadre de cette réglementation. Cette réglementation répertorie les ordinateurs et autres périphériques afférents dans deux classes, A et B (selon le type d'installation prévu). Les appareils de catégorie A sont ceux dont l'installation est généralement prévue dans un environnement industriel ou commercial. Les matériels de classe B sont généralement installés dans un environnement résidentiel (les ordinateurs personnels, par exemple). La réglementation FCC impose que les appareils de chaque catégorie portent une étiquette mentionnant leur taux d'interférence, ainsi que des instructions d'utilisation complémentaires destinées à l'utilisateur.

L'étiquette d'identification apposée sur le matériel indique la classe (A ou B) à laquelle appartient le matériel. L'étiquette des appareils de classe B comporte un logo FCC ou un ID FCC. L'étiquette des appareils de classe A ne comporte ni logo ni ID FCC. Dès que vous avez identifié la classe du matériel, reportez-vous aux instructions correspondantes ci-après.

## Matériel de classe A

Cet appareil a été testé et déclaré conforme aux limites imposées aux appareils numériques de catégorie A stipulées dans l'article 15 de la réglementation FCC. Ces limites sont destinées à assurer une protection raisonnable contre les interférences nuisibles lorsque l'appareil est exploité dans un environnement professionnel. Cet appareil produit, utilise et peut émettre des fréquences radio et, s'il n'est pas installé et utilisé conformément aux instructions, provoquer des interférences gênantes pour les communications radio. L'utilisation de ce matériel en zone résidentielle est susceptible de générer des interférences nuisibles, auquel cas l'utilisateur sera tenu d'y remédier à ses propres frais.

## Matériel de classe B

Cet appareil a été testé et déclaré conforme aux limites imposées aux appareils électroniques de classe B, définies à la section 15 de la réglementation de la FCC. Ces limites sont destinées à assurer une protection raisonnable contre les interférences dans un environnement résidentiel. Cet appareil produit, utilise et peut émettre des fréquences radio et, s'il n'est pas installé et utilisé conformément aux instructions, provoquer des interférences gênantes pour les communications radio. However, there is no guarantee that interference will not occur in a particular installation.

s'il constate des interférences lors de la réception d'émissions de radio ou de télévision (il suffit pour le vérifier d'allumer et d'éteindre successivement l'appareil), l'utilisateur devra prendre les mesures nécessaires pour les éliminer. À cette fin il devra :

- Reorient or relocate the receiving antenna.
- accroître la distance entre le matériel et le récepteur ;
- brancher le matériel sur un autre circuit que celui du récepteur ;
- consulter le revendeur ou un technicien de radio/télévision expérimenté.

## Déclaration de conformité pour les produits portant le logo FCC (États-Unis uniquement)

Ce matériel est conforme à l'alinéa 15 de la réglementation FCC. Son utilisation est soumise aux deux conditions suivantes : (1) ce matériel ne doit pas générer d'interférences ; (2) ce matériel doit accepter toute réception d'interférence, y compris les interférences pouvant générer un fonctionnement indésirable.

Pour toute question au sujet du produit, consultez le site http://www.hp.com

Pour toute question relative à la réglementation FCC, contactez-nous par courrier ou téléphone :

- Hewlett-Packard Company P.O. Box 692000, Mailstop 510101 Houston, Texas 77269-2000
- 1-281-514-3333

Pour identifier ce produit, reportez-vous à son numéro de référence, à son numéro de série ou à son numéro de modèle (ces numéros sont tous apposés sur le produit).

## Modifications

La FCC exige que l'utilisateur soit averti que toute modification apportée au présent matériel et non approuvée explicitement par Hewlett-Packard Company est de nature à le priver de l'usage de l'appareil.

## Câbles

Conformément à la réglementation FCC, toute connexion à cet appareil doit s'effectuer au moyen de câbles blindés protégés par un revêtement métal RFI/EMI.

## Laser

Tous les systèmes HP équipés d'un périphérique laser sont conformes aux normes de sécurité, notamment à la norme 825 de l'IEC. En matière de laser, ce matériel appartient à la Classe 1 au titre des normes de fonctionnement des produits équipés de laser établies par les agences gouvernementales. Ce produit n'émet pas de rayonnement laser dangereux.

### **AVERTISSEMENT!**

Pour limiter les risques d'exposition aux rayonnements, respectez les consignes suivantes :

- N'essayez pas d'ouvrir le boîtier renfermant l'appareil laser. Il ne contient aucune pièce dont la maintenance puisse être effectuée par l'utilisateur.
- Tout contrôle, réglage ou procédure autre que ceux décrits dans ce chapitre ne doivent pas être effectués par l'utilisateur.
- Seuls les Mainteneurs Agréés HP sont habilités à réparer l'équipement laser.

# Avis et déclarations internationaux

## Canadian Notice (avis canadien)

## Matériel de classe A

This Class A digital apparatus meets all requirements of the Canadian Interference-Causing Equipment Regulations.

Cet appareil numérique de la classe A respecte toutes les exigences du Règlement sur le matériel brouilleur du Canada.

## Matériel de classe B

This Class B digital apparatus meets all requirements of the Canadian Interference-Causing Equipment Regulations.

Cet appareil numérique de classe B respecte toutes les exigences du Règlement sur le matériel brouilleur du Canada.

## Avis Union européenne

Les produits portant la mention CE sont conformes à la directive EMC (89/336/EEC), ainsi qu'à celle relative aux basses tensions (73/23/EEC), formulées par la Commission de l'Union Européenne, ainsi qu'à la Directive R&TTE (1999/5/EC) si le produit dispose d'une fonctionnalité de télécommunication.

Le respect de ces directives suppose la conformité aux normes européennes suivantes (les normes et réglementations internationales équivalentes figurent entre parenthèses) :

- EN55022 (CISPR 22) –Interférences électromagnétiques
- EN55024 (IEC61000-4-2, IEC61000-4-3, IEC61000-4- 4, IEC61000-4-5, IEC61000-4-6, IEC61000-4-8, IEC61000-4-11) – Normes sur l'immunité électromagnétique
- Caractéristiques électriques :
	- EN61000-3-2 (IEC61000-3-2) Harmoniques des lignes de courant
	- EN61000-3-3 (IEC61000-3-3) Fluctuations de tension et scintillement (flicker)
- EN60950-1 (IEC60950-1) Sécurité du produit
- Également conforme aux normes UL 1950 UL 60950-1/CSA C22.2 N° 60950-1 Sécurité des équipements technologiques informatiques.

## 警告使用者:

這是甲類的資訊產品,在居住的 環境中使用時,可能會造成射頻 干擾,在這種情況下,使用者會 被要求採取某些滴當的對策。

## Avis japonais

ご使用になっている装置にVCCIマークが付いていましたら、次の説明文を お読み下さい。

この装置は、情報処理装置等電波障害自主規制協議会 (VCCI) の基準 に基づくクラスB情報技術装置です。この装置は、家庭環境で使用すること を目的としていますが、この装置がラジオやテレビジョン受信機に近接して 使用されると、受信障害を引き起こすことがあります。 取扱説明書に従って正しい取り扱いをして下さい。

VCCIマークが付いていない場合には、次の点にご注意下さい。

この装置は、情報処理装置等電波障害自主規制協議会 (VCCI)の基準に 基づくクラスA情報技術装置です この装置を家庭環境で使用すると電波 妨害を引き起こすことがあります。この場合には使用者が適切な対策を講ず るよう要求されることがあります。

## Avis coréens

## A급 기기 (업무용 정보통신기기)

이 기기는 업무용으로 전자파적합등록을 한 기기이오니<br>판매자 또는 사용자는 이 점을 주의하시기 바라며, 만약<br>잘못판매 또는 구입하였을 때에는 가정용으로 교환하시기<br>바랍니다.

## B급 기기 (가정용 정보통신기기)

이 기기는 가정용으로 전자파적합등록을 한 기기로서 주거지역에서는 물론 모든지역에서 사용할 수 있습니다.
# <span id="page-180-0"></span>Sécurité

## Taiwan, déclaration relative au recyclage des batteries

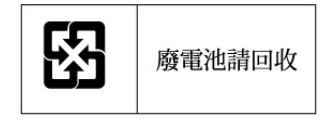

Les dispositions relatives à l'environnement en vigueur à Taiwan (Taiwan EPA), en particulier l'article 15 de la loi sur l'élimination des déchets (Waste Disposal Act), exigent que les fabricants et les importateurs de batteries fassent figurer des symboles explicites d'élimination et de recyclage sur ces produits – qu'ils soient vendus ou offerts. Pour plus de détails sur l'élimination et le recyclage corrects des batteries, contactez une entreprise taiwanaise spécialisée dans ce domaine.

#### Cordons d'alimentation

Les cordons d'alimentation livrés avec le produit sont conformes aux exigences en vigueur dans le pays où celui-ci a été acheté. Si le produit doit être utilisé dans un autre pays, vous devez alors acheter un cordon d'alimentation conforme à la réglementation de ce pays.

Le cordon d'alimentation doit être adapté au produit et à la tension, ainsi qu'à la charge figurant sur son étiquette. La tension et l'intensité nominales du cordon d'alimentation devront être supérieures à celles spécifiées sur le produit. En outre, la section du fil doit être au minimum de 1,00 mm2 oru 18 AWG, et la longueur du cordon d'alimentation doit être comprise entre 1,8 m et 3,6 m. Si vous avez des questions concernant le type de cordon d'alimentation à utiliser, contactez votre technicien de maintenance agréé .

# **REMARQUE:**

Disposez les cordons d'alimentation de manière à éviter que les utilisateurs marchent dessus ou déposent des objets dessus. Vous devez faire particulièrement attention à la prise, à la fiche murale et au point où le cordon sort du produit.

## <span id="page-181-0"></span>Avis relatif au cordon d'alimentation pour le Japon

製品には、同梱された電源コードをお使い下さい。 同梱された電源コードは、他の製品では使用出来ません。

# Directive relative au recyclage des équipements électriques et électroniques

Mise au rebut du matériel usagé par les utilisateurs avec les déchets ménagers dans l'Union Européenne

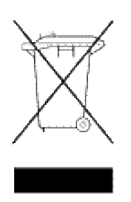

Si ce symbole apparaît sur le produit ou sur son emballage, cela signifie que ce produit ne doit pas être jeté avec vos ordures ménagères. Il est de votre responsabilité de mettre au rebut vos appareils en les déposant dans les centres de collecte publique désignés pour le recyclage des équipements électriques et électroniques. La collecte et le recyclage de vos appareils mis au rebut indépendamment du reste des déchets contribue à la préservation des ressources naturelles et garantit que ces appareils seront recyclés dans le respect de la santé humaine et de l'environnement. Pour plus d'informations sur les sites où vous pouvez déposer vos équipements usagés à des fins de recyclage, contactez le service concerné de la mairie de votre lieu de résidence, le service de voirie ou le magasin dans lequel vous avez acheté le produit.

# <span id="page-182-0"></span>**C Électricité statique**

Afin d'éviter d'endommager le système, soyez conscient des précautions à prendre lors de la configuration du système ou de la manipulation des pièces. Une décharge d'électricité statique, provenant des doigts ou de tout autre conducteur, peut endommager les cartes à circuits imprimés du système ou de périphériques sensibles à l'électricité statique. Ce type de dommage peut réduire la durée de vie du dispositif.

Cette section traite les sujets suivants :

- Prévention des dommages dus à l'électricité statique
- Méthodes de mise à la terre

# Prévention des dommages dus à l'électricité statique

Pour éviter toute décharge électrostatique, observez les précautions suivantes :

- évitez tout contact avec les éléments, transportez-les et stockez-les dans des emballages antistatiques ;
- Conservez les pièces sensibles aux phénomènes électrostatiques dans leur emballage jusqu'à leur installation dans le poste de travail.
- Posez les éléments sur une surface reliée à la terre avant de les déballer.
- Évitez de toucher les broches, fils conducteurs et circuits.
- Veillez à toujours être relié à la terre lorsque vous touchez un élément ou un dispositif sensible à l'électricité statique. Reportez-vous à la section suivante.

# Méthodes de mise à la terre

Il existe plusieurs méthodes de mise à la terre. Voici une liste de précautions à prendre lors de la manipulation ou de l'installation d'éléments sensibles à l'électricité statique :

- Utilisez un bracelet antistatique relié, par un fil de terre, à une station de travail ou un châssis d'ordinateur mis à la terre. Les bracelets antistatiques sont des bandes souples présentant une résistance minimale de 1 mégohm (± 10 %) au niveau des fils de terre. Pour être efficaces, ils doivent être portés à même la peau.
- Utilisez les autres types de bracelets antistatiques disponibles lorsque vous travaillez debout. Portez ce type de bande aux deux pieds lorsque vous vous trouvez sur un sol ou un revêtement particulièrement conducteur.
- Utilisez des outils d'entretien conducteurs.
- Utilisez un kit de réparation portable avec tapis antistatique pliant.

Si vous ne disposez d'aucun des équipements conseillés, confiez l'installation de la pièce à votre Revendeur Agréé Sun.

# **EXARQUE:**

Pour plus d'informations sur les questions d'électricité statique ou pour obtenir de l'aide lors de l'installation d'un produit, contactez votre Revendeur Agréé Sun.

#### <span id="page-183-0"></span>Électricité statique

# <span id="page-184-0"></span>**Glossaire**

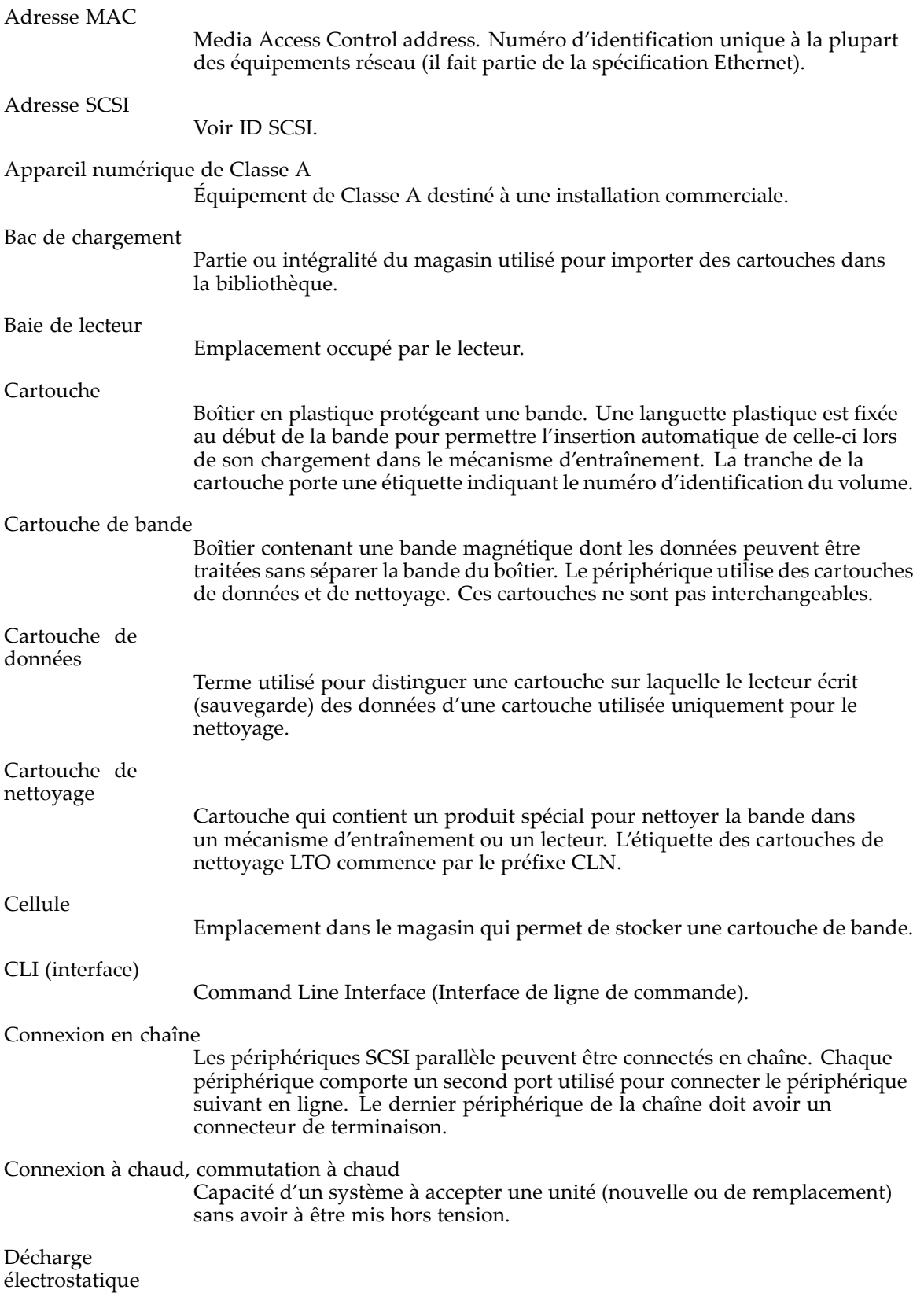

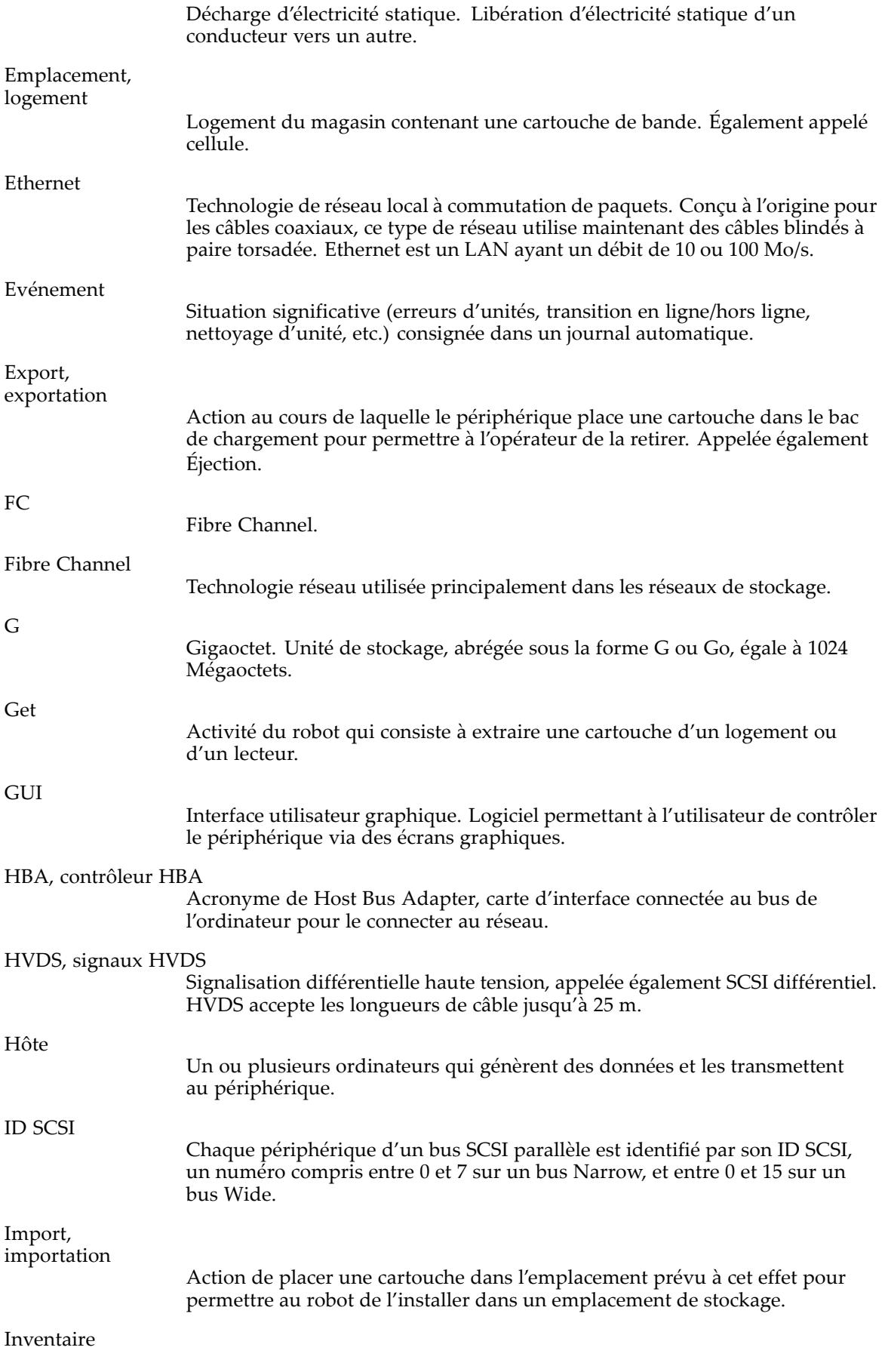

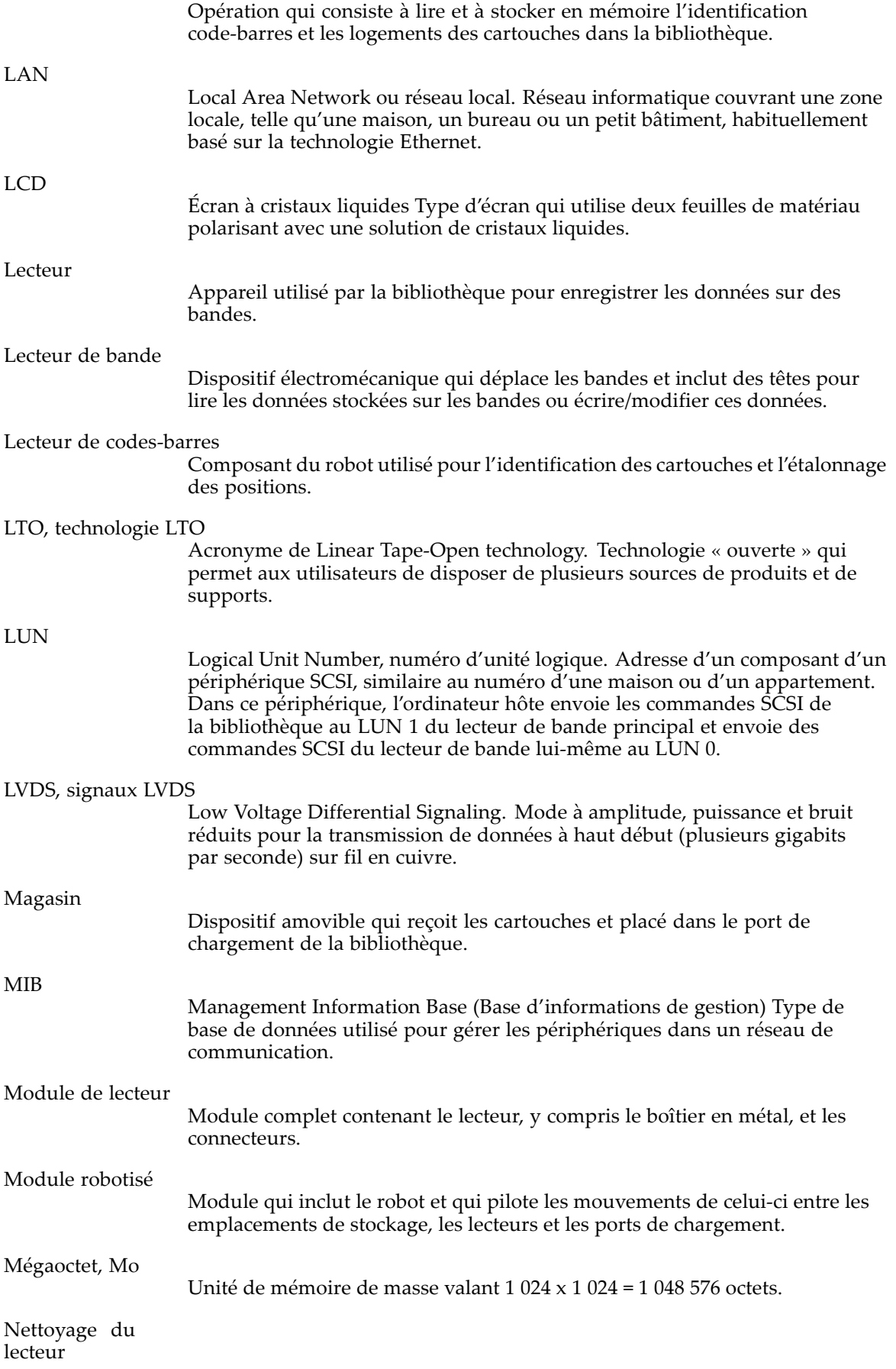

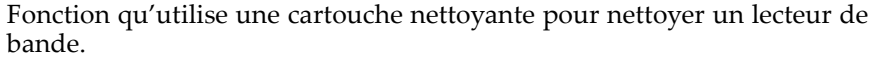

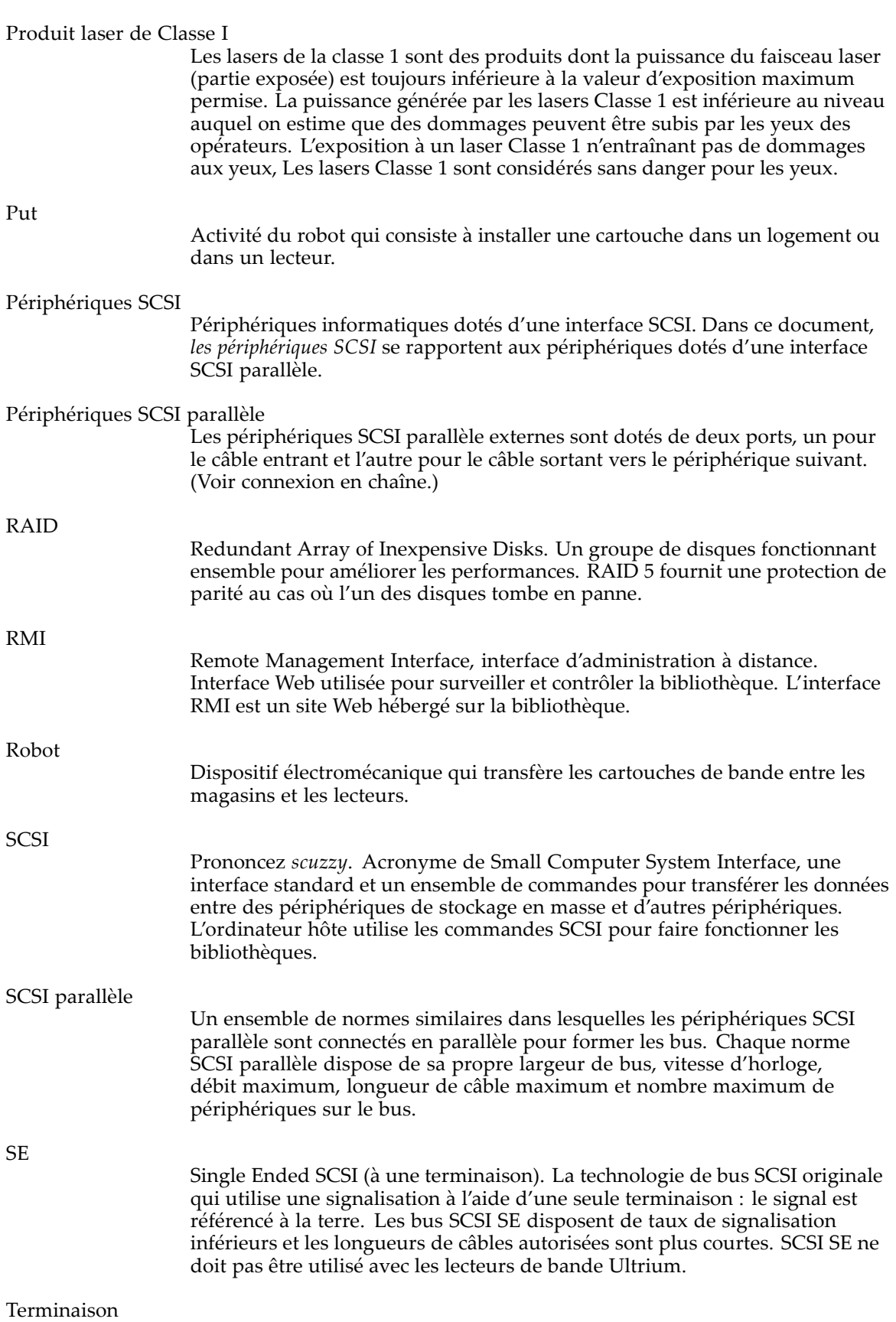

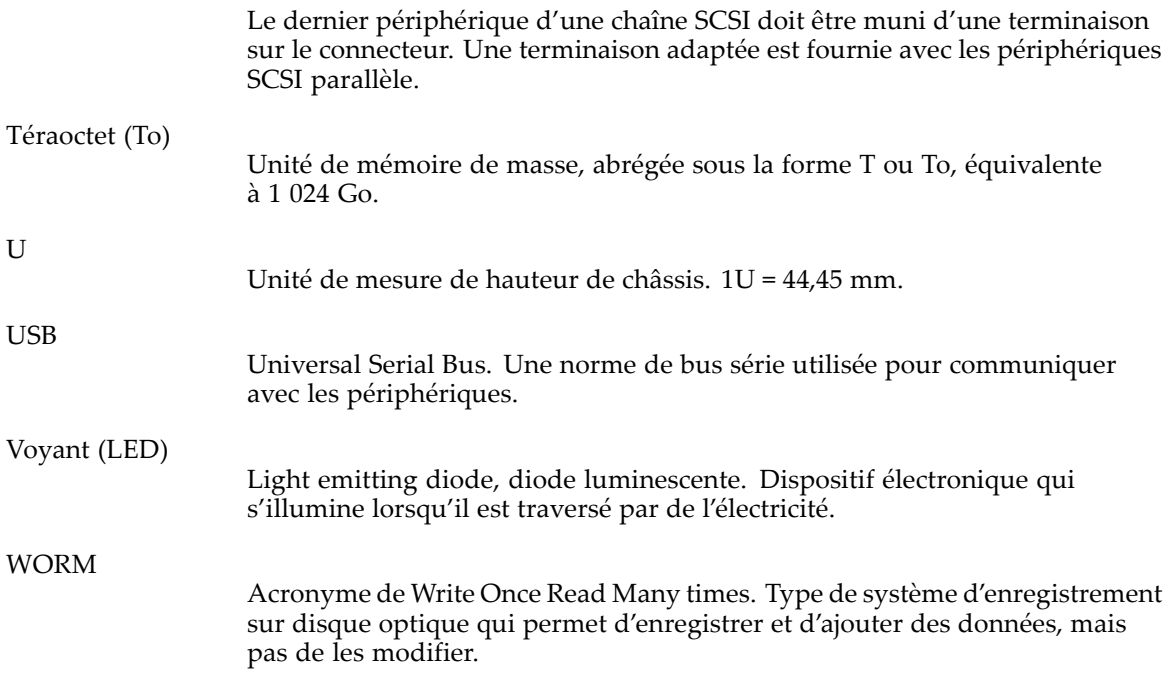

# **Index**

## A

Adaptateur hôte Dépannage SCSI parallèle, 121 Adaptateur hôte SCSI parallèl[e](#page-122-0) Conditions requises, 18 troubleshooting, 121 Affichage des info[rmat](#page-122-0)[ion](#page-19-0)s état du SL24, 82 RMI, inte[rfac](#page-83-0)e, 51 SL48, 106 état de l'unité de [sauv](#page-52-0)egarde sur cartouches RMI, i[nterf](#page-107-0)ace, 57 Identité de la bibl[ioth](#page-58-0)èque SL48, 107 identité du lecteur du SL[24, 81](#page-108-0) RMI, inte[rfac](#page-82-0)e, 53 SL48, 107 Inventaire du SL[24, 80](#page-108-0) RMI, inte[rfac](#page-81-0)e, 58 SL48, 107 Library identity du SL[24, 81](#page-108-0) RMI, interface, 52 Library stat[us](#page-82-0) RMI, interface, [56](#page-53-0) réseau du SL24, 82 RMI, inte[rfac](#page-83-0)e, 64 SL48, 107 Aide obtentio[n, 14](#page-108-0) Antistatique, tapis, 183 Application [de s](#page-15-0)auvegarde Dépannage SCS[I par](#page-184-0)allèle, 121

Assistance technique affichage des journaux de consignation du SL24, 97 RMI, inte[rfac](#page-98-0)e, 72 SL48, 115 bande de mise à [niv](#page-73-0)eau du micropr[ogram](#page-116-0)me du SL24, [96](#page-97-0) SL48, 116 exécutio[n des](#page-117-0) tests du SL24, 94 RMI, inte[rfa](#page-95-0)ce, [70](#page-71-0) SL48, 115 forcer l'é[jectio](#page-116-0)n d'une unité du SL24, [97](#page-98-0) SL48, 116 Lien Sun [Serv](#page-117-0)ice RMI, interface, 73 localisateur de se[rvic](#page-74-0)es, site Web, [14](#page-16-0) mise à jour microprogramme SL48, 115 mise à jo[ur m](#page-116-0)icroprogramme du SL24, 95 RMI, inte[rfa](#page-96-0)ce, 71 mise sous et hors [ten](#page-72-0)sion des unités du SL24, 93 RMI, inte[rfa](#page-95-0)ce, [63](#page-64-0) SL48, 114 nettoyag[e des](#page-115-0) lecteurs de bande du SL24, 90 RMI, inte[rfac](#page-91-0)e, [72](#page-73-0) SL48, 114 redémar[rage](#page-115-0) du SL24, 93 RMI, inte[rfac](#page-94-0)e, [71](#page-72-0) SL48, [117](#page-118-0) Sun, 14 Avertis[sem](#page-15-0)ent laser, rayonnement, [179](#page-180-0) Rack, stabilité, 14 Avis Canadien, r[egul](#page-15-0)atory compliance notice, 179 [Avis](#page-180-0) de sécurité, 181 Avis relatif au r[ecycla](#page-182-0)ge des équipements électriques et électroniques[,](#page-183-0) [182](#page-183-0)

## B

Bac de chargement ouverture SL48, 102 du SL[24, 7](#page-103-0)[9](#page-80-0) Batteries Taiwan EPA, élimination et recyclage des batteries, 181

Bracelet antistatique caractéristiques, 183 utilisatio[n, 183](#page-182-0) Bracelet antistatique, utilisation, 183 Bracelets antistatiq[ues p](#page-184-0)our talon, utilisation, 183 Bracelets pour orteil, utilisatio[n, 183](#page-184-0) Bracelets, à la terre [bo](#page-184-0)tte, 183 orteil, 183 talon, 183 BSMI, co[nform](#page-184-0)ité avec la réglementation, 180

#### C

Câblage SCSI parallèle, 120 Câbles câbles blindés, 178 déclaration de confor[mité](#page-121-0) FCC, 178 SCSI parallèle, 120 Caches de connec[teur R](#page-179-0)FI/EMI, 178 Canada, avis de conformité, 179 Caractéristiques [des br](#page-121-0)acelets antistatiques, 183 Caractéristiques techniques d'environnement, 175 [p](#page-184-0)hysique, 175 **Cartouches** compatibilité de [lectu](#page-177-0)re, 45 étiquetag[e, 44](#page-176-0) protection en écriture, 45 types, 43 utilisation [et m](#page-45-0)aintenance, 43 Compatibilité Dépa[nnag](#page-44-0)e SCSI parallèle, 121

Configurer bac de chargement du SL24, [84](#page-85-0) Bacs réservés du SL24, [83](#page-84-0) RMI, interface, [60](#page-61-0) SL48, [108](#page-109-0) Bibliothèque SL48, [108](#page-109-0) bibliothèque du SL24, [86](#page-87-0) RMI, interface, [60](#page-61-0) date et heure du SL24, [87](#page-88-0) RMI, interface, [66](#page-67-0) SL48, [112](#page-113-0) format de transmission des codes-barres du SL24, [84](#page-85-0) RMI, interface, [60](#page-61-0) SL48, [111](#page-112-0) ID SCSI du SL24, [84](#page-85-0) RMI, interface, [63](#page-64-0) SL48, [110](#page-111-0) Mode de consignation des erreurs RMI, interface, [66](#page-67-0) Mot de passe administrateur du SL24, [83](#page-84-0) RMI, interface, [65](#page-66-0) SL48, [110](#page-111-0) Nettoyage automatique du SL24, [88](#page-89-0) RMI, interface, [60](#page-61-0) SL48, [109](#page-110-0) Paramètres de notification des événements RMI, interface, [67](#page-68-0) ports Fibre Channel du lecteur du SL24, [85](#page-86-0) réseau du SL24, [88](#page-89-0) RMI, interface, [64](#page-65-0) SL48, [110](#page-111-0) restauration des paramètres par défaut définis en usine RMI, interface, [67](#page-68-0) SL48, [111](#page-112-0) unité maître du SL24, [86](#page-87-0) RMI, interface, [60](#page-61-0) SL48, [108](#page-109-0) Configurer bac de chargement RMI, interface, [60](#page-61-0) SL48, [108](#page-109-0) ports Fibre Channel du lecteur RMI, interface, [63](#page-64-0) SL48, [110](#page-111-0) restauration des paramètres par défaut définis en usine SL24, [89](#page-90-0)

Conformité avec la réglementation avis avis IEC EMC international[, 179](#page-180-0) BSMI, [180](#page-181-0) câbles blindés, [178](#page-179-0) Canada, [179](#page-180-0) Classe A, [177](#page-178-0) classe B, [178](#page-179-0) coréen, [180](#page-181-0) Japon, [180](#page-181-0) laser, [178](#page-179-0) modifications, [178](#page-179-0) numéro de série HP, [177](#page-178-0) Union européenne, [179](#page-180-0) numéro d'identification[, 177](#page-178-0) Conventions document, [13](#page-14-0) Symboles dans le texte, [13,](#page-14-0) [32](#page-34-0) Cordon d'alimentation avis de conformité, [181](#page-182-0) cordons, [181](#page-182-0) Courant nominal, [181](#page-182-0) remplacement, [181](#page-182-0) tension nominale, [181](#page-182-0) Cordon Voir cordon d'alimentation[, 181](#page-182-0) Coréen, avis de conformité, [180](#page-181-0) Courant nominal, [181](#page-182-0)

### $\Box$

Date et heure définition du SL24, [87](#page-88-0) RMI, interface, [66](#page-67-0) réglage SL48, [112](#page-113-0) Décharges électrostatiques informations complémentaire[s, 183](#page-184-0) mesures de prévention[, 183](#page-184-0) stockage des produits, [183](#page-184-0) transport des produits[, 183](#page-184-0) Déclaration de conformité[, 178](#page-179-0) Dépannage SCSI parallèle application de sauvegarde, [121](#page-122-0) compatibilité, [121](#page-122-0) pilote du périphérique[, 121](#page-122-0) Terminaison, [121](#page-122-0) Disposal waste equipment for EU private [hous](#page-183-0)eholds, 182 Document conventions, [13](#page-14-0)

#### E

Electricité statique, préventio[n, 183](#page-184-0) Elimination des batteries, Taiwan EP[A, 181](#page-182-0) Emballages antistatiques stockage des produits, [183](#page-184-0) transport des produits[, 183](#page-184-0)

Equipements électriques et électroniques, avis de recyclage, [182](#page-183-0) Etat de la bibliothèque SL24, [81](#page-82-0) Etat de l'unité de sauvegarde sur cartouches SL24, [76](#page-77-0) SL48, [106](#page-107-0) Exigences SCSI parallèle, [18](#page-19-0)

#### F

FCC (Federal Communications Commission) avis, [177](#page-178-0) Déclaration de conformité[, 178](#page-179-0) Matériel de classe A, avis de conformité, [177](#page-178-0) Matériel de classe B, avis de conformité, 178 [mod](#page-179-0)ifications, 178 Federal Commu[nicati](#page-179-0)ons Commission. Voir FCC, 177 Fichi[ers jo](#page-178-0)urnaux affichage du SL24, 97 RMI, inte[rfac](#page-98-0)e, 72 SL48, 115 Fonctionne[ment](#page-116-0) activation du verrouillage par mot de passe SL24, 93 déplace[men](#page-94-0)t des bandes du SL24, 91 RMI, inte[rfa](#page-92-0)ce, 68 déverrouillage de[s m](#page-69-0)agasins du SL24, 90 RMI, inte[rfac](#page-91-0)e, 69 mise à jour de l'i[nven](#page-70-0)taire. du SL24, 92 RMI, inte[rfa](#page-93-0)ce, 69 nettoyage des lec[teur](#page-70-0)s de bande RMI, interface, 72 SL24, 90 redémar[rag](#page-91-0)e du SL24, 93 RMI, inte[rfac](#page-94-0)e, 71 remplacer les ma[gas](#page-72-0)ins du SL24, 90 RMI, inte[rfac](#page-91-0)e, 69

# H

HP adresse questions sur la FCC, 178 Numéro de série, 177 numéro de téléph[one](#page-178-0) questions sur la FCC, 178 HPB Conditions requises, 18

I IEC EMC, avis de conformité internation[al,](#page-180-0) 179 Installation Configuration[,](#page-42-0) [41](#page-42-0) connexion [du](#page-30-0) périphérique[,](#page-40-0) [39](#page-40-0) déballage, 29 étiquet[age](#page-43-0) et chargement des cartouches de bande, 42 identification des co[mpo](#page-37-0)sants du produ[it,](#page-32-0) 31 installation du capo[t,](#page-33-0) [36](#page-33-0) Installati[on s](#page-27-0)ur rack, 32 planification de la config[ura](#page-26-0)tion SCSI parallèle, 26 préparer le système hôte, 25 retrait de la languette de blo[cage](#page-42-0), 31, 171 Sélection d'un emplacement, 28 Vérification de la connexion, 42

#### J Japon

réglementations, 180

#### L

Languette de blocage, 31, 171 Laser rayonnement, a[vertis](#page-179-0)sement, 179 réglementations, 178

## M

Magasins, 45 déverrouill[age](#page-91-0) et [rem](#page-70-0)placement du SL[24, 90](#page-114-0) RMI, interface, 69 SL48, 113 numéros [de log](#page-180-0)ement, 46 Matériel de classe A, déclaration de conformité canadienne, [179](#page-180-0) Matériel de classe B, déclaration de conformité canadienne, 179 Microprogramme détection de la ve[rsio](#page-72-0)n RMI, inte[rfac](#page-96-0)e, 71 mise à jour du SL[24, 95](#page-116-0) RMI, interface, 71 SL48, 115 Mise à la terre bracelet a[ntista](#page-184-0)tique, [port,](#page-184-0) 183 équipement conseillé, 183 méthodes, 183

Mode de consignation des erreurs Configuration RMI, interface, [66](#page-67-0) Modes bibliothèque du SL24, [86](#page-87-0) RMI, interface, [60](#page-61-0) Modes de la bibliothèque SL48, [109](#page-110-0) Mot de passe défaut, [50](#page-51-0) Mot de passe administrateur définition du SL24, [83](#page-84-0) modification du SL24, [83](#page-84-0) RMI, interface, [65](#page-66-0) SL48, [110](#page-111-0) réglage SL48, [110](#page-111-0) Mot de passe par défaut, [50](#page-51-0)

## N

Nettoyage automatique Configuration du SL24, [88](#page-89-0) RMI, interface, [60](#page-61-0) SL48, [109](#page-110-0) Novell amélioration des performances[, 134](#page-135-0) Numéro de série, conformité avec la réglementation, [177](#page-178-0) Numéros de téléphone questions sur la FCC, [178](#page-179-0)

# $\bigcirc$

Opérations activation du verrouillage par mot de passe SL48, [114](#page-115-0) déplacement des bandes SL48, [104](#page-105-0) déverrouillage des magasins SL48, [113](#page-114-0) mise à jour de l'inventaire. SL48, [114](#page-115-0) nettoyage des lecteurs de bande SL48, [114](#page-115-0) redémarrage SL48, [117](#page-118-0) remplacer les magasins SL48, [113](#page-114-0) Outils, type conducteur[, 183](#page-184-0)

#### P

Panneau opérateur boutons de navigation SL48, [99](#page-100-0) fonctions SL24, [73](#page-74-0) SL48, [98](#page-99-0) Library status (État de la bibliothèque) SL48, [100](#page-101-0) menu, [101](#page-102-0) SL24, [77](#page-78-0) SL48, [101](#page-102-0) Mot de passe administrateur SL24, [78](#page-79-0) SL48, [102](#page-103-0) Paramètres de notification des événements Configuration RMI, interface, [67](#page-68-0) Parties manipulation correcte[, 183](#page-184-0) stockage, [183](#page-184-0) transport, [183](#page-184-0) Pilote du périphérique Dépannage SCSI parallèle, [121](#page-122-0) Prévention de l'électricité statiqu[e, 183](#page-184-0) Prise en charge de plusieurs LUN SCS[I, 19](#page-20-0) Public, [13](#page-14-0)

#### R

Rack, stabilité avertissement, [14](#page-15-0) Recyclage des batteries, Taiwan EPA, [181](#page-182-0) Redémarrage du SL24, [93](#page-94-0) RMI, interface, [71](#page-72-0) SL48, [117](#page-118-0) Remplacer un cordon d'alimentation[, 181](#page-182-0) Résolution des problèmes périphérique SCSI parallèle non détecté, Alimentation, connexion réseau à l'interface RMI, déplacement des bandes, indications de dysfonctionnement ou d'avertissement affichées sur la façade avant, nettoyage, performance connexion à la bibliothèque, [136](#page-137-0) connexion du disque, [131](#page-132-0) OS, [133](#page-134-0) serveur de sauvegarde, [135](#page-136-0) Support, [137](#page-138-0) Système de fichiers, [131](#page-132-0) Taille du fichier, [130](#page-131-0) type de sauvegarde, [135](#page-136-0) problèmes d'inventaire, retrait des bandes coincées, [124](#page-125-0) Support, voyant Attention,

Restaurer les valeurs par défaut SL24, [89](#page-90-0) SL48, [111](#page-112-0) Revêtements antistatique[s, 183](#page-184-0) RMI, interface, [49](#page-50-0)

### S

Sites Web Sun, [14](#page-16-0) SNMP Configuration, [64](#page-65-0) Sun assistance technique, [14](#page-15-0) Sun Service liaison RMI, interface, [73](#page-74-0) Symbole dans le texte, [13](#page-14-0) Symboles dans le texte, [13,](#page-14-0) [32](#page-34-0)

## T

Taiwan EPA, élimination et recyclage des batteries, [181](#page-182-0) Tapis antistatique, [183](#page-184-0) Tension nominale, [181](#page-182-0) Terminaison SCSI parallèle, [121](#page-122-0)

## U

Union Européenne, avis de conformit[é, 179](#page-180-0) Unités de sauvegarde sur cartouche éjection forcée d'une bande du lecteur du SL24, [97](#page-98-0) SL48, [116](#page-117-0) mise sous tension et hors tension du SL24, [93](#page-95-0) RMI, interface, [63](#page-64-0) SL48, [114](#page-115-0) nettoyage du SL24, [90](#page-91-0) RMI, interface, [72](#page-73-0) SL48, [114](#page-115-0)

### $\overline{V}$

Valeurs d'usine restauration RMI, interface, [67](#page-68-0) SL24, [89](#page-90-0) SL48, [111](#page-112-0) Verrouillages par mot de passe Activation SL48, [114](#page-115-0) activation SL24, [93](#page-94-0)

W Waste equipment disposal for EU private households, [182](#page-183-0)